# **Global iSeries Application Performance Analyzer**

# **User Manual**

**V06M01**

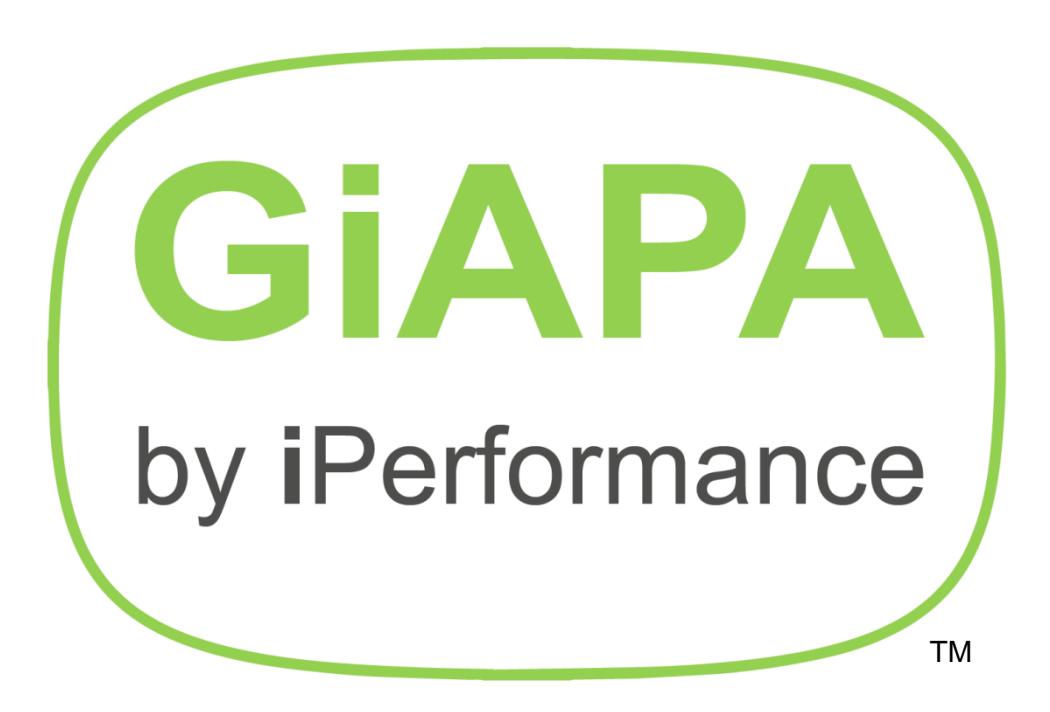

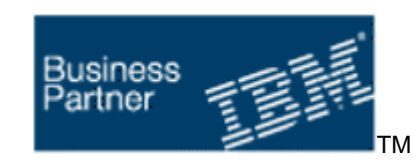

[www.giapa.com](http://www.giapa.com/)

# **Table of contents**

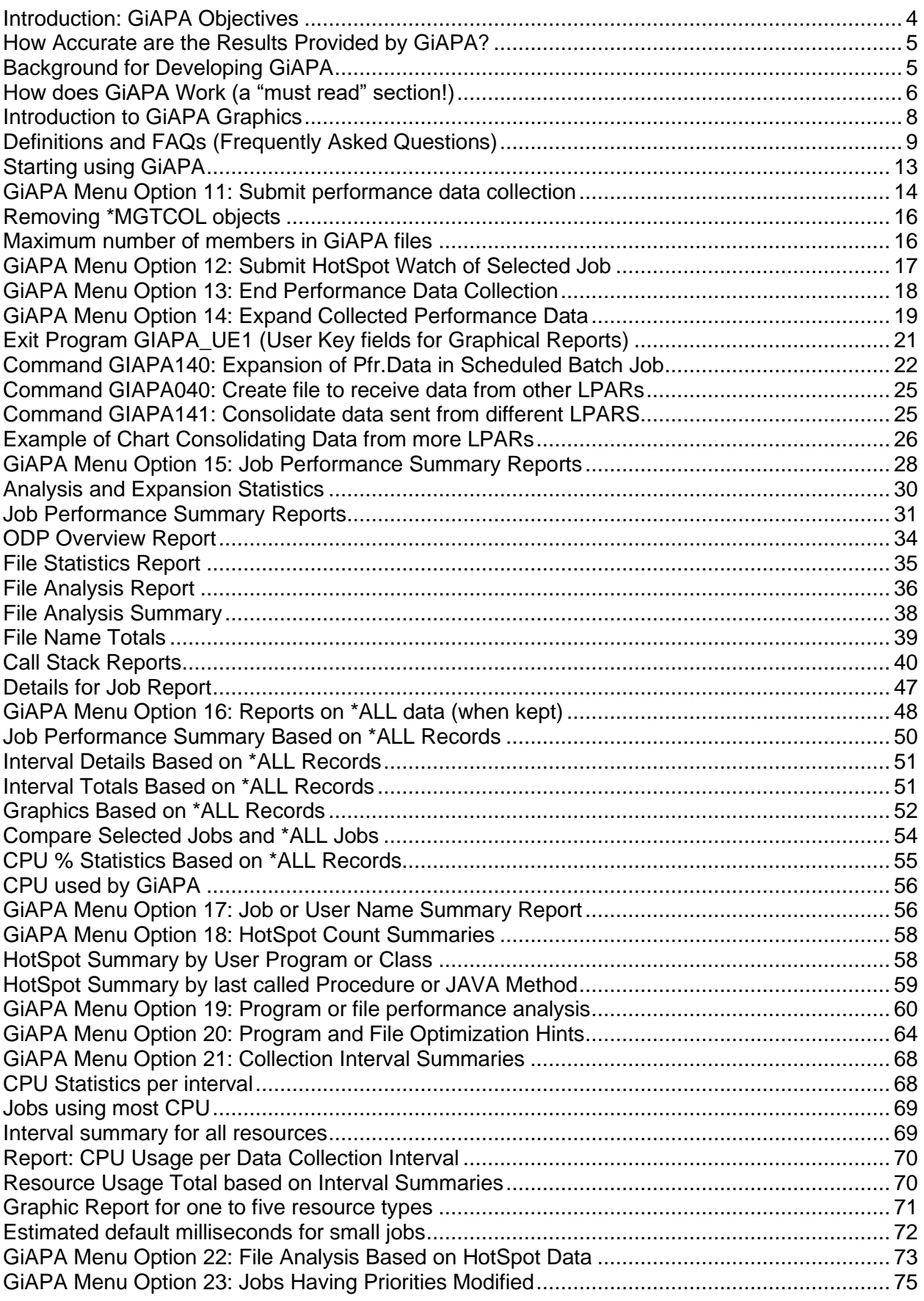

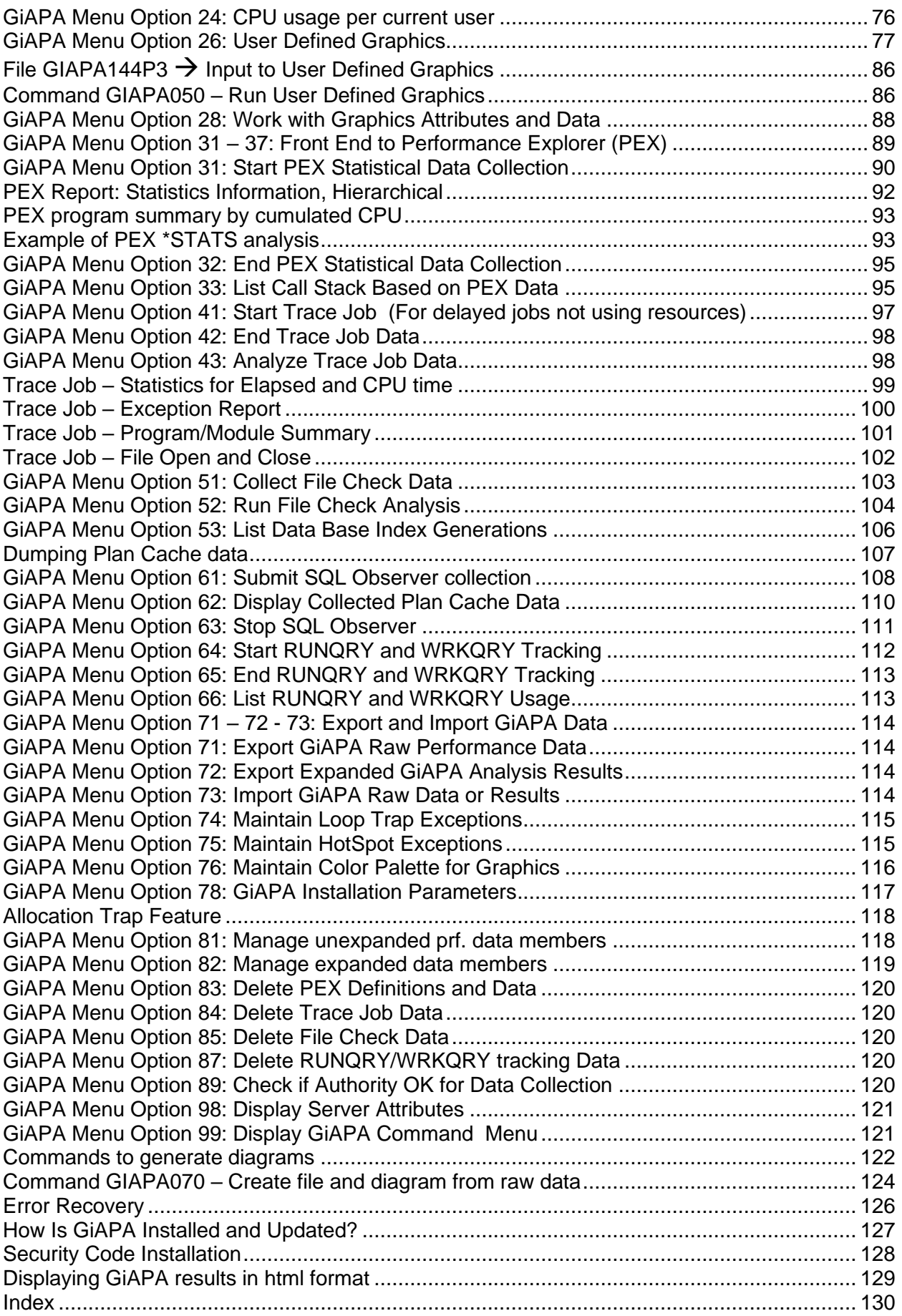

## <span id="page-3-0"></span>**Introduction: GiAPA Objectives**

The name GiAPA is an acronym of the words describing the aim of the software product: **G**lobal **i A**pplication **P**erformance **A**nalyzer.

Our overall goal was to create a software product that would enable the average programmer, operator, or systems analyst to cope with i.e., identify and know how to solve performance inefficiencies in applications running on the IBM i (Power Systems including AS/400, iSeries, and System i).

With GiAPA on board you seldom must consult expensive external performance experts in order to pinpoint a performance problem.

GiAPA customers tend to use GiAPA for much more than just performance analysis given that the software collects a lot of data automatically without putting any strain on the system. GiAPA is often used by operations as the daily source of information about how the system is running. This added feature is supported by GiAPA's comprehensive options for presenting the usage of the computer in graphical reports.

GiAPA is designed to analyze applications running under IBM i and provide information re:

- applications with performance problems
- identifying the problems
- location of the program(s) with problems
- how to efficiently improve the run of the application

GiAPA is not designed to identify:

• additional hardware to purchase in order to cope with (conceal?) performance problems.

GiAPA ensures that your existing computer resources are used optimally so your hardware does not have to grow faster than the number of transactions processed. Therefore, GiAPA is not just another capacity planning tool, nor an interactive (manpower eating) monitor.

Superior performance was another GiAPA objective. We could hardly believe the results ourselves: **GiAPA normally uses less than 0.1 per cent of one CPU when collecting information about all active jobs and operating system tasks!** Hence, even on a machine struggling with severe performance problems, initiating GiAPA data collection will not affect the system.

During the development of GiAPA we have tried to avoid "re-inventing the wheel". Therefore, functionality obtainable in tools within the operating system has not been included in GiAPA whereas a few user-friendly front ends to tools offered by IBM are included.

NOTE: iPerformance welcomes any ideas that will enable GiAPA to further improve application performance. Please send us an email if you want new options included in the product!

**Getting acquainted with GiAPA** is not a problem: [www.giapa.com](http://www.giapa.com/) contains a complete set of easy tutorials and a downloadable self-study course including a test library with a collection of hands-on exercises providing typical examples of key GiAPA features and capabilities.

## <span id="page-4-0"></span>**Accuracy of Results Provided by GiAPA**

GiAPA's primary aim is to locate applications causing performance problems, and when possible identify what these problems are, thereby often implying how they may be solved. To ensure GiAPA's remarkably low use of resources the data collection will restart automatically once every 24 hours (typically at midnight); this implies that data is not collected for a minute or two during restart. Hence, GiAPA is not a job accounting tool, and does not claim to provide data with 100% accuracy. However, the GiAPA data should reach 100% accuracy with total job statistics (CPU usage down to milliseconds) collected from the job accounting function; this only requires that \*JOB is specified for the system value QACGLVL.

## <span id="page-4-1"></span>**Background for Developing GiAPA**

The IBM i is an operating system capable of delivering a remarkably high performance for the applications running on the machine if the programs are designed and coded well. Therefore, courses aimed at system analysts and programmers typically do not cover performance considerations since the machines are designed to be very efficient and the operating system extremely powerful.

The results in terms of interactive response or batch run times are quite acceptable in most cases. Occasionally the odd, but irritating situations occur, where the expectations of the end users for a rapid answer to a given request are not fully met.

Such problems are typically "solved" by ordering an upgrade. If a slow program is transferred to a new and faster machine a given performance problem is most likely concealed from the end user. This approach is like alleviating a headache with aspirins, instead of trying to identify the reason for the pain and possibly removing the cause. In the long run simply opting to upgrade the hardware adds up to become a rather expensive "solution".

In case of performance problems, it is rare for an IT department to try to optimize a slow application. Computers today are very complex with many layers of interacting software, and it is not an easy task to dive into a "haystack" of programs and operating system routines and find the "needle" causing the delay.

The inventor and key developer of GiAPA has worked with performance on the System i since the 80's where the machine was called System/38. He has taught more than 200 courses for IBM on OS/400 performance in 22 countries and has been an invited speaker at multiple COMMON conferences throughout Europe and the United States. He assisted many companies on a "No cure – no pay" basis with optimizing slow-running applications. Every time the reason behind a problem was identified, he added code to analyzer-programs, enabling them to automatically pinpoint when similar symptoms were present in future analyses. Over a 10 years' period this approach resulted in the development of more than 200 programs that over time were amalgamated into one software product – and GiAPA was born!

The average programmer not possessing special expertise within performance will with the assistance of GiAPA be able to check the performance of applications and identify all the most common performance flaws. GiAPA is easy to use – and a full GiAPA course takes less than a day. The on-line tutorials can be found on the GiAPA home page:

## <https://www.giapa.com/tutorials>

Our motto is **"Never accept bad performance – IBM i can do better than that!"**

# **How does GiAPA Work – a "must read" section!**

GiAPA's main performance analysis can be viewed as a three-step process:

- <span id="page-5-0"></span>1. Collection in compressed binary format of two types of performance data, running in batch and typically using less than 0.1% of one CPU.
- 2. Expansion and analysis of the collected data, where one batch job creates a number of data base file members containing the results.
- 3. Interactive data presentation offering many displayed or printed reports and graphics with comprehensive selection and sort options.

When starting GiAPA data collection, a command parameter (having a reasonable default value) specifies the limit in CPU per cent for when GiAPA should collect additional data for jobs that exceed this limit within a 15 sec interval. The situations where jobs exceed this user defined limit are called "**HotSpots**".

GiAPA's performance data collection obtains the data in two different ways. Understanding these two methods is mandatory for anyone wanting to interpret the exception reports produced by GiAPA. The two types of data are:

- A. **Interval data** collected by job GIAPAPFCOL: statistics of 22 types of resources (CPU, I/Os, etc.) used by all active jobs and tasks. This information is received from an operating system API at 15 seconds' intervals throughout the entire GiAPA performance data collection run. These statistics are fairly accurate, but do not include jobs/tasks that both started and ended within one interval. Basic information for such small jobs is collected from QHSTLOG or job accounting. The expansion and analysis step will normally only keep records showing a certain minimum use of resources. Jobs hardly using any resources are accumulated in summary records by job type and shown in the reports as \*BATCH, \*INTERACT, etc., unless the user requests all data to be stored. Disk usage percentage for the system ASP is also retrieved every 15 seconds.
- B. **HotSpot data** collected by GIAPAHOTSP jobs: open file statistics and program call stacks for jobs having exceeded the specified limit for CPU within a 15 sec interval. These snapshot data are true sampling, their contents are like the data seen when using command DSPJOB (Display Job), Option 11 (Call stack) and 14 (Open Files). If only a few "HotSpot" snapshots are obtained for a job, they may be insignificant. In contrast, "heavy" jobs trigger more and more HotSpots resulting in the samples becoming increasingly accurate, reliable, and statistically significant.

For multithreaded jobs (where JAVA is the typical example), HotSpot call stack and file usage data is collected for the threads having "RUN" status and/or using the most CPU. This is in accordance with values for number of threads, thread CPU-% and "Retrieve info if thread in wait state" as specified by the user in the installation parameters.

Whilst job GIAPAPFCOL always uses minimal CPU time, the GIAPAHOTSP jobs may use more if data is collected for numerous HotSpots because the CPU limit for collecting HotSpot data is set very low, if the jobs involved have an excessive number of files opened, or if GIAPA Menu Option 12 is used for watching specific job(s) very intensively. Additional GIAPAHOTSP jobs are automatically initiated as needed.

Note that complex and longer lasting I/O functions below the MI (Machine interface) level may prohibit call stack retrieval, causing the HotSpot data collection to miss one or more samples.

Typical examples in this category include data base index generations and complex SQL / Query functions.

Before the collected performance data can be used, it must be expanded and analyzed. The user simply selects one or more input members, each containing data from a data collection. This allows e.g. an entire week to be consolidated to one set of output data providing the base for all the GiAPA reports. The expansion and analysis is made in a batch run involving a lot of rather complex processes that all are transparent to the user.

The use of CPU time in the GiAPA output based on the interval data is very accurate, because complete data are collected for all jobs and tasks by the performance collector API. The counters for I/Os are by the API supported for primary threads only. For multithreaded jobs, the I/O values reported may not reflect the total job activity.

Other results are based on HotSpot data, i.e. data was only collected for the 15 second intervals where the job exceeded the user defined limit (or if the option to watch a certain job in more details is used). To be aware that a job happened to be sending a message once (known because last program in the call stack was QMHSNSTA = Send Status Message) when a HotSpot occurred is of little interest. In contrast, if a job constantly generates HotSpots showing QMHSNSTA as the current program, it becomes interesting, since status messages are useless in the batch environment.

The usage percentages for different programs within HotSpots show percentages of the elapsed time used by the job. It does not show CPU usage. On the contrary, functions using any type of synchronous I/O (which implies wait for disk I/O completion) are generally more likely to be seen as "active" at HotSpots, compared to program code only using CPU time. For the HotSpots it is also important to observe whether they occur all the time (i.e. in the majority of the 15 seconds' intervals), or only occasionally with longer intervals.

The expanded GiAPA performance data offers many possibilities for displaying or printing reports and graphics. These include a large variety of different analyses, each depicting various use of resources and in many cases pinpointing inefficiencies (if any): slow interactive response, batch-type work running interactively, inefficient database accesses, unintended loops gobbling up CPU time, generation of data base indexes, etc.

Included with the software product are also a few additional tools and menus facilitating the use of IBM supplied tools like PEX (Performance Explorer) and TRCJOB (Trace Job). These other options may be used to further analyze a problem area after GiAPA has identified a job as being a likely candidate for optimization. Although GiAPA in most cases can decipher what the reason is for unsatisfactory performance within a job, analysis by supplementary tools can in rare cases be useful to pinpoint a problem.

**ColdSpots** work the same as HotSpots, i.e. they collect file usage and call stack data. ColdSpots are triggered if an interactive job has used resources without terminating a transaction within the termination of two consecutive intervals. This feature was added based on a suggestion from a GiAPA customer, where end-users sometimes experienced minute-long response times. The ColdSpot data will in such cases reveal the program and statement number where the delay occurs – typically due to an object or a record lock.

## <span id="page-7-0"></span>**Introduction to GiAPA Graphics**

GiAPA creates the input for diagrams in different ways:

**Fully automated graphics** only requires using F14 to create the input data to a graph. This option is available from many of GiAPA's standard reports. The call stack analysis showing a percentage for the most used "Active programs" is a typical example where a fully automated generation of the input data for a chart is available.

**Semi-automatic graphics**, also available from many standard reports, are close to automatic, with the exception that the user selects how many records should be included by positioning the cursor on the last record to include.

**User defined graphics** are created using GiAPA Menu Option 26.

Please note: Generating a new graphics data file overwrites any old file with the same name, but GiAPA will keep and reuse any changes made to graph type, "Show Values" and selected color palette.

To keep input data from previously generated charts, use GiAPA Menu Option 28 to rename the file before data for the new chart is generated.

Input data for charts showing total usage of a resource within a selected time period is available from GiAPA Menu Option 21, selection 3.

GiAPA Menu Option 16 offers comprehensive graphics options allowing detailed selection pertaining to both jobs and time.

GiAPA Menu Option 99 shows amongst others various GiAPA commands that may be used to generate various predefined diagrams from a command line or in batch runs.

The result is in all cases

- 1. a record in file GIAPALIB/GIAPA260P1 containing the attributes of the graph (chart type, explanatory texts, etc.), and
- 2. a small file serving containing the input data for the generation of the html code used to show the diagram - the file layout is described in member GIAPA265P2 of the GIAPALIB/GIAPA\_QDDS source file.

Both the attribute record and the data may be edited through GiAPA Menu Option 28.

Generation of a graph usually completes within seconds, after which the result is displayed immediately. Should that not be the case, please see the last page of this manual.

# <span id="page-8-0"></span>**Definitions and FAQs (Frequently Asked Questions)**

If you want to use GiAPA and be able to interpret the GiAPA results we strongly encourage you to familiarize yourself with the terms in this section.

## **What is an Interval?**

Performance data are received from the operating system Performance Collector APIs every 15 seconds. An interval defines the time between such two events.

## **What is a HotSpot – and a ColdSpot?**

A HotSpot is triggered when the GiAPA performance data collection (job GIAPAPFCOL) identifies a job that within an interval exceeded the CPU-% limit defined by the user when starting the data collection. Job GIAPAPFCOL passes the identification of the job exceeding the usage limits to a GIAPAHOTSP job, which collects the HotSpot data: call stack and file usage information for the job. The HotSpot information basically corresponds to the information that can be obtained by the DSPJOB command, Option 11 (call stack) and 14 (open files).

HotSpots are samples that only are recorded whenever the CPU usage limit is exceeded. For jobs using excessive resources repeatedly and thus causing many HotSpots, the sampling becomes quite accurate, and will for any "heavy" job normally be a very reliable way of getting exact information about what the job was accomplishing.

**ColdSpots** collects the same data as HotSpots, but are triggered by interactive jobs that use minimal CPU without terminating a transaction within two consecutive collection intervals.

## **How is CPU percentage calculated by GiAPA?**

The total CPU percentage includes all CPUs allocated to the LPAR. Total CPU usage per collection interval is received in seconds from the operating system, and may therefore not always exactly agree with the sum of the jobs/tasks CPU, which is received in milliseconds.

The CPU-% for a single job or task is calculated as percentage of

- total CPU capacity if less than one CPU is assigned to the LPAR
- one CPU only if the LPAR has a CPU capacity of at least 1.0.

A job with several threads using multiple CPUs in parallel could therefore display more than 100 % CPU.

## **What is shown by the "MAX" values in the "Job Performance Summary" report?**

The lines with MAX values included in some reports pinpoint the maximum use of each resource within any interval during the performance data collection. It is used to show peaks. Note that the MAX values shown for a job do not necessarily all originate from the same collection interval.

## **What are physical I/Os?**

Physical I/Os mean that data is transferred between external memory (typically disk) and main memory. A physical I/O operation may transfer the data in huge blocks containing many

records, described by the term physical I/O blocking. The system will never transfer less than one "page" = 4K of data in a physical I/O, but may transfer much larger blocks.

#### **What are synchronous and asynchronous I/Os?**

Physical I/Os are divided into synchronous and asynchronous I/Os.

If a program must wait for the completion of a physical I/O operation it is called a synchronous I/O. A good example is random read by key of a record. After issuing this type of read instruction, the program must wait for database management to deliver the wanted record, unless the record happens to have been used recently and therefore still exists in the main memory.

If the program process can continue while the operating system handles the I/O it is called an asynchronous I/O. These I/Os are preferable from a performance point of view because they do not delay the job. A typical example is a write instruction for a record. Database management receives the record, and control is immediately passed back to the program, which can continue running while the operating system as soon as possible asynchronously transfers the record to the disk.

When a file is read sequentially, the operating system can anticipate the coming read requests from the program and read ahead asynchronously. This can significantly expedite a job.

If possible, blocking physical I/Os will also speed up a job considerably. The operating system will attempt to use record blocking for physical I/Os e.g. when a file is read in "arrival sequence", i.e. in the sequence in which the records are stored on the disk. Physical blocking may be forced by the NBRRCDS keyword of the OVRDBF parameter.

One disk access is (very roughly) one million times slower than one CPU cycle. Waits for (synchronous) disk I/Os are the most common reason for delays of any commercial application, interactive and batch. These waits also explain why a computer can have many jobs running actively simultaneously and still not use 100% of the CPU.

#### **What are database and non-database I/Os?**

Physical I/Os (synchronous and asynchronous) are also divided into database (DB) and nondatabase (NBD) I/Os. Database I/Os read or write IBM DB2 index and data. Transfers from or to a disk of all other object types (programs, data areas, queues, job descriptions, etc.) are counted as NDB I/O – this includes I/Os to the IFS.

A high non-database I/O rate could be a sign of insufficient main memory resulting in storage management often having to page objects out to disk. Machines with ample storage only need to load e.g. frequently used programs once.

## **What are logical I/Os?**

A logical I/O transfers one (or more) records between the program work area and the database management file buffer. As such, a logical I/O basically boils down to a move internally in main memory. Although logical I/Os are performed entirely by the CPU and thus are rather fast, it involves a certain overhead, possibly even including use of an index to locate a record to be read. A job having many logical I/Os will thus inevitably always use much CPU time.

A logical I/O is caused by a read or write (or update, delete, etc.) instruction in the program. Such I/Os are never carried out by the program itself – the compiler generates a call to the appropriate operating system I/O routine. A logical I/O may also transfer a block of records. Blocking may be requested by the program automatically or through use of the OVRDBF command, where keyword SEQONLY allows specifying between 1 and 32767 records per block that is transferred between the program buffer and data management per logical I/O.

Logical I/Os may or may not trigger one or more physical I/Os (= access to the disk). If a file is being read sequentially in "arrival sequence", i.e. in the sequence in which the records are stored on the disk, the next record is likely to be within the same page or block of data; or database management may have read the next record ahead of time, or the record may happen to be in main storage because it was used recently by the same or even another job. Therefore, if the next record wanted by the program already has been fetched into main memory, a physical I/O is not required for carrying out the I/O request.

One logical I/O could also trigger several physical I/Os with the worst case probably being the random reading of a joined logical file. When the program wants to read one join file record by key, both the indexes and the data spaces of the physical files behind the join file must be accessed, probably all synchronously. This could result in a noticeable program wait time.

## **What are Miscellaneous I/Os?**

According to the "official" definition from IBM, "Miscellaneous I/Os" contains the count for number of updates, deletes, forced end-of-data, and release operations. However, tests indicate that some below-MI-level data base accesses (typically made by SQL) also are included. **Miscellaneous I/Os are logical I/Os**, and updates and deletes will therefore in most cases immediately or eventually trigger a physical I/O.

Our tests show that FEOD (forced-end-of-data) do not cause any logical I/Os to be reported to GiAPA by the Performance Collector APIs. The same occurs for file positioning (COBOL START, RPG SETLL, etc.).

## **What are Permanent and Non-Permanent Writes?**

To answer this question we must first define permanent and non-permanent objects.

- A permanent object is created within a library. All normal user objects are permanent objects. Any create or update of objects in libraries (including QTEMP) on the LPAR where the job runs will cause one or more writes to one or more permanent objects.
- An example of a temporary object is the Open Data Path (ODP), i.e. the operating system internal object type created when a file is opened, containing control areas, etc. needed by data management for processing a database file.

Permanent writes are writes from main storage to disk of pages belonging to permanent objects.

The performance collector APIs supplies information about the number of "Permanent writes". GiAPA automatically makes the following calculation:

(Total number of physical writes) – (Permanent writes) = "Non-permanent writes"

Non-permanent writes is a GiAPA-coined term.

A good example of writes to non-permanent objects is paging. The operating system assigns work areas on the disks, and writes pages from main storage to these work areas in order to temporarily free up main storage for other purposes.

Please note that writes to DDM-files (Distributed Data Management, i.e. files on other machines or LPARs) are not counted as "permanent writes". Therefore, within GiAPA they will be included in what we call "Non-permanent writes" despite the data bases accessed on the other machine indeed are considered permanent objects on that machine.

Writes to the IFS (not being in a library under QSYS) are also counted as "Non-permanent".

A high number of non-permanent writes, i.e. the number of permanent writes is considerably lower than the sum of all physical writes (data base and non-DB, synchronous and asynchronous) may therefore indicate heavy paging - - unless a lot is written to DDM-files or to the IFS. Sort criterion 15 on the GiAPA Job Summary Report shows non-permanent write percentage per job.

## **What is the function of CFINTnn?**

CFINT is the task dispatcher that distributes resources to all other jobs. There is one CFINT task for each processor in the LPAR, and technically CFINT is the commander, running with the highest priority, which is lower than 0. The internal tasks of the Operating System are running with various negative priorities. GiAPA will add up the resources used by CFINT to one total.

## **What are numeric overflows / exceptions?**

If a calculation gets a result larger than what the result field can accommodate (the typical example being a divide by zero), an overflow condition triggers a hardware exception. In other words, the hardware was asked to do something impossible, and is therefore forced to throw in the towel. Decades ago, that would cause an abnormal end of the entire job – and even further back the entire computer would have to be restarted.

Today the operating system can analyze, diagnose, and handle such situations. An MCH escape message is generated (MCH = Machine CHeck) and processed by the software. However, this does cost a bit of CPU time, and exception handling routines may have to be brought in from the disk. Overflows should therefore be avoided and in most cases, they are simply a sign of an error within the program.

The three types of numeric overflows, decimal (= packed), binary, and floating point, are reported by the Performance Collector APIs because they use resources. They are in GiAPA consolidated to one total value. Locating the cause of overflows could be a challenge - and is beyond the scope of this manual. Please contact your GiAPA supplier if you need assistance!

# <span id="page-12-0"></span>**Start using GiAPA**

Call the GiAPA Menu simply by using command GIAPALIB/GIAPA .

The menu options shown are available for installations with a valid product license code, normally L for "Licensed", or O for "Operations only" (not covering the automated application performance analysis). An error message will appear if the security codes is invalid.

The normal full GiAPA Menu is shown below:

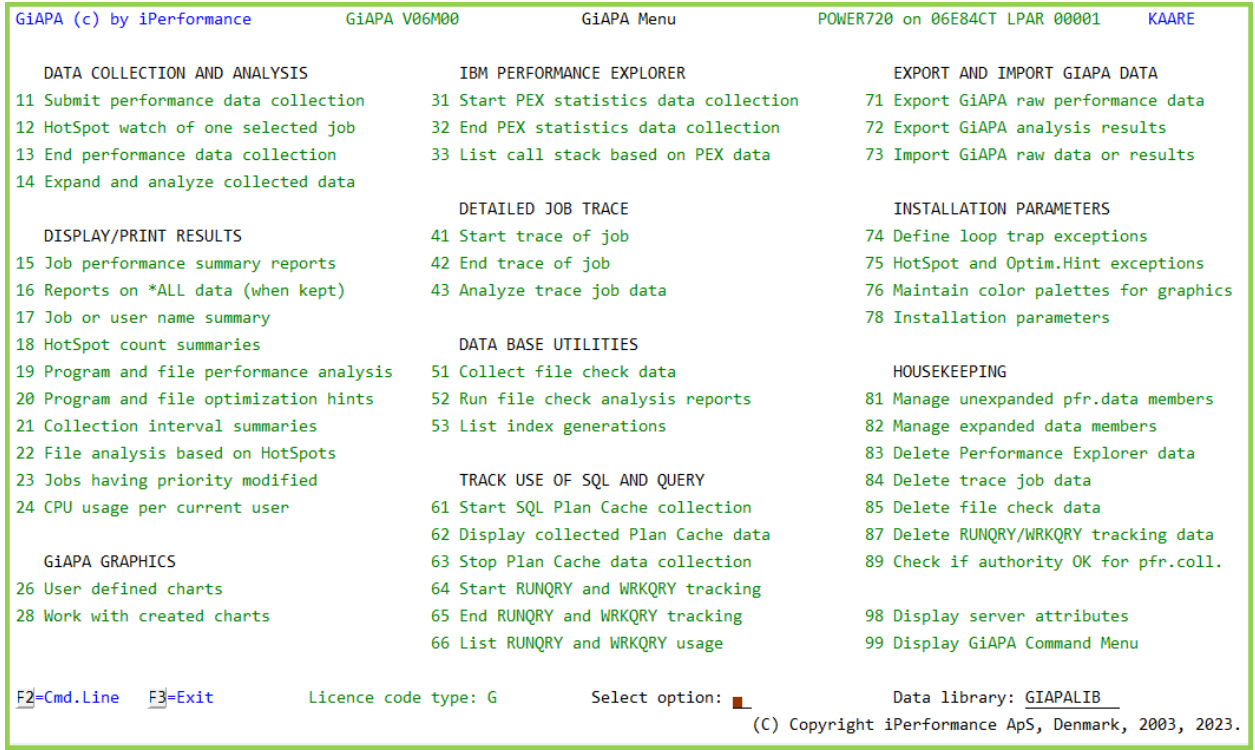

The GIAPA command can be prompted and accept parameters. If you know the number of the option you want to use, you can skip the GiAPA menu by using the option number as a parameter to the GIAPA command.

If you want to have your GIAPA performance analysis data stored in another library than GIAPALIB (which is the default), you can specify the library name in the lower right corner - or optionally use it as a second parameter to the GIAPA command.

Example: The command: GIAPALIB/GIAPA 15 PFRDATALIB will run the GiAPA Menu Option 15 "Job Performance Summary" report based on data stored in PFRDATALIB.

Many of the GiAPA Menu Options can also be run using CL-commands. The CL command names consist of "GIAPA" followed by the Menu Option number and a zero, e.g. the command GIAPA110 is the command corresponding to menu Option 11 (start performance data collection).

## <span id="page-13-0"></span>**GiAPA Menu Option 11: Submit performance data collection**

This option uses the command GIAPA110. It may also be used directly within a CL program, e.g. in connection with a job scheduling function to start GIAPA data collection every day at a set time. Most GiAPA customers include command GIAPA110 in the QSTRUP program.

During a GiAPA data collection, job GIAPAPFCOL will collect and process the interval data every 15 seconds, and job GIAPAHOTSP will collect HotSpot data. If many HotSpots are found, additional GIAPAHOTSP jobs are submitted to assist with the collection of HotSpot data. Unless \*NO is specified for the RESTART keyword, job GIAPARESTR will initiate restarts of GIAPA in case the data collection is ended. If job accounting is active, the job GIAPAACGJR is started simultaneously.

The low CPU usage for the GiAPA performance data collection (normally less than 1/10 % of one CPU) represents the total time used by all these jobs. A higher CPU usage may be seen if the HotSpot data collection limit for keyword CPULIMIT is set low enough that an unusually high number of HotSpots are generated, or if the GiAPA installation parameters are modified to request HotSpots for many threads with a job

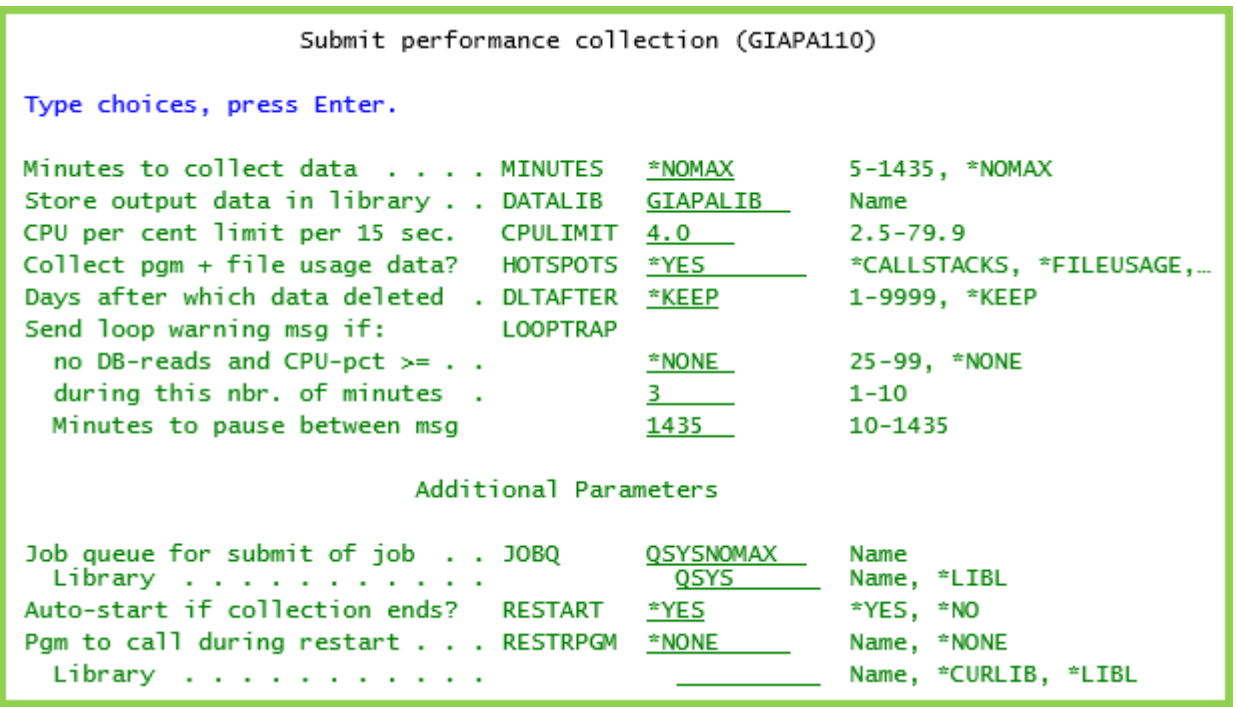

**MINUTES** specifies the timeframe for collection of performance data by GIAPA. An active data collection may be terminated before this specified time by using menu Option 13. The maximum allowed value of 1435 minutes is 5 minutes short of 24 hours. Specifying \*NOMAX will cause data collection to continue running until explicitly stopped, except that it will be terminated and restarted automatically at midnight.

**DATALIB** specifies the library you want to use for storing raw performance data.

**CPULIMIT** specifies a CPU limit in percent for a job. Every time a user job exceeds this limit for a 15 seconds data collection interval, the HotSpot data collection is initiated for that particular job, unless the HOTSPOTS keyword below contains \*NO.

**HOTSPOTS** is used to indicate whether GiAPA should collect additional call stack and file usage data every time a job exceeds the above specified CPULIMIT in a 15 seconds data collection interval. The default value is \*YES, causing full collection of HotSpot data.

There may be cases where collection of the HotSpot call stacks and file data is not required, e.g. if data only are used for showing trends of resource usage, and not for analyzing jobs to locate optimization potential. Therefore, more options are available:

- Specify \*FILEUSAGE if only file usage data is wanted,
- Specify \*CALLSTACKS if only call stacks should be retrieved during HotSpots.
- Specify \*NO to suppress retrieval of both call stack and file data. \*NO will provide the same result as specifying 99.9 for the CPULIMIT keyword.
- A special value of \*DATATRACE used to document any input data errors to IBM should only be specified after agreement with iPerformance.

**DLTAFTER** should be employed if you want GiAPA to automatically delete the raw performance data collected after a given number of days. Most GiAPA users let GiAPA collect data every day to ensure that performance details are available should a problem occur. Therefore, this option specifying how many days the data should be retained on the system may be convenient.

The actual delete occurs when Option 11 is used, i.e. an automatic check for any expired data is only performed when new data collection is started. The delete is based on the member text of the members in the file GIAPA112P1 within the used DATALIB. If the keyword DLTAFTER has been used to specify a number of days, the member text field positions 36-50 contain (ExpDate YYDDD) with YYDDD indicating the expiration date in Julian data format. You may use GiAPA Menu Option 81 to enter, change or remove a delete date for existing member(s).

**LOOPTRAP** offers the possibility of asking GiAPA to send a message to QSYSOPR if a job appears to loop. Given that GiAPA data collection receives information about all jobs every 15 seconds the data needed for detecting jobs looping is available. The LOOPTRAP keyword requires 3 parameters, referred to below as PARM1 (percent CPU equal to or greater than), PARM2 (no. of minutes) and PARM3 (no. of minutes to pause between messages), respectively. The default value of \*NONE in PARM1 causes the loop trap function to be inactive. When activated, LOOPTRAP operates in the following manner:

If a job is using CPU resources equal to or above PARM1 % within PARM2 minutes without using any data base reads or communication gets during this period, an informational message **GIA0060** with severity level 60 is sent to the QSYSOPR message queue. The message text is "GiAPA loop trap warning for job JOBNAME/USER/JOBNBR". If the job continues looping, a new similar message will not be sent to QSYSOPR before PARM3 minutes.

The loop trap function will be reset  $($  = restart from the beginning) for a job if:

- the job uses less than PARM1 % CPU during a 15 seconds data collection interval,
- any physical data base read is used by the job in an interval, or
- any communication get is used by the job in an interval.

Despite this command being able to trap most looping jobs, it may unfortunately also send messages for jobs not looping. If a job processes only data received from a data queue, and also delivers the results via a data queue, then this job will not use any I/Os. Many such transactions could cause the job to exceed the loop trap limits, although the job is performing as designed. Another case could be if all data required by a job is preloaded into memory (e.g. by command SETOBJACC) before the job starts. This type of jobs could exceed loop trap limits without looping given that all the data would be obtained from main memory and no reads from the disks would be needed.

In order to avoid such jobs being reported, GiAPA Loop Trap facilitates an exception list option for job names that never should be reported as looping. This job name exception list can be maintained from the GiAPA Menu Option 74.

**JOBQ** is used for the job queue name and library for submitting the GiAPA data collection job(s). The shown default value QSYSNOMAX is an operating system internal job queue used for jobs running in subsystem QSYSWRK. It is well suited for the GiAPA performance data collection, which uses very little resources and must run with high priority. It is recommended not to change this default value although any job queue could be selected.

**RESTART** The IBM Performance collector API called by GiAPA is occasionally experiencing an internal error thereby unfortunately terminating the collection of job performance data. On some servers this error never occurs whereas others have experienced several within one day. The default value is therefore \*YES. The error is described in more details in the "Error recovery" section of this manual.

**RESTRPGM** When GiAPA restarts data collection after an IBM API error, the operating system jobs for collecting this data are terminated immediately by GIAPA prior to restart. If other data collections are running simultaneously (e.g. collecting disk performance information) these jobs will also be affected and must also be restarted. To accommodate this issue, the user must specify the program and library name of a program restarting such additional collection(s). Please note that GiAPA will not check whether the call to the program was successful or not.

## <span id="page-15-0"></span>**Removing \*MGTCOL objects**

GiAPA calls the IBM Performance Collector APIs to obtain the raw performance data every 15 seconds. When active, these APIs automatically store performance data in objects type \*MGTCOL, which might get somewhat voluminous. You may use iSeries Navigator (select "Configuration and Services") or CL-command CFGPFRCOL to specify how long these objects should be retained on the system (= activate automatic deletion).

# <span id="page-15-1"></span>**Maximum number of members in GiAPA files (default value is 499)**

**Note:** The GiAPA files that contain raw collected performance data, and the files with the expanded and analyzed data, are shipped with MAXMBRS(499). This means that they hold up to 499 members.

Each new or re-started data collection will generate a new member. To avoid run time error message CPF7306 "Member not added" you can periodically either consolidate members (e.g. into one member per week), remove old members, or enter or change an expiration date from GiAPA Menu Option 81.

Each performance data expansion and analysis (Option 14) will create a new member in each of the involved, corresponding database files. Old members containing expanded and analyzed data can be deleted or have the expansion date changed from GiAPA Menu Option 82.

In both cases the recommended and more practical solution is to specify how many days you want the members to be retained on the system. Both the data collection (Menu Option 11 or command GIAPA110) and the expansion and analysis run (GiAPA Menu Option 14 or command GIAPA140) have a "Delete after" parameter used to define a set number of days, after which GiAPA automatically will delete the member(s). If you back up GIAPALIB every month one recommended option is to specify DLTAFTER(35).

If you insist on storing old data online it is of course also a possibility to use command CHGPF to increase the MAXMBRS parameter for the file(s) reaching the default limit of 499.

## <span id="page-16-0"></span>**GiAPA Menu Option 12: Submit HotSpot Watch of Selected Job**

As described above, GiAPA can automatically capture additional data for a job at HotSpots triggered when a job exceeds the CPU usage limit within a 15 seconds' interval. But HotSpot data collected every 15 seconds may not be enough to pinpoint all problems within interactive jobs since a transaction might take "only" four seconds. In addition, jobs delayed due to any wait will not cause HotSpots to be generated.

If more frequent HotSpot collections are needed, use GiAPA Menu Option 12. The normal HotSpot function is used to handle this option, i.e. ensure that a GiAPA data collection specifying HOTSPOTS(\*YES) is active.

The Watch Job option collects HotSpot information with the user specified intervals, independent of whether the job has used resources. As usual the GiAPA Option 14 must be used to expand and analyze the data, which subsequently is available through the normal GiAPA reporting options.

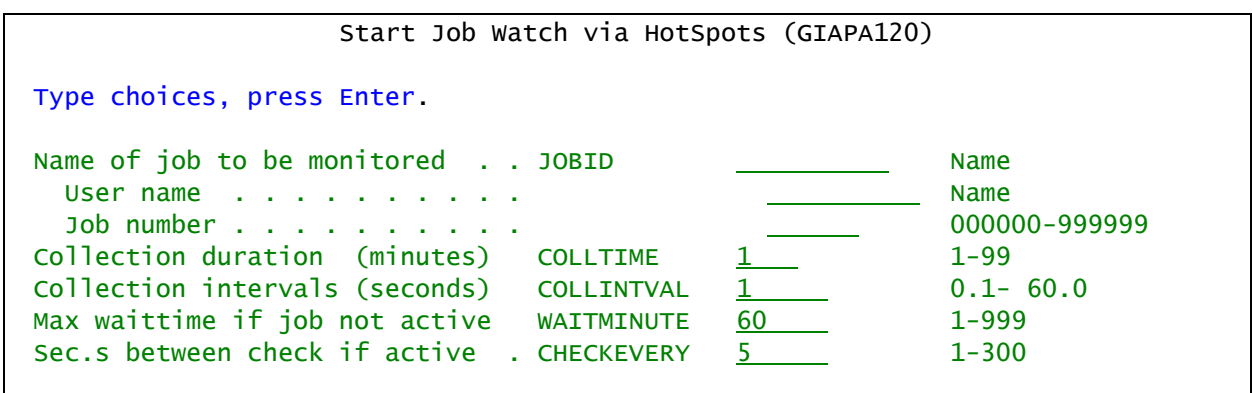

**JOBID** specifies which job(s) to monitor more closely.

If the job has not been submitted yet, specify 000000 as the job number. This will cause GiAPA to wait for the first job to appear with the specified job and user name.

**COLLTIME** specifies the number of minutes to monitor the job(s).

**COLLINTVAL** specifies in seconds down to one decimal how often the HotSpot data should be collected. HotSpot collection with extremely short intervals (fractions of a second) should not be allowed to run for very long.

**WAITMAXMIN** "Wait maximum minutes" indicates how long the GIAPAWATCH job should wait for the start of the job to be monitored.

**CHECKEVERY** specifies how many seconds the waiting watch job is delayed between each time it checks if the monitored job started.

## <span id="page-17-0"></span>**GiAPA Menu Option 13: End Performance Data Collection**

Use command GIAPALIB/GIAPA130 to terminate a GiAPA data collection, either by typing it from a command line or by selecting GiAPA Menu Option 13.

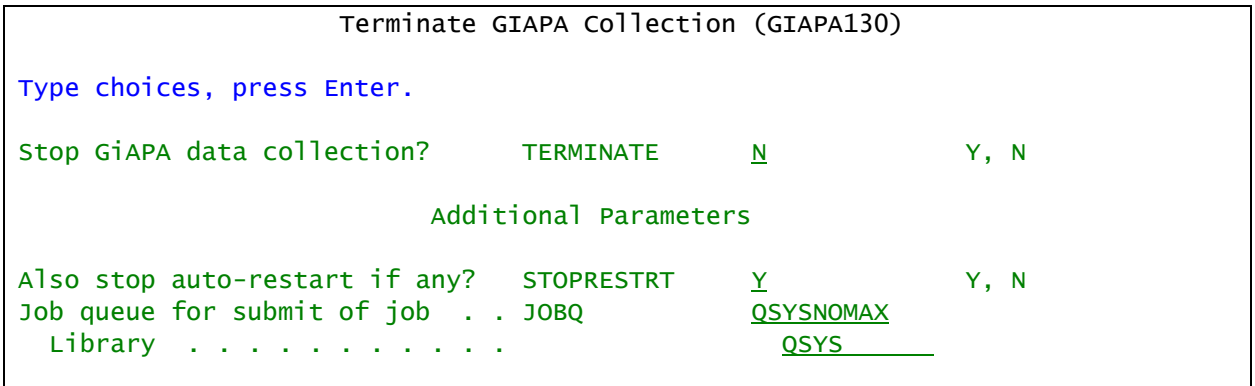

**TERMINATE** specifies whether a running GiAPA data collection (Interval data and - if active also HotSpot data) should be terminated. Specify Y for \*YES.

Use F10=Additional parameters from the initial command prompt to get the next keywords:

**STOPRESTR** specifies if the automatic restart of GiAPA in case of termination before the end of the scheduled number of minutes should be stopped in order to prevent an automatic restart. The default value of STOPRESTR(Y) will cause job GIAPARESTR to terminate.

If RESTART(\*YES) was specified when the data collection was started and command GIAPA130 specifies STOPRESTR(N), then GiAPA restarts automatically.

#### *Please refrain from terminating the data collection using an ENDJOB command, or by closing down the subsystems in connection with an IPL. If GiAPA jobs terminate abnormally, at least some of the collected data will be lost, and in the worst case scenario cause the data expansion and analysis to fail.*

When adding command GIAPA130 to e.g. a system close down routine, you should include a DLYJOB (Delay job) command to allow GiAPA to receive all data correctly. This could take up to four minutes due to e.g. a collection of a call stack for a resource consuming job being delayed while awaiting a time-out in the IBM API attempting to retrieve a call stack that is unavailable.

GiAPA can expand and analyze data from an ongoing collection. However, very small jobs having a total elapsed run time of e.g. 5 seconds will probably not be "seen" by GiAPA provided that data only is collected every 15 seconds. The resource usage for such tiny jobs are fetched from the history log and from job accounting (if active) in connection with data collection termination. To ensure that also all such tiny jobs are included in the data, GiAPA must be terminated. Command GIAPALIB/GIAPA130 TERMINATE(Y) STOPRESTRT(N) will cause the data collection to end normally and include all data. A new collection is restarted immediately provided that the command GIAPA110 (used to start GiAPA) specified RESTART(\*YES).

"Current User" information for jobs like QZDASOINIT also origin from the history log. Therefore, the result of an analysis based on an active (not terminated) data collection cannot be used as input for the "Current User" report (GiAPA Menu Option 24).

# <span id="page-18-0"></span>**GiAPA Menu Option 14: Expand Collected Performance Data**

To limit the use of resources during performance data collection to an absolute minimum, GiAPA stores the binary data collected in a compressed form. The collected data must therefore be expanded and analyzed before it can be used for reporting.

Every GiAPA data collection creates a new member for the interval data. The expansion and analysis can run on one member only, or consolidate members from a number of collections into one output set.

The result of an expansion and analysis is several identically named members in the database files used as input for all the reporting. All these files have names starting with GIAPA14 and their file definitions can be found in the source file GIAPA\_QDDS since they can serve as input for e.g. queries.

When using Option 14 the following panel appears:

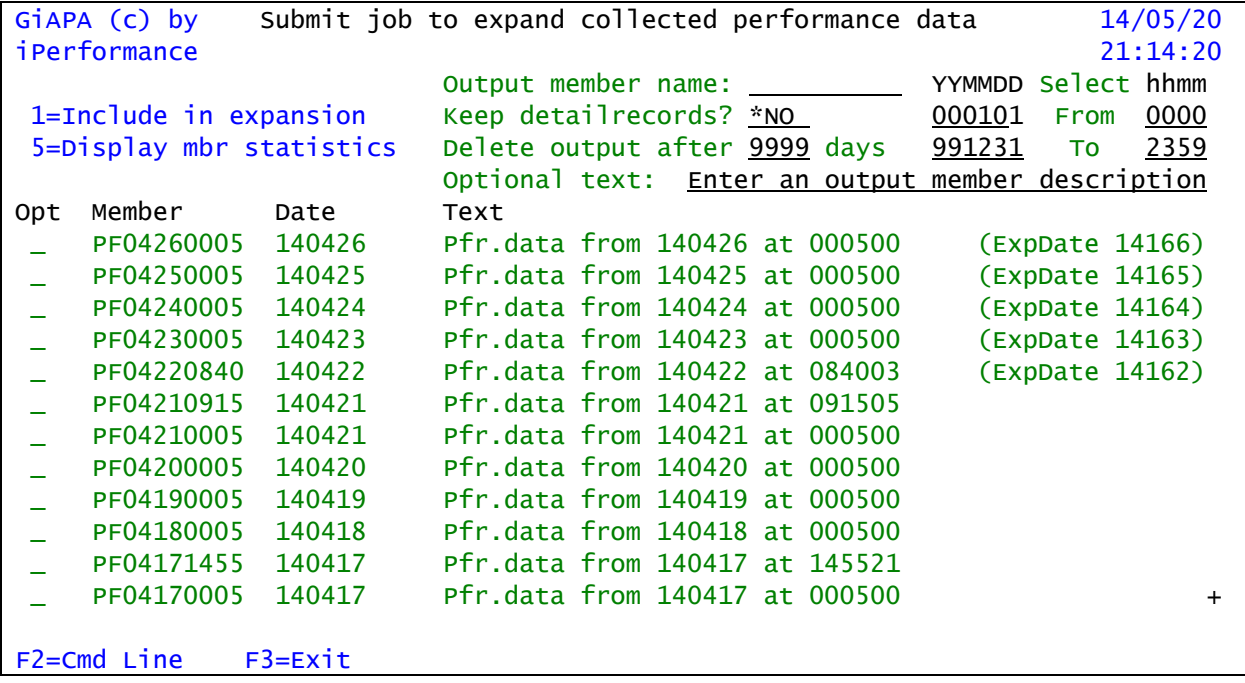

**Output member name** (Ignored for Selection 5): Select an appropriate name for the performance data collection you want to expand and analyze. If you want to consolidate all data from the week starting May 16<sup>th</sup>, you could e.g. use WEEKMAY16 as output member name.

Please note: If a data expansion is re-run using the same output member name, the new data will simply replace the existing data.

## **Keep detail records?**

In the first step of the data expansion one record is generated whenever a job or task shows use of any resource within a 15 second's interval. This results in a large data volume that is often more detailed than necessary, since it also contains all the records showing "normal" – and from a performance point of view, adequate – use of resources.

During the analysis of the data collected, GiAPA will accumulate resources used by jobs not experiencing or causing performance problems into job type summaries, thus only keeping potential problem jobs for further analysis.

If the "Keep all detailrecs?" parameter is \*NO, the data base file members containing all the individual detail records are deleted at the end of the data expansion run.

In some cases, all details may be necessary to carry out special analyses, typically when reports or graphics from menu Option 16 are required, or for capacity planning purposes. Specifying \*YES in these instances simply results in not deleting the detailed data members. Be aware that the detailed data probably will occupy around 20-30 times more space than the selected data stored when option \*NO is used.

**Delete output after nn days** should be used if you want GiAPA to automatically delete the expanded results after a given number of days. The actual delete is executed at the end of expansion runs. The delete is based on the text of the members in the files named GIAPA14\*P\* within the used DATALIB. If the option to delete automatically was used, you will find the member text field positions 36-50 contain (ExpDate YYDDD), where YYDDD is the expiration date in Julian data format. You may use GiAPA Menu Option 82 to enter, change or remove a delete date for existing member(s).

**Optional text:** Specify details describing the included data, e.g. "Pfr. Data, week of May 16th."

**Select From / To YYMMDD hhmm:** If all date and time default values are left unchanged then the expansion will include all the data from the members selected.

If the date(s) are altered compared to the default values in the "from" and/or "to" field:

- the from date and time will be concatenated, and any data collected before this start date+time will not be included in the expansion, and
- the to date and time will be concatenated, and any data collected after this end date+time will be disregarded by the expansion.

If from and to dates are left unchanged, but a non-default value is specified for "from" time and/or "to" time, then the expansion will only include data encompassing these from and to points of time. In this scenario, data from several members / several dates could be included.

**Selection 1:** In the selection column of the subfile displaying the file members containing raw GiAPA performance data type the digit 1 in front of the members you want to include in the expansion and analysis run.

Pressing ENTER after having entered the above specifications will submit batch job GIAPAEXPAN to expand and analyze the performance data selected. The run time of the job is optimized by using blocked sequential process, which makes the job predominantly CPU bound. Therefore, the job will be submitted to run with priority 59.

**Selection 5:** Specify selection 5 for one or more members if you want to verify the validity of the data collected, and see the statistics for the data contained in the selected member(s). Selection 5 is fast and will run interactively. An example of the resulting display is shown below.

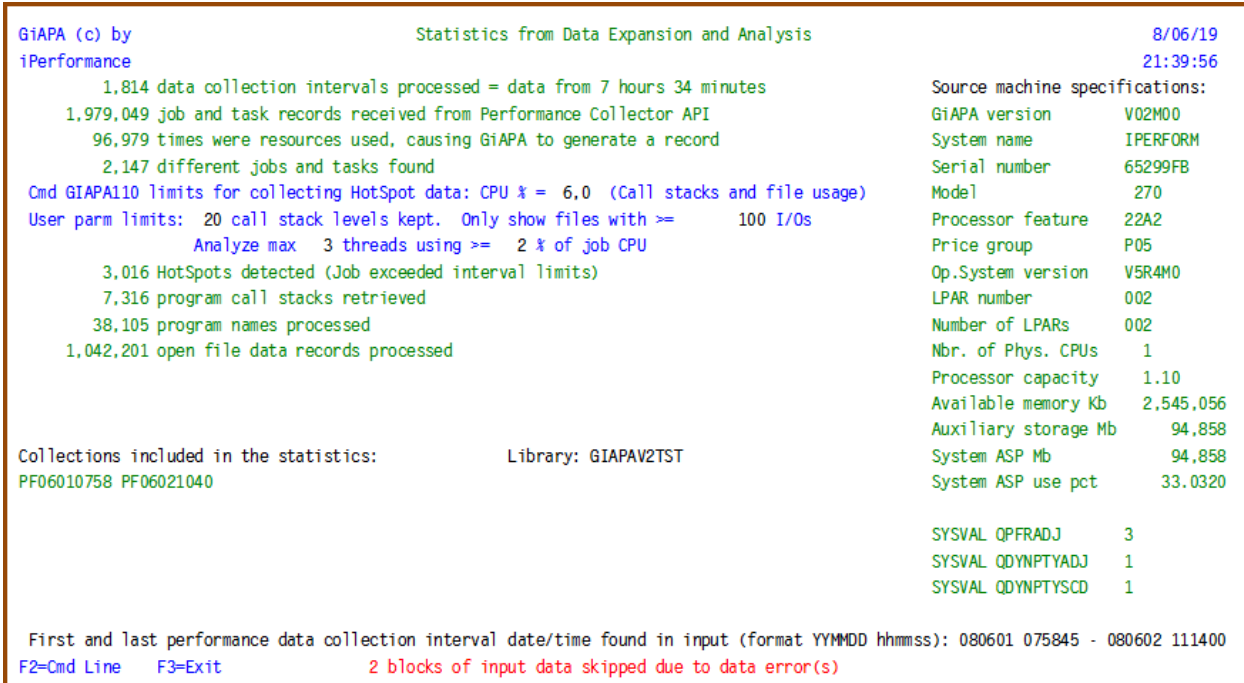

**I**f the data collection was interrupted by an ENDJOB command instead of using the GiAPA Menu Option 13, the last blocks of input data will be incomplete. The expansion job will skip incomplete blocks of data, processing as much as possible of the available data.

To verify if any data is missing due to abnormal termination of data collection(s), use selection 5=Display statistics. Selection 5 is also available after the expansion when selecting a resulting member to view from the "F4=Prompt for member name" from the GiAPA Menu Option 15. If any data was skipped, a message in red will appear on the last line, indicating the number of blocks skipped. One block of data could contain 50 – 800 records, depending on the type of data. The exact number of lost records cannot be accounted.

# <span id="page-20-0"></span>**Exit Program GIAPA\_UE1 (User Key fields for Graphical Reports)**

The data expansion and analysis run also adds a member to file GIAPA144P3, used as input for graphical reports (see menu Option 26). Before each record is written during the formation of the file member an attempt will be made to call the user exit program GIAPA\_UE1 in GIAPALIB. This allows users to supply two additional sort key fields (e.g. application name, department, geographical code, etc.) to be used within the graphical reports. Please find further details in source file GIAPALIB/GIAPAEXAMP in the comments within the source code of program GIAPA\_UE1.

If reporting by job accounting codes are wanted, please refer to the comments in the source code of program GIAPA\_UE1F (also supplied in GIAPALIB/GIAPAEXAMP). This program will initiate USERFIELD1 with the job accounting code defined in the user profile for the Job User (or Current User, when available).

## <span id="page-21-0"></span>**Command GIAPA140: Expansion of Pfr. Data in Scheduled Batch Job**

Expansion and analysis of performance data may be scheduled to run e.g. every night or week by using the command GIAPA140, which automatically includes data collected the previous nn days. To ensure correct selection of data to include in the run, command GIAPA110 must use the default value \*NOMAX for the MINUTES parameter when data collection is started.

The command can as an option send a summary data file to another LPAR using FTP, allowing e.g. usage data for all LPARS on an entire physical machine to be gathered on the "master LPAR". This can be depicted graphically to show total resource usage. Similarly, this feature opens for showing total resource usage per application in cases where the applications run on different physical or logical machines. An example of multi-LPAR graphics is included below the sections explaining the commands GIAPA140, GIAPA040, and GIAPA141.

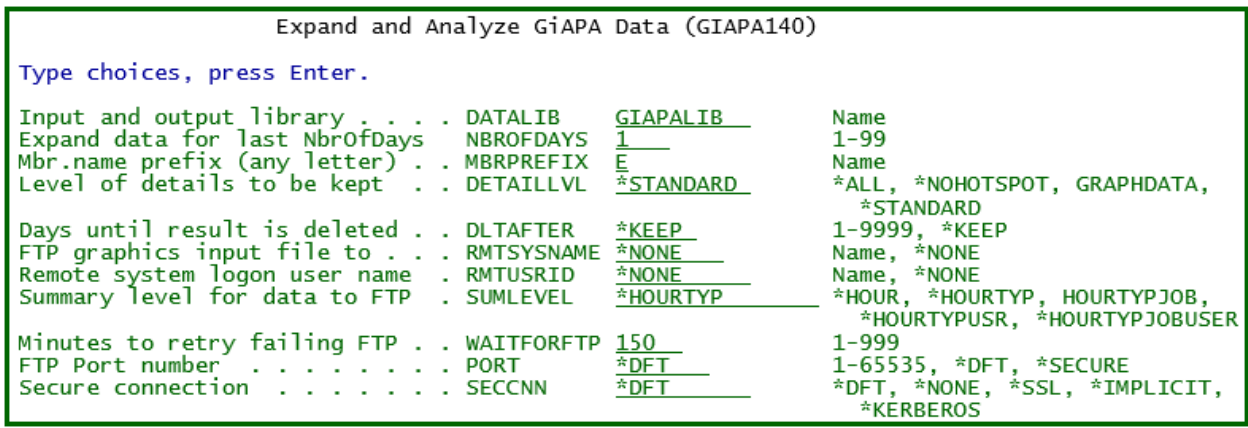

**NBROFDAYS** specifies the number of days of data to include in the expansion. The count always starts with the previous day, e.g: if the command GIAPA140 is scheduled to run on Wednesday, January 6<sup>th</sup>, 2016 using NBROFDAYS(3) and data was collected every working day (but none over the weekend Saturday/Sunday), then data from the 3 dates prior to the current (=  $6<sup>th</sup>$ ) would be selected, i.e., January 3<sup>rd</sup>, 4<sup>th,</sup> and 5<sup>th</sup>. Since no data was collected on Sunday  $3^{rd}$ , only data from Monday  $4^{th}$  and Tuesday  $5^{th}$  is selected.

**MBRPREFIX**. Each expansion of GiAPA data is given a member name, as described above in "Output mbr" under GiAPA Menu Option 14. For expansion results from command GIAPA140, the member name is generated, and will appear in the format EYYYYMMMDD, where:

- E is a user selected member name prefix letter (defaults to E for Expansion, but could also be D for daily or W for weekly)
- YYYY designates the year (e.g. 2016)
- MMM is the month abbreviated to three letters (e.g. APR for April)
- DD is the day of the month (e.g. 08 or 23).

Please recall that any existing expansion result member having the same name will be deleted.

**DETAILLVL** defines the level of details to be kept from the expansion and analysis. It can be seen as an extended version of the "Keep detailrecords?" specification on the panel appearing when GiAPA Menu Option 14 is selected.

- **\*STANDARD** has the same function as specifying \*NO in "Keep detailrecords?": GiAPA will accumulate resources used by jobs not having or causing performance problems into job type summaries. In contrast, potential problem jobs are stored individually.
- **\*ALL** corresponds to entering \*YES in "Keep detailrecords?": The data base file members containing all the individual detail records are stored at the end of the data expansion run.
- **\*NOHOTSPOT** will not keep the call stack or file usage information, but will store the same level of performance data as \*STANDARD. \*NOHOTSPOT will reduce the disk space needed, but the results will not suffice for application performance analysis.
- **\*GRAPHDATA** will only keep the summary data written to file GIAPA144P3. This file is primarily intended as input for various user defined graphics, but the file could also be used for queries. The file definition can be seen in source file GIAPA\_QDDS in GIAPALIB. Note that the file contains two user fields, which may be initialized during expansion using the earlier mentioned user exit program GIAPA\_UE1.

**DLTAFTER** should be used if you want GiAPA to automatically delete the expanded results after a given number of days. The actual delete occurs at the end of expansion runs. The delete is based on the text of the members in the files named GIAPA14\*P\* within the used DATALIB. If the option to delete automatically was used, the member text field positions 36-50 contains (ExpDate YYDDD), where YYDDD is the expiration date in Julian data format. To change or remove a delete date please use GiAPA Menu Option 82.

*Please note: The remaining parameters should only be used if a summary graphics input file is sent using FTP to another machine / LPAR. Before using this option, please read about commands GIAPA040 and GIAPA141 below!*

**RMTSYSNAME:** If you want a file of summary performance data (primarily intended to serve as input for user defined graphics) to be sent to another LPAR for consolidation this is the place to specify the "Host name" of the other machine as defined in the "Work with TCP/IP Host Table Entries". To see this table use command CFGTCP and select Option 10. If the other machine/LPAR is not defined yet, it must be added using command ADDTCPHTE.

If this LPAR is the "master LPAR" that receives data from other LPARs, and you want data from this LPAR to be included in the consolidated graphics you must specify the system name of this LPAR. This will cause the resulting data to be copied to file GIAPA141P1 used to consolidate data from different LPARs.

**RMTUSRID** is the user profile name on the RMTSYSNAME machine used to logon in preparation for the FTP transfer. You will be prompted for a password.

**SUMLEVEL** defines the level of details transferred to the resulting data , i.e. it defines the control break key fields used to summarize. The record layout of file GIAPA140P1 used can be seen in source file GIAPALIB/GIAPA\_QDDS. The key fields are USERFIELD1, USERFIELD2, SRLNBR, SYSNAME, JOBTYPE, DATEYMD and HOUR.

The fields containing machine serial number, system name, date and hour are always used as summary control break fields. Job type and the two user fields can be filled in or remain blank.

The two user fields may have been initiated during expansion by user exit program GIAPA\_UE1. Please refer to the source code comments of example program GIAPA\_UE1 in source file GIAPALIB/GIAPAEXAMP. Irrespective of whether the user fields have or have not been initialized by the user exit program, the contents may be overwritten depending on the value selected for the SUMLEVEL keyword.

- **SUMLEVEL(\*HOUR)** will blank out JOBTYPE. If the user fields were not initialized through the user exit program, they will contain blanks.
- **SUMLEVEL(\*HOURTYP)** will keep JOBTYPE. The user fields will not be altered indicating that if they are not initialized, they will contain blanks.
- **SUMLEVEL(\*HOURTYPJOB)** will keep JOBTYPE and any value the user may have inserted in USERFIELD2 through the user exit program. Job name will be inserted in USERFIELD1.
- **SUMLEVEL(\*HOURTYPUSR)** will keep JOBTYPE and any value the user may have inserted in USERFIELD1 through the user exit program. User name will be inserted in USERFIELD2.
- **SUMLEVEL(\*HOURTYPJOBUSR)** will keep JOBTYPE. Job name will be inserted in USERFIELD1, and user name will be inserted in USERFIELD2.

If SUMLEVEL(HOUR) is specified and the two user fields are empty (= they have not been initialized by user exit program GIAPA\_UE1) then:

- the "Maximum CPU percent used in LPAR" (field MAXCPUPCT) is calculated as the average of the upper quartile of CPU percentages found within all the 15 seconds' performance data collection intervals of each hour.
- the "Upper Quartile CPU Seconds Average (field UPPQUARCPU) is calculated as the average of the upper quartile of CPU seconds used within each 15 seconds' performance data collection intervals of each hour. The field UPPQUARCPU will be zero if SUMLEVEL was not "HOUR".

This particular way of calculating the SUMLEVEL(HOUR) results in a more correct overview of the maximum CPU usage of all LPARS on an entire serial number; the purpose being to show if free capacity is available. Using the highest value which might originate from a single 15 seconds collection interval would probably not provide a correct impression of the spare capacity available.

**WAITFORFTP** defines the total wait/retry time used by the sending LPAR, should the receiving LPAR not answer a PING immediately when the data is ready to be transferred. The program will PING the receiver, and only start FTP transmission if the PING was successful. The PING command will be used a maximum of six times. Example: if the WAITFORFTP value is 25 minutes, there will be 5 minutes between each attempted PING. Since this transmission in general will be scheduled to run at night time, this wait time option is included to account for periods when the receiving LPAR e.g. might be closed down for a while during backup.

**PORT** The port number to use for connecting to the FTP server.

**SECCNN** specifies the type of security mechanism to be used for protecting information transferred on the FTP control connection. Fort details, see the FTP CL-command.

## **Prompt for Password**

This password prompt screen will appear when command GIAPA140 is entered if the remote system name is another LPAR.

In connection with submitting a job to run, it may appear a second time.

The password is kept encrypted internally within GiAPA and is used for the FTP transfers.

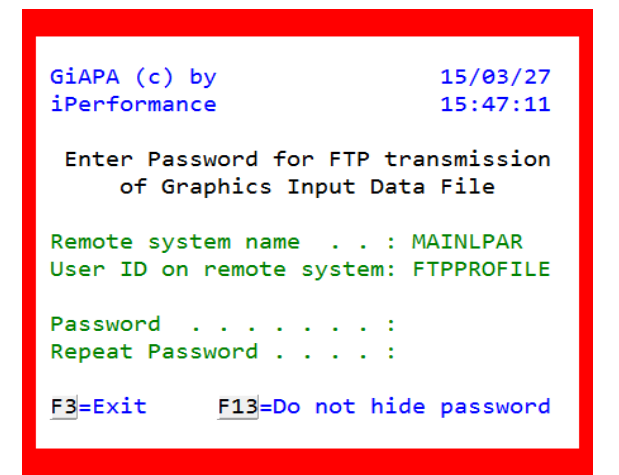

## **Command GIAPA040: Create file to receive data from other LPARs**

Before command GIAPA140 is used to send results to a "master LPAR", the receiving file must be created within GIAPALIB on the LPAR to which the data will be sent. If a physical machine has defined four LPARs, and you want to consolidate data from all four on one of these in order to generate graphics showing the total picture, then command GIAPA040 must be used on the "master LPAR" once for each of the three other LPARs.

<span id="page-24-0"></span>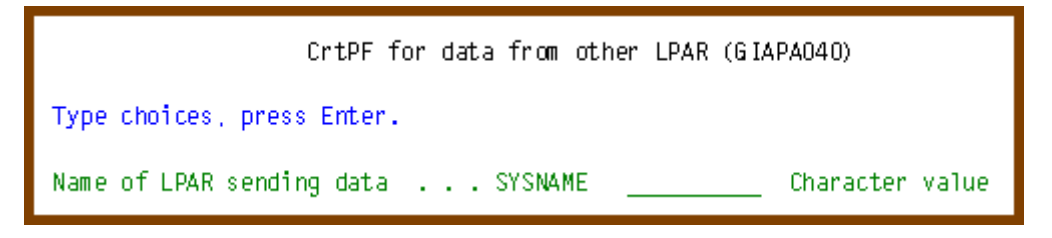

Command GIAPA040 creates the receiving file GIAPA141P1 within GIAPALIB - the file name must be the system name of the LPAR from which the data is sent. The record format is the same as in file GIAPA140P1 (see source code in GIAPALIB/GIAPA\_QDDS).

# <span id="page-24-1"></span>**Command GIAPA141: Consolidate data sent from different LPARS**

After data has been received on the "master LPAR" from other LPARs, the data must be consolidated to one file (file name is GIAPALIB/GIAPA141P1) before graphics showing results from all the LPARs can be generated.

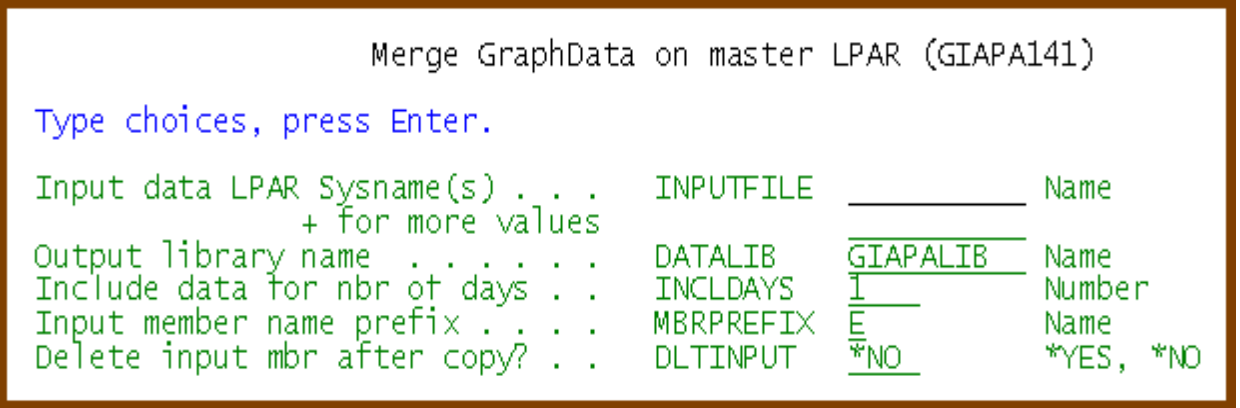

**INPUTFILE** name is the system name of the sending LPARs.

**DATALIB** will normally be GIAPALIB, but another library name can also be specified.

**INCLDAYS** is the number of days (run date included) to select, should the input file contain data for a longer period. Example: If INCLDAYS(3) is specified for GIAPA141 scheduled to run on May  $26<sup>th</sup>$ , then data received on May  $24<sup>th</sup>$ ,  $25<sup>th</sup>$ , and  $26<sup>th</sup>$  will be selected.

Note: Since data received on a given date contains information before that date, the above example would probably include data collected on May 23<sup>rd</sup>, 24<sup>th</sup>, and 25<sup>th</sup>. If in doubt, specify an extra day to be safe, because the program will check that records in the receiving file are not duplicated.

**MBRPREFIX** is the MBRPREFIX specified in command GIAPA140 – see above. This allows data with different summarization levels to be received and handled separately. We recommend using a different **DATALIB** library for each prefix used.

**DLTINPUT** allows GIAPA to clean the sending member from the input file after the records were successfully copied.

## <span id="page-25-0"></span>**Example of Chart Consolidating Data from more LPARs**

The column chart below shows CPU usage for three LPARs on one physical server. The purpose is to provide an overview of the total CPU usage per hour for the entire physical machine, which had four processors.

The three LPARs named ALFA, BETA, and GAMMA had respectively 0.65, 1.25, and 0.80 processors assigned. Within a 15 seconds' collection interval they have a total of 15  $*$  4 = 60 CPU seconds available.

The chart was produced using the following steps: Collected GiAPA performance data from a given day was expanded using command GIAPA140 on all three LPARs. Specifying RMTSYSNAME(ALFA) causes the results from all three LPARs to be sent to the "master" LPAR ALPHA. Generation of upper quartile statistics for CPU usage was requested by specifying SUMLEVEL(HOUR).

GIAPA140 NBROFDAYS(5) MBRPREFIX(C) DLTAFTER(35) RMTSYSNAME(ALFA) + RMTUSRID(KAARE) SUMLEVEL(\*HOUR) WAITFORFTP(12)

Command GIAPA141 was then used on the ALPHA LPAR to copy the data received from the two other LPARs into the common file of data from different LPARS.

GIAPA141 INPUTFILE(BETA GAMMA) MBRPREFIX(C)

From Option 26 on the GiAPA Menu we selected the special input member MULTI\_LPAR. The graph definition selected the date wanted, specified HOUR as key field 1 and SYSNAME (= LPAR) as key field 2. "Upp.Quart CPU Sec Avg" is the wanted data field, here selected by specifying an "S" to request a stacked chart.

The graph shows the average of the upper quartile of CPU seconds used within the 240 data collection intervals each hour. The LPARs are obviously defined as uncapped – e.g. the 11 seconds shown for the green ALPHA LPAR exceeds the assigned 0.65 processor (65 pct. of a 15 seconds' interval is only 9.75 seconds).

As the graph clearly shows, this machine has spare capacity with the highest average value found for a 15-seconds' interval being 34 seconds used out of the 60 seconds available.

Based on these results it should be safe to add one more LPAR. With 2.70 processors assigned already, the new LPAR could not be given more than 1.30 processor, but defined uncapped it could apparently without any problems use considerably more CPU.

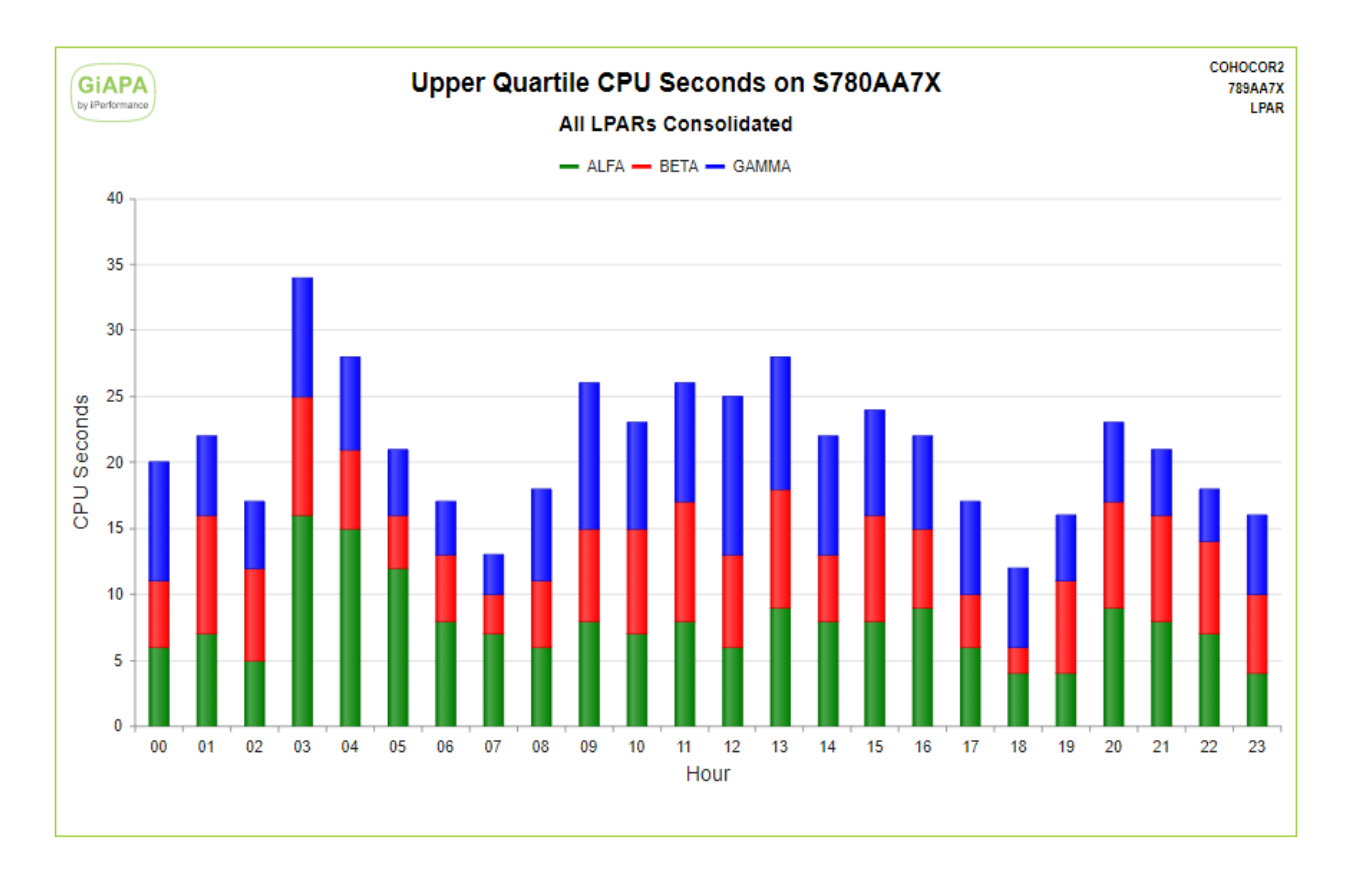

Maximum CPU used per interval would result in a very different picture: most LPARs peak from time to time and typically reach close to 100 % CPU for just a few seconds. The values would therefore be too high to assess if the machine in fact was overburdened, or had spare capacity.

Average CPU time would on the other hand typically indicate that there was considerably more spare capacity. However, if an additional LPAR was added based purely on average values per hour, there would be a real danger of over committing the machine, since peaks lasting several minutes might not be visible. If such peaks occur at the same time on different LPARs, CPU resources might not be adequate.

Using three commands you can schedule this to run in nighttime batch:

- Expansion of the performance data on each LPAR including optional transfer of the results to a "master" LPAR (command GIAPA140),
- Consolidation of the data received on the "master" LPAR from different LPARs (command GIAPA141), and
- Creation of the graphics data file to use as input for the generation of the diagrams or charts (command GIAPA050)

This results in the chart being ready to view in the /GIAPA directory in the IFS – and/or the chart may be distributed attached to E-mail(s)!

Generation of a graph usually completes within seconds, after which the result is displayed immediately. Should that not be the case, please see the last page of this manual.

.

## <span id="page-27-0"></span>**GiAPA Menu Option 15: Job Performance Summary Reports**

Option 15 opens for many different types of reports, and is the most used function to obtain an overview of performance issues and identifying problem jobs. The additional HotSpot analysis reports (requested by using cursor positioning to select a job on the Job Performance Summary Report followed by hitting an F-key to select report type) provides in most cases the detailed information needed to identify how improvements may be achieved.

Using Option 15 will result in the following panel being displayed:

GiAPA (c) by Selection of Job Summary Report  $15 - 08 - 20$ iPerformance  $15:16:23$ Input library GIAPALIB Member LASTEXPAND (F4=Prompt member list) Report sort criterion 05 Options: 1 Job name 2 User name Sort on total or max per interval? T/M T  $\mathbf{I}$ 3 Job number Display, print, or print max D/P/M D I 4 Priority I 5 CPU time used I 6 Average CPU % Record selection:  $\frac{1}{\sqrt{2}}$   $\frac{1}{7}$  Physical I/Os Name, generic\*, \*ALL, \*USRPGM \*ALL Job User Name, generic<sup>\*</sup>, \*ALL<br>User Name, generic<sup>\*</sup>, \*ALL  $*ALL$   $I$  8 Logical I/Os  $\mathbf{T}$ Job Type A, B, I, M, R, S, V, W, X, \*  $*$ 9 Print lines or H for jobs having HotSpots I 10 Transactions Single- or Multi-thread or Both? S/M/B B I 11 Trans/JobQ time I 12 Average Tr.time  $*<sub>NO</sub>$ Only show jobs using selected object?  $\mathbf{I}$ 13 Communication (GiAPA Menu option 18, selection 1-5-6) I 14 Overflow except. I 15 Non-perm.write % Maximum number of records to select 300 I 16 Max. pages used F5=Refresh F9=Call Stack for job  $F2 = Cmd$  Line  $F3 = E \times it$ F4=Member Prompt

**Input library:** The name of the library containing the data to be used for input. The name appearing initially will be the library name that was passed from the GiAPA Menu.

**Member:** Member name of the expanded data used as input. Defaults to the last expanded member. Use F4 to obtain a subfile listing members available, and select by specifying 1 in front of the member to be used. An example of the member selection panel is shown below.

**Report sort criterion:** Specify one of the 16 sort criteria listed in the right-hand side of the panel. Ascending sort is used for sort criteria  $1 - 4$ ; descending sort is used for sort criteria  $5 -$ 16. However, if the next parameter "Sort on total or max …" is set to M then descending sort is used for sort criteria  $1 - 4$ , and ascending sort will be used for criteria 15 and 16.

**Sort on total or max per interval?** All the Job Performance Summary reports contain two lines of information for each job: The first line shows the total resource use for the job, the second line shows the maximum values found for one interval for the job. For sort criteria 5 – 14 the sort can be either on the value showing the T=Total use of the resource, or on the M=Maximum value for an interval, which is used to show peaks.

**Display or print the result?** The options will at first look render similar results, displaying the data on the work station. However, there are differences: Option D=Display produces a subfile, where cursor positioning can be used in connection with a function key (F6-F11) to request an additional level of detailed information for a job.

Option P=Print (or M=Print including max-lines) generates a report, which automatically is shown by a DSPSPLF (Display Spooled File) command. The print has the advantage that the normal F16=Find option of the operating system is available.

**Record selection:** Allows selection on job name, user name, job type, and/or jobs that were seen to use a certain program within a HotSpot. If several selections are used, they will be AND connected (all must be true to select a record).

**Job:** To limit the selection of jobs, specify a job name or a generic job name.

A special value **\*USRPGM** enables a more complex selection of jobs, allowing the name of a user written selection sub-program to be specified in the **User name** field. If \*USRPGM is specified in the job name field, the job type field is ignored.

The user sub-program must be stored in GIAPALIB, and will be called once for each input record with job name, user name, and job type as input parameters, and a one-byte yes/no return parameter indicating if the record should be selected. See further documentation in source file GIAPALIB/GIAPAEXAMP member **GIAPANOGRP**, which is an example causing group summaries (\*BATCH, \*INTERACT, etc.) to be excluded from the report.

**User** To limit the selection to include only jobs run by a specific (group of) user(s) specify a user name or a generic user name.

If special value \*USRPGM is specified in Job name, the User name field must contain the name of a user supplied record selection program.

**Job type:** To limit the selection to include only jobs of a certain type, specify the job type:

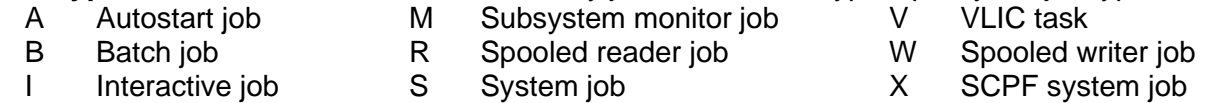

A "special value" H for Hotspots is also allowed. It will cause only jobs that have generated HotSpots to be selected. This selection will automatically exclude amongst others group totals (like \*BATCH), all system tasks, and jobs being on the HotSpot Exception list (specified on GiAPA Menu Option 75).

#### **Single- or Multithreaded Jobs or Both?**

S Single threaded only M Multithreaded only B Both

**Only show jobs using selected object:** To limit the selection to include only jobs that during the HotSpot collection had a given (user)program, procedure, or class name in the last called level of the call stack, specify \***YES.** Before using this option, the object to be used for the selection must have been chosen from GiAPA Menu Option 18, report selection 1, 5, or 6.

**Maximum number of records to select:** The reports are intended to be exception reports, consequently all sort criteria above 04 show the "worst" cases first, i.e. start with the highest use of resources. Therefore, you normally want to limit the number of lines, and not list all jobs on every report. GiAPA will automatically exclude any jobs having a zero value for the sort criteria selected. This parameter specifies the maximum number of jobs to be included in the report.

**F9=Call stack for Job** can only be used when selection on (generic) job name is specified. It generates a call stack report similar to the one described when using F9 from the Job Performance Summary report. This option is useful when a number of small jobs running the same application each have too few HotSpots to provide reliable call stack statistics.

#### **Select member for Job Summary Reports**

This is an example of the member selection panel, obtained by using F4=Prompt for member name from the "Selection for Job Summary Report" panel:

```
GiAPA (c) by Select member for Job Summary Reports 07/09/23
iPerformance 09:48:00
1=Select 5=Display analysis and expansion statistics Library: GIAPALIB
Opt Member Date Text
_ AUGUST07 070903 Consolidated performance data for August 2007
   SEP15MORN 070915 Performance data from the morning of September 15th
   _ WOCHE3807 070820 GiAPA Daten Woche 38 = 13 – 17 Sep 2007
   _ VECKA3907 070927 Prestanda mätning vecka 39 – 2007
         (Additional lines have been removed for brevity)
```
**1=Select** will select the member name and return to the "Selection for Job Summary Report" panel.

<span id="page-29-0"></span>**5=Display Analysis and Expansion Statistics** on the above panel will supply statistics from the expansion and analysis run (GiAPA Menu Option 14) that created the member.

Below is an example of this information:

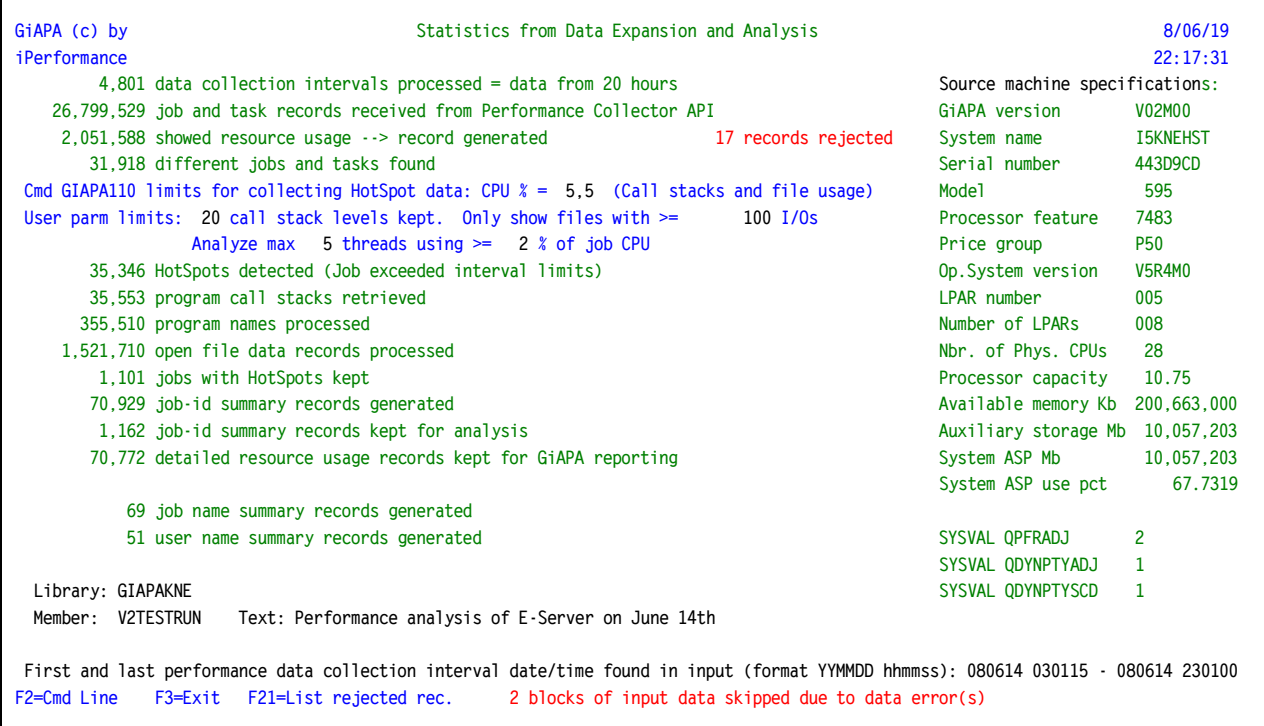

If the statistics do not include all data, and/or the error message in red in the last line appears, then performance data collection(s) was terminated abnormally, causing some data blocks to be incomplete.

The error message in red in line 5 appears if GiAPA rejected performance collector records due to value(s) being suspiciously high. In that case F21 may be used to list the rejected errors. The records from the performance collector APIs contain very rarely values that simply cannot be valid, as shown in the example below: the two jobs shown had a four- or five-digit CPU usage percentage for a given 15-seconds data collection interval.

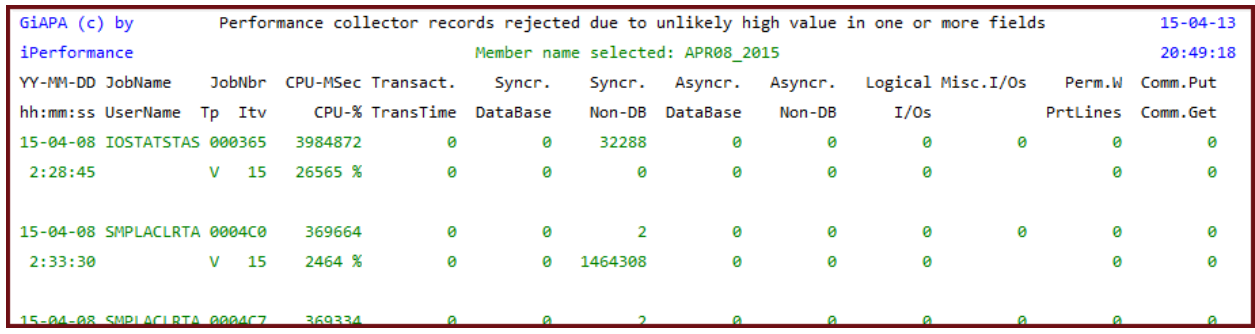

# <span id="page-30-0"></span>**Job Performance Summary Reports**

This is an example of the report showing only the data line for total use of resources. Using F11 will open the subfile and show the second line per job containing the "maximum" data.

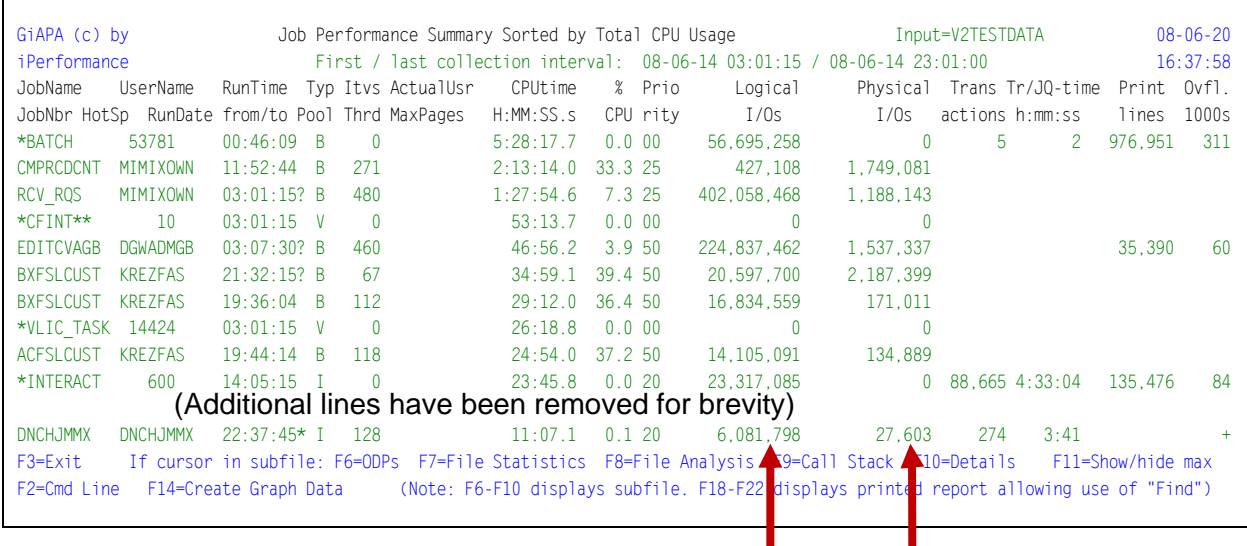

## **Limitation for I/O-Counts of multithreaded jobs:**

Most of the values shown in this report originate from the IBM Performance Collector API. They should for single threaded jobs be 100 % accurate.

However, the API only includes the counts for physical I/Os (and overflows) for the initial thread. Multithreaded jobs often make most I/Os within other threads, and these I/Os are not included in the I/O-counts of the API.

To compensate for this limitation GiAPA calculates the sum of physical I/Os of the thread I/O counts retrieved from the "Open List of Threads" API during HotSpots. If Job Accounting is active, GiAPA receives correct I/O counts from Job Accounting at end-of-run for the job. If Job Accounting is not running, GiAPA will retrieve I/O counts from the history log CPF1164 message – but the history log count for disk accesses does not include asynchronous I/Os.

If a multithreaded job runs over several days, GiAPA cannot provide a correct I/O count per day, because the data from Job Accounting or QHST is available only at the end of job.

Below is the first part of the same report also showing the "Max" lines. They specify the highest values found within an interval for the resource.

Headings for the "Max" line fields are shown in the second column heading line (JobNbr HotSp …).

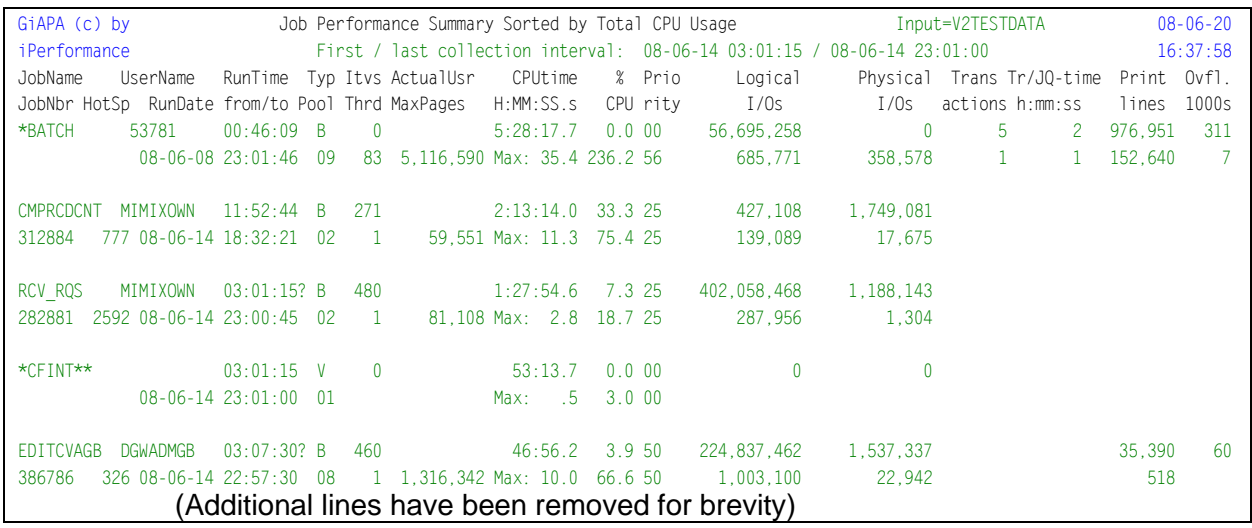

**Description of the report contents, and F-key options for the subfile:** most of the data shown on the report is probably self-explanatory, and the exact meaning of terms like logical and physical I/Os and overflows are defined earlier in section "Definitions and FAQs".

The job start and end time will in most cases be accurate down to the second. A job start/end time indicator immediately after the job start time will contain

- **\*** (asterisk) if the shown actual job start time is before GiAPA data collection started, or before the date reported for this summary record (job running over several days).
- + (plus sign) if the job was continuing running the following day.
- **?** (question mark) if exact job end time is not known start time may also be unknown (probably because job was still running when GiAPA data collection ended).

**Note** that GiAPA will report a job running across midnight as two jobs, one for each date.

The field under the column heading "**Itvs**" in the first line of each job indicates the number of 15 seconds' performance collection intervals retrieved for the job.

"**Actual User**" will (for jobs started with a general user name, but used by different users) show the actual user name, if only one user was assigned to the job, and "\*Various" if several users were using the job. More details can be seen by using F10=Details per interval.

The number of HotSpots for a job is found under column heading "**HotSp**" in the second line. Under the "**Thrd**" heading you find the highest number of threads for the job.

There are a few lines where the job identification has been replaced by "special names": These lines use \*CFINT\*\*, \*BATCH, \*INTERACT, \*AUTOSTR, \*WRITER, etc., as job names, and contain summaries for a job type.

Example: On the line showing \*BATCH as job name, the job user and number is replaced with the number of BATCH jobs summarized in the line. The values for use of resources on these lines represent the totals for all batch jobs that used minimal resources and therefore were not kept individually in the data expansion and analysis step.

**F6, F7, F8, F9, and F10:** when the cursor is positioned on a job in the subfile, use of these function keys will display other subfiles providing additional information about the job.

**F18, F19, F20, F21, and F22:** corresponds to using F6 – F10, but will instead of showing a subfile result in the display of a spooled file, giving the advantage that the normal F16=Find option of the operating system is available, and allowing you to print the report.

**F6 and F18 = ODPs** generates the ODP (Open Data Path) overview report based on HotSpot data and provides an overview per interval of the files opened. The report is described below.

**F7 and F19 = File statistics** generates the File statistics report specifying the detailed usage information for each file, based on HotSpot data. The report is described below.

**F8 and F20 = File analysis** generates the File analysis report, providing an analyzed overview of each of the files used by the job, based on HotSpot data. The report is described below.

**F9 and F21 = Call stack** generates the Call stack report, based on HotSpot data, including usage statistics for the most frequently used programs. The report is described below.

**F10 and F22 = Details** generates the "Details for job" report showing the resource usage details per interval for the job. The report is described below.

**F11=Show/hide max** is used to display or suppress the lines showing the maximum values on the report panel. Please note that the values shown on one maximum line do not necessarily originate from the same interval – one interval could have the highest CPU usage, another collection interval may account for the maximum transaction response time, etc.

**F14=Create graph data** creating a chart. The flexibility available here allows the user to select which data field should be selected, and how many records should be generated for the graphics data file.

Two fields are written to the graphics data file, one key field and one data field. The job name is used as key field, except if the cursor is positioned in the user name column, in which case the user name will be the key field for the graph. The data field is the currently selected sort criteria field. Example: if the subfile is sorted by logical I/Os, the number of logical I/Os are passed to the graphics data file. If the currently displayed data is sorted on job name, user name, job number or priority, use of F14 will have no effect.

The records for the graph are always selected from the beginning of the subfile, but the user can determine how many records should be included by positioning the cursor on a record in the subfile to indicate the last record selected. If the cursor is positioned outside the subfile, all records currently loaded in the subfile are selected (e.g. one subfile page of records if "Page down" was not used yet) – however, in either case only a maximum of 50 records are selected – since a very large number of records are not suited for creating charts.

**Note** that any graphics data file that was created earlier using the current subfile sort criteria as data field will be automatically overwritten, but GiAPA will keep and reuse any changes made to graph type, "Show Values" and selected color palette.

If you want to keep older graphics, use menu Option 28 to rename or move existing files before creating a new.

# <span id="page-33-0"></span>**ODP Overview Report**

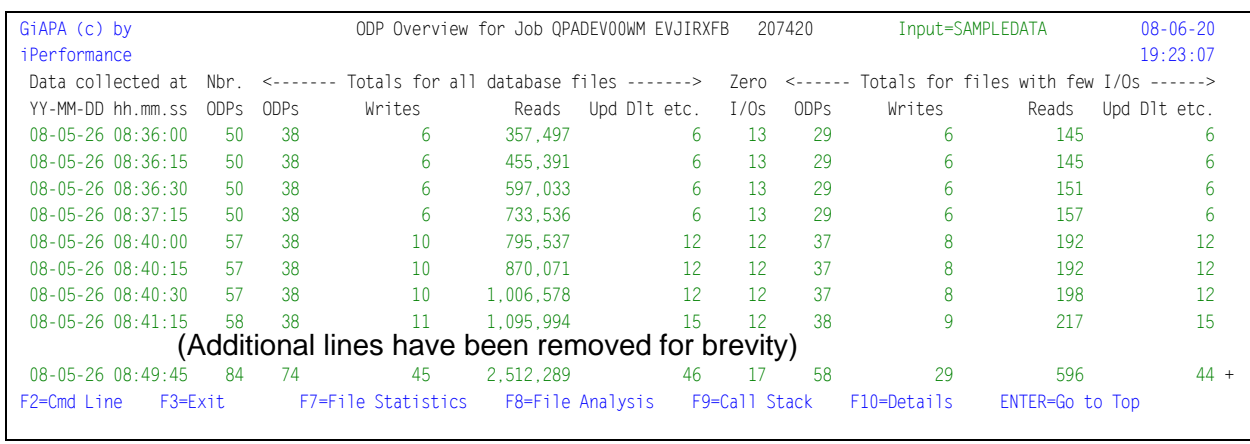

Requested by using F6 (or F18) from the Job Summary Report.

The report shows data for each 15-seconds interval where HotSpot data were collected for the job. It is important to be aware that this data was collected using sampling at HotSpots. The contents are a summary of the data also obtainable from a DSPJOB command Option 14 with F11=Display I/O details. For multithreaded jobs, the values shown represent the totals for the threads for which HotSpot data was collected.

Below are provided explanations to the various columns:

**Nbr. ODPs** indicates the total number of Open Data Paths = number of files opened by the job.

**Totals for all database files** is self-explanatory. The most interesting from a performance point of view is often the difference between two lines, if they show two consecutive intervals, since this indicates the total database activity within 15 seconds. If the number of ODPs varies heavily, it could mean that the job is wasting time by constantly opening and closing files.

**Zero I/Os** counts the number of database file ODPs that were opened by the job without showing any I/O values in the counts.

**Totals for all files with few I/Os** is a summary of scarcely used files, having so few I/Os that the I/Os – from a performance point of view – can be neglected. The limit for keeping the individual interval records for a file is specified under GiAPA Menu Option 78 (Installation parameters). Since file data below this limit are not kept individually, they cannot be shown in the reports requested with function keys F7 and F8.

**F7, F8, F9, and F10** offer links to the other job-level analysis reports, i.e. they have the same function as when used from the "Job Performance Summary" report.

# <span id="page-34-0"></span>**File Statistics Report**

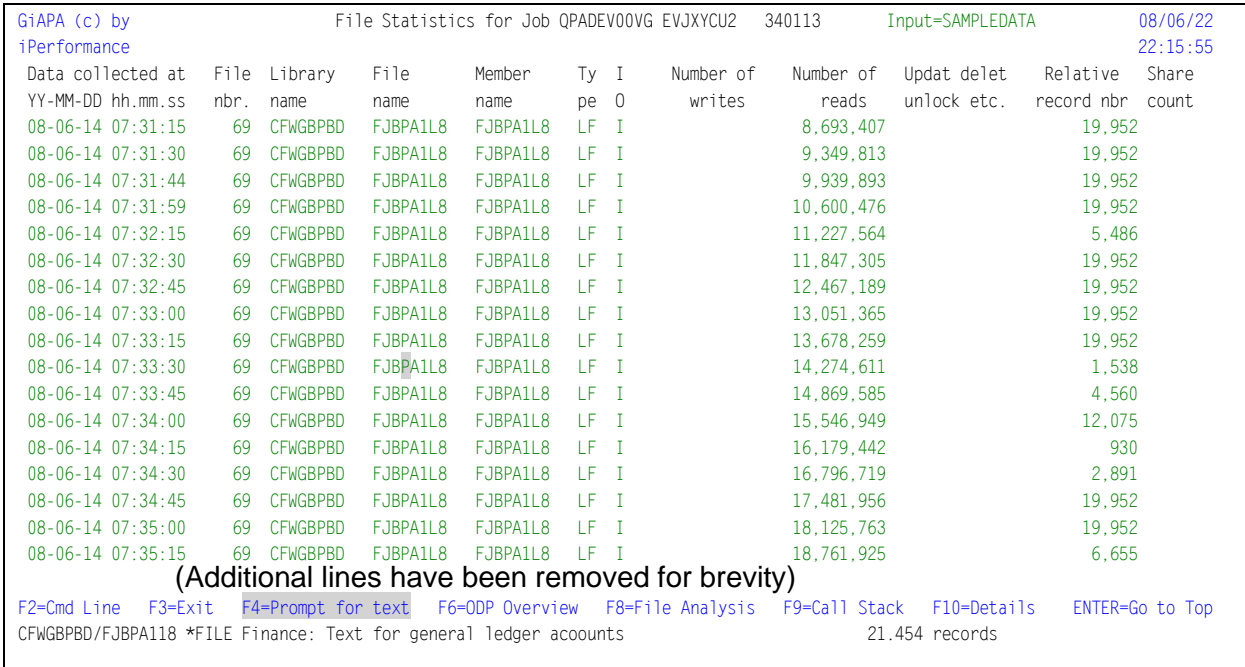

Requested by using F7 (or F19) from the Job Summary Report.

The File statistics report shows the exact "snapshot" usage information for each file and interval, based on HotSpot data similar to DSPJOB command Option 14 with F11=Display I/O details. If the data for a file did not change since the previously displayed interval, the line is suppressed. Details for files showing less than a certain minimum of I/Os are not kept individually, according to rules in the Installation parameters (Menu Option 78).

**File nbr.** is an internal GiAPA file sequence number – it is used by GiAPA to avoid mixing up data when a job has a file opened more than once without using shared open.

**Type** is the database file type, either LF for logical file or PF for physical file.

**IO** is used to tell if the file was opened for input, output, or both. It may be less efficient to open a file for I/O, if the program only uses either reads or writes, because logical blocking cannot be used for files opened for I/O, and since records read are locked.

**Relative record number** (RRN) has proved to be valuable information from a performance analysis point of view. When many HotSpots were taken for a job and file, RRN shows if the file is accessed in arrival sequence or randomly. It also indicates if many I/Os are used to access the same few records – in the example above, record number 19952 was accessed repeatedly.

**Share count** will show if the database file is re-opened with SHARE(\*YES) used.

**F4 = Prompt for text.** When the cursor is positioned on a line in the subfile, F4 will fetch the descriptive text for the file from the object description and the number of records in the member accessed. The text will be displayed as a status message in the message line at the bottom of the screen.

**F6, F8, F9, and F10** offer links to the other job-level analysis reports, i.e. they have the same function as when used from the "Job Performance Summary" report.

<span id="page-35-0"></span>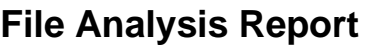

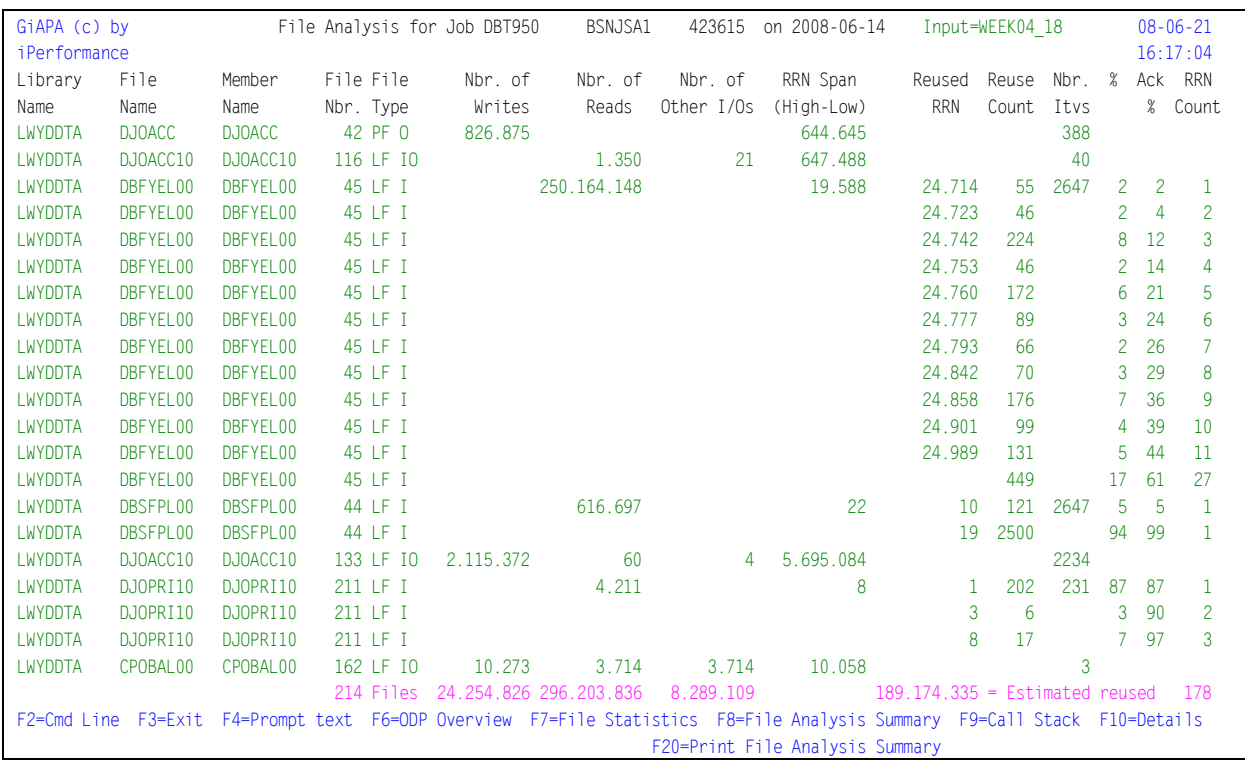

Requested by using F8 (or F20) from the Job Summary Report.

The File analysis report is based on HotSpot data and provides an analyzed overview of the usage of each of the job's database files with data collected for more than one HotSpot. Only files showing more than a certain minimum of I/Os are included, according to rules in the Installation parameters (Menu Option 78).

The majority of the report columns are self-explanatory and the remaining are described below:

**File nbr.** is an internal GiAPA file sequence number.

**File Type** is a heading for a column telling both the file type (PF or LF), and whether the file is opened for Input, Output or both.

**RRN Span (High – Low)** illustrates – as the column heading implies – the RRN span of records the job has processed. It is calculated by subtracting the highest RRN from the lowest RRN and adding 1. (RRN = Relative record number.)

In the above example the file with the GiAPA internal file number 0045 shows 250.164.148 reads, but the RRN Span was only 19.588, meaning that over 250 million reads were used to access less than 20.000 records. Given that the file only was opened for input, this is an example that most likely shows waste of resources.

**Reused RRN** shows the relative record numbers that were found more than once in the record I/O statistics. If a file is not accessed between two intervals where HotSpot sampling was collected then the RRN will of course remain unchanged, but so will the I/O statistics.

Note that individual RRNs are only reported when the reuse count corresponds to at least 2 % of the total number of intervals. The reused RRNs not listed due to this limit will be shown in a
total on the last line for the file, as shown for file 45 above, where a total reuse count of 449 represents 16 reused RRNs. The number 16 is calculated by taking the value 27 found in column "RRN Count" and subtracting the value 11 found just above 27. In the \*\*\*FINAL TOTALS line the value in this column represents the total estimated number of reused records.

**Reuse Count** shows the number of HotSpots, where this RRN was accessed repeatedly.

**Nbr. Itvs** shown on the first report line for a file indicates the number of times HotSpot data were collected for the file. For file 45 there were samples from 2647 intervals.

**%** indicates the Reuse Count in percentage of the Nbr. Itvs, i.e. the percentage of HotSpots where this record was accessed repeatedly. The above example demonstrates that the file with the GiAPA internal file number 44 indicated 616.697 I/Os, and 94 % of the HotSpot intervals showed access of relative record number 19 in the file. Since data was collected at 2647 HotSpots, it is likely that record number 19 was re-read around 580.000 times (= 94 % of 616.697).

**Ack %** indicates the accumulated percentage. The example above demonstrates that the file with the GiAPA internal file number 0045 had 250 million reads over 2647 intervals where a HotSpot was collected. The accumulated percentage for the reappearing 11 different relative record numbers is 44. This implies that the job used 110 million reads to read 11 records.

In addition, the other RRNs used repeatedly added up to 17 % even though each were found in less than 2 % of the 2647 intervals, and therefore listed as a sum not showing individual RRNs.

**RRN Count** indicates the number of re-used relative record numbers. For file 0045 in the example above this column count to 11 for the 11 RRNs listed individually because they were used in => 2 % of the intervals. In the final line for file 0045 this column indirectly shows that there were 16 reused RRNs each representing less than 2 %. The reason is that the final RRN count value for this file is 27, and it was 11 in the penultimate line for the file.

Our conclusion for file 0045 is that 61 % of 250.164.148 reads (= 152.6 million read instructions) were used to read 27 records repeatedly. This is most likely correct given that the RRN Span for this file was 19588, and the RRNs hit remained around 24.000. Therefore, it was probably a rather small file that was accessed 250 million times. Obviously, much time could be saved by changing the program to avoid repeated reads of the same records.

**The pink line** at the bottom of the display shows job totals: the number of files found in the job, I/Os per type, in column "Reused RRN" the estimated number of reuses (= I/Os used to access records repeatedly), and how many different records were found to be accessed repeatedly. Also files not listed here (only found in one HotSpot) are included in this total.

**F4 = Prompt for text.** When the cursor is positioned on a line in the subfile, F4 will fetch the descriptive text for the file from the object description and the number of records in the member accessed. The text will be displayed as a status message in the message line at the bottom of the screen, as shown for the previous report "File Statistics".

**F6, F7, F9, and F10** offer links to the other job-level analysis reports, i.e. they have the same function as when used from within the "Job Performance Summary" report.

For **F7** the cursor may be positioned on a file resulting in only that selected file will be included in the report. If the selected file is read only in arrival sequence, the second title line will contain the message "Relative record numbers are ascending --> Access in arrival sequence".

**F8 = File Analysis Summary** will generate the report shown below. Using F20 will direct the output to print.

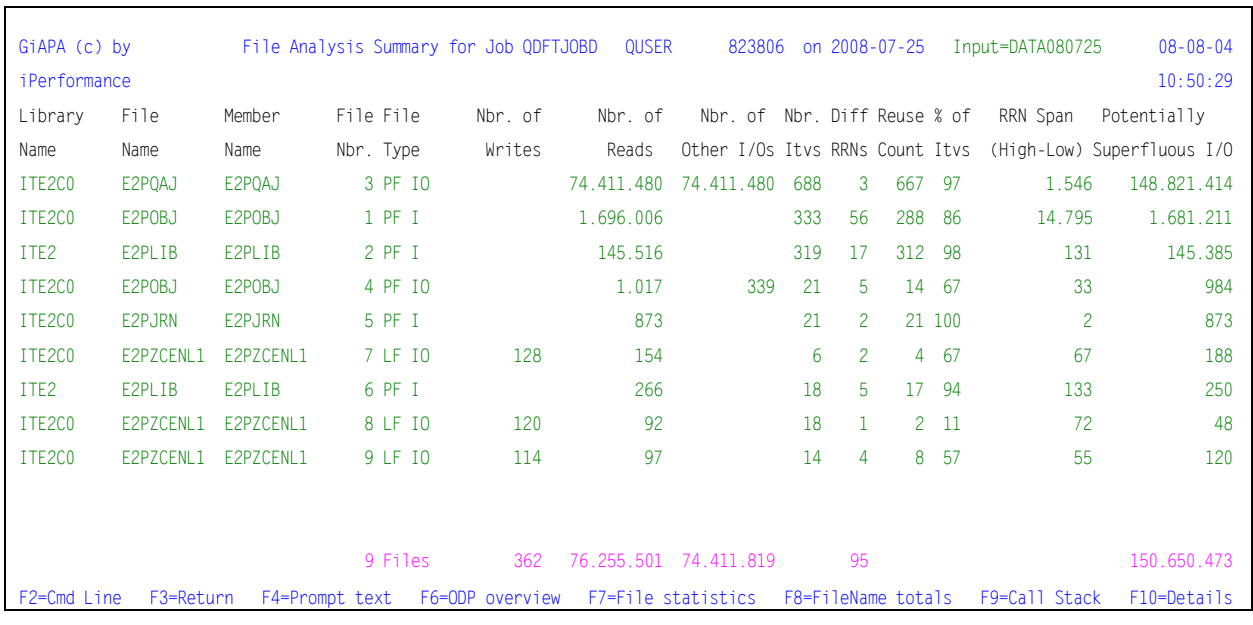

## **File Analysis Summary**

Using F8 from the previous report will generate this next report containing the same file analysis data presented in a slightly modified summary format, sorted descending on the rightmost column, "Potentially Superfluous I/Os". Most of the columns are the same as in the above "File Analysis" – please refer to the explanation for that report.

**Diff RRNs** contains the number of different record numbers found. It is used for files where a few relative record numbers were found to be accessed repeatedly.

**% of Itvs:** The percent of the total number of intervals in which the repeated RRNs were found.

**Potentially Superfluous I/Os** contains the number of I/Os that could have been saved if each record used by the program from that file only had been accessed once by the job. The contents of this column can be explained using the report shown as an example:

The first file shows 74.411.480 reads and 74.411.480 other I/Os (probably updates). 688 HotSpots were collected, and 667 = 97 % of these access 3 out of totally 1.546 different RRNs (relative record numbers). If 688 samples denote a representative picture, we can calculate that 97 % of (74.411.480 + 74.411.480) = 144.358.270 I/Os were used to access only 3 records. They could have been saved, if we kept the 3 records in memory, and only updated them at end-of-job. Since the total RRN span was 1.516 indicating that the file is small it would probably be better to keep the entire file in memory and thus save even more I/Os. Reducing writing of the updates that trigger physical disk I/Os would result in significant savings.

The second file shows more than 1.6 million reads used to access at the most 14795 records, meaning that each record on average was read over 100 times. However, computers today are so fast that the savings here might not be worthwhile, unless the job runs very frequently.

It is obviously important to realize that the statistical probability of this estimate increases with the number of HotSpot intervals, and is less likely to reflect the actual situation in cases where HotSpots were collected for only a few intervals. The last column therefore only shows a value if data is available for more than five intervals.

**F6, F7, F9, and F10** offer links to the other job-level analysis reports, i.e. they have the same function as when used from within the "Job Performance Summary" report.

**F8=FileName totals** may be useful if the job continuously opens and closes files, because this report will provide a total per file/member name. If a file is opened e.g. 785 times within a job, this option will show a total for the number of I/Os for the file.

## **File Name Totals**

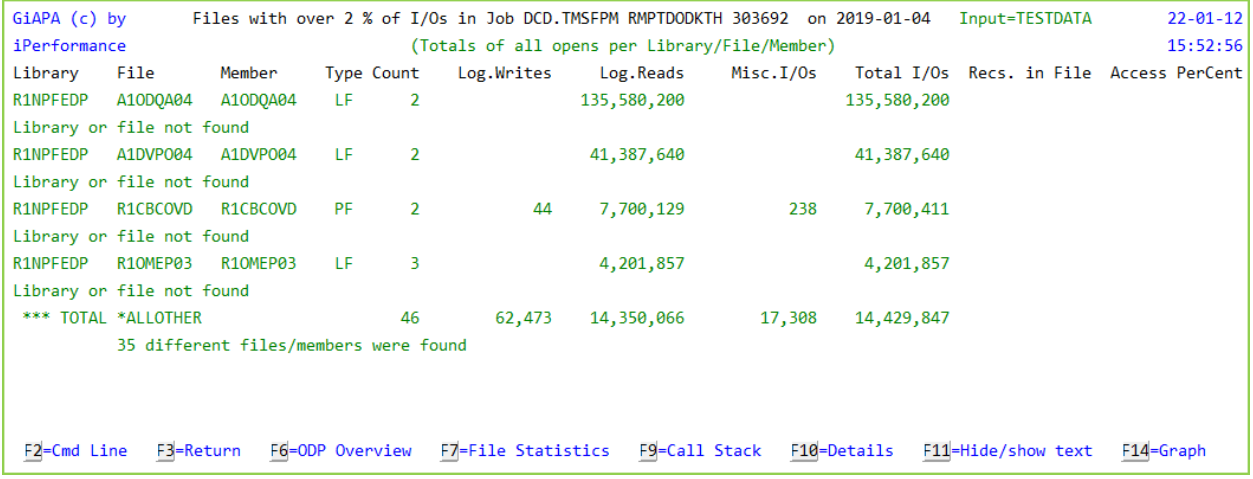

Using F8 from the previous report will generate this report, showing I/Os summarized per file/member name for the ten files having most I/Os. Only files having more than 2 % of the total number of I/Os for the job are selected.

The report provides a very good overview in cases where many files were opened and closed frequently and therefore shown separately per open/close in the previous reports. However, the report may not provide the absolutely exact picture per file name, because

- files that did not reach the minimum number of I/Os to report separately (specified in the installation parameters) are not included, and
- the data used is collected at HotSpots and are thus samples not necessarily including the highest number of I/Os (reached just before a file is closed).

Use of F14 will generate a graph that will show the I/O totals per file/member. The pie chart below was generated based on the example described above.

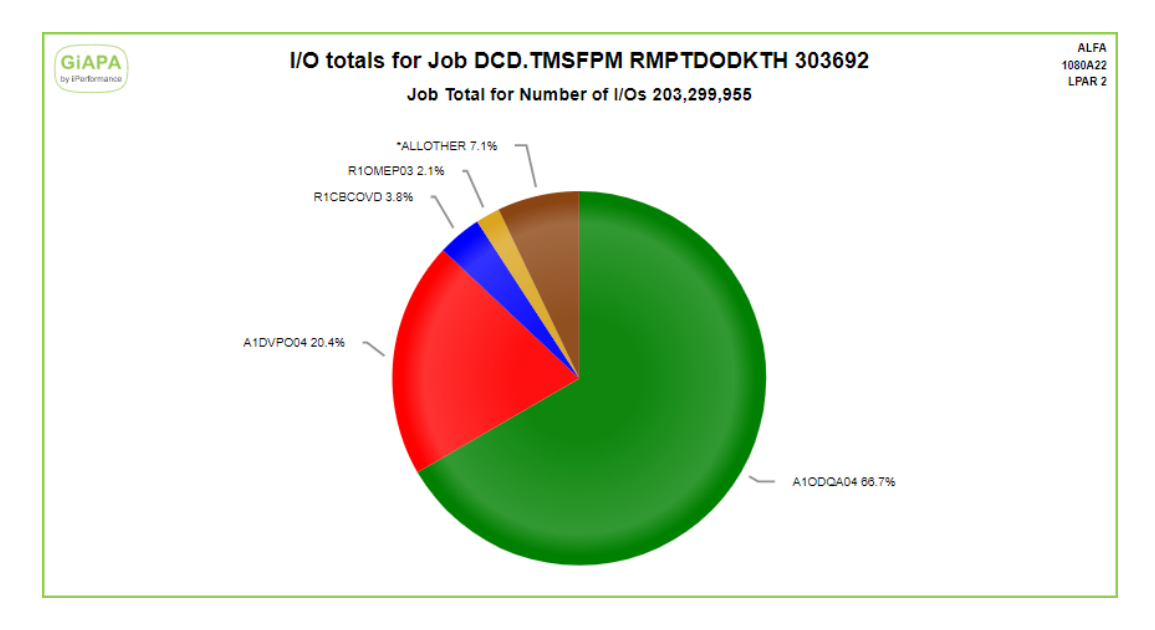

## **Call Stack Reports**

Using F9 for a job from the "Job Performance Summary" report will display different call stack reports depending on whether the job is a single- or multithreaded job. The Call Stack reports are based on HotSpot "snap shots". The contents originate from the same data as shown by the DSPJOB command Option 11 "Display Call Stack".

## **Call Stack Report for Single Threaded Job**

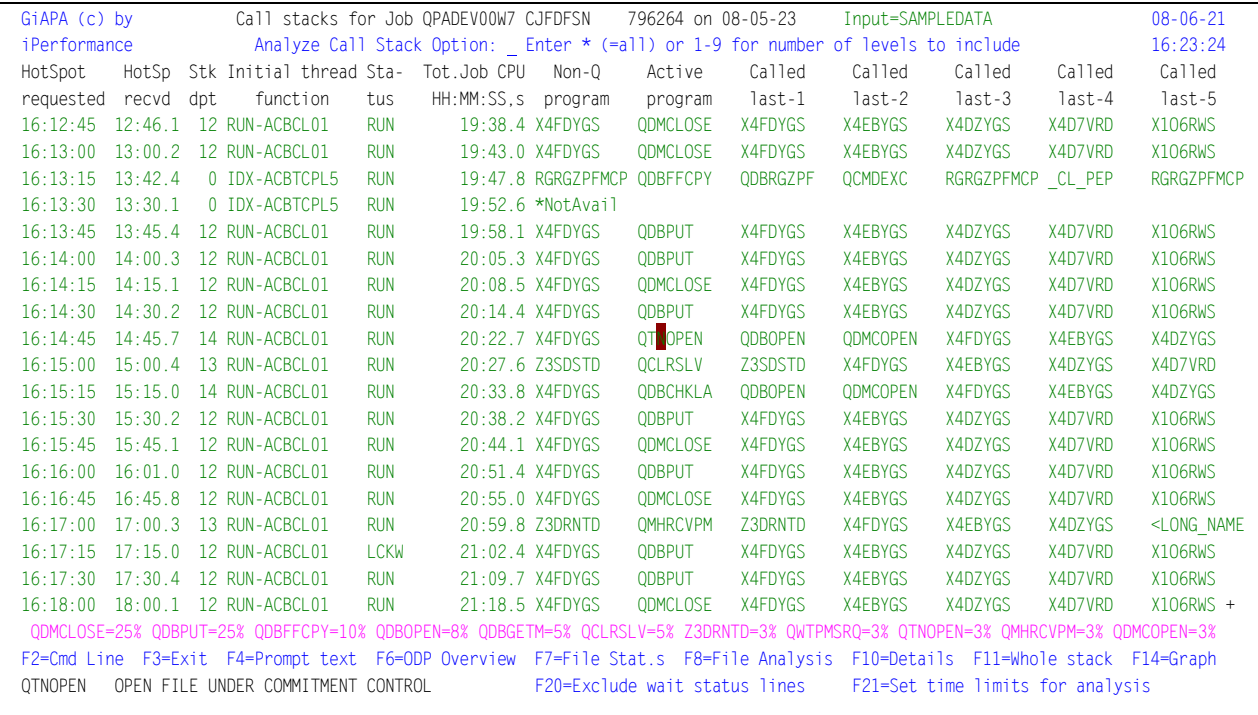

**Analyze Call Stack Option** in the 2<sup>nd</sup> title line allows you to enter an \* for all, or 1 – 9 to specify a number of call stack levels (starting from the last called) to analyze in order to produce call stack statistics. Please refer to the description of the "Analyzed Call Stack Report" below.

**Stk dpt** (stack depth) shows the number of levels in the call stack for the job. A user installation parameter defines a limit for the number of levels to be retrieved – shipped value is 20 levels.

**Initial thread function** and **Status** has the same contents as on the WRKACTJOB display.

**Non-Q Program** indicates the name of the last called application program in the call stack. The currently active program for a running job is most often an operating system service function, typically I/O, or (for interactive jobs) QT3REQIO meaning that the job is awaiting work station input. Therefore, GiAPA will search through the call stack, starting with the last called program, and store information about the last called program not starting with Q, i.e. not an IBM program and therefore probably the active application (= user) program.

\*NotAvail is shown when the call stack could not be retrieved which typically is caused by the job temporarily running below MI-level, e.g. generating an index on a data base file member.

**Active program** is the name of the last called program in the call stack when the HotSpot sampling was collected. All the active programs are counted, a percentage is calculated, and a statistic in percentage showing the most frequently found program names is displayed on the pink line at the bottom of the page.

**Called-1, Called-2, etc.** contains the last 5 programs, procedures, classes, or modules in the call stack (above the active program). To supply the most information in a minimum amount of space, names are not repeated. Example: If a job is running within procedure ABC33 belonging to module ABC22 in program ABC11, all three names would be shown. In contrast, if program XXYYZZ runs procedure XXYYZZ, XXYYZZ will only be shown once.

If e.g. a procedure name exceeds 10 characters and therefore does not fit within the column space available, the last 9 nine characters are shown, prefixed by < to indicate a longer name.

**The pink line** at the bottom of the report (right above the line with the F-Keys) contains interesting information by showing the active program names and their percentage of occurrence within all the HotSpots collected for the job (i.e. not only displayed on this page).

The example above demonstrates that the job in 39 % of all HotSpots was running a file open or close. The job was writing records (QDBPUT = unblocked database write) in 25  $%$  of the HotSpots, and 10 % was used on copying files (QDBFFCPY). Whether this is a reasonable use of resources depends on the application, but it is far from normal and therefore most likely worth scrutinizing.

Note that since this is based on the HotSpot sampling, the statistics represent elapsed time, not CPU time used by the job.

**F4 = Prompt for text.** When the cursor is positioned in the subfile on a program name (including the program names in the pink line at the bottom), F4 can be used to fetch the descriptive text for the program from the object description, or (for object names starting with the letter Q) from a GiAPA table containing an explanatory description for most of the IBM programs. For names of objects from  $3<sup>rd</sup>$  party software companies (e.g. MOVEX) a code may be added causing explanatory text to be fetched from file GIAPA092P1.

The text will be displayed as a status message in the message line at the bottom of the screen, as shown in the above example.

**F6, F7, F8, and F10** offer links to the other job-level analysis reports, i.e. they have the same function as when used from within the "Job Performance Summary" report.

**F11** used with the cursor on a call stack line will show the entire stack, displaying all levels stored, including statement numbers – please refer to the report "Report on All Levels Kept for one Call Stack" below.

**F14=Create graph data** will create a pie chart reflecting the overall statistics represented in pink at the bottom of the panel. Programs using less than 2 % will be grouped together as \*OTHER.

**Note** that any graphics data file that has been created earlier by using F14 from this panel will automatically be overwritten unless they have been renamed using menu Option 28.

**F20=Exclude wait status lines** change the statistics in the pink line so they only are based on data from call stacks where the job was actively running.

**F21=Set time limits for analysis** displays a window that may be used to limit the call stack analysis to only include HotSpots between two time intervals. This is useful to obtain call stack statistics and analysis for segments of a long running job with many HotSpots.

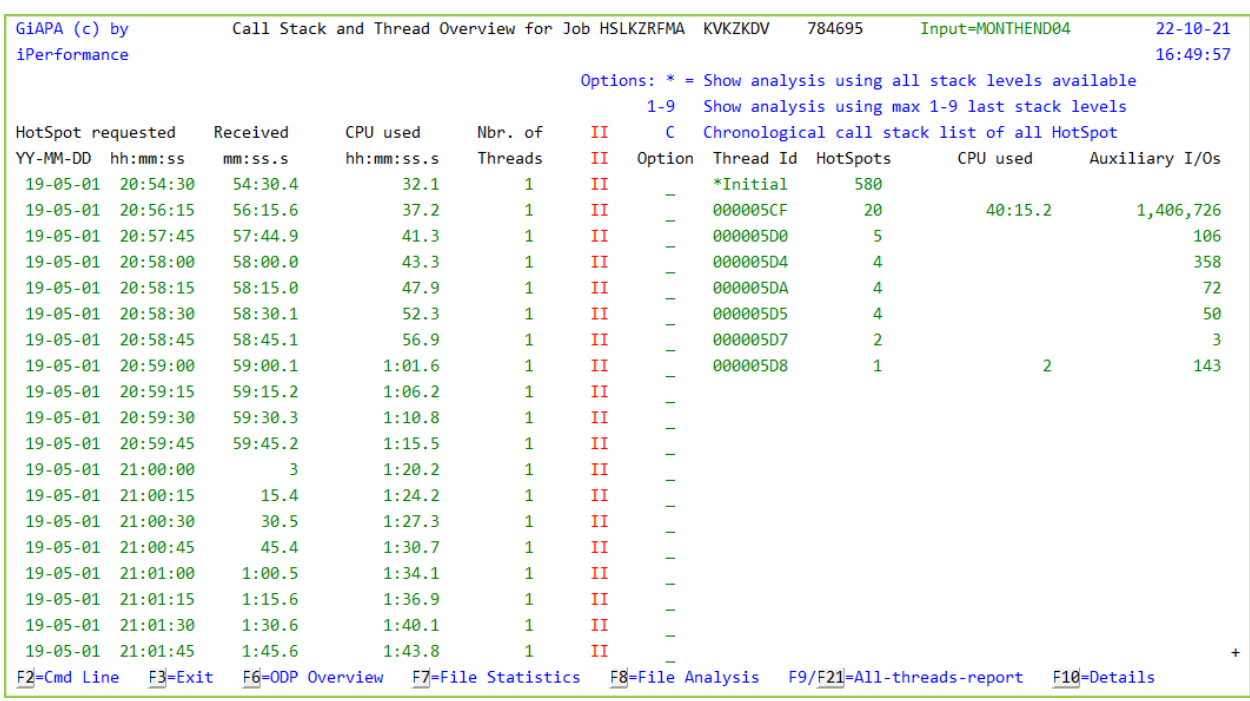

## **Call Stack and Thread Overview Report for Multithreaded Job**

This report does not display a job call stack, because multithreaded jobs have a call stack for each thread. In contrast this report provides:

- an overview of when the HotSpots for the job were collected, along with the total job CPU usage per interval, and the number of threads active in the job (on the left).
- a list of threads for which call stacks were retrieved, with number of HotSpots and the total CPU and auxiliary I/Os used for each thread (on the right).

Typically for multithreaded jobs, only one (or very few) threads use any significant amount of resources. When the aim is to find the most resource consuming routines, it is not worthwhile to collect information for all the (often quite large number of) threads that use limited resources.

The idea is therefore to only request information on thread level for those threads that illustrate a significant use of resources. Note that the limits for when thread level information should be retrieved and for the number of threads to process are specified in the installation parameters.

#### **Option input field in the subfile on the right:**

- Specifying  $*$  or  $1 9$  in the option input field requests a call stack analysis for one thread for all, or for 1 – 9 call stack levels, respectively. Please refer to the description of the "Analyzed Call Stack Report" below.
- Entering C for Chronological report in the option field requests a call stack report for one thread. That report is fairly similar to the single thread call stack report mentioned earlier, and is described below.

**F6, F7, F8, and F10** offer links to the other job-level analysis reports, i.e. they have the same function as when used from within the "Job Performance Summary" report.

**F9/F21** displays/prints call stacks for all threads combined into one report, thus also allowing creation of a pie chart showing percentages for the active programs of the entire job.

## **Chronological Call Stack Report for One Thread**

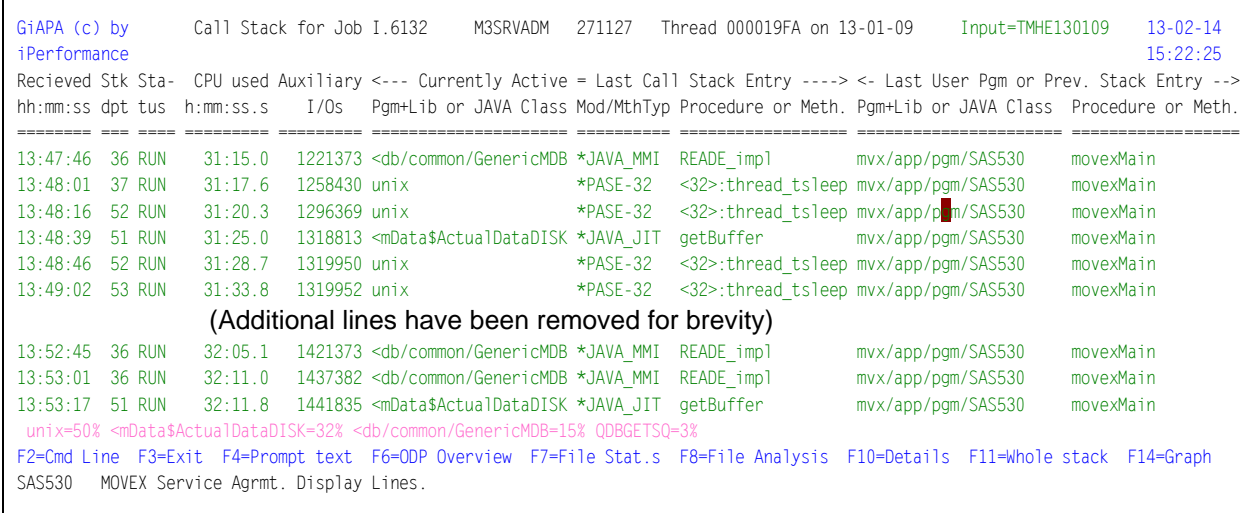

**Stk dpt** (stack depth) shows the number of levels in the call stack for the job. A user installation parameter defines a limit for number of levels to be retrieved – shipped value is 20 levels.

**Status** has the same contents as the corresponding column on a WRKACTJOB display.

**CPU used** displays CPU seconds since the data collection started.

**Currently Active** shows the names from the last called level in the call stack when the HotSpot sampling was collected. All the active programs are counted, a percentage is calculated, and the most frequently identified are displayed at the bottom of the page in pink.

**Last User Pgm or Prev. Stack Entry** contains the name of the last called non-IBM program or class. If all are IBM programs (starting with the letter Q) then the 2nd last call level is shown.

If a name (e.g. procedure name) exceeds the space available in the column, the last characters of the name is shown, prefixed by < to indicate a longer name.

**The pink line** at the bottom of the report displays the occurrence percentage for the active program names within all the HotSpots collected for the job. Note that since this is based on the HotSpot sampling, these statistics represent elapsed time, not CPU time used by the job.

**F4 = Prompt for text.** When the cursor is positioned on a program name, F4 can be used to fetch the descriptive text for the program or class. In the above example the class text was fetch from file GIAPA092P1 for the software product MOVEX.

**F6, F7, F8, and F10** offer links to the other job-level analysis reports, i.e. they have the same function as when used from within the "Job Performance Summary" report.

**F11** used with the cursor on a call stack line will show the entire stack, displaying all levels kept, including statement numbers; please see "Report on All Levels Kept for one Call Stack" below.

**F14=Create graph data** will create a pie chart reflecting the overall statistics represented in pink at the bottom of the panel. Programs using less than 2 % will be grouped together as \*OTHER. Any earlier graphics data file created by using F14 from this panel will automatically be overwritten.

## **Analyzed Call Stack Report**

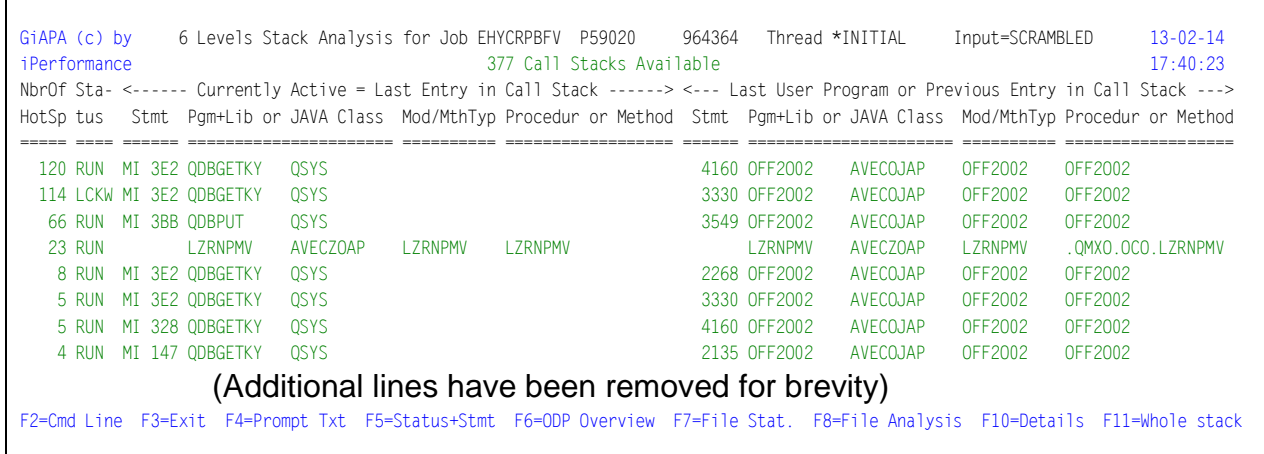

This report provides detailed analysis of all call stacks available for the job or thread. It offers a powerful extension of the pink line at the bottom indicating active program statistics. This option is available on the call stack reports for single threaded job, and for a selected thread.

To request this report the user specifies the number of call stack levels to include in the analysis: 1 – 9, or \* (asterisk) for all levels kept. Subsequently, GiAPA will process all call stacks for the job or thread, but only include the number of levels specified. The report indicates, in descending order, a count for each combination of call stacks found.

**F5** can be used to include/exclude the status of the thread and the statement number for the active program. This will lead to the count in the "Nbr.Of HotSpots" column to change if the active program was using different statement numbers at different HotSpots, or if the status for a statement number varied between e.g. "RUN" and "LCKW" (Lock Wait). In the above example statement 3330 in user program OFF2002 is reading a file (QDBGETKY is the active program). However, the job is in LCKW (Lock wait) in 114 HotSpots, and only in "RUN" in five cases.

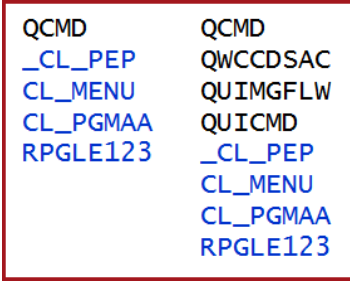

The significance of the number of levels in the analysis is illustrated in this simplified example: suppose you want to identify how often a job is using a given application. This can be identified by program CL\_MENU calling CL\_PGMAA, which in turn calls program RPGLE123.

If an interactive user calls that application directly from the command processor program QCMD the call stack will resemble the left column.

In contrast, if the user calls e.g. from the command line of the WRKACTJOB command, it would resemble the 2<sup>nd</sup> column of the example shown above.

If a user opted for both calls, and the program RPGLE123 in both instances used enough resources that GiAPA HotSpots retrieved the call stack the following scenario would occur: an analysis for more than four levels would differentiate between the two ways of calling that specific application, whereas an analysis using less than five levels would result in a total count for the application.

## **Report on All Levels Kept for one Call Stack**

Using F11=Whole Stack with the cursor on a call stack line from one of the call stack reports described above will provide this report, illustrating all details for all the call stack levels stored.

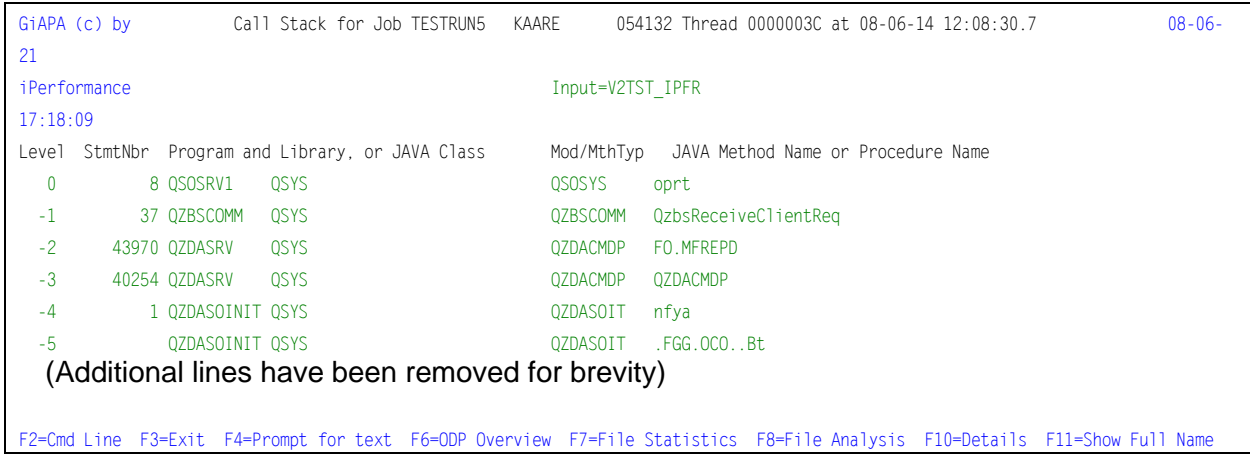

If the report is requested from the Analyzed Call Stack Report, and e.g. only four levels were requested, then only four levels will be available. In this case the date and time in the title will consist of zeroes, given that a line in the Analyzed Call Stack Report represents a summary of several HotSpots.

Details are available for a maximum of 99 call levels (number of levels retrieved and kept is determined by a GiAPA Installation parameter).

**F11=Show full name.** Even on this report the names might exceed the space available per line. Similar to the other reports, this will be shown by printing the last part of the lengthy name, prefixed by <. The complete object names (up to a maximum of 255 characters) will appear in a window if the cursor is positioned on the lengthy name and F11 is activated.

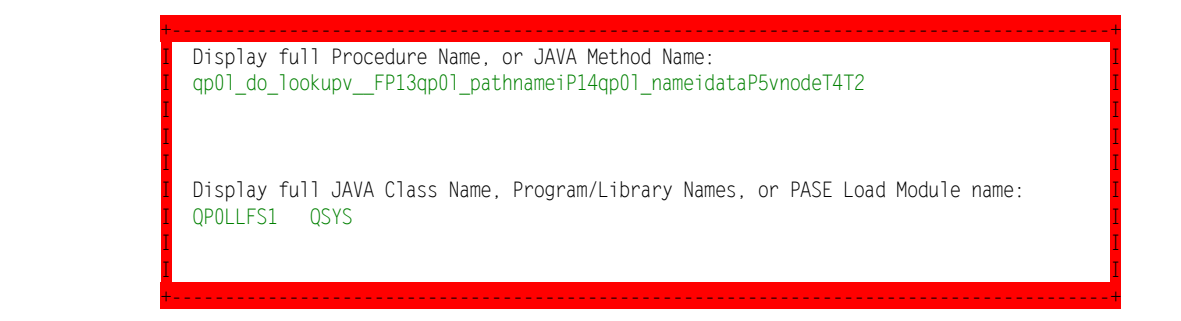

Also please note that for Movex / M3 threads, all Movex / M3 classes are stored and displayed. In the example below, the default value of 20 for number of call stack levels to keep was specified in the GiAPA installation parameters. The call stack contained 51 levels at this point in time (the stack depth can be seen in the earlier shown "Chronological Call Stack Report for One Thread").

In addition to the active and the previous 19 levels, four more call stack levels were stored, because they contained class names prefixed by "mvx/app/pgm". This means that even when M3 / Movex threads call stacks have more levels than the specified number to store you will always be able to determine which M3 / Movex classes were running.

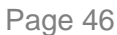

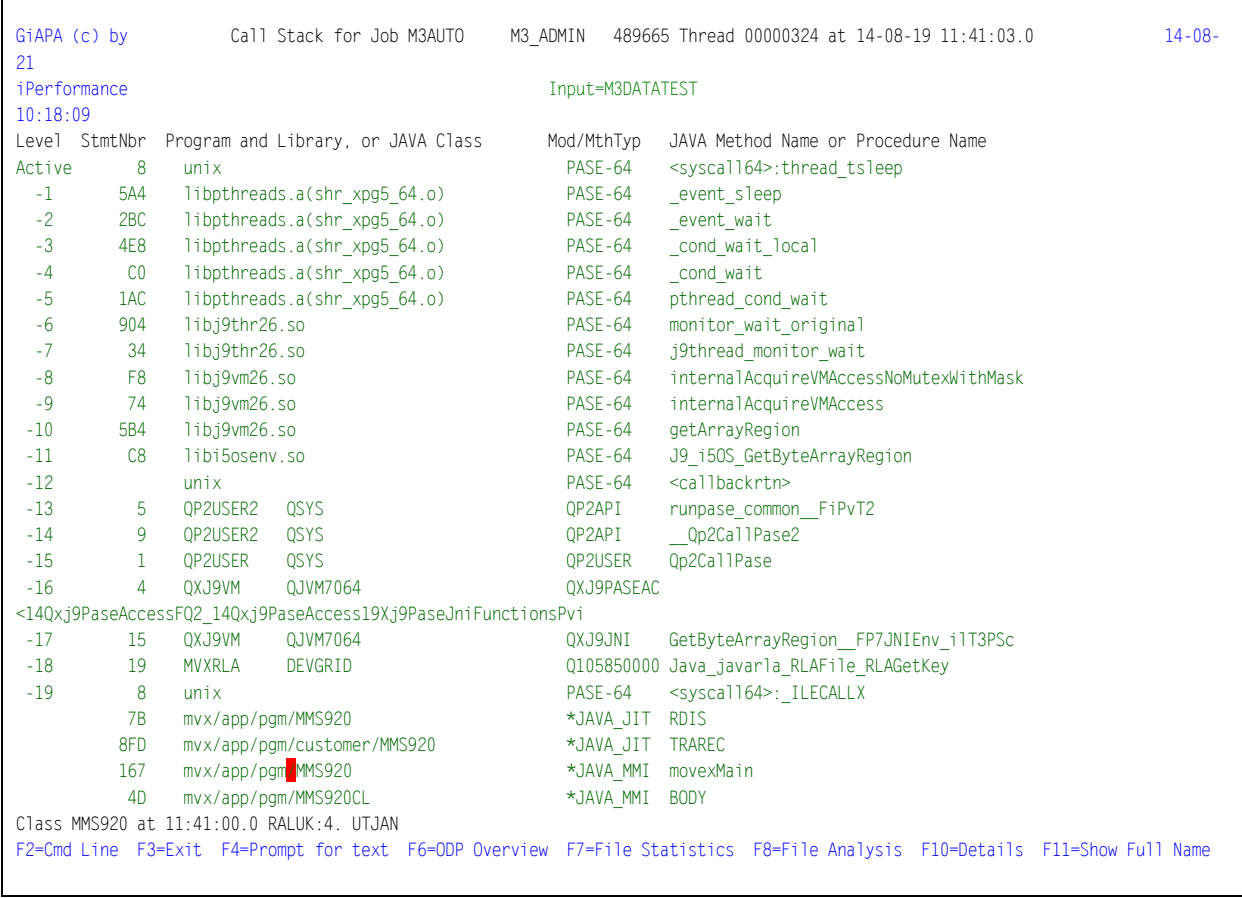

# **Details for Job Report**

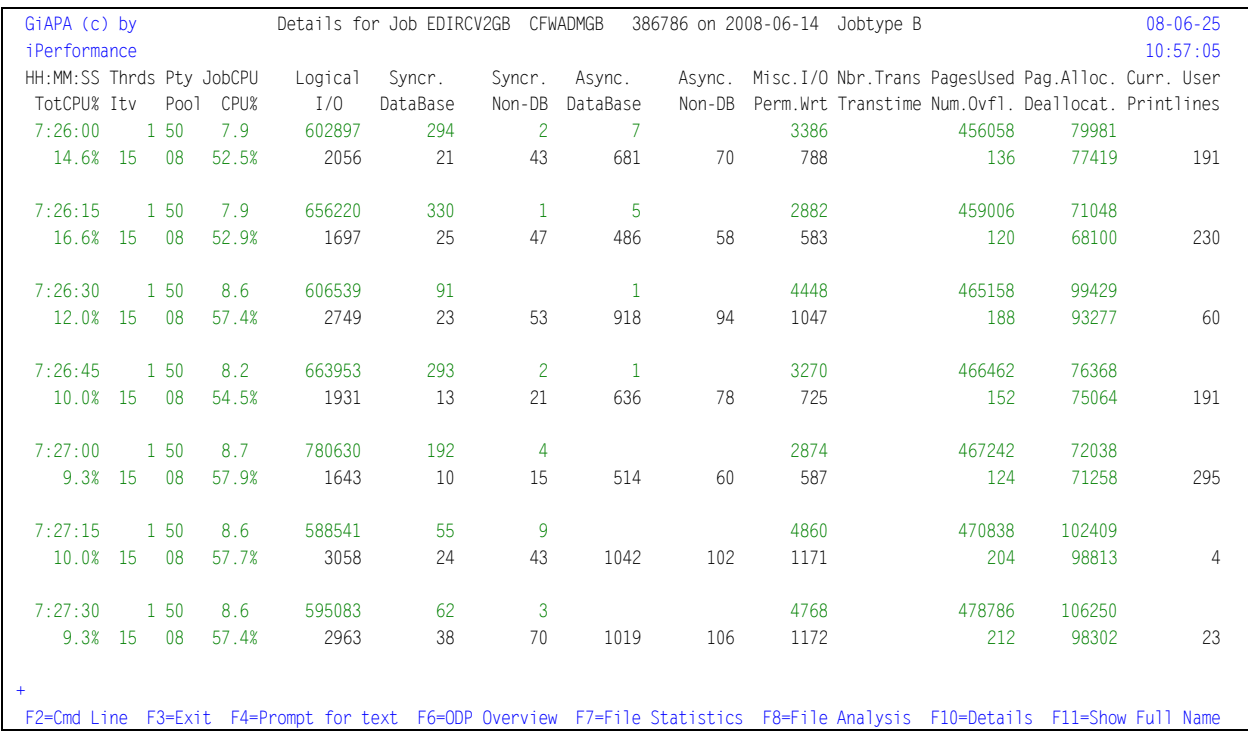

Details for Job report is requested by using F10 (or F22) from the Job Summary Report.

The "Details for Job" report shows the resource usage details per interval for the job. The column headings are self-explanatory. In addition, some are also explained in the section "Definitions and Frequently Asked Questions".

Note that this report is based on interval data and not on HotSpot data as the other reports that supply additional job-level information.

Only intervals showing a certain minimum use of resources (CPU time or I/Os) are included. The rules for keeping the individual interval records for a job are documented under GiAPA Menu Option 78 (Installation parameters).

The report is useful for looking at peaks and verifying whether a job used fluctuating resources, or was more stable throughout the run. The information provided here for the different intervals can be matched up against the reports based on HotSpot data, where the point of time can be used to align the data correctly.

If the job belongs to the type that temporarily is assigned to different users (other than the user name within the Job-ID), then the current user name is shown in the column on the right.

The function keys can be used both to return to the Job Performance Summary report and also offer links to the other job-level analysis reports.

### **GiAPA Menu Option 16: Reports on \*ALL data (when kept)**

To minimize the volume of data stored (and to ensure rapid report generation) GiAPA will in the final standard output files only keep interval detail and summary records for jobs that used enough resources that they might be interesting from a performance analysis point of view.

During the expansion and analysis run (menu Option 14) detail records per interval are generated for all jobs and followed by a job summary record for every job. Subsequently, the values defined under GiAPA Menu Option 78 (Installation parameters) are used to determine which records must be selected for the final output files, after which the file members containing all details normally will be deleted.

At times, all the detailed data may be required. In such cases specify "\*YES" in the "Keep all detailrecs?" parameter when submitting the data expansion run (menu Option 14). This will cause the members containing all the expanded records to be kept, in which case GiAPA Menu Option 16 can be used to generate reports based on this detailed level of data. Option 16 will cause the selection panel below to appear.

On rare occasions a user written query to extract special information from this detailed data stored in members within in the files GiAPA143P1 and GIAPA144P1 may be required.

GiAPA (c) by Select member for reports on \*ALL data 8/06/25 iPerformance 11:13:56 Job/task name: \*ALL \*ALL, \*USRPGM, Output: <u>D</u> User name ...: <u>\*ALL</u> name, generic\* TYMMDD hhmmss<br>Display=D Job number ..: <u>\*ALL</u> \*ALL From: <u>000101 000000</u> Display=D Job number ..: <u>\*ALL</u> \*ALL \*ALL From: 000101 000000 Print = P Job type ....:  $\dot{x}$  (A B I M R S V W X  $\dot{x}$ ) To: 991231 235959 Prt.Tot=T Select report type for one member only: Library: GIAPALIB 1=Job/task summary 2=Interval details 3=Interval totals 4=Graphics 5=Compare selected with all jobs 6=CPU graph 7=CPU used by GiAPA coll. Opt Member Date Text AUGUST10 100903 Consolidated performance data for August 2010 \_ FEB25MAR11 110305 Month end runs Feb/Mar 2011 F2=Cmd line F3=Exit F10=Allow lower case job name F19=Submit to batch (User name selection on Current User is possible for Option 2=Interval details)

**Output** can be either D for Display, P for Print, or T for Totals' page only. The last page of the printed version of report selection 1, 2, and 3 will indicate the report totals for the records selected. Please note that these totals are not generated for option D=Display. Since reports based on \*ALL data could include millions of records, printing all the detail lines might not be necessary. Instead, option T can be selected, resulting in only the last page containing the final totals to be printed.

**Record selection:** Allows selection on date and time, job name, user name, job number, and/or job type. If several selections are used, they will be AND connected (must all be valid to select a record). If job number is not specified, selection is assumed to be generic and CPU percentage will therefore be calculated in percentage of the total CPU capacity for the LPAR. For selection 2 (Interval details) selection on user name also works on **Current User** name!

**From** and **To** date and time: if you leave the from/to fields unchanged, no date/time related selection is made. If you enter date and time values, only jobs that resulted in use of resources within the specified date/time range will be selected.

Selection based on time only is also possible. If you have expanded data from e.g. an entire week and you want to have totals for certain jobs between 10 and 11 in the morning for all days, simply leave the default values unchanged in the from and to date fields, and specify the wanted time interval in the from and to time fields. As an alternative you can enter zero in the date fields, and specify selections using the time fields alone.

**Job/task name** may contain the special value **\*USRPGM** enabling a more complex selection of jobs, in which case the name of a user written selection sub-program stored in GIAPALIB must be specified in the **User name** field. The user sub-program will be called for each input record with job name, user name, and job type as input parameters, and a one-byte yes/no return parameter indicating whether the record should be selected.

The \*USRPGM function is useful e.g. for capacity planning analysis, because it can be used to show total usage and peaks for a group of jobs or users. Please see further documentation of this advanced function in the source code of the example RPG subprogram supplied in source file GIAPALIB/GIAPAEXAMP member GIAPASELEC.

**Important note to date/time selection:** Please note that since the **Job/task summary report** is based on job summary records, the **total** use of resources for a job (spanning the time data was collected on a given day) will be included in the report, when report selection 1=Job/task summary is selected. Example: if time range 15:00:00 – 16:00:00 is specified and a batch job was running from 10:15:30 to 15:01:22 then the total resource usage for the job is included.

To obtain a "clear cut", only showing resources used within the selected time period, use report selection 2=Interval details, or make a separate data expansion and analysis specifying the wanted from and to range.

**F19**: Provided that the detailed data could be millions of records, F19 may be used to submit the report generation to a batch job.

Keeping \*ALL details provide great many detailed analysis options: below please find one example:

We want to know total job queue wait time for jobs with user name WAREHOUSE.

Specify output type =  $T$  (totals only), user name = WAREHOUSE, and job type = B, and select report type 1 = Job/task summary.

The result could look like this:

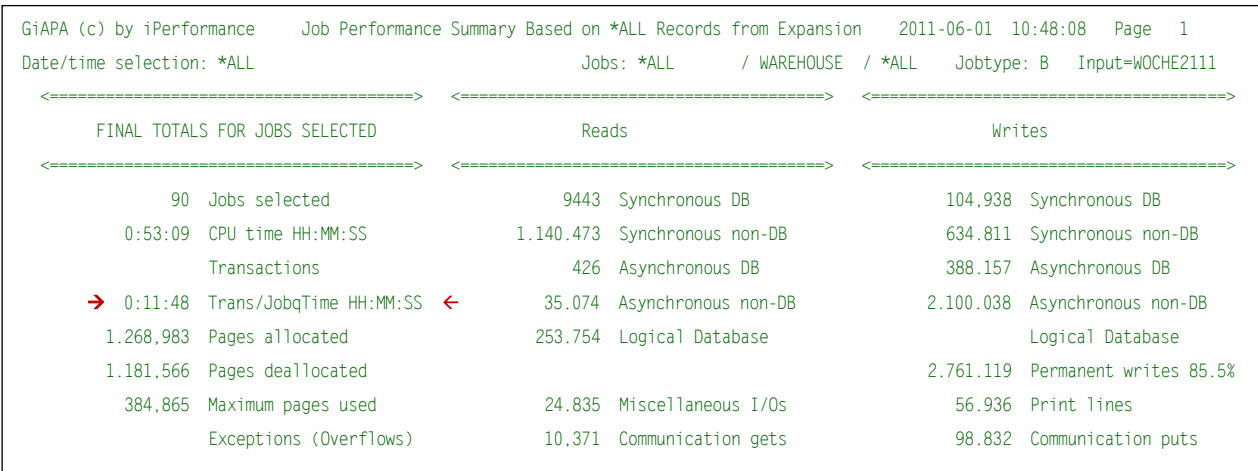

## **Job/Task Summary Based on \*ALL Records (Selection 1)**

This is an example of the job performance summary report for \*ALL jobs. It has a similar layout as the reports obtained using Option 15, but in addition it includes jobs using minimal resources.

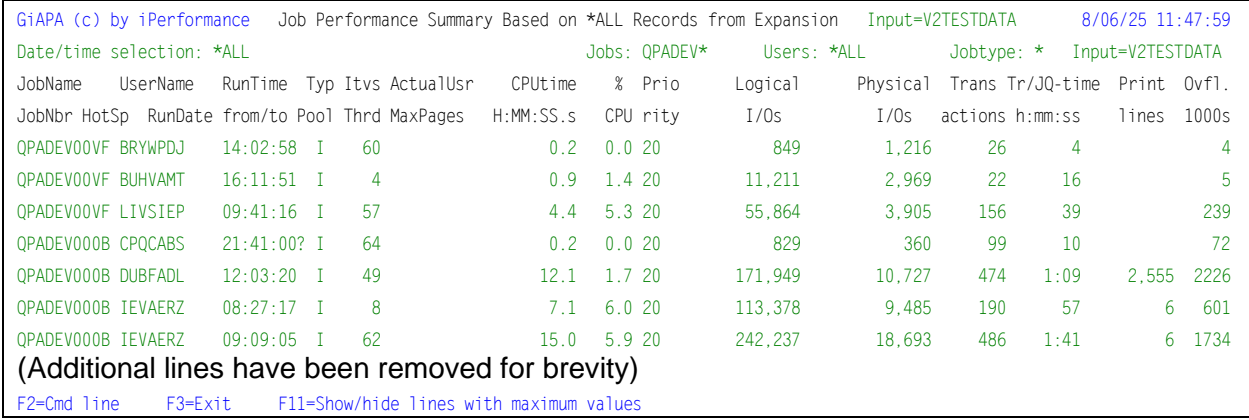

**Functions keys – F11: Show/hide lines with maximum values.** Below is the first part of the same report that also shows the "Max" lines. The second column heading line (JobNbr, HotSp, ...) contains headings for line 2.

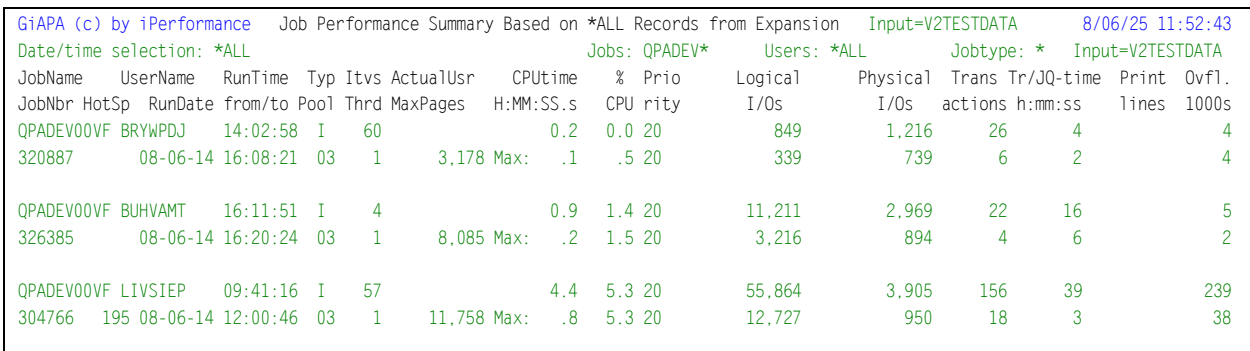

At the end of the printed report, or if T for totals only is selected, a total page similar to that shown on the previous page appears.

Please note that the values shown on the total's page do not only represent the total resources used within any time interval selected, if date/time selection was used for report type 1. They represent the summary of all the total use of resources (inside and outside the time interval) for jobs that were active within (parts of) the selected interval. I.e, if a one-hour period is selected and a job started one minute before the end of that interval and ran for 3 hours, all the resources used for that job will be included in the totals.

Therefore, time selection may be relevant for restriction of jobs to be listed on the above report, but be rather misleading for the Totals' page shown below. In this case, report type 2 would be a better choice, since it would only include data from intervals within the selected time on the summaries on the Totals' page.

## **Interval Details Based on \*ALL Records (Selection 2)**

When requesting the "Interval Details" report data based on \*ALL records (shown below), selection on time range or job id is recommended to limit the amount of output. Any job using just one millisecond or one I/O within a 15 seconds interval is included. The report can be useful for very detailed analysis of how a job performs.

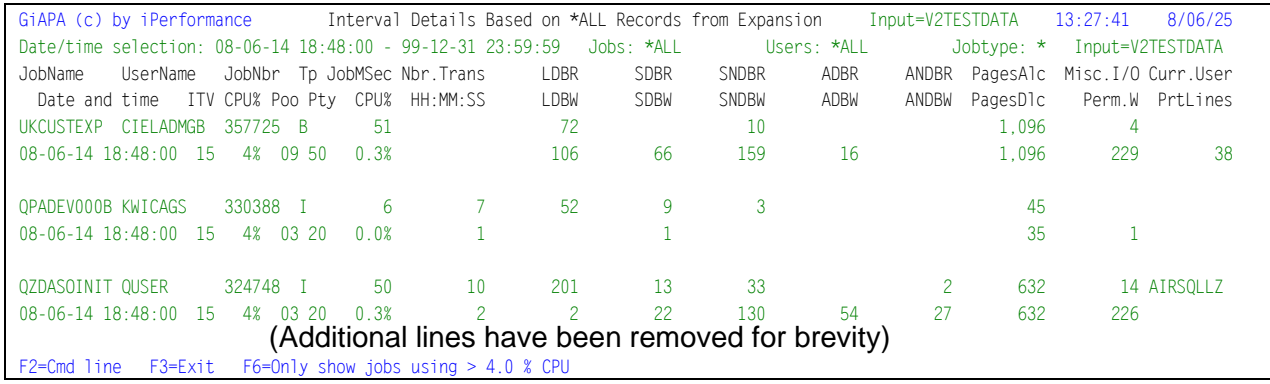

**F6=Only show jobs using > 4.0 % CPU** should be self-explanatory. The jobs so selected will be sorted in a descending order based on CPU usage within each interval.

At the end of the printed report, or if T for totals only is selected, the page below appears. Combined with selection on time and/or selection of (group of) job(s), these summaries provide very exact information about the total amount of resources used.

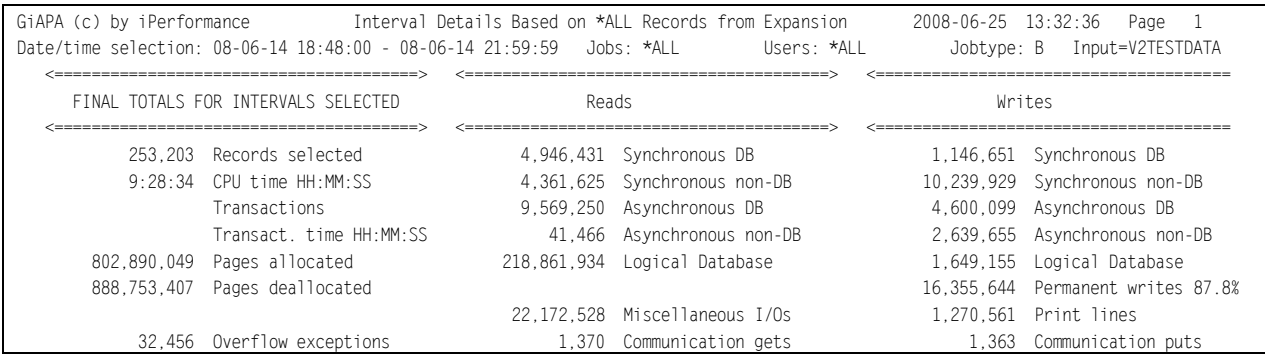

# **Interval Totals Based on \*ALL Records (Selection 3)**

This report can e.g. be used to demonstrate the total use of resources for a group of jobs in order to indicate the peak load and peak hours for an application.

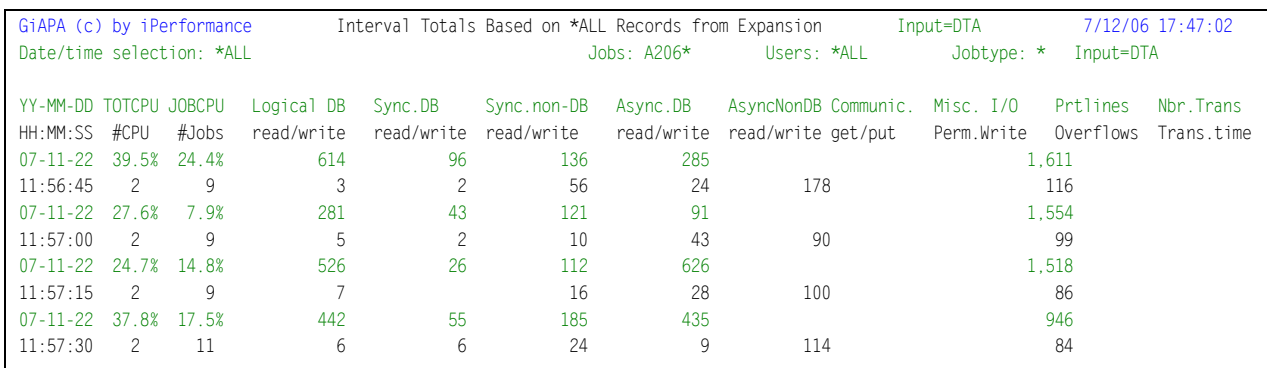

## **Graphics Based on \*ALL Records (Selection 4)**

When requesting "Graphics" (report type 4) the following selection screen appears, allowing a selection from one to five resources for the data to be written to a file serving as input for generation of a diagram. The date/time and/or job selections specified when requesting report type 4 is displayed in the headings.

```
GiAPA (c) by
                   Select resource type(s) for GiAPA Graphics
                                                                           17 - 01 - 06iPerformance
                    Library: GIAPATOOLS Member: M3MOVEX T
                                                                           16:57:08From: 000101 000000 Job: *ALL User: *ALL
                                                          Nbr: *ALL
                                                                        Job Type: *
  To: 991231 235959
                              T T=Totals, A=Avg/15Sec, M=Max/15Sec, B=Both A + M
                              2 Use 2nd Y-Axis for 0, 1 or 2 last selections?
Select 1-5 resources:
<---Various------> <-Physical Reads-> <-Physical writes-> <-Logical I/Os-->
                                                                 Res<sub>1</sub> Reads
4 Average CPU pct
                     \_ DB synchronous
                                           _ DB synchronous
                                          \frac{1}{2} DB async.
                                                                 \overline{\phantom{a}} Writes
                     \overline{\phantom{a}} DB async.
5 Maximum CPU pct
                                                                  Miscell. I/Os
 CPU seconds
                      NDB synchron.
                                           NDB synchron.
                                          \frac{1}{2} NDB async.
_ Average CPW value _ NDB async.
                                                                 1 All log. I/Os
                                          \frac{1}{2} A11 DB
                     \frac{1}{2} All DB
 Print lines
                                          A11 non-DBTransactions
                                                                <Page Allocation>
                                                                 Pages allocated
                                          \frac{1}{2} All synchron.
                     \sqrt{\phantom{a}} All synchron.
 Response time
                                                                 Pages dealloc.
\overline{\phantom{a}} Overflows
                                            Permanent
                                                                 Pages used
                                           Non-permanent
                               2 All phys.DB I/Os
                                 All sync. I/Os
                               3 All physical I/Os
```
You may request the following data value parameters:

- $\bullet$  T = Totals for the job(s) within the date/time selected
- $\bullet$  A = Average per 15 seconds interval
- M = Maximum found in any 15 seconds interval, or
- $\bullet$  B = Both average and maximum.

In case resource types with very different values are selected (e.g. CPU percentages and number of I/Os) it will make sense to request two distinct Y-axes given that I/Os may reach millions, whereas CPU % peaks at 100. Therefore, you can specify that a secondary axis be used for the last, or for the two last resources selected.

A chart providing an overview of both logical and physical total I/Os together with both average and maximum CPU % seems to represents a frequently requested output, for which reason this selection can be specified simply by using F11 (please refer to the example above).

The left Y-axis will represent the scale for the I/Os, and the right Y-axis will display CPU %, resulting in an output as shown on the next page.

The X-axis is calculated automatically by the program, depending on the time span of the data selected. The X-axis will be as detailed as possible without exceeding 60 different values. The scale could be 15 seconds intervals, minutes, 10 minutes, hours, days, or months.

If CPU seconds are selected, the value will be converted to CPU hours if the average field value exceeds three hours.

F19 may be used to submit a batch job for the generation of the input data file for the graphics. When running interactively, the following display indicates the progress:

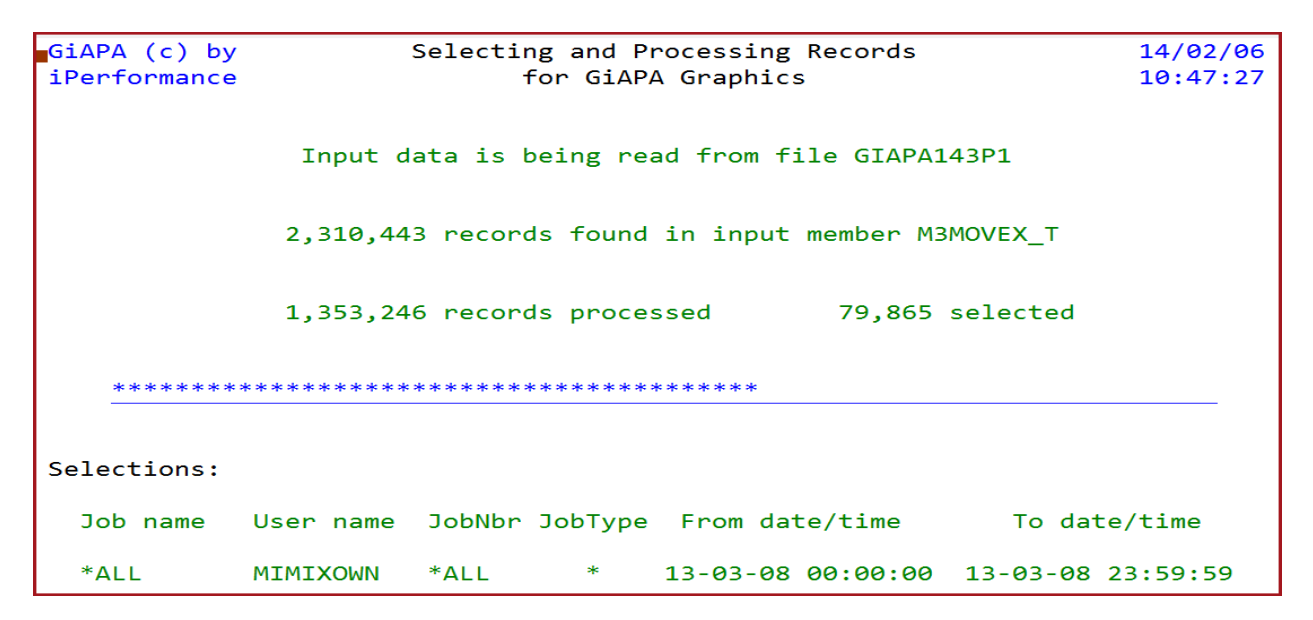

With many different selection possibilities, options and chart types the output can appear in numerous different ways. The example below is produced using F11 options like shown above.

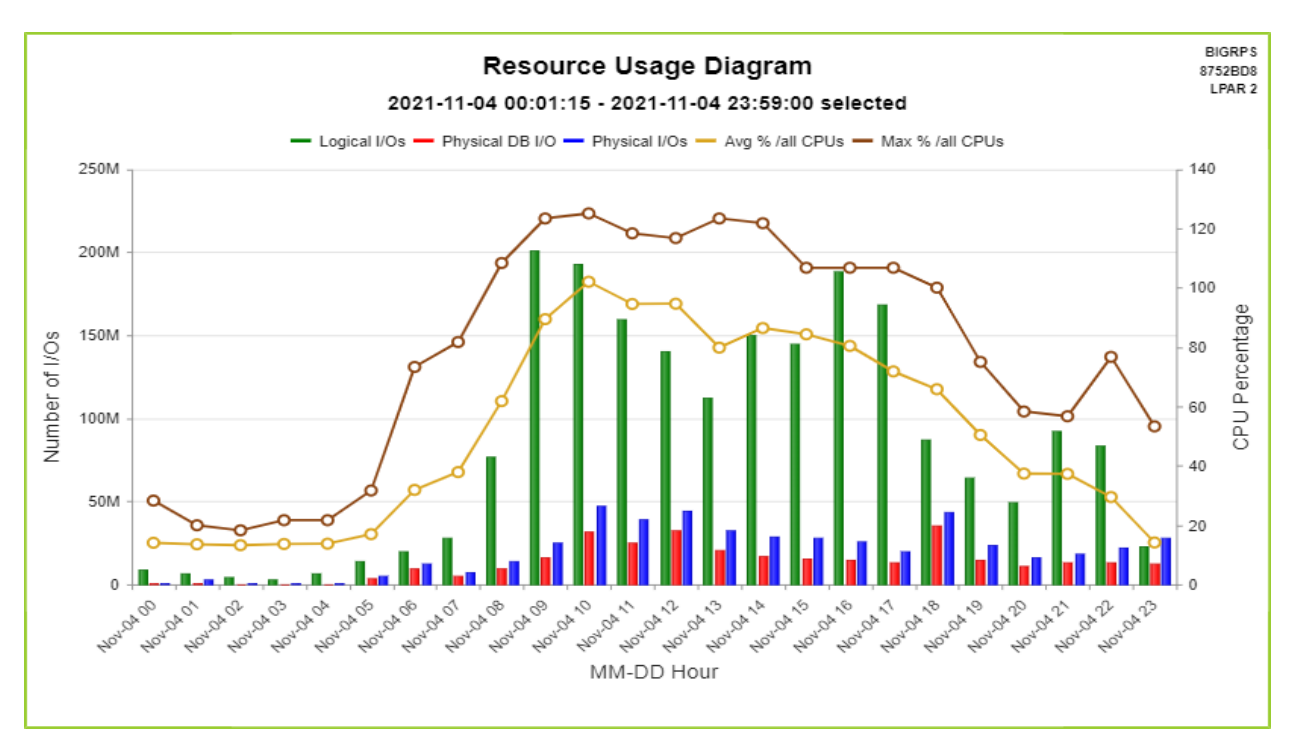

Please note that the chart type (column-and-line, pie, donut, bar, etc.) as well as the chart titles, legends for X- and Y-axis, and color palette used may be modified from GiAPA menu Option 28.

Generation of a graph usually completes within seconds, after which the result is displayed immediately. Should that not be the case, please see the last page of this manual.

# **Compare Selected Jobs and \*ALL Jobs (Selection 5)**

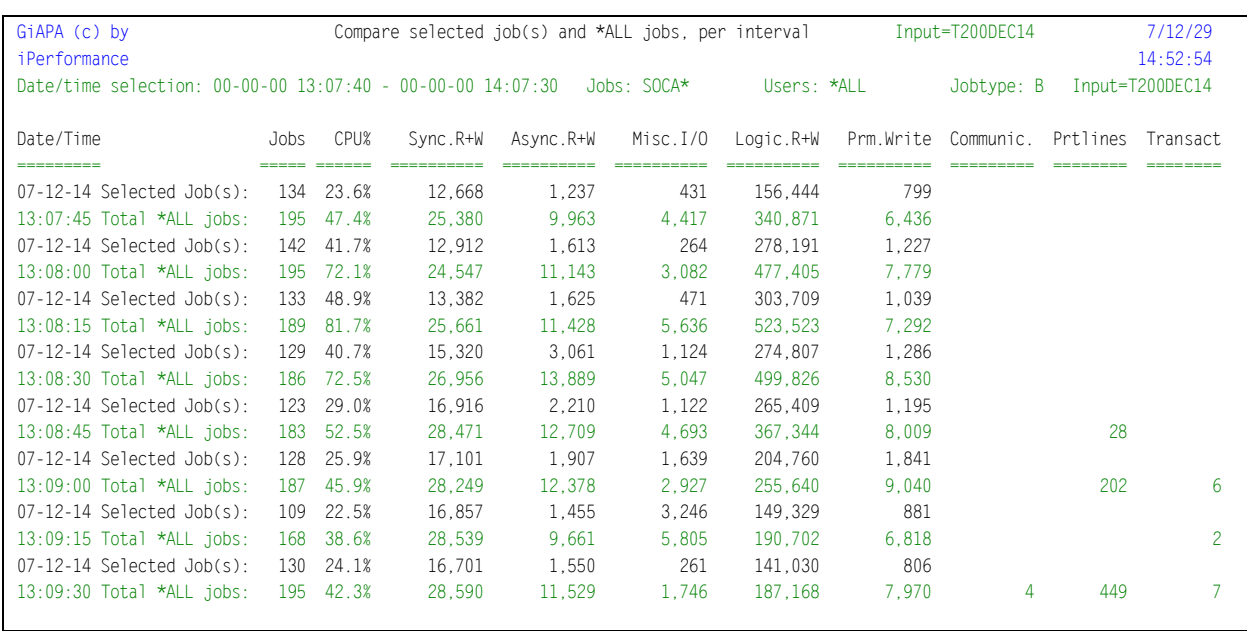

This report compares a group of selected jobs (shown in the first line) with the total use of resources by all jobs (including the selected) within an interval.

The report is useful in cases where the users of an application complain about periodically bad response times, since it – when the selected group of jobs use many resources of a given type can show if other jobs already have stressed the computer close to the limits, thus resulting in a delay e.g. due to lack of available CPU resources.

Note that this is an example of a selection on time without date – the date from/to fields contain zeros and are ignored, only the from/to hour is used in the shown selection.

## **CPU % Statistics Based on \*ALL Records (Selection 6)**

If only one job number is selected for this graphical report, then the resulting CPU % shows percent of one CPU only. Otherwise, the CPU % is calculated based on the total CPU capacity of the LPAR.

The below progress screen is shown while the report is being generated.

 $22 - 01 - 13$ GiAPA (c) by Processing Records for CPU Statistics Graphics iPerformance  $18:24:38$ Input data is being read from file GIAPA143P1 Highest value found was 53,617 milliseconds at 2018-10-31 16:20:00 Selection on generic job name DISTR\_0041 240 intervals selected All intervals in member specified selected. CPU % calculated of total CPU capacity. For details on selection of records and calculation of CPU percentage please refer to the GiAPA User manual. Data for graphics has been stored in file GIAPA16501 Now use GiAPA Menu option 27 to generate the chart  $F2 = Cmd$  Line  $F3 = E$ xit

Use GiAPA Menu Option 27 to generate the graph, which provides an overview of CPU used by the selected jobs. It illustrates for each CPU % (or group of CPU %) the number of 15-seconds collection intervals where the selected job(s) were using that CPU percentage.

COHOCOR2 Number of intervals per CPU percentage 789AA7X LPAR Job DISTR 0041 on October 31st - NBR INTERVALS  $30$ 25 **JBRINTERVALS** 20 15 10 5

ని త్రీ రోడ్ స్టోర్ ప్రాంత్ ని స్టోర్ ప్రాంత్ రోడ్ స్టోర్

In the example below it is apparent that the job selected mainly uses between 40 and 60 % CPU. The peak CPU usage exceeding 65 % was only found in rather few intervals.

ra part of the party of the paper

 $\mathbf 0$ 

# **CPU used by GiAPA data collection (Selection 7)**

GiAPA jobs will normally use somewhat less than 0,1 % CPU when collecting performance data every 15 seconds for all jobs and tasks running. The use of CPU depends primarily on the number of HotSpots generated – the retrieval of file usage and call stack data for CPU intensive jobs will often use more than the process of the resource usage data for all jobs and tasks.

CPU used for processing HotSpots will increase if

- The threshold value for when to trigger HotSpots (command GiAPA110 or GiAPA Menu option 11) is set to a lower value, causing more HotSpots to be generated.
- The limit for how many threads should be processed is set very high, or if threads in wait state should be included – both defined within the user installation parameters.

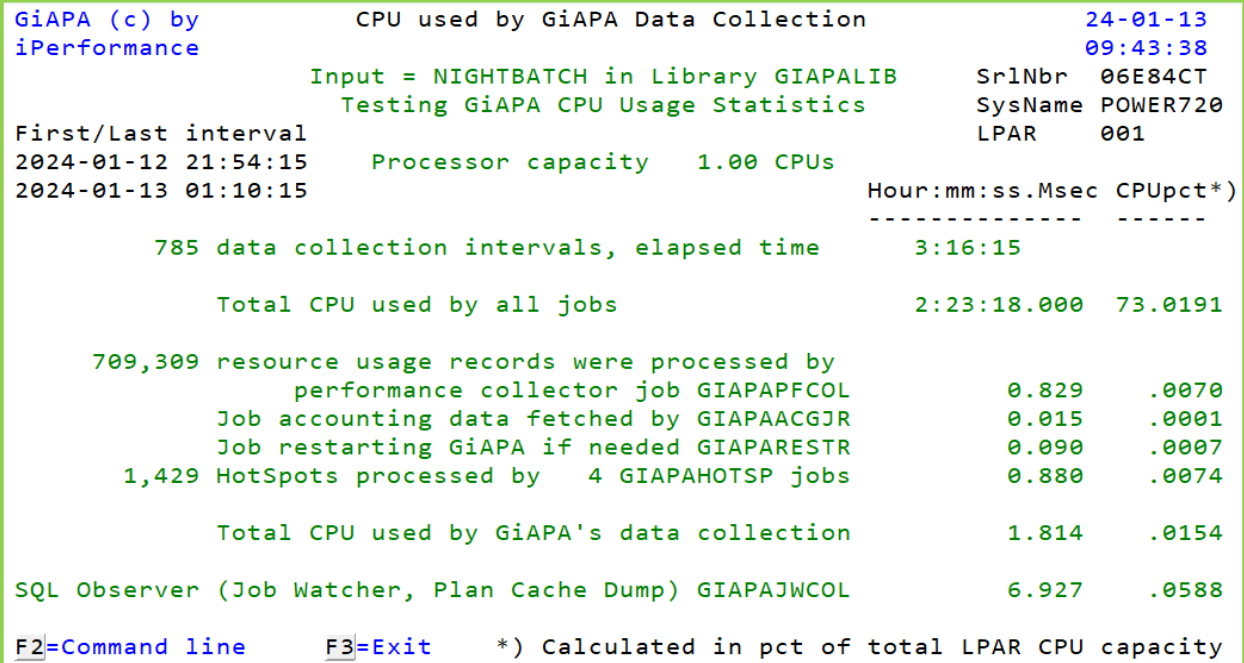

## **GiAPA Menu Option 17: Job or User Name Summary Report**

Use of Option 17 will display the following panel:

```
GiAPA (c) by Select Member for Summary by Job or User Name 8/06/25
iPerformance 11:19:08
Library: GIAPALIB 0utput <u>D</u> D=Display Sort by C N=Name
                           P=Print C=CPU used
Select one member only: O=OCourrence count
1=Job name summary 2=User name summary L=Logical I/Os
                                               P=Physical I/Os
Opt Member Date Text
   _ AUGUST07 070903 Consolidated performance data for August 2007
   SEP15MORN 070915 Performance data from the morning of September 15th
   _ WOCHE1808 080520 GiAPA Daten Woche 18 = 28 Apr – 04 Mai 2008
   _ VECKA3907 070927 Prestanda mätning vecka 39 – 2007
         (Additional lines have been removed for brevity)
```
The specifications required on this panel are explained in the concurrent text. Pressing ENTER will generate either a job name or a user name summary report. The reports are similar except for the second column, which either contains a job name or a user name.

**Job Name Summary** report does not include job names starting with QPADEV, since these names typically will be used for different purposes making the summary meaningless.

Only job/user names found in more than one job and showing a certain minimum use of CPU time are included. The rules for generation of job and user name summaries are defined under GiAPA Menu Option 78 (Installation parameters).

Below an example of a user name summary report – the job name summary looks the same, except that the job name has replaced the user name. Please note that tasks (internal operating system jobs) have blanks in the user name.

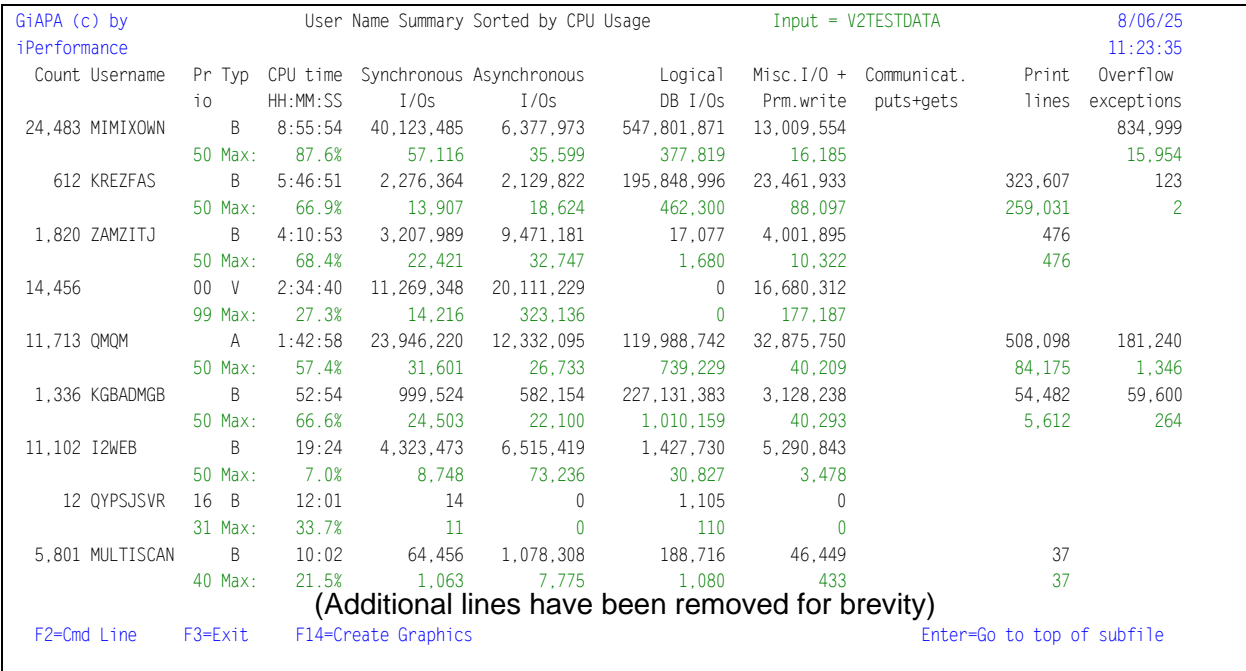

**F14=Create graph data** provides different possibilities for creating a chart. The flexibility available here allows the user to select which data field should be selected, and how many records should be generated for the graphics data file.

Two fields are written to the graphics data file, one key field and one data field. The job name or user name (depending on report selected) is always used as key field. The data field is the currently selected sort criteria field. As an example: if the subfile is sorted by logical I/Os, number of logical I/Os are passed to the graphics data file. However, if the currently displayed data is sorted on N=Name, use of F14 will have no effect.

The records for the graph are always selected from the beginning of the subfile, and the user can determine how many records should be included by positioning the cursor on a record in the subfile to indicate the last record selected. If the cursor is positioned outside the subfile, all records currently loaded in the subfile are selected (e.g. one subfile page of records if "Page down" was not used yet). In either case only a maximum of 50 records are written into the graphics data file, since a very large number of records are not suited for creating charts.

**Please note** that any graphics data file that was created earlier using the current subfile sort criteria as data field is automatically overwritten, unless it was renamed using menu option 28.

### **GiAPA Menu Option 18: HotSpot Count Summaries**

These reports are based on HotSpot call stack data. The reports show in descending order by occurrence count which programs, jobs, or users were recorded in the HotSpots. A detailed report showing the job ID details within programs sorted alphabetically is also available. The four reports are selected by entering the sought report number in front of one of the data collection members.

```
GiAPA (c) by Select member for GiAPA HotSpot count report 8/06/25
iPerformance 11:34:36
Select one member only: D = Display, P=Print: D Library: GIAPALIB
1=Non-Q Pgm, 2=Job, 3=User, 4=Detailed, 5=Act.Pgm/Class, 6=Act.Proc/Method
Opt Member Date Text
_ AUGUST07 070903 Consolidated performance data for August 2004
   SEP15MORN 070915 Performance data from the morning of September 15th
    WOCHE1808 080520 GiAPA Daten Woche 18 = 28 Apr - 04 Mai 2008<br>VECKA3907 070927 Prestanda mätning vecka 39 - 2007
                          Prestanda mätning vecka 39 - 2007
                  (Additional lines have been removed for brevity)
```
Below please find three examples of the HotSpots Summary reports.

```
HotSpot Summary by Job, User, Program, or Class
```
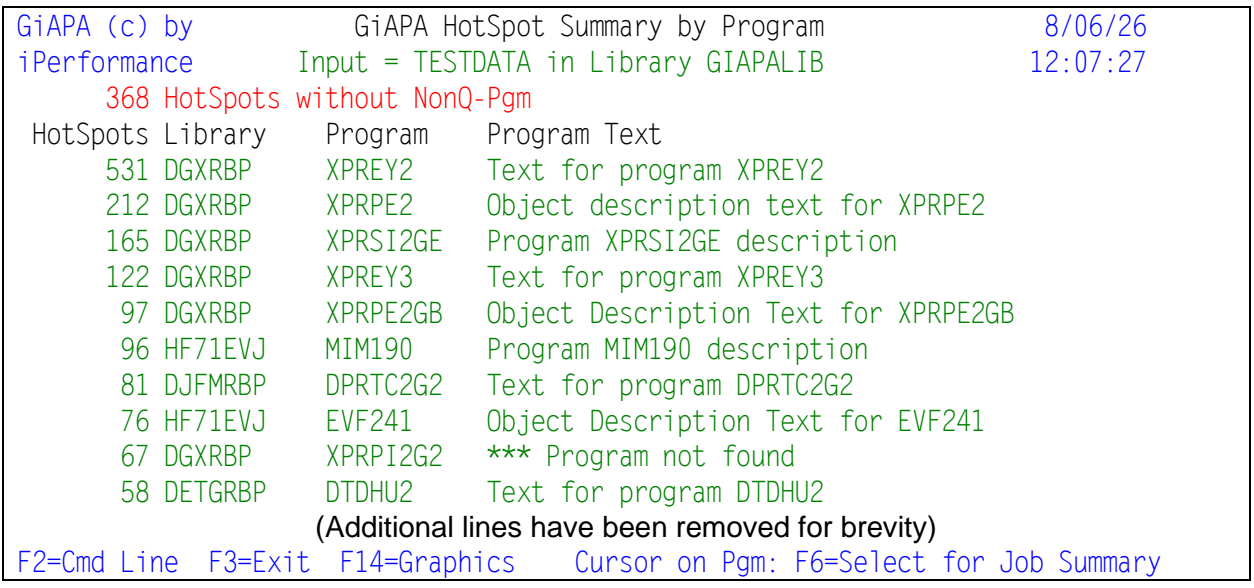

**F6=Select for Job Summary** with the cursor positioned on an object name can be used for report selections 1, 5, and 6. It will cause the object name to be stored allowing it to be used for selecting only those jobs which have used the selected object. Please refer to the description of GiAPA Menu Option 15, Selection of Job Summary Reports.

**F14=Create graph data** creates a chart. The records for the graph are always selected from the beginning of the subfile, and the user can by positioning the cursor on a subfile record specify the last record to be included. If the cursor is positioned outside the subfile, all records are selected. However, in either case a maximum of 50 records are written into the graphics data file, since a very large number of records are not suitable for creating charts.

**Please note** that any graphics data file that was created earlier by using F14 from the same subfile panel is automatically overwritten, unless it was renamed using menu option 28.

#### **HotSpot Summary by User**

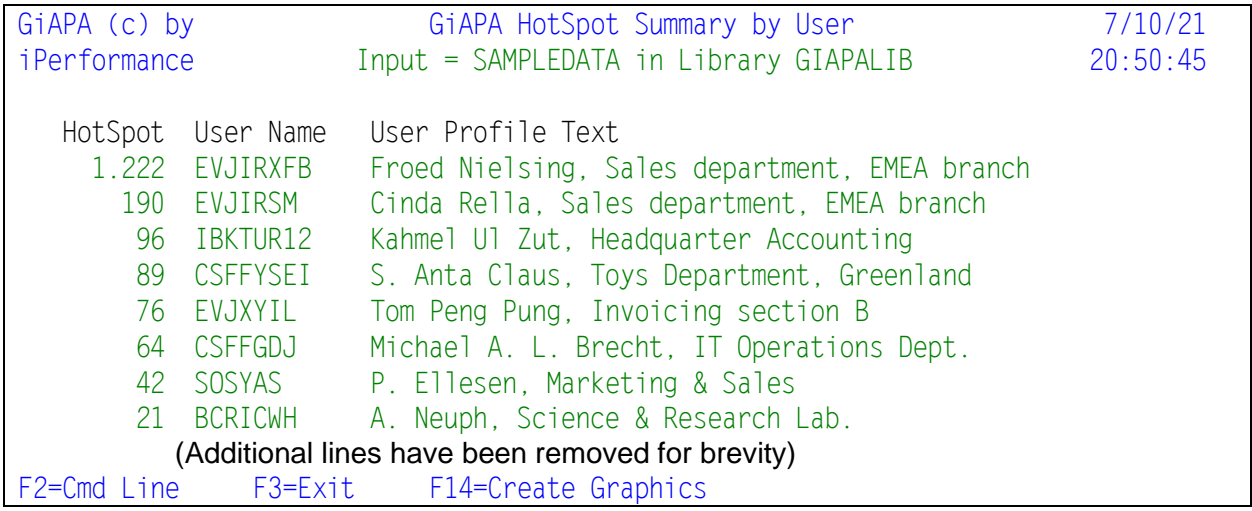

#### **HotSpot Summary by last called Procedure or JAVA Method**

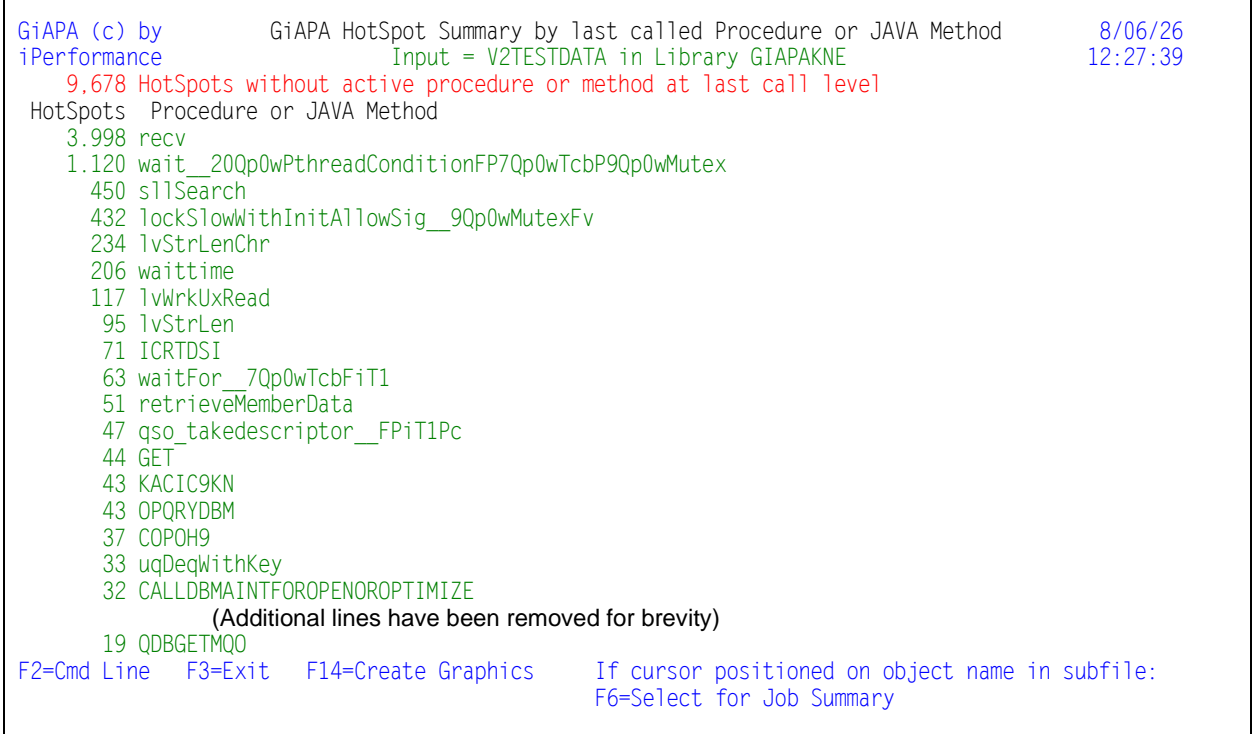

# **GiAPA Menu Option 19: Program or file performance analysis**

Option 19 analyzes the data across all jobs and will in addition display/identify a program or file that only appears in a few HotSpots per job if:

- the job is running very frequently, or
- the program or file is used by many different jobs.

• In addition, the new analysis

- combines more information on one screen, allowing for easier identification of optimization potentials, and
- offers tips that reveal which code modifications may result in improved performance.

The overall idea is of course in line with GiAPA's original objective: to enable the average programmer or operator to become an expert in application performance optimization.

An example of the selection screen for the Automated Performance Analysis is shown below:

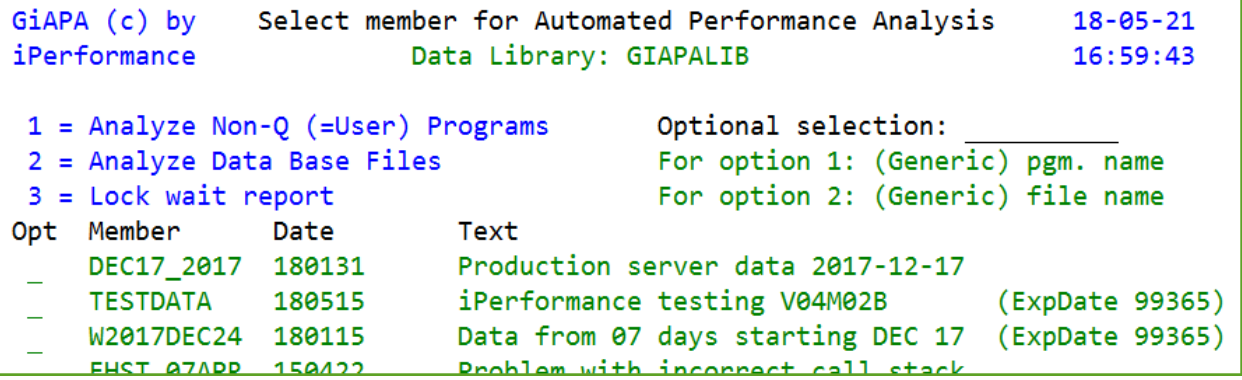

#### **Selection 1: Analyze Non-Q (= User) programs**

The Program Analysis requested with selection 1 displays in the title line the name and descriptive text of the last called user program. The call stack may contain additional user programs. However, this analysis does not show programs called before the last called program having a name not starting with the letter Q. In the most cases the user program shown invokes in turn the IBM program(s) actively running. The limited cases, where the user program itself is active, are of course also shown.

Consistent with GiAPA's core mode of action to produce exception reports, the default is set at reporting only lines with minimum 10 HotSpots. It is possible to select a lower or higher limit using the input field located in the third line.

The first subfile on the panel below contains five columns:

- 1. The user program statement number active when the HotSpot was collected.
- 2. The total number of HotSpots found for that statement number.
- 3. The name of the program that best describes the active function.
- 4. The descriptive text of the program or an explanation of the program function, if available. At times this is supplemented with the name of the class, load module, procedure and/or method.
- 5. The number of HotSpots for that program function.

The jobs causing the most HotSpots for the analyzed program are shown in the second subfile. Please note that the program names displayed in the first subfile will often not be an actively running program. If several subprograms were invoked to deal with the function called by the user program, they are combined into one line.

Attempting to accumulate as much as possible under the main function running, GiAPA reports in the example below 2,504 HotSpots as belonging to the system API which retrieves member description data. This number includes the many cases where one of the subprograms listed in the yellow box was active. They were running under the retrieve member description API and were therefore the active program in some of the call stacks. However, showing them individually would disturb the overall picture.

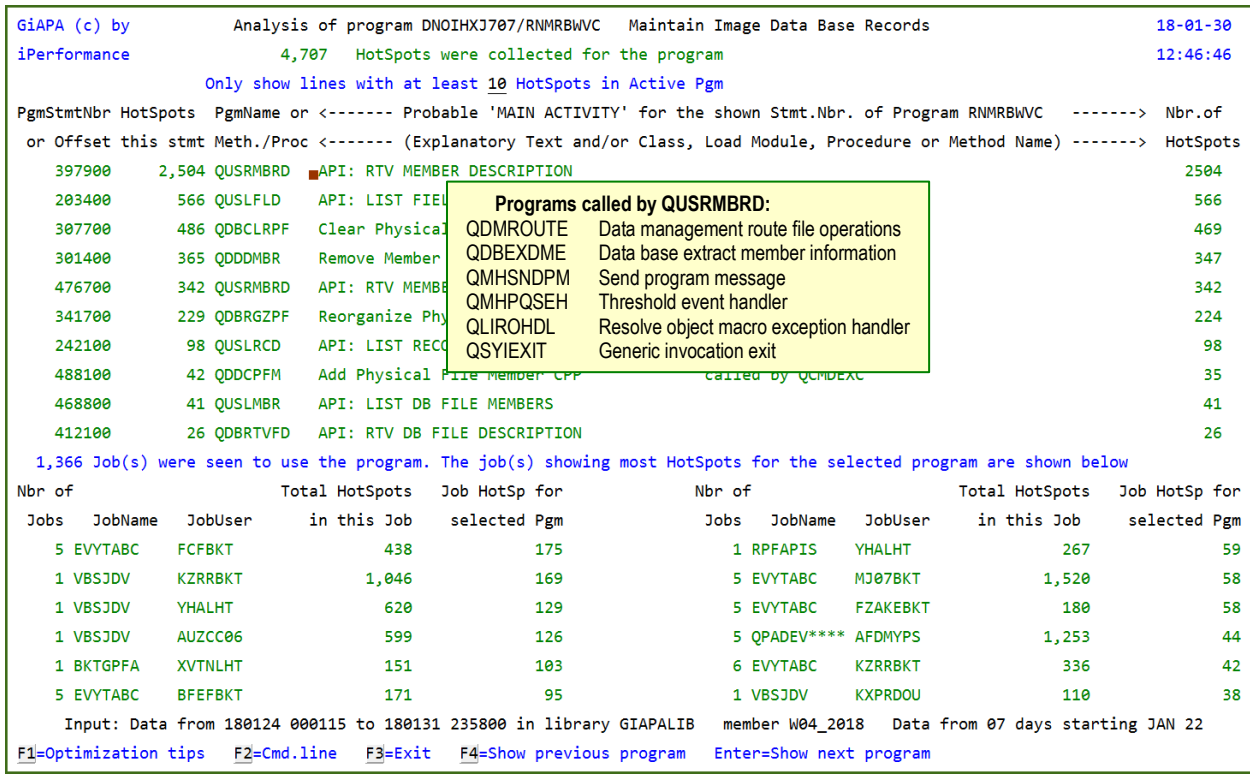

In the above new example 1,366 jobs triggered 4,707 HotSpots for the program in the title line. The number of HotSpots per job was therefore on average so low that they in most cases would have gone by unnoticed. But analyzing across all jobs we see that 2,504 HotSpots, or more than half, showed different active programs called directly or indirectly by statement 3979.

**F1=Optimization Tips:** When the cursor is positioned on a line in the first subfile, use of F1 requests a panel that contains hints about optimization possibilities.

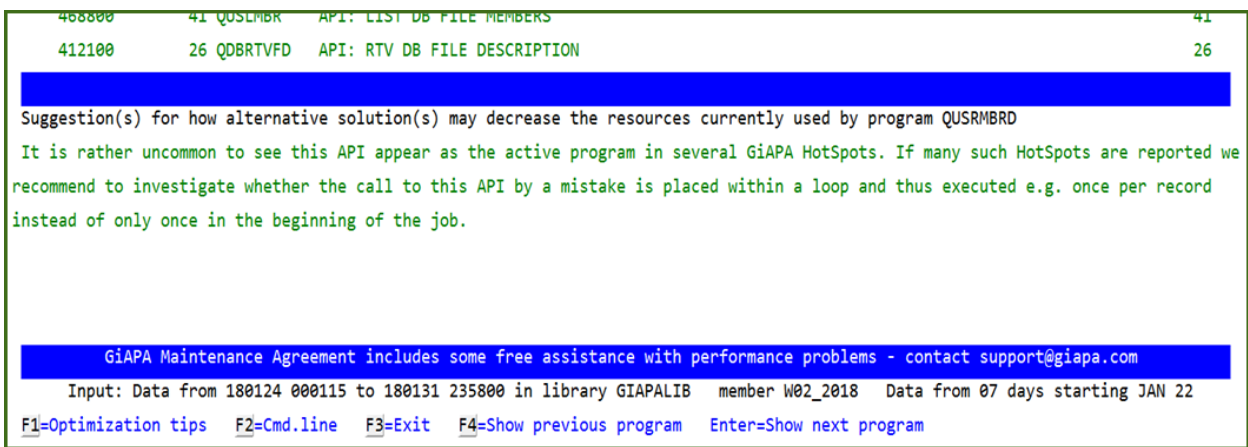

The above type of help texts has been defined for several programs, and more will become available in future versions as we receive feedback from our users. The most important message is maybe found in the last blue line mentioning the GiAPA support available…

At iPerformance we realize that the list of help texts is far from exhaustive. More will be added continuously to improve future versions of GiAPA and we always encourage our users to send us screen dumps of missing help texts or of text that does not correctly convey a given situation.

#### **Selection 2: Analyze Data Base Files**

This option combines a total overview of all usage collected for a file with the option to see job call stack statistics limited to the time period where the file was accessed.

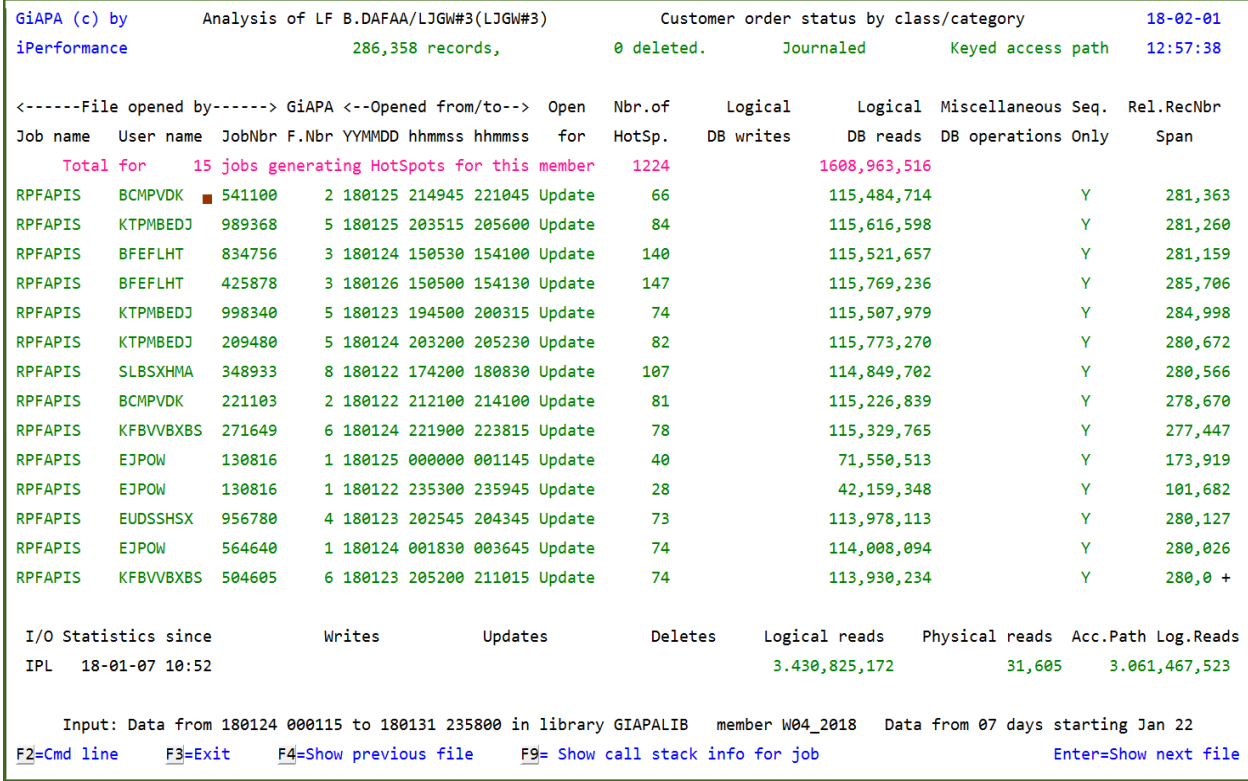

Using Option 2 from the selection panel will provide a result similar to the above. Distinct basic information about the file is shown in the title lines. However, the data at the bottom of the screen may be the most relevant for assessing the total impact of accessing the given file has on the total system performance

The operating system will for all files save I/O statistics in the object description. The statistics are reset to zero at each IPL. This example shows that the last IPL was made at 10:52 AM on January  $7<sup>th</sup>$  of 2018. Since then and until the date and time where this analysis was retrieved (shown in the lower left corner) this file was read 3,430 million times.

Overall, the data shown on this panel indicates that improvements are possible. Several jobs read records from the file around 115 million times, but despite the file being opened for updates, only reads are reported. Furthermore, the second last column indicates that all accesses seem to occur only sequentially, i.e. the records are read in the sequence in which they are stored. This would normally result in the records being read in blocks, but in this case, it is hindered by opening the file for update.

Finally, it is worth speculating why 115 million accesses are required for less than 300.000 records. However, this concern is only valid if the "sequential only" appears not to be true.

**F9=Show call stack: Use of F9 with** the cursor positioned on one of the job names in the subfile requests display of the call stack statistics for the job during the time span where this file was accessed. This might be much less than the total run time for the job, but in this case we want to concentrate on the impact of the I/Os of this file only.

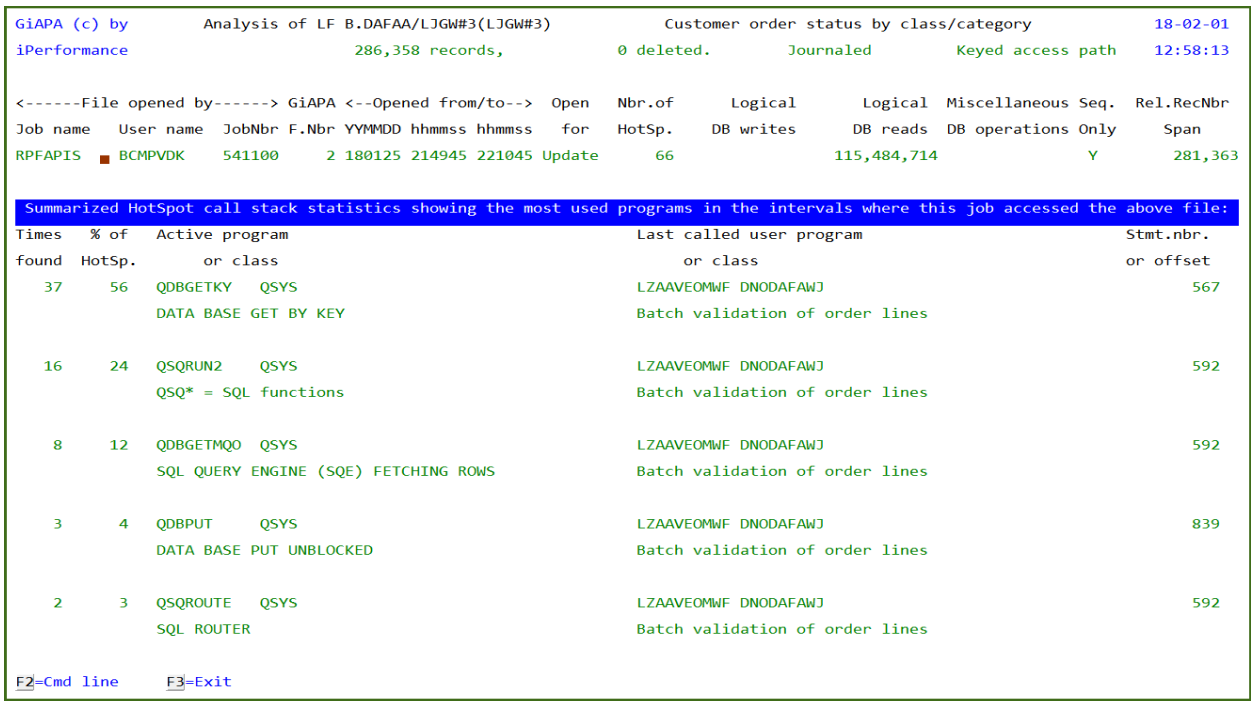

This example clearly demonstrates that 56% of the run time is used by keyed reads of records. However, it is possible that the many I/Os partly are accessing records in other files.

Looking at the call stack analysis which we can request from the Job Performance Summary Report we would also able to see the user program statement number(s) calling the get-by-key function. The program source code would in turn reveal which file was being read.

(In the case shown above, the job CPU and elapsed time was reduced more than 50 % just by changing the file to be opened for input instead of update, and skip reading if the record wanted was the last record read.)

#### **Selection 3: HotSpot call stacks with status Lock Wait.**

A very straight forward report listing collected call stacks with status lock wait. Very few could be OK, but even a two-digit number of such waits might call for an explanation.

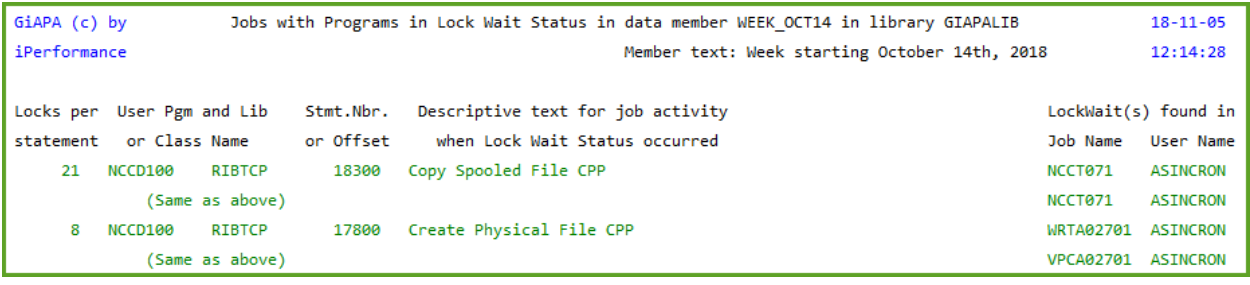

### **GiAPA Menu Option 20: Program and File Optimization Hints**

This is GiAPA's most advanced performance analysis, producing suggestions for how to improve program and/or file access performance 100 % automatically. Menu option 20 displays the following panel:

```
Select input member for generation of
GiAPA (c) by
                                                                                   21 - 04 - 26iPerformance
                  Optimization Hints for Programs and File Access
                                                                                   10:37:11Data Library: GIAPALIB
Select (generic) pgm or file *ALL
                                                  Show savings exceeding 010 minutes
Select between two output formats
Show in HTML window: 1=All results 2=Program hints
                                                                 3=File access hints
Use 5250: 4=Totals 5=All results 6=Program hints
                                                                 7=File access hints
Opt Member
                  Date
                                 Text
                                Data from 01 days starting JAN 29 (ExpDate 21097)
     E2021JAN29 210129
     E2021JAN28 210128 Data from 01 days starting JAN 29 (ExpDate 21098)<br>E2021JAN27 210127 Data from 01 days starting JAN 28 (ExpDate 21098)<br>E2021JAN26 210126 Data from 01 days starting JAN 26 (ExpDate 21100)<br>E2021JAN25 210125 
\equivCONSER COUNTROOM
                                 R = 1
```
**Select pgm or file** may be used to only display optimization hints for a given program or file. Generic selection is also supported.

**Show savings exceeding XX minutes** specifes the minimum number of minutes of estimated saved run time that should be selected.

Select between two available formats that both show the same data by specifying:

- **1**, **2**, or **3** for HTML format, where a column chart shows the estimated savings obtainable by implementing the optimization suggested by GiAPA.
- **5**, **6**, or **7** for a 5250 green screen format providing the data in a rawer format.

Select the data collection member to be used as input by specifying

- **1** or **5** for obtaining optimization hints for both programs and file access.,
- **2** or **6** for results showing optimization potential for programs
- **3** or **7** for results showing optimization potential for accessing data bases

Or specify "**4**" to get a panel showing the total time for the potential savings found.

We trust that the optimization hint examples shown below both are self-documenting and provide sufficient information on order to

- enable management to decide if the suggested improvement should be implemented, and
- inform the programmer where to find the statement(s) to be modified, and which alternative program code may result in an improved performance.

For this task GiAPA also uses exception reporting and hence, does not report improvements where the savings are less than two seconds per job. This limit might be too tight for very tiny jobs running thousands of times. However, GiAPA Menu option 19 can be used to analyze these types of jobs.

#### Examples of automatically produced optimization hints for programs and file access:

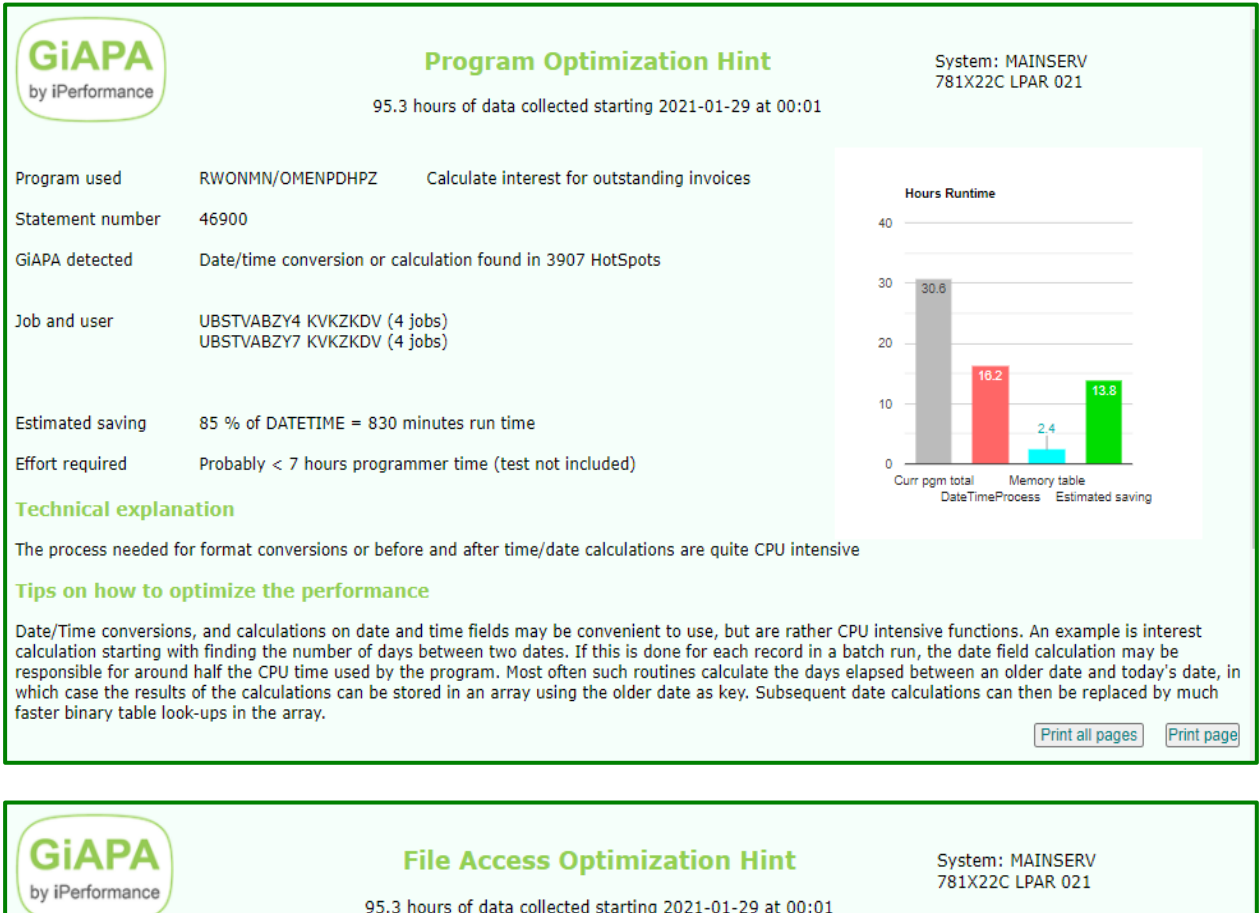

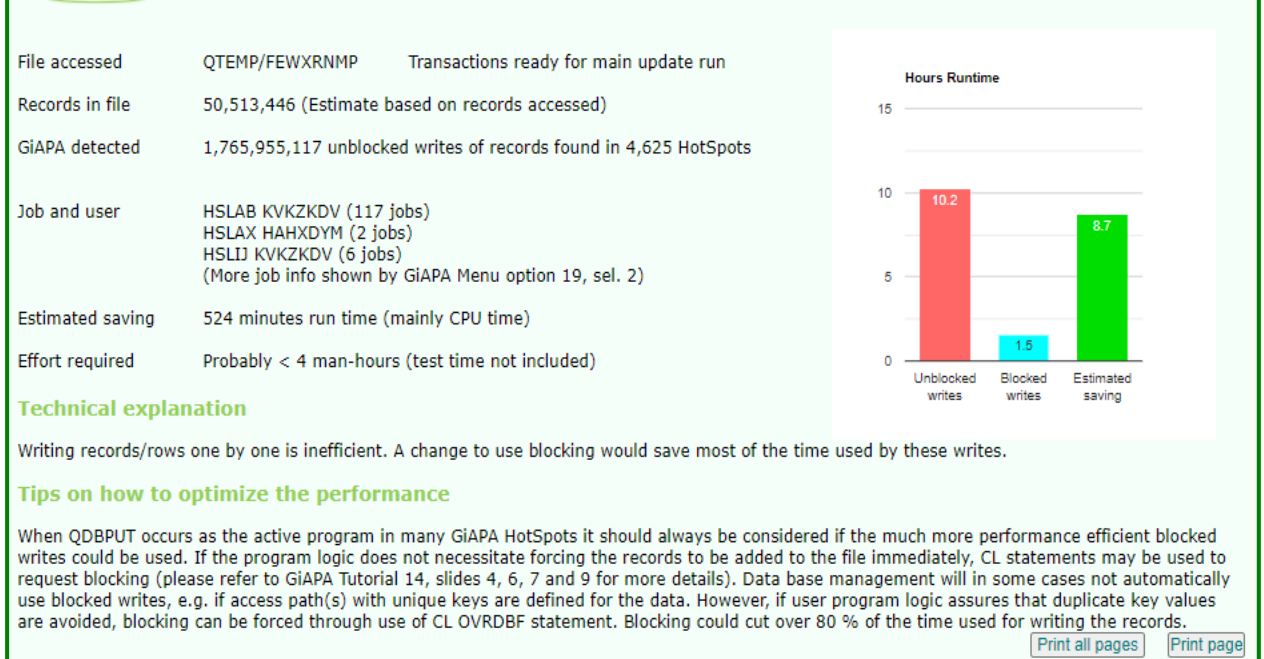

An automatic performance analysis usually completes within seconds, after which the result is displayed immediately. If html format like the above example was selected and the result does not appear, please turn to the last page of this manual for assistance.

### **5250 format of the examples shown in HTML format on the previous page:**

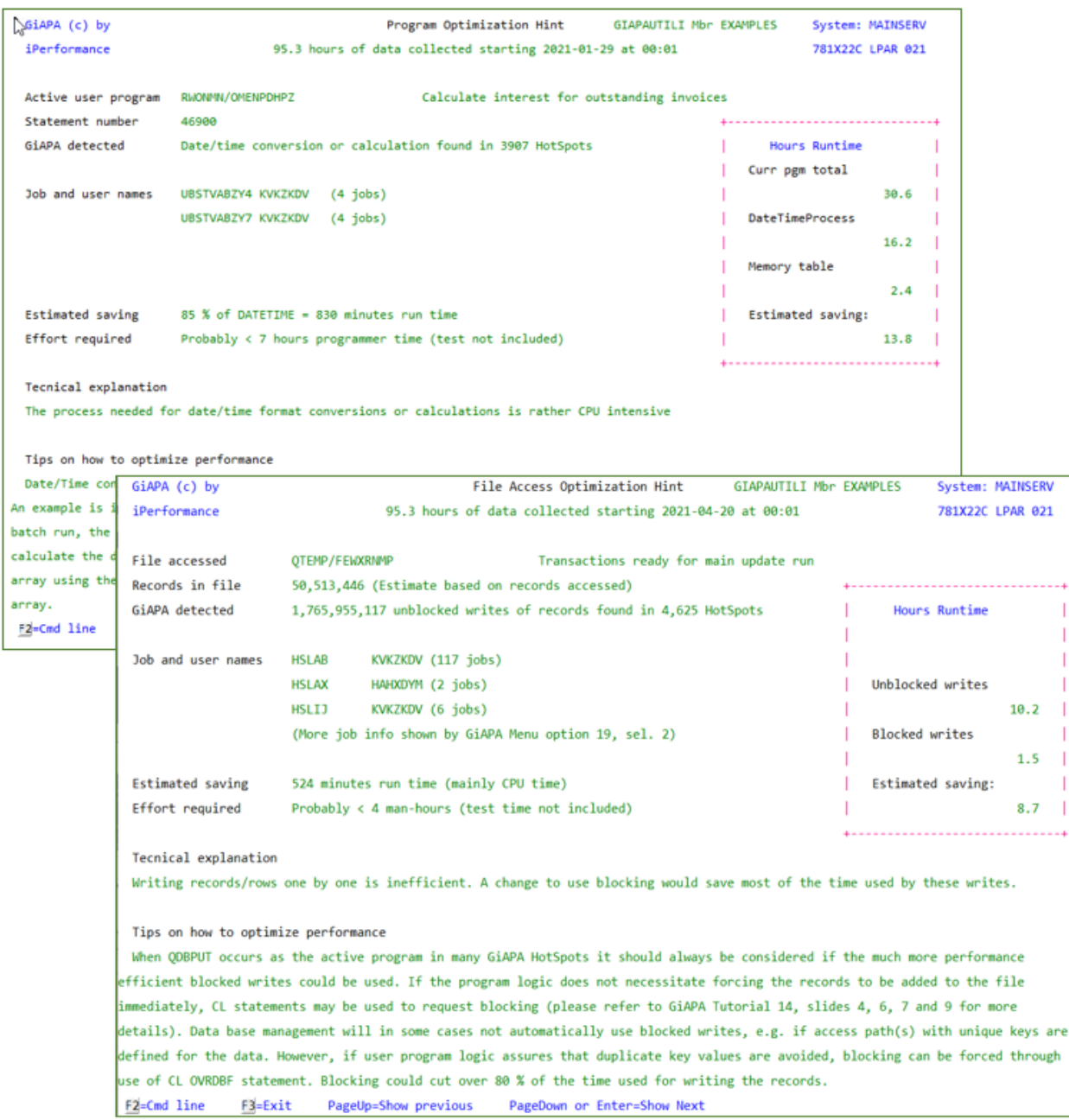

#### Example of selection **4** = the panel showing the total for the potential optimization savings:

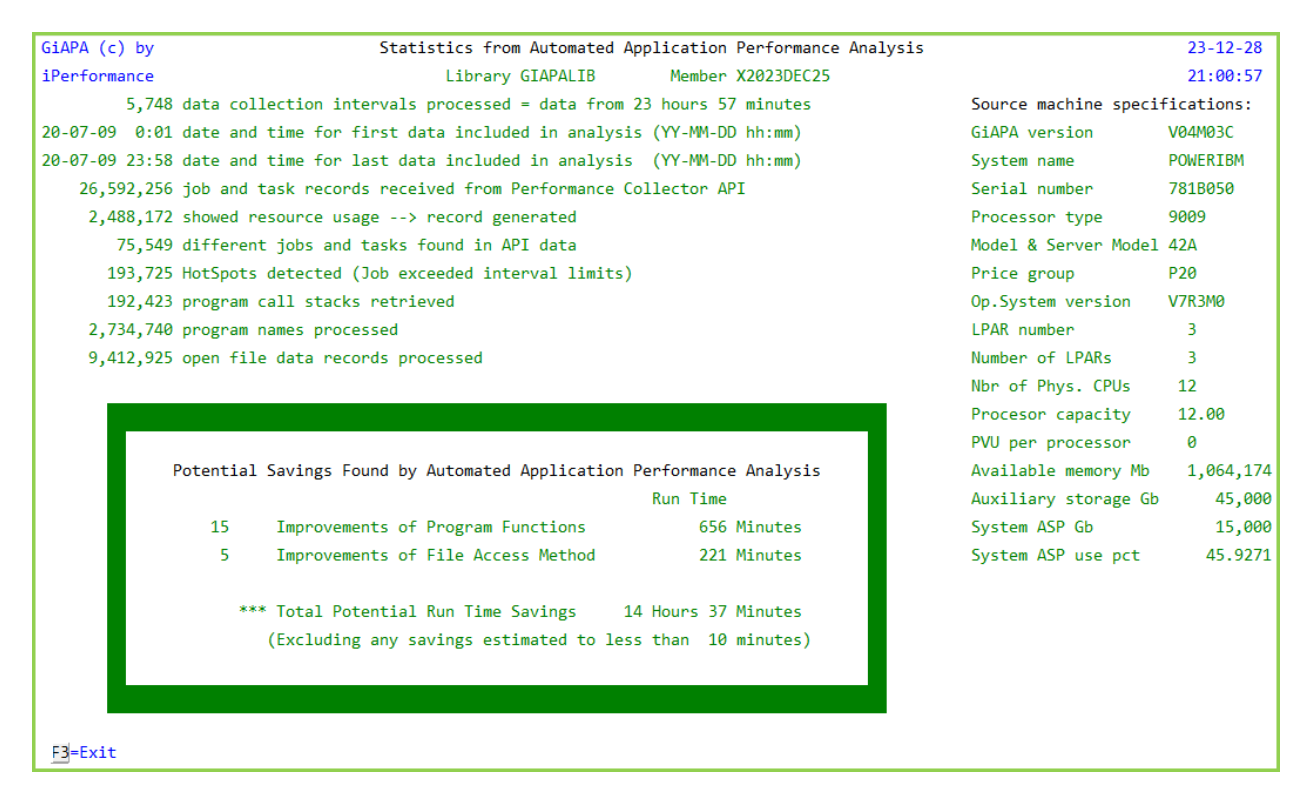

#### **Excepting programs or files from this analysis**

GiAPA without doubt also suggest some performance improvements which for good reasons cannot be implemented. One classic situation is purchased software where the supplier does not want to implement the change, but there are potentially many other cases.

There are numerous factors to be considered when specifying what GiAPA should include that some optimization suggestions probably will be incorrect or not relevant. In such a case, please report this to our technical expert at iPerformance. We are aware that the tables controlling what is reported must be adjusted over time to achieve a more consistently optimal result.

To avoid unwanted optimization hints reappearing please use **GiAPA Menu option 75** to access the following panel where you can enter names of programs and files which should not be considered for reporting.

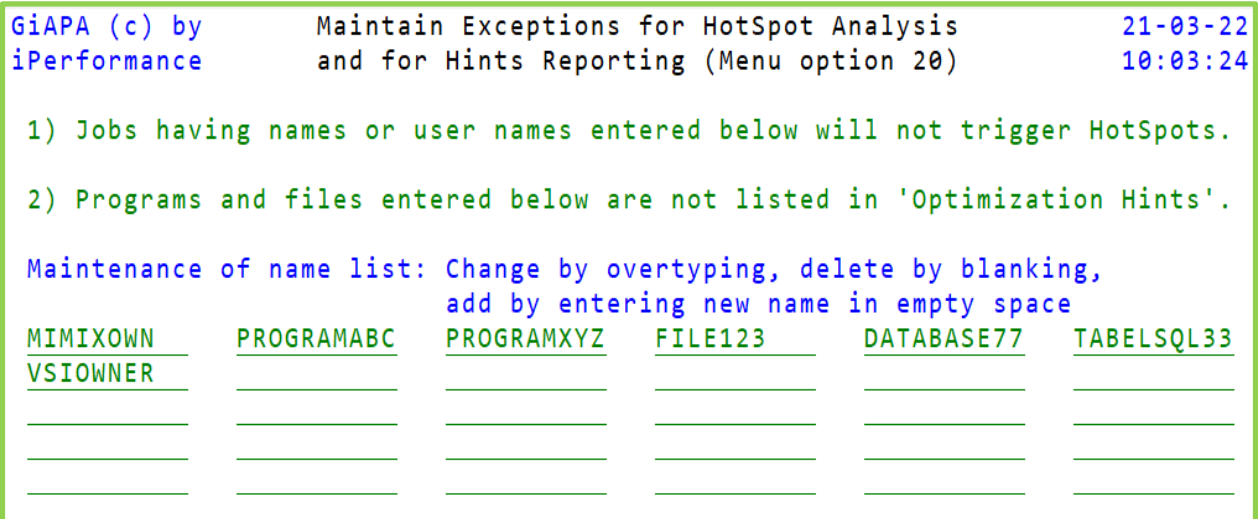

### **GiAPA Menu Option 21: Collection Interval Summaries**

An example of the selection screen for the Interval Summaries reports is shown below:

```
GiAPA (c) by Select member for GiAPA interval summary 8/06/23iPerformance 14:21:08
              Library: GIAPALIB Select on date/time: YYMMDD hhmmss
D=Display, P=Print: <u>D</u> example and the property of the From: 010101 000000
                                                    To: 991231 235959
Select one option for one or more members: Select only if CPU % exceeds 000 %
1=Resource usage per interval 2=Total resource usage 3=Graphics
9=Calculate default CPU milliseconds (installation parameter for small jobs)
Opt Member Date Text
 _ AUGUST07 070903 Consolidated performance data for August 2007
 _ SEP15MORN 070915 Performance data from the morning of September 15th
 _ WOCHE1808 080520 GiAPA Daten Woche 18 = 28 Apr – 04 Mai 2008
 _ VECKA3907 070927 Prestanda mätning vecka 39 – 2007
          (Additional lines have been removed for brevity)
```
Several members may be selected, resulting in e.g. a summary for an entire month.

You may also limit the number of intervals shown on the report within the member by specifying a start and/or an end date and time, and by selecting only intervals having used more than a certain CPU percentage.

**Selecting option 1** combined with D for Display results in three different subfiles within the same program, allowing you to switch between the three using F6 F7 F8 – please see below. If P for print is selected, a report combining two of the displays is produced – please see report example below.

## **CPU Statistics per Interval**

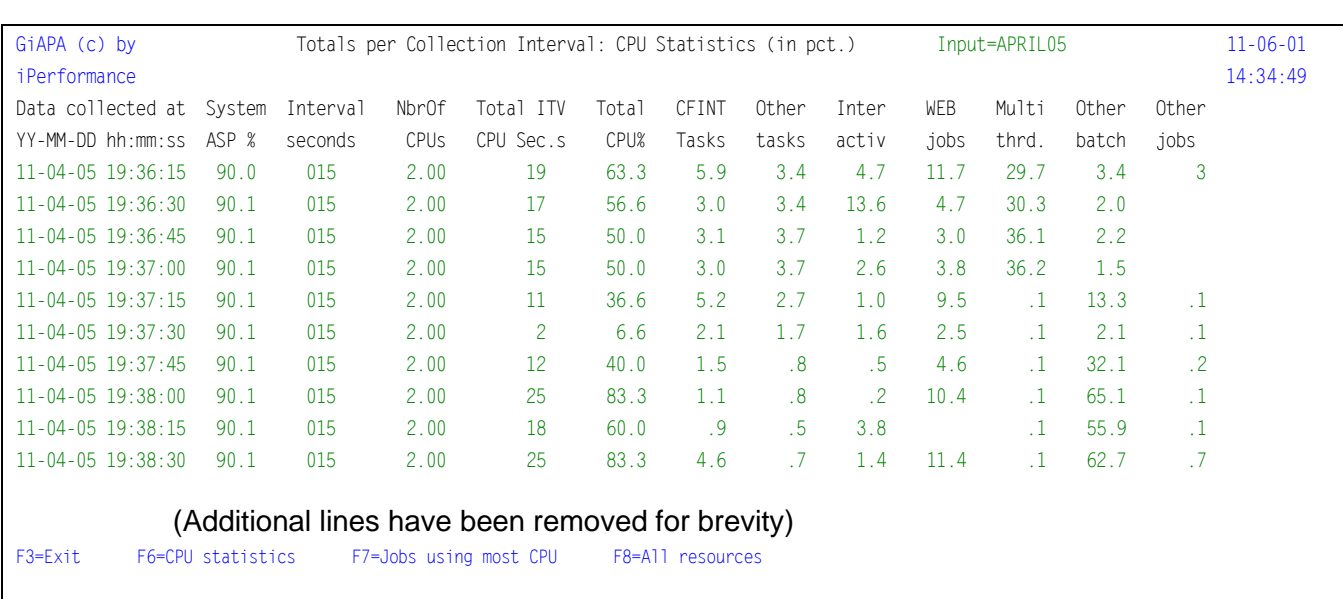

Analysis of CPU usage per interval demonstrates CPU-usage per type of workload:

Three reports are available here. **F6**, **F7**, and **F8** allow you to switch between the report shown above and the next two, "Jobs using most CPU" and "All resources".

On this report, **NbrOf CPUs** shows the assigned CPU capacity for the LPAR, and **Sys. ASP%**  shows the disk usage percent for the system ASP.

The eight columns containing totals for job types are:

- **Total CPU%** is self-explanatory the total CPU usage within the interval
- **CFINT** shows the use by the operating system task dispatcher(s).
- **Other tasks** are all operating system tasks except CFINT.
- **Interactive** is self-explanatory.
- **WEB jobs** show CPU used by QZDASOINIT and QZRCSRVS.
- **Multithreaded** shows the CPU used by job with more than one thread, typically JAVA.
- **Other Batch** shows all batch jobs except WEB and multithreaded jobs.
- **Other jobs** include all other jobs than the above mentioned.

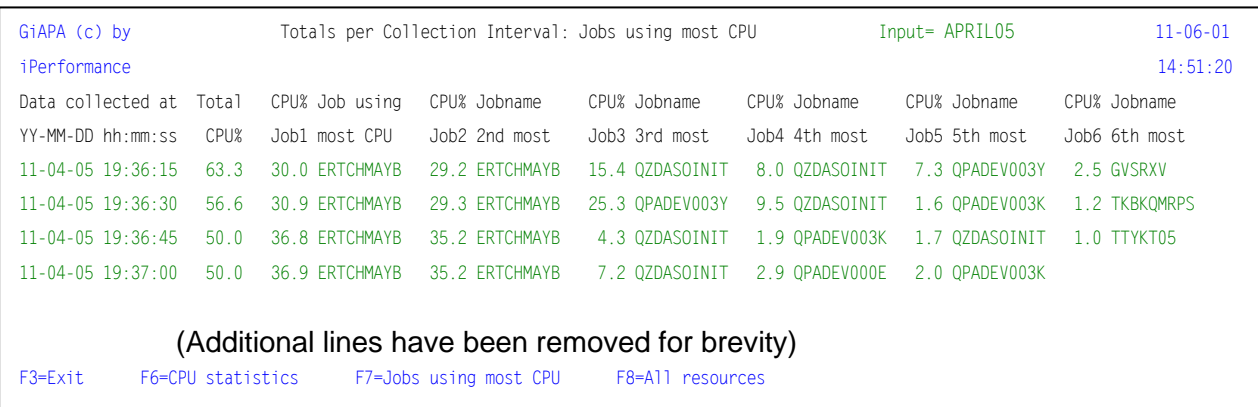

**Jobs using most CPU**

This report displays the CPU % and name for the 6 jobs that used the most CPU at the date/time shown.

## **Interval summary for all resources**

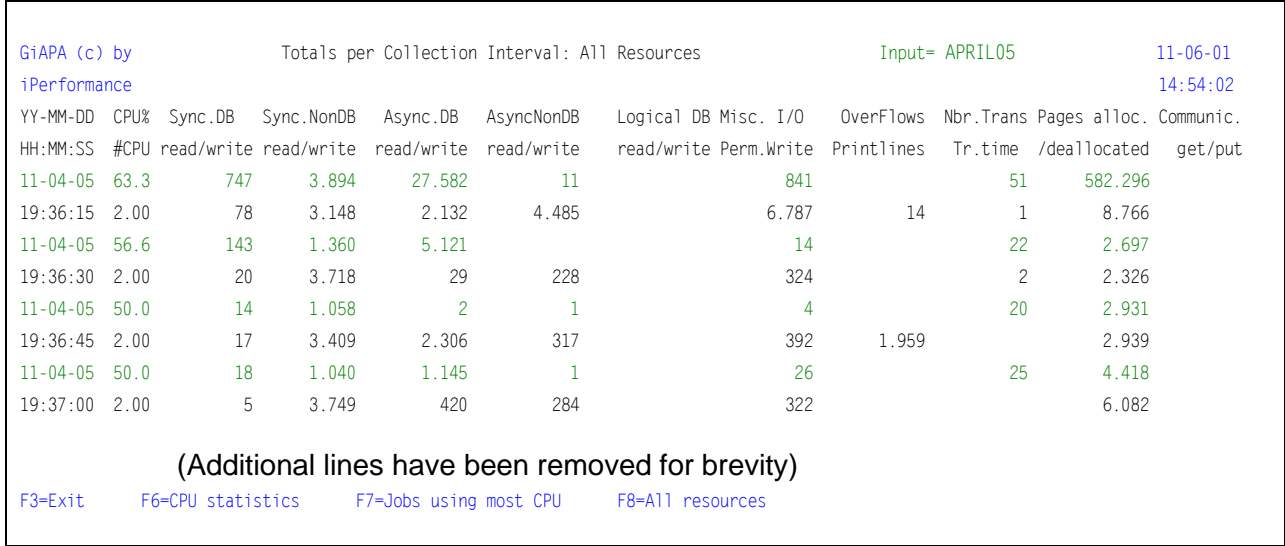

The column headings of this report are self-explanatory. Note that the average response time for the interval can be calculated based on the values in the column on the right by dividing the transaction time (in seconds) by the number of transactions.

## **Report: CPU Usage per Data Collection Interval**

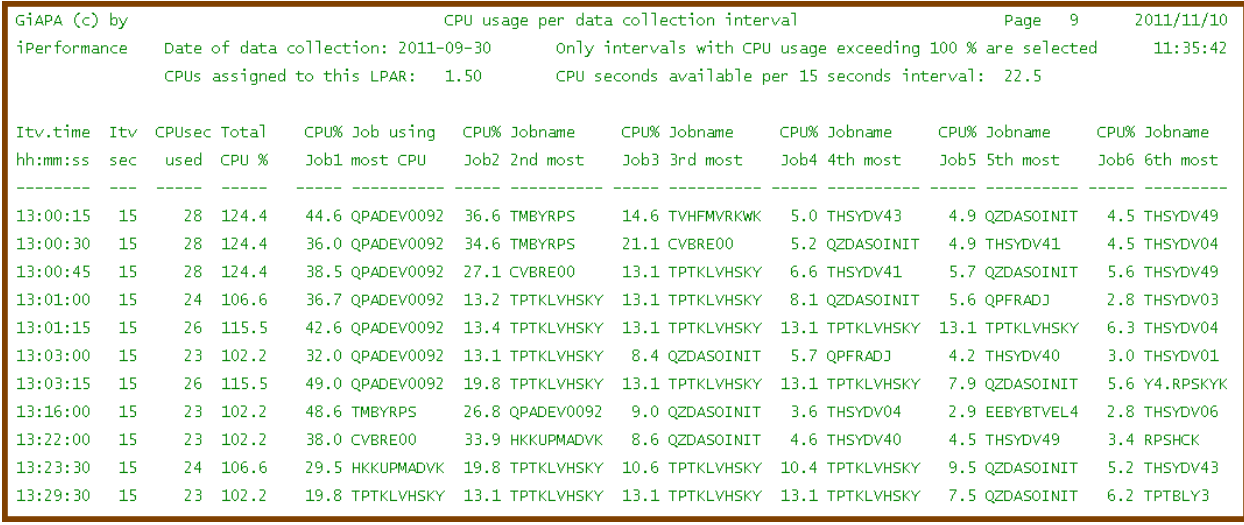

This report was produced with selection P=Print, output selection 1, and selection to print only details for intervals where more than 100 % CPU was used.

This was obviously running in an uncapped LPAR. The report shows the data collection intervals where the CPU usage exceeded the assigned capacity, and documents which jobs used the most CPU (= main cause of excessive CPU usage).

### **Resource Usage Totals based on Interval Summaries**

**Selecting option 2** provides an overview of all resources used for a given time period. The example shown should be self-explanatory.

If CPU usage exceeding 100 % was found in any intervals, four lines highlighted in red will appear to indicate cases where the CPU usage exceeded the assigned capacity.

The number of processors assigned to an LPAR may of course vary, for which reason the minimum and maximum numbers of CPUs found in the data are shown. The calculation of the excess usage is made for each interval, allowing the results to reflect any changes in the number CPUs assigned.

The detailed report (output selection 1) or charts (output selection 3) can subsequently be used to see the exact time for the different levels of CPU usage.

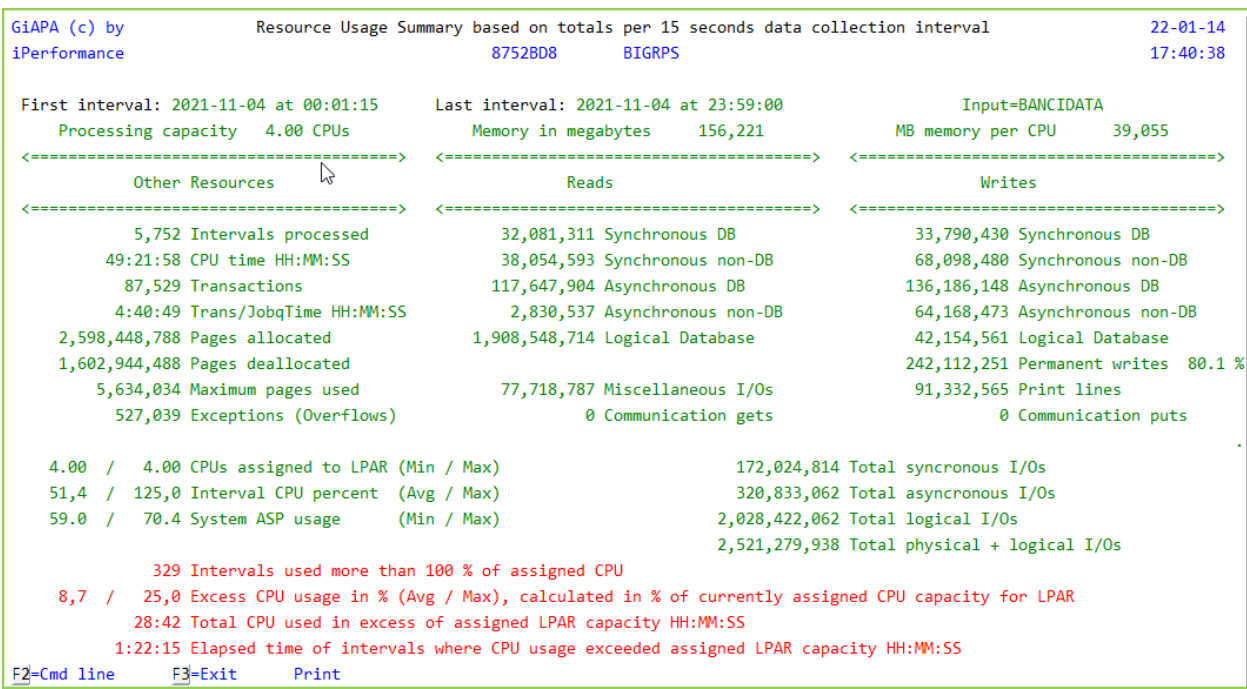

### **Graphic Report for one to five resource types**

**Select option 3** to reach the graphics selection panel – please refer to the detailed description of the almost identical panel described for Menu option 16, selection 4. The main difference is the input record selection possibilities, which here is date/time and/or minimum CPU % used.

```
22 - 01 - 14GiAPA (c) by
                             Select resource type(s) for GiAPA Graphics
                                                                                                                 17:45:02iPerformance
                              Library: GIAPATEST Member: FEB26TH
                 Date/time selection from: 220114 000000 To: 220114 235959
                                             T T=Totals, A=Avg/15Sec, M=Max/15Sec, B=Both A + M
                                             \overline{2} Use 2nd Y-Axis for 0, 1 or 2 last selections?
Select 1-5 resources:
<---Various------> <-Physical Reads-> <-Physical writes-> <-Logical I/Os-->
                                                                                                 - Reads
4 Average CPU pct _ DB synchronous _ DB synchronous
                                                             _ DB synchronous<br>_ DB async.<br>_ NDB svnchron.
                                                                                                \frac{1}{2} \frac{1}{2} \frac{1}{2} \frac{1}{2} \frac{1}{2} \frac{1}{2} \frac{1}{2} \frac{1}{2} \frac{1}{2} \frac{1}{2} \frac{1}{2} \frac{1}{2} \frac{1}{2} \frac{1}{2} \frac{1}{2} \frac{1}{2} \frac{1}{2} \frac{1}{2} \frac{1}{2} \frac{1}{2} \frac{1}{2} \frac{1}{2} \frac{1}{2} DB async.
5 Maximum CPU pct
                                                               \frac{1}{2} DB async.<br>\frac{1}{2} NDB synchron.
\frac{3}{2} Maximum ero per
\frac{1}{2} CPU seconds<br>
\frac{1}{2} NDB synchron.<br>
\frac{1}{2} NDB synchron.<br>
\frac{1}{2} NDB async.<br>
\frac{1}{2} NDB async.
                                                                                                    Miscell. I/Os
                                                                \frac{1}{2} NDB async.
                                                                                                 \overline{1} All log. I/Os- NDB asy<br>- A11 DB
  Print lines \qquad \qquad \overline{\phantom{0}} All DB
                               - All DB<br>- All non-DB<br>- All supplement
                                                               \begin{array}{c}\n- A11 \quad DB \\
- A11 \quad Non-DB\n\end{array}<-Communication->
   Transactions
                                                                                               \frac{\text{Comm. gets}}{\text{Comm. puts}}\sqrt{ } All synchron.
                                                                A11 synchron.
  Response time
  Overflows
                                                                   Permanent
                                                                - Permanent<br>- Non-permanent<br>-- I's
                                                                                                \equiv All communic.
   Total nbr. of Intervals
  CPUsec used exceeding
                                              2 All phys.DB I/Os
  100% of LPAR capacity
                                                 All sync. I/Os
                                              \frac{1}{3} All physical I/Os
F2=Cmd Line
                      F3 = E \times i tF11=Max/Avg CPU + Phys/Log I/Os
```
The above selection (where member, date and time selections were made on the previous panel) shows the specifications appearing automatically when using F11. It will generate the popular "GoodMorning" chart giving an overview over resources used.

Command GIAPA052 can generate this chart in batch. An example of the chart can be found next to the description of command GIAPA052 close to the end of this manual.

The X-axis is calculated automatically by the program, depending on the time span of the data selected. The X-axis will be as detailed as possible without exceeding 60 different values. The scale could be 15 seconds intervals, minutes, 10 minutes, hours, days, or months. In this example data the selection of one day caused the X-axis to be hours. Had we selected data for an entire month, the X-axis scale would have been converted to days.

Generation of a graph usually completes within seconds, after which the result is displayed immediately. Should that not be the case, please see the last page of this manual.

### **Estimated default milliseconds for small jobs**

**Selection 9** is only displayed if Job Accounting is inactive. It may however always be used.

For installations not having Job Accounting active and running a very large number of very small jobs, this option may be very valuable. Please read the green text of the screen shot below:

Estimated default milliseconds for small jobs GiAPA (c) by  $16 - 05 - 18$ iPerformance Input member used for calculation: APR13 2016  $17:07:45$ Introduction: Without Job Accounting being active to supply exact CPU usage for all jobs, GiAPA use history log messages to obtain data for small jobs terminating so quickly that they are not reported by the Perf. Collector API. However, QHST only reports CPU usage in seconds (minimum value one second), and small jobs typically only use a few milliseconds. A very high number of small jobs could therefore result in the CPU usage total for all jobs being much higher than the total CPU time actually used on the server. This option calculates a recommendation for the installation parameter that defines the default average CPU milliseconds to be applied for such small jobs. Number of small jobs for which default CPU milliseconds was used 761,992 Data collection duration 23:59:00 Total CPU time used Avg. small jobs per second 8.8 33:00:15 Total CPU for all jobs 38:20:35  $5:20:20$ Difference HH:MM:SS Default milliseconds used 50 Difference percentage 16.17 Suggested new default value = 24 F2=Cmd line F3=Exit

In the above example the shipped GiAPA default value of 50 milliseconds CPU usage for small jobs was used to replace the 1000 milliseconds (= one second) received from QHST history log.

The LPAR processed on one day 761.992 such small jobs. But even though the 50 milliseconds were a much more correct average CPU usage than one second would have been for the small jobs, the above statistics show a 16 % difference (= 5 hours and 20 minutes) between the actual total CPU usage of 33 hours and the total 38:20:35 obtained by calculating the sum of the CPU usage of all jobs.
GiAPA therefore suggests that the installation parameter (defined using GiAPA Menu option 78) specifying the default value to use for such small jobs is changed to 24 milliseconds. A rerun after that change resulted in the difference decreasing to 0.32 % (6 minutes).

The result of above calculation may obviously vary depending on the actual workload for different days, and may not be important for installations running only few "small jobs".

This option is particularly interesting for installations wanting to use GiAPA to calculate CPU usage totals for certain jobs or users even though Job Accounting is not active.

## **GiAPA Menu Option 22: File Analysis Based on HotSpot Data**

The reports generated in this section have some strength and weaknesses. They are based on HotSpot data, and do therefore not provide a full overview of how all files are used all the time. However, if the HotSpot data collection limits are set relatively low resulting in many HotSpots identified, it is reasonable to assume that the reports indeed will cover an important part of the accesses to the most used files. In this case the analyses offered here become quite valuable for spotting performance inefficiencies.

Using this option will display the following selection panel:

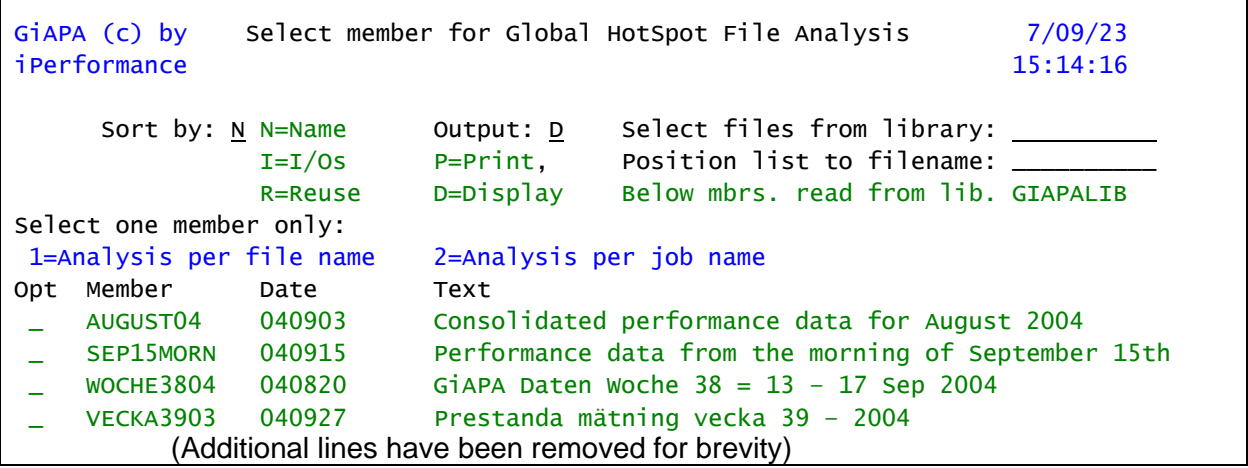

Three sort criteria are available: Library and file name, Number of I/Os, or Reuse. Reuse is an estimated reuse (= repeated read, write or update by the job) of certain record numbers.

In installations having very many files this report may grow quite large. Therefore, it may be limited by specifying a file library name, implying that only files stored in that library will be included. If N is specified to obtain sorting by Name, a file name can be entered causing the report to start from that specific file name.

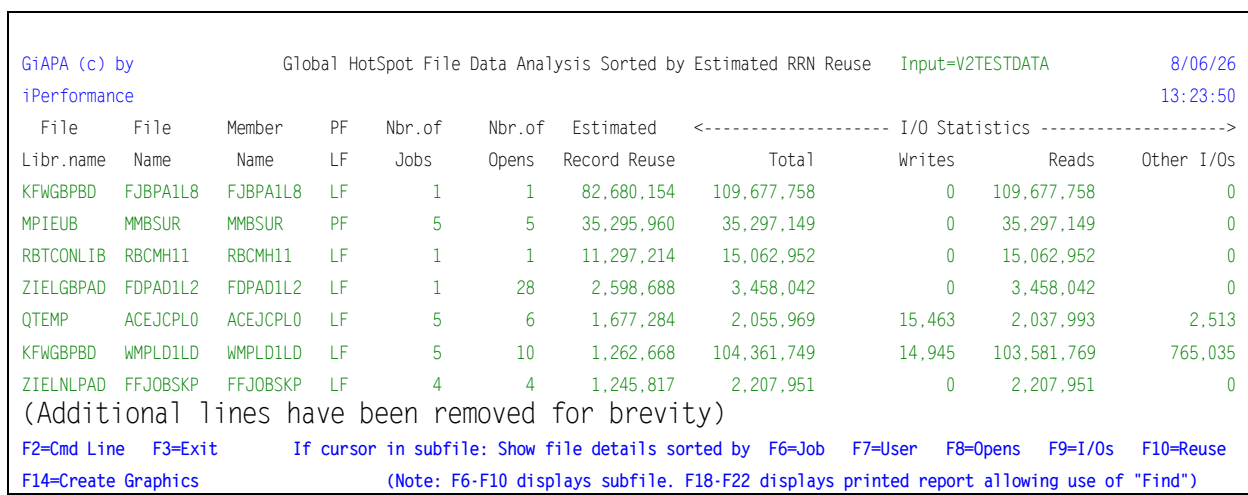

#### If selection 1 is selected for a member the output will resemble the following table:

The data shown simply summarizes all uses of each file as retrieved from the Open Data Paths for the jobs when HotSpots were collected. Obviously the I/O statistics do not represent a summary of all HotSpot data for a file within each job – only the highest values per job and file are used. This may result in incorrectly high values for jobs running over several days, because the highest value for each day is used for the summary.

**Estimated Record Reuse**. To understand the logic behind these values, please familiarize yourself with the record reuse calculations in the "File Analysis Summary Report" described earlier in this manual. The explanation is provided in the example illustrating "Potentially Superfluous I/Os" of that specific report.

**F14=Create graph data** creates a chart. The records for the graph are always selected from the beginning of the subfile, and the user should position the cursor on the subfile record to specify the last selection. If the cursor is positioned outside the subfile, all records are selected – however, in either case only a maximum of 50 records are written into the graphics data file, since a very large number of records are not suited for creating charts.

The data for a file can subsequently be viewed on the following lower level, showing data for the jobs that used the file. To do so position the cursor on a file name and use **F6, F7, F8, F9 or F10** to obtain a subfile, or correspondingly **F18 – F22** to obtain the same type of output as a printed report (also being displayed onto the work station).

The difference between the F-key options is the sort criterion of the report generated. Placing the cursor on the second file MMBSUR in the above report and pressing F10 will provide the following result:

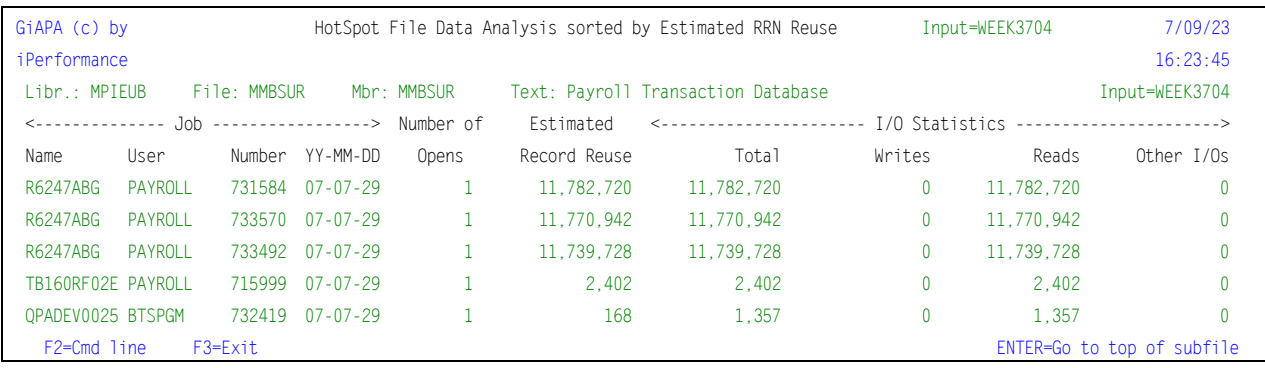

The report clearly indicates that jobs need to be examined. The standard job performance analysis report selection (GiAPA Menu Option 15) allows specification of the job name to quickly pinpoint this potential performance flaw. Within a job, the File Statistics report or the File Analysis report will show the necessary details.

A high number of record reuse is most often a quite inefficient use of CPU time. However, it is by no means unusual – the typical case is reading job level parameter information inside the loop where the individual transaction records are read instead of before (= outside) the loop.

Note that since the information is based on HotSpots, which is comparable to random sampling, further investigation is always necessary. The results have overall proved to be reliable, but could also be incorrect in some cases.

Example: A job triggers 10 HotSpots during 600.000 reads to a file. The relative record numbers recorded for that file by the HotSpots all are within the range 35.000 to 40.000. The program therefore reports 595.000 I/Os as being potentially superfluous in the "Estimated Record Reuse" column. This could be true or very misleading. In any case it might be worthwhile checking.

If selection 2 (Analysis per Job Name) is used, the following panel will appear:

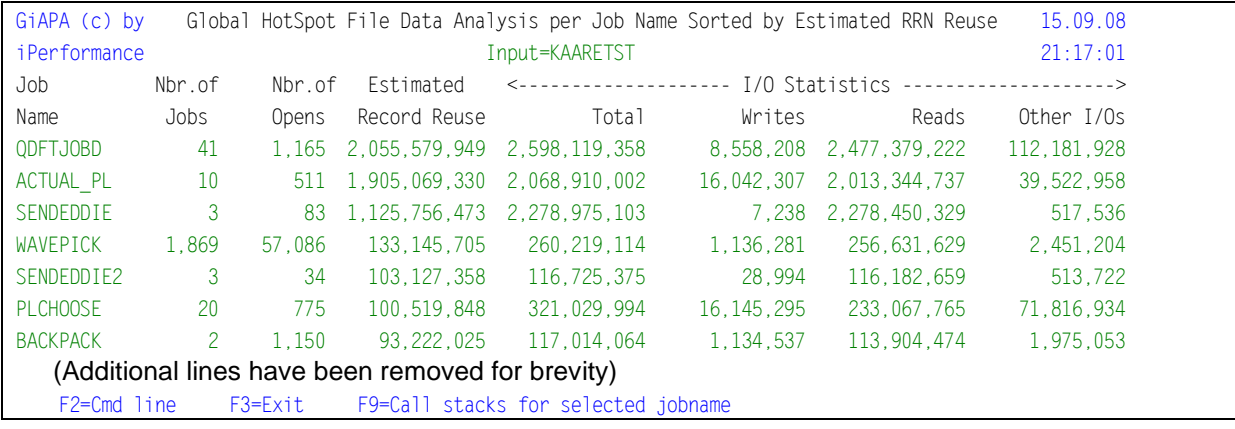

Please observe that use of F9 with the cursor on one of the jobs displayed will show call stack list and statistics for all jobs having that job name. For jobs showing a high number in the "Estimated Record Reuse" column, the F9 option offers a convenient short-cut to see which programs and statement numbers requests the most I/Os.

## **GiAPA Menu Option 23: Jobs Having Priorities Modified**

Some installations have problems with users changing the priority of their own jobs. This report will list all jobs that had priority changed. However, please note that if you run with dynamic priorities (defined in system value QDYNPTYSCD) the operating system will automatically downgrade the priority of jobs using excessive CPU causing disturbances in other jobs.

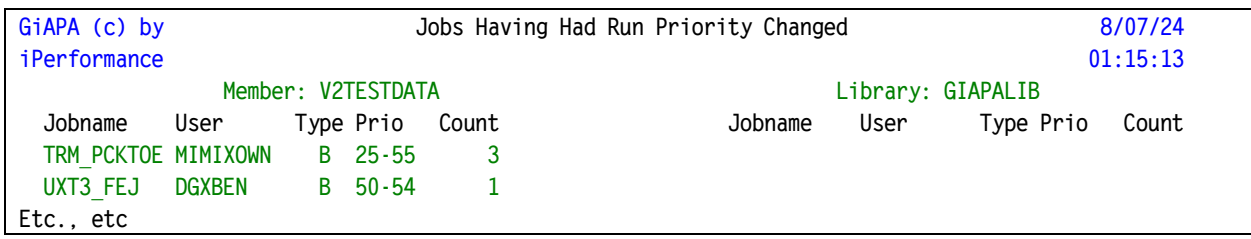

### **GiAPA Menu Option 24: CPU usage per current user**

QZDASOINIT, QTFT\*, and QZRCSRVS are examples of names for jobs that often use excessive resources, but where it is challenging to decipher which user(s) actually were responsible. This is caused by the jobs running under a general user name (e.g. QUSER) and getting different "current user" names attached through the lifetime of the job.

```
Select Member for Current User CPU Statistics
GiAPA (c) by
                                                                                   19 - 03 - 18iPerformance
                                                                                   16:17:32Select interval: YYMMDD hhmmss
                                                                             YYMMDD hhmmss
Output: D D=Display P=Print
                                             From: 000101 000000 To: 991231 235959
 1=Select when nonblank Current User is not equal to Job User
                                                                                  Library:
 2=Select all records having a Current User or Job User
                                                                                  GIAPALIB
Opt Member Date
                                 Text
     MAR19_2019 190318
                               GiAPA data from March 19th, 2019 (ExpDate 19113)
 \equivMAR18 2019 190318
                               GiAPA data from March 18th, 2019 (ExpDate 19112)
     MAR17_2019 190318 GiAPA data from March 17th, 2019 (ExpDate 19111)<br>MAR16_2019 190318 GiAPA data from March 16th, 2019 (ExpDate 19110)<br>MAR15_2019 190318 GiAPA data from March 15th, 2019 (ExpDate 19109)
 \overline{\phantom{a}}F2=Cmd Line
                   F3 = E \times it(Only data expanded with "Keep detail *YES" is available for this report)
```
Also in this situation GiAPA can assist, since GiAPA retrieves the messages reporting when a current user is attached. Current user is reported as "\*VARIOUS" for intervals where several users were attached during a 15 seconds collection interval,

Option 24 will provide a panel allowing the user to select an expanded data member, and optionally within that data also to select from/to values for date and time. Please note that the data must have been expanded with option Keep detailrecords? \*YES to use this feature.

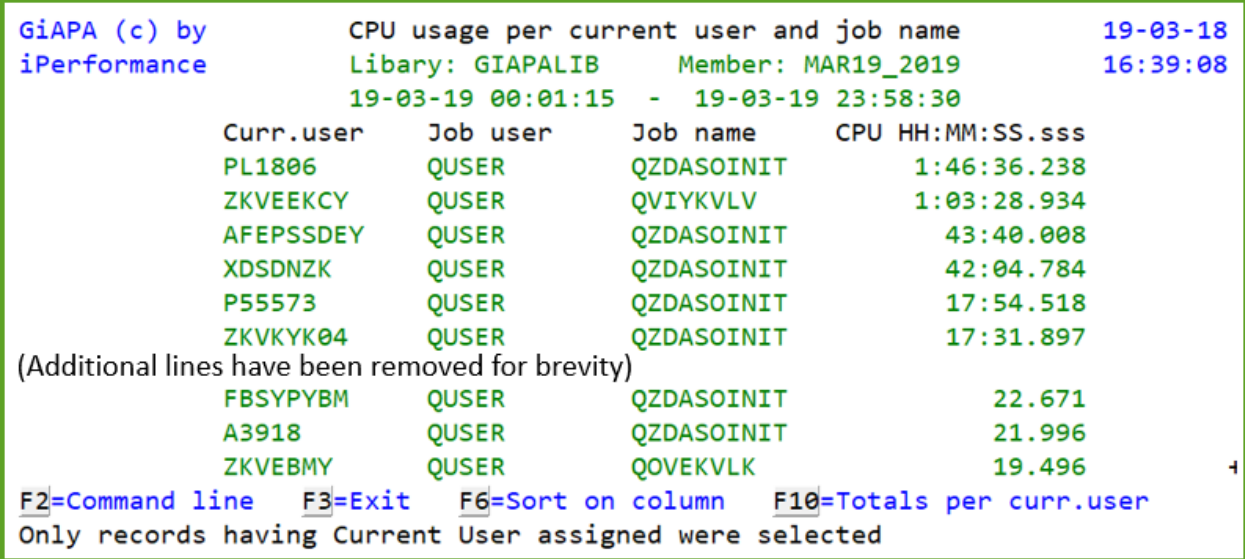

**Selection 1** only includes records where a "current user" was attached to the job.

Use **F6** with the cursor positioned on a specific column to re-sort on the selected column.

**Selection 2** includes all records having a user name, i.e. operating system tasks are not selected. For jobs not having a "Current User" assigned, the normal "Job User" name is moved to the "Current User" column, enabling a total overview of the CPU usage per user name.

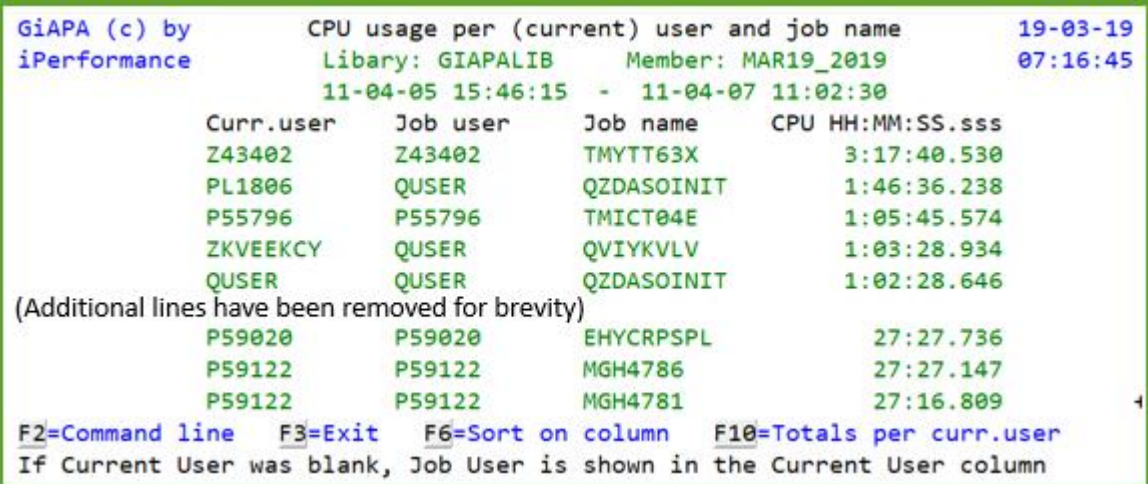

For both above reports, **F10** can be used to request a total per (current) user name:

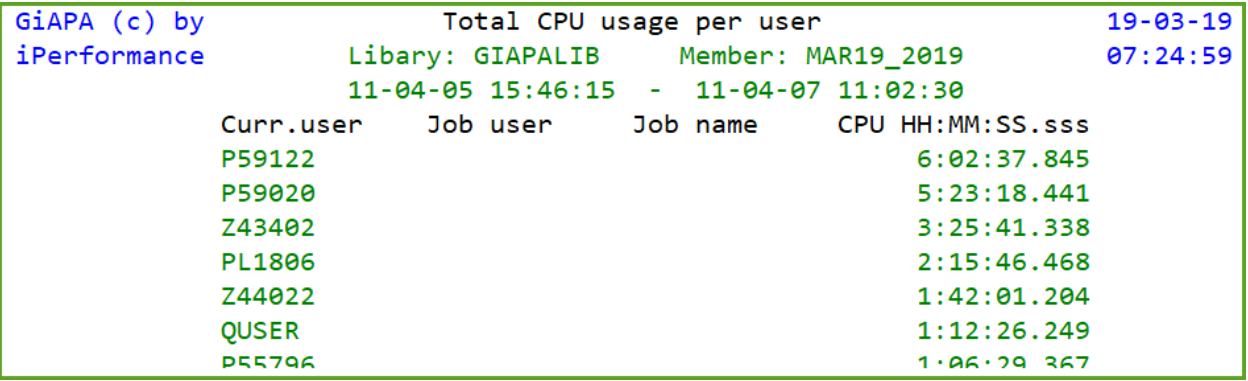

## **GiAPA Menu Option 26: User Defined Graphics**

#### **Menu Options and Commands Used to Produce Graphics**

Menu Option 26 is used to select records, define the key and data fields, and run the generation of the graphics data file used as input for a given chart.

Command GIAPA050 can be used to schedule batch generations of already existing user defined graphics, and optionally send the charts attached to Email(s). It is intended to be used following scheduled runs of command GIAPA140 (batch expansion and analysis of performance data) and optionally followed by command GIAPA141 (consolidate graphics data received from command GIAPA140 on other LPARs).

#### **Introduction**

Graphical representation is normally used to provide an overall picture, or for showing resources used by e.g. a range of jobs. To ease generation of charts, GiAPA performance data expansion and analysis creates file GIAPA144P3, containing summary records with job name and type, user name, run date and hour as control break fields. Data fields in file GIAPA144P3 include CPU usage, transactions, various types of I/Os, etc. The full file description can be seen in source file GIAPALIB/GIAPA\_QDDS.

Job and/or user name may be blanked out and two otherwise blank user fields may be initialized by the user. Please refer to the comments within the source code of user exit program GIAPA\_UE1 in source file GIAPALIB/GIAPAEXAMP for further details on this option. If Job name and/or user name is not required for the graphics, use of the exit program to suppress these fields reduces the number of records in file GIAPA144P3. This will in turn significantly speed up the generation of user graphics.

#### **Specifications**

Selecting GiAPA Menu Option 26 will display the panel shown below. This allows you to select the data member(s) to be used for as input for the graphics. The lines in  $\frac{pink}{onk}$  only appear if input data was transferred from other LPARS using command GIAPA140, causing the special member MULTI\_LPAR to appear.

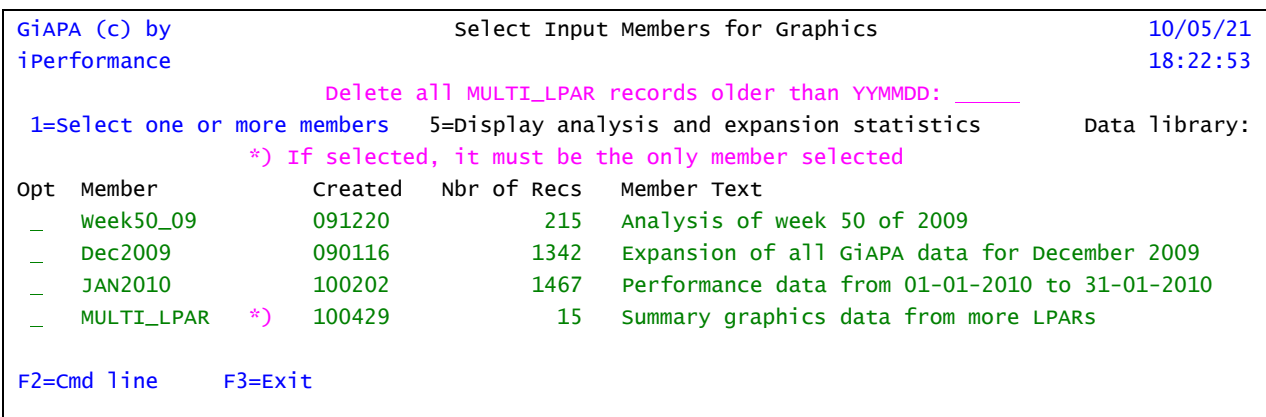

Please note that several members may be selected, if member name MULTI\_LPAR is not included. In addition, it is the responsibility of the user not to select the same data twice for a report, exemplified by: if data for Jan. 4<sup>th</sup>, 2016 was expanded into member "MONDAY4JAN", and this day also is included in the expansion for "WEEK01\_16", then selection of both members for one graphical report would double the Monday data. Likewise it is also the responsibility of the user that the selected member(s) really contain all the expanded data for the requested time period.

A clean-up of older records within member MULTI\_LPAR can be achieved by entering a date in line 3 of this panel. To remove other members, use GIAPA Menu Option 82.

When one or more members have been selected for input, the following panel for selecting records to include, and for defining key and data fields to use for the graphics is displayed. Since quite a few specifications might be required, such definitions of graphical input may be saved under a template or chart name for later use, together with an explanatory text.

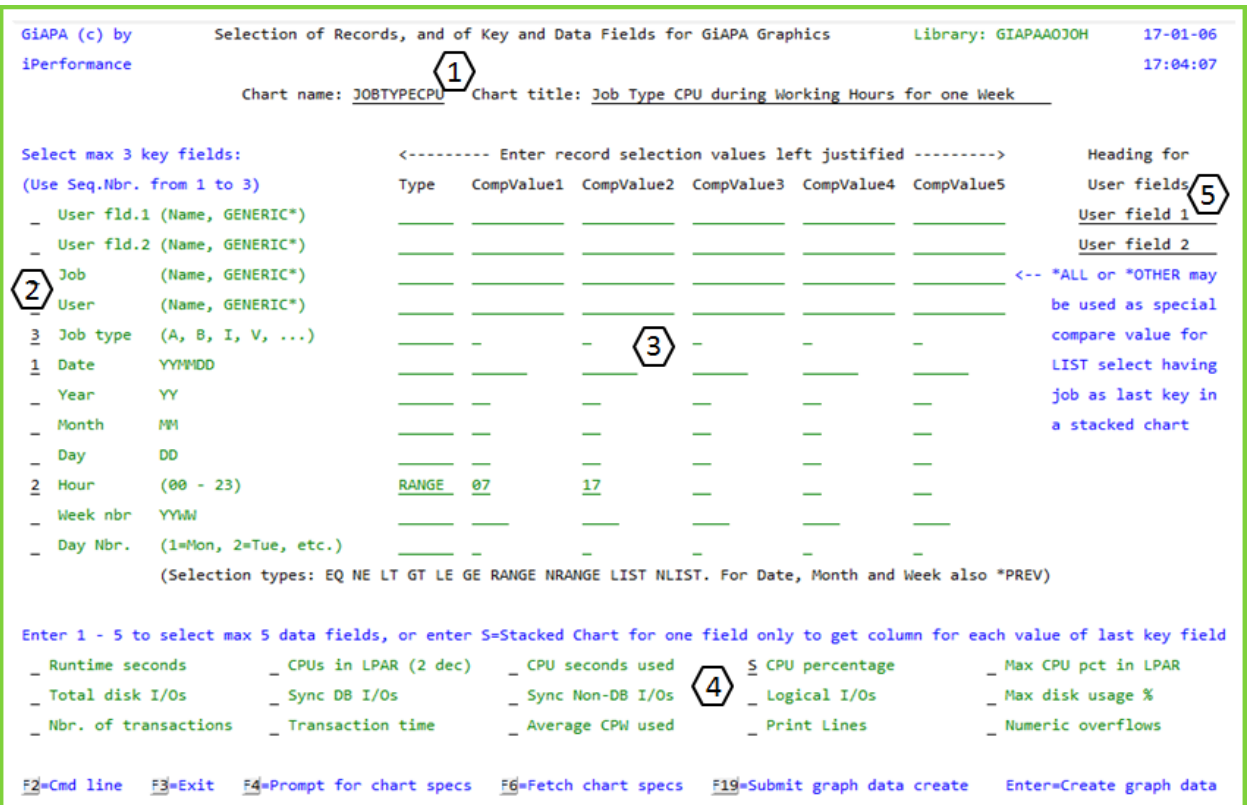

If selected data input member is MULTI\_LPAR, the fields Job and User on the above panel are replaced by field names Serial Number and System Name.

The panel above is used for five different types of specifications required to define the data to be included in the input to the graphics:

- 1. Chart name and title
- 2. Between one and three key fields for the chart
- 3. Record selection specifications, if any
- 4. Between one and five data fields to be included
- 5. Headings for User Fields if they were defined and requested to be used as key fields

**Chart name** must be specified. It is used as the name for the graphics data file created, and as a name for the template definition. The name of an existing chart may be specified, after which **F6** can be used to fetch the template data. **F4** can be used to obtain the list of existing templates:

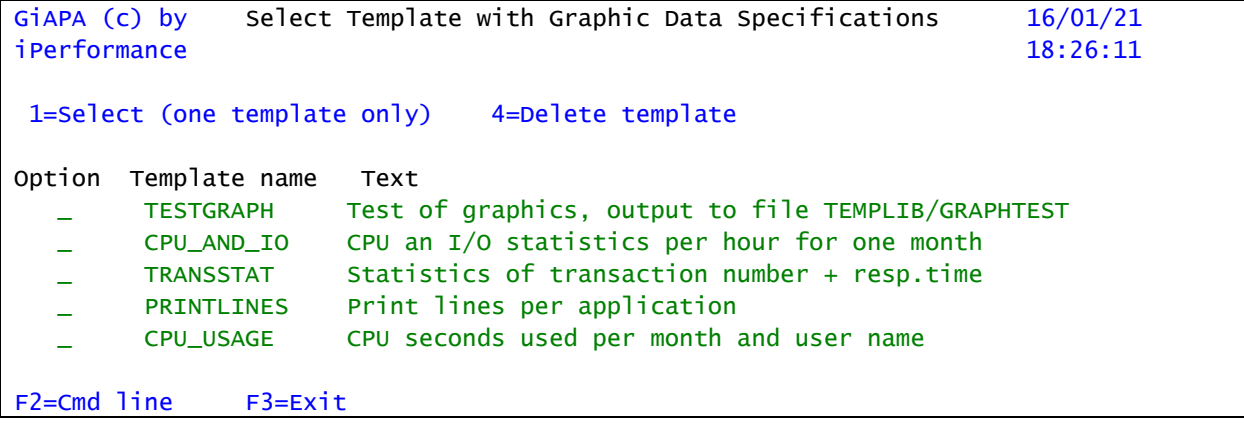

**Chart title** is a documentary text also used as the title for the resulting chart.

Since you may schedule daily runs of commands GIAPA140 and GIAPA050, you may want the **chart name** and/or **title** to contain the run date or week, or maybe yesterday (being the data collection date). The chart name and/or title may therefore contain variables, which at run time are substituted as follows, provided that the run was made on June  $18<sup>th</sup>$ , 2015:

- &Y will be replaced by 15. (If you want 2015, code 20&Y.)
- & MM will be replaced by Jun.
- &M will be replaced by 06.
- &D will be replaced by 18.
- &NN will be replaced by THU (abbreviation of name of weekday).
- &W will be replaced by 24 (the week number for the week containing 2015-06-18).
- &P (P for previous date) will be replaced by 17.
- &L (L for last week) will be replaced by 23. **Note:** Cannot be used together with &P.

**Please note:** The dates are based on **Job Date.** Furthermore, if &P or &L is used to set an earlier date or week, the other date variables will be adjusted to agree with that older date. To exemplify this scenario: if today is January 1<sup>st</sup>, 2016 (a date actually belonging to week 53 of 2015), then a title coded as

- "Data from 20&Y-&MM-&P" will provide the result "Data from 2015-Dec-31"
- "Week &Y/&L" will provide the result "Week 15/52"

**Select key fields** (leftmost column of input capable fields) is used for defining 1, 2, or 3 fields that should be used as key fields when the graphics are generated. These fields also serve as control break fields for summarizing the numeric data when the graphics data file is created.

It is the responsibility of the user to ensure that the contents (i.e., number of different values) in the key fields selected do not cause an excessive number of summary records to be generated. A large number of records are not well suited as input for generation of charts.

User fld.1 and User fld2 (the first two "Select key" fields) are, as the name implies, fields that may have received a value from the optional user supplied program GIAPA\_UE1 during the creation of the graphics' input file GIAPA144P3. Please refer to section "Exit Program GIAPA\_UE1" in this manual under the description of Menu Option 14.

**Record selection specification** (in the middle of the panel) allows different types of record selections. Note that if selection specifications are made for several lines, they will be AND connected, i.e. they must all be valid to select the records. In the above example records for the generic user name VSI\* are selected.

Special value **\*ALL** or **\*OTHER** can be used as a type **LIST** selection value for the **Job** name if Job name is defined as the last of two (or three) key fields, and S (= Stacked) is specified for the data field to be selected. Please refer to the example below.

The special selection operation code **\*PREV** (previous) may only be specified for date, month, or week number. It will cause the program to select data for yesterday, last month, or the previous week, respectively, based on **Job Date**. No entry may be made in the value fields to the right of the operation code \*PREV for month or week. For date, the selection value can be left blank (implying yesterday only), or a given numeric value between 1 and 31 defining how many days (the last day will always be yesterday) should be selected. Example: if today is June 18<sup>th</sup>, the specification **Date** YYMMDD \*PREV 10 will select data from June 08<sup>th</sup> through 17<sup>th</sup>, both days included.

**Select data fields** section (the input capable fields located at the bottom) is used to choose max 5 numeric fields containing different types of resource usage.

Instead of selecting from 1 to 5 data fields, an S may be entered for one field only, causing data to be prepared for a S=Stacked Chart. Specifying S for a data field will result in the contents of the last key field selected, i.e., the key field selected with the highest number (2 or 3), to be used as "column headings" for the data field selected. This feature is very useful, but challenging to explain: please see the Stacked Chart example below.

**Heading for user fields** (on the right side of the panel) defines headings for the two user fields.

When the desired specifications have been entered, the graphics data file can be generated interactively by hitting Enter, or by submitting a batch job by using **F19**.

The formation of the input file for the graphics will normally only take a few seconds and depend on the number of records in the input file. The time required can most often be reduced considerably by using the user exit program GIAPA\_UE1.

When the graph is generated interactively, the html result is displayed immediately. Should that not be the case, please see the last page of this manual.

Important: Generating a new graphics data file overwrites any old file with an identical name, unless it was renamed using menu option 28, but GiAPA will keep and reuse any changes made to graph type, "Show Values" and selected color palette.

#### **Copying templates ( = user defined graph specifications) to another LPAR:**

File GIAPA262P1 in the GiAPA data library (defaults to GIAPALIB) contains the templates. If no templates are defined on the receiving LPAR, copy file GIAPA262P1 to the receiving LPAR.

To copy only selected template(s) please use the following procedure:

CPYF *giapadatalib*/GIAPA262P1 TOFILE(OTEMP/MYWORKFILE) CRTFILE(\*YES) + INCREL((\*IF TEMPLNAME \*EQ mychart) (\*OR TEMPLNAME \*EQ mydiagram))

Transfer QTEMP/MYWORKFILE to the receiving LPAR, and add the records to GIAPA262P1:

CPYF QTEMP/MYWORKFILE TOFILE(giapadatalib/GIAPA262P1) + MBROPT(\*ADD) CRTFILE(\*NO)

## **Example: Use of \*ALL or \*OTHER in LIST selection for Job**

It is possible to create a diagram that depicts the use of one resource for a few major jobs compared to the total usage of that specific resource. The following examples originate from an installation where an ERP application is the main user of resources. The task was to generate a simple overview of the CPU usage of the ERP solution (running in several jobs named ERP PROD) and the connected Data Base Server and Java jobs compared to the total load on the server.

The definition of the chart, which can be scheduled to run as an unattended batch job, is shown below together with two examples of the results. Four named jobs are selected together with either \*ALL or \*OTHER.

When \*ALL is selected the chart type should be a "Line" diagram as shown in the first graph.

If \*OTHER is selected, a stacked bar or column chart is the chart type that best demonstrates the results as shown in the histogram below.

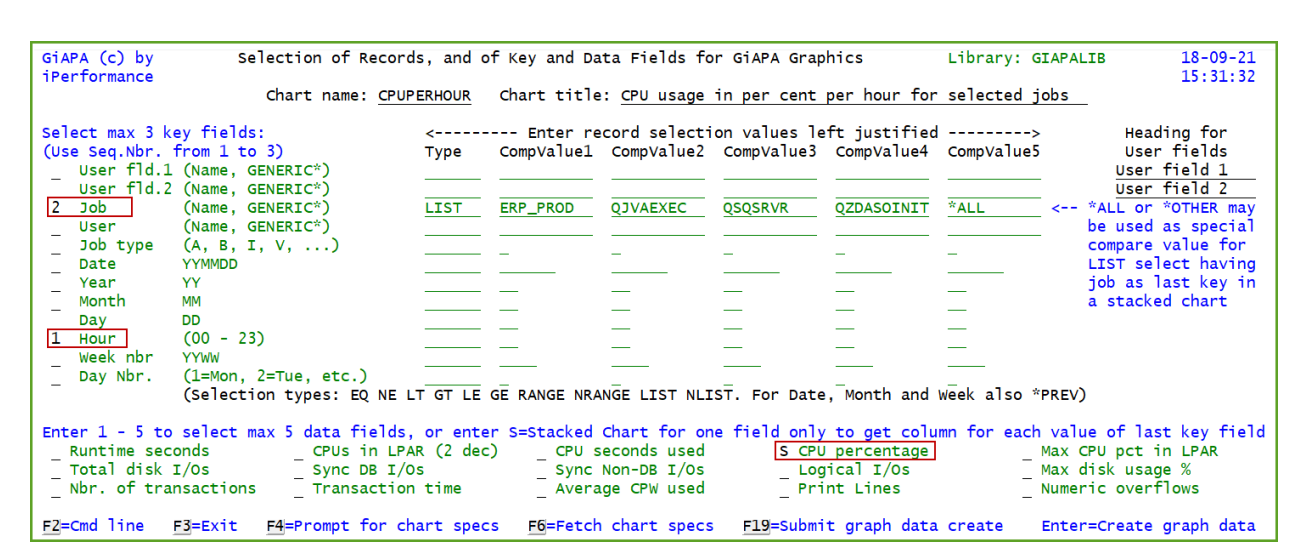

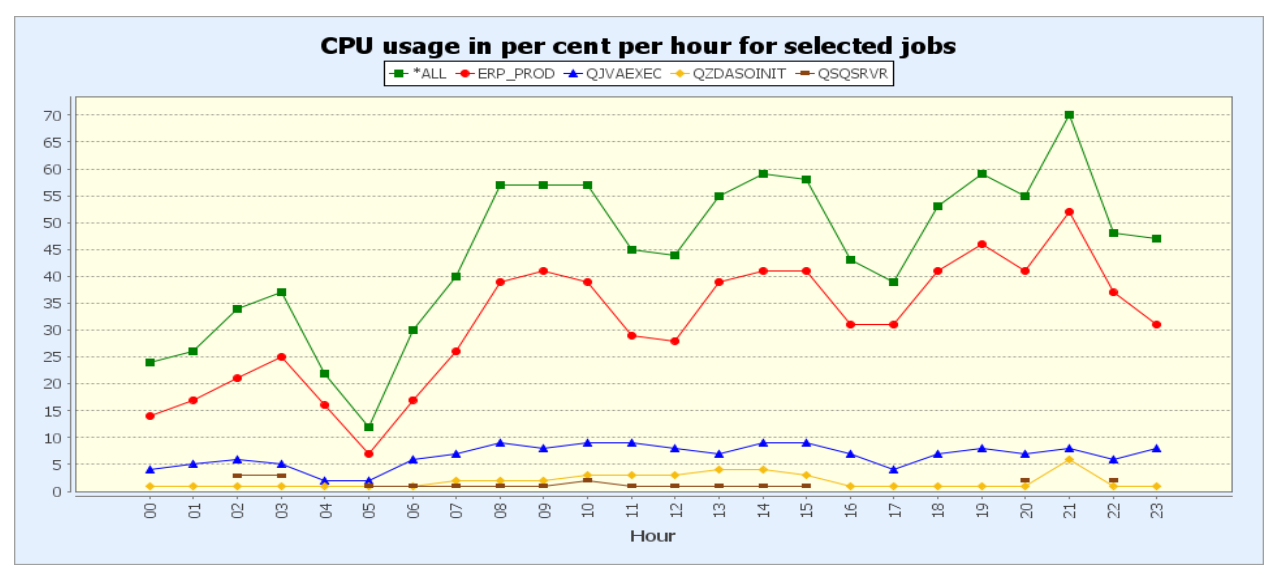

Above: the \*ALL line in green illustrates the total cumulative load on the server in this case shown as average CPU percent.

Right: the CPU used by all the \*OTHER jobs is shown in green. The top of each column in the stacked histogram illustrates the total CPU percent, corresponding to the green line in the graph above.

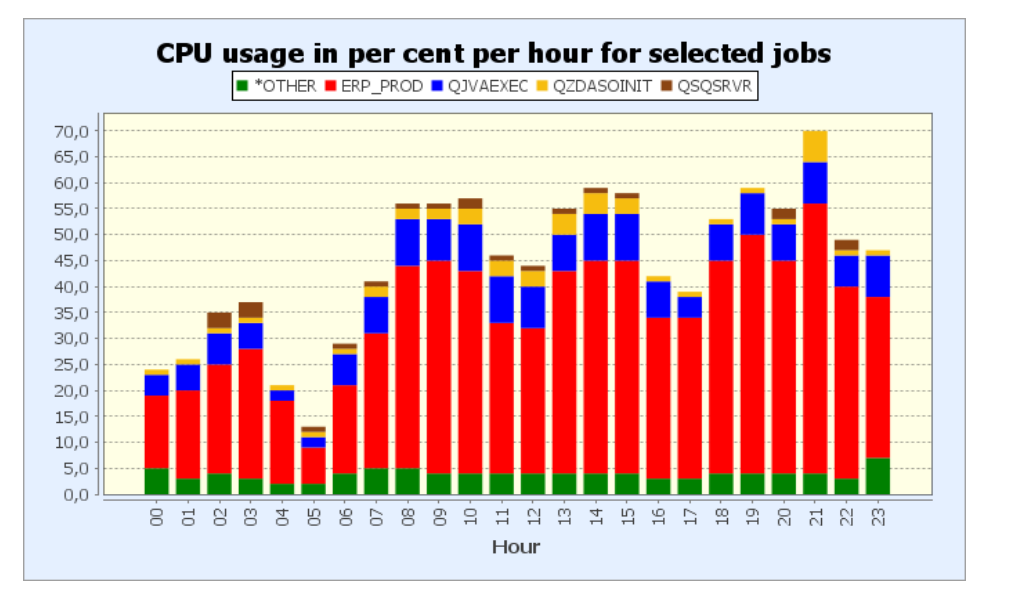

## **Example: Stacked Charts versus Other Chart Types**

Suppose you want to analyze resource usage based on three countries during the night from 01:00 to 06:59. The users are based in France, Italy and Spain and can be selected on the generic user name GRP\* (user names are GRP\_FRA, GRP\_ITA, and GRP\_SPA). This is real data from a GiAPA site serving such a geographical area, and the three countries happened to run the same applications for roughly the same number of customers.

From GiAPA Menu Option 26 we first specify a chart not using the S=Stacked option. We select based on generic user name and hour, and we want to see the CPU seconds used. The definition panel would be the following:

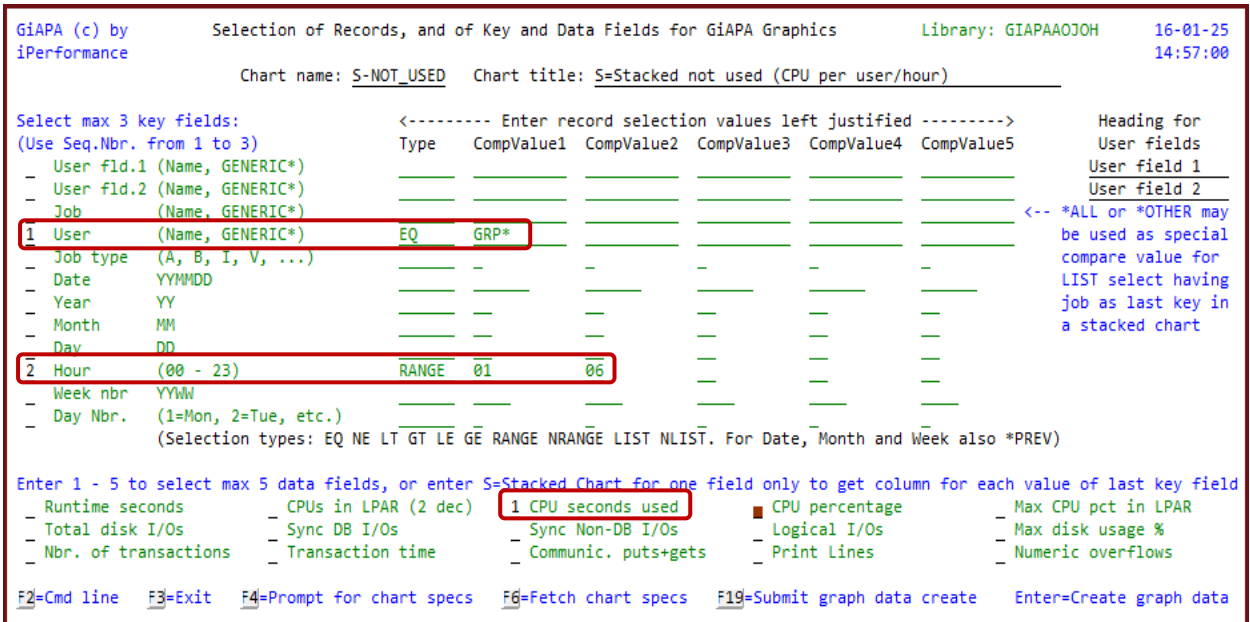

Using the default options when creating the graph we would obtain the following result, which does not decipher well the comparison of the three countries:

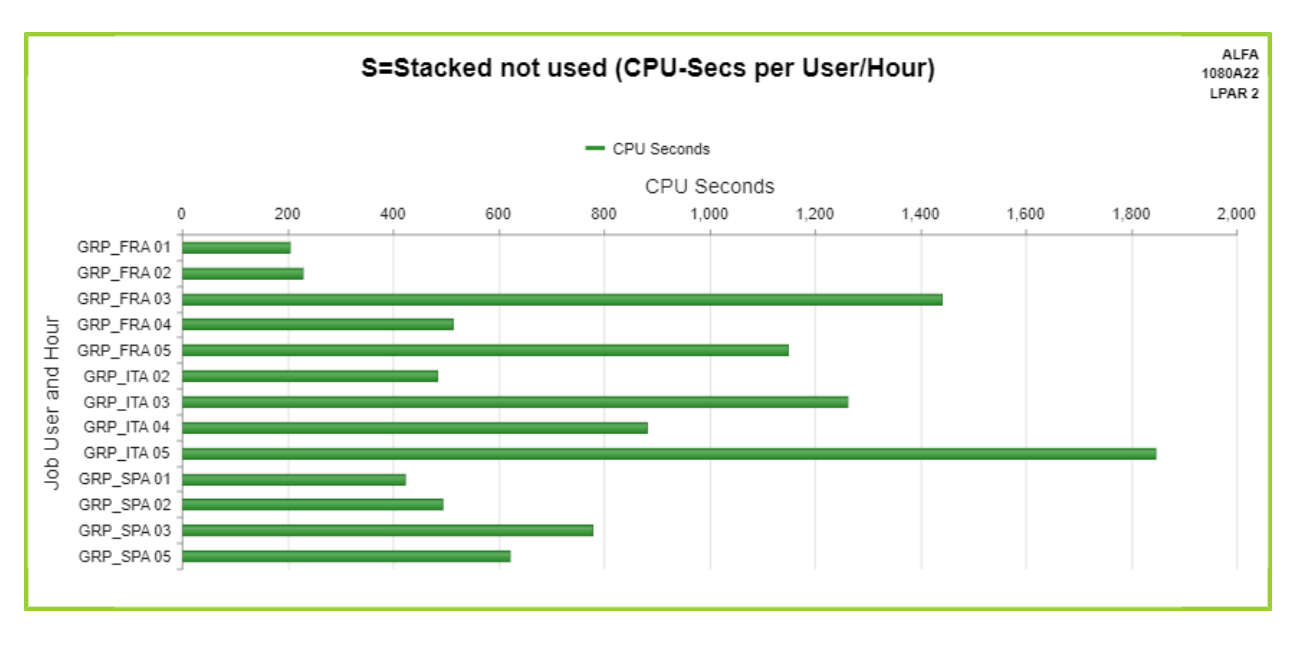

Using GiAPA Menu option 28, selection 3 (Edit graph data) we can see the graph input data generated.

We have two columns containing our key fields user name and hour, and one data column containing CPU seconds.

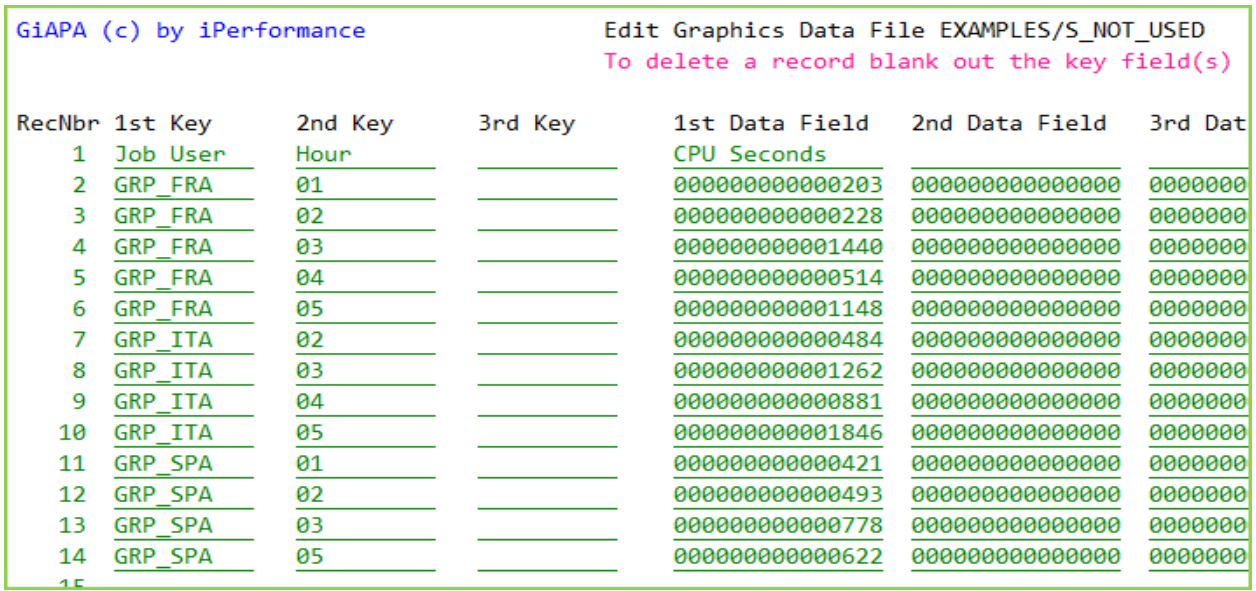

If we change the "1" used to select the CPU seconds to an "S", then the result changes to:

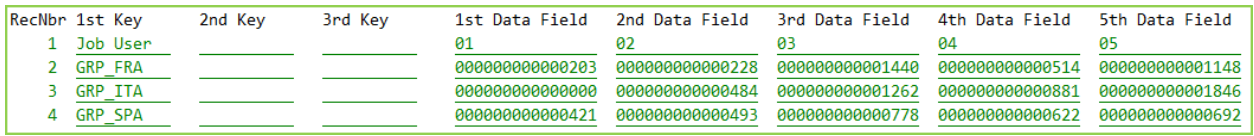

As you can see, the S for stacked caused the last defined key (Key  $2 =$  Hour) not to be used as the key identifying a row (= record). Instead, the value of the second key field Hour is used as a "Column Heading" for the data. This allows generation of the following stacked chart, which in addition to a separate color for each hour also shows the total used CPU per Key1 (Job User).

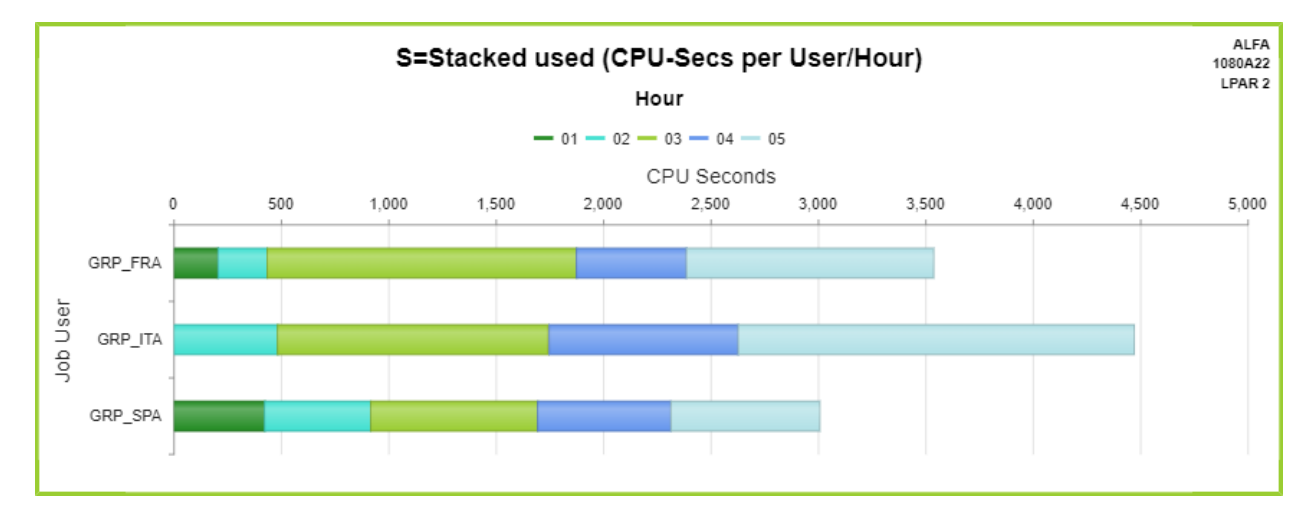

Note that placing the cursor on a value will display the data for that cell. The above graph e.g. shows that at Italy at 04 hours used 1,3K CPU seconds which translates to approximately 22 minutes.

# **Additional examples of GiAPA Graphics**

Below please find two additional "appetizers" to demonstrate additional possibilities within GiAPA graphics. Please note that both are defined from GiAPA Menu Option 26.

In the first example the question was to determine whether the LPAR ought to have more CPU resources assigned permanently. First, we selected a given date, and specified hour as key field. Second, we selected the data fields "CPU percentage" to report the average %, and "Max CPU pct in LPAR" to show the highest CPU-% found within the key defined. Please not that the "Mouse-over" function was used to show the average CPU % for October 16<sup>th</sup>.

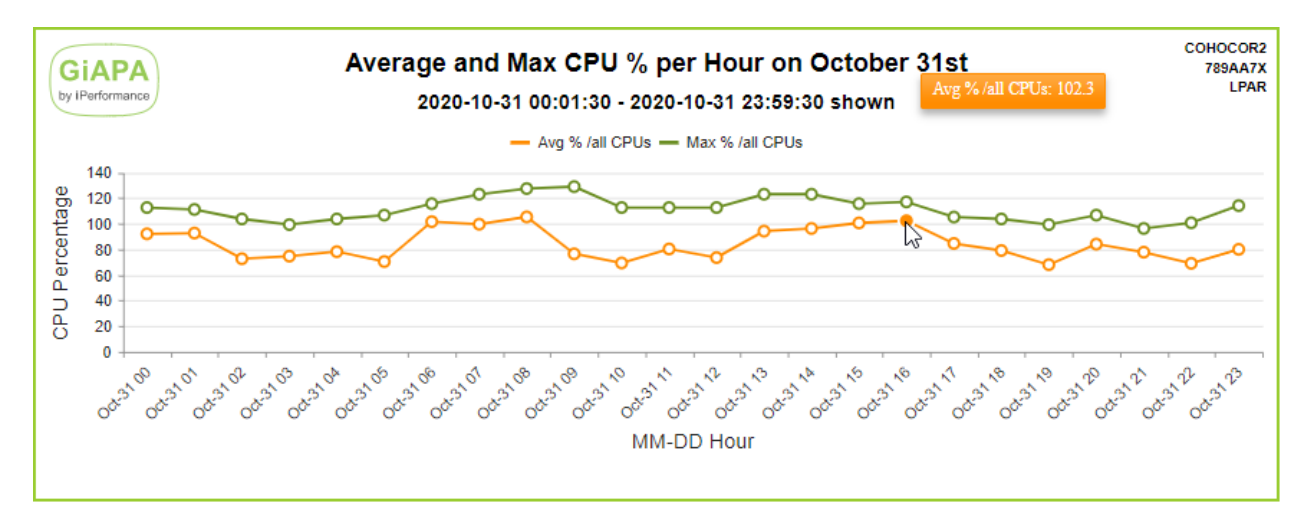

The LPAR running uncapped "borrowed" additional resources from other LPARS. The result clearly shows that the LPAR probably should be assigned more CPU resources permanently.

For the second example we used data for all of February as input, selecting date as key and "Max disk usage %" as the only data field. Selecting an Area chart gave this result::

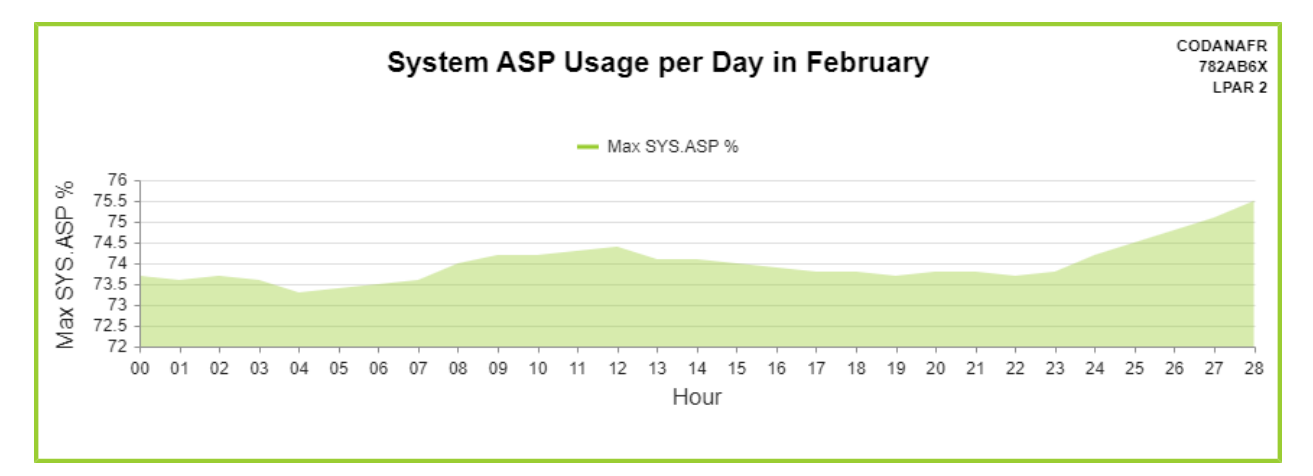

Disk usage was getting a serious problem around the 22<sup>nd</sup>, but a major clean-up running on the 23<sup>rd</sup> brought the situation back to normal.

An additional example showing graphics generated based on data from several LPARs is included earlier in this manual. It is located right after the sections explaining how commands GIAPA140 and GIAPA141 can be used to schedule automatic performance data expansion including transfer of data to another LPAR.

## **File GIAPA144P3: Input to User Defined Graphics**

The input file used for User Defined Graphics is GIAPA144P3 containing one record per Job Name, Job User and Hour. This file may also be well suited as input for user defined queries.

For jobs like QZDASOINIT, where different "Current User" names are attached to the job, GIAPA144P3 will replace the Job User by the Current User. When such a job has served several current users during one hour, several records are generated for the job. The Job User name (typically QUSER) will be used to show the resources used in data collection intervals where no current user was attached, or where several current users were attached.

The file definition of GIAPA144P3 is available in GIAPALIB/ GIAPA\_QDDS. The file contains two user fields that through a user exit program (called during data expansion and analysis) may be initialized with e.g. department codes or job accounting codes – please refer to the description of user exit program GIAPA\_UE1.

## **Command GIAPA050 – Run User Defined Graphics**

The following command allows generating user defined graphics in unattended, scheduled batch runs. The intention is to use it in connection with (i.e. after) command GIAPA140 (and optionally GIAPA141).

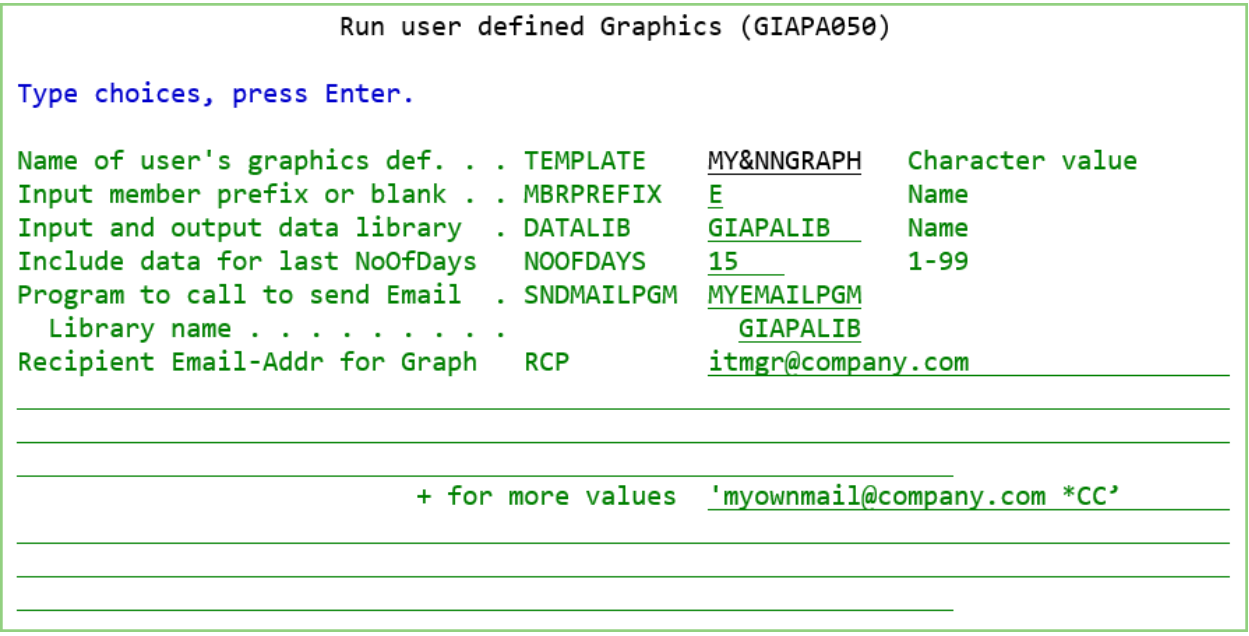

**TEMPLATE** is the name of the user's graphics definition. Note that the definition may include variables for day, month, year and week number in the title field, so the dates on the result reflects the collection date of the data shown on the chart.

The name MY&NNGRAPH entered above would obviously select a template having that name. However, the resulting file to use for graphics input would be named MYFRIGRAPH, if today is Friday June 18<sup>th</sup>, because the variable "&NN" will in the resulting file name be replaced by the abbreviated name of the weekday. This allows the same template to be used every day even when the resulting graph should be available more than one day. New graphs having the same name as existing ones will overwrite the old data, but by using variables ad mentioned above, more graphs can be stored. For details on the variables allowed please refer to "**Chart name**" and "**Chart title**" in section "GiAPA Menu Option 26: User Defined Graphics" a few pages earlier in this manual.

**MBRPREFIX** may be used for a member name prefix letter for the data expansion made by command GIAPA140. If a letter is specified, the resulting member name will be XYYYYMMMDD, where X is a prefix, followed by the date for the expansion.

If MBRPREFIX is left blank, the special default member name **MULTI\_LPAR** will be used automatically, and the input data used for the run will be the output file generated by command GIAPA141. This file is intended for consolidated data received from several LPARs, but could also be used within one LPAR to accumulate data from several days.

**DATALIB** is the name of the input and output data library.

**NOOFDAYS** specifies the number of days for which expanded data should be included as input for the graph e.g., if the member prefix selected is "K" and today is Thursday June  $18<sup>th</sup>$  of 2015, a value of 2 in NOOFDAYS will include the expanded data members having the names K2015JUN17 and K2015JUN18. This would most likely contain data collected on Tuesday 16<sup>th</sup> and Wednesday 17<sup>th</sup>, if the expansions for each day only selects data from the previous day.

For runs on the MULTI\_LPAR member containing data from several LPARs the NOOFDAYS parameter should not be used. The previous date, month or week may be selected by specifying the special value \*PREV as selection operation code for the date, month or week number field when defining the graph template. Please see the more detailed description in the section on Menu Option 26.

**SNDMAILPGM** defines the name and library for a user exit program to be called if the generated chart must be sent as an Email to one or more recipients, in which case

**RECIPIENTS** must contain the Email address(es) to which the Email(s) should be sent. A maximum of 20 addresses may be specified. Optionally each Email address may be followed by a blank and one of the entries **\*PRI**, **\*CC**, or **\*BCC** specifying recipient type primary, carbon copy or undisclosed carbon copy. \*PRI is default option.

## **User Exit Program Sending Charts in Emails**

Please turn to **GIAPALIB/GIAPAEXAMP(EMAIL\_TEST)** to see an example source code for a User Exit Email program. Comments in the source code give detailed explanation towards the functions of the program and some hints for the set-up of operating system parameters needed to send Emails from the server.

## **GiAPA Menu Option 28: Work with Graphics Attributes and Data**

Although the automatic overwrite results in clean-up of files in most cases is convenient, you might want to keep some generated graphics data for future use. The graphics file(s) can by using **option 11** be moved to another library, or renamed using **option 7**. Names prefixed with GIAPA0 – GIAPA9 are reserved for internal GiAPA use and will therefore not be accepted.

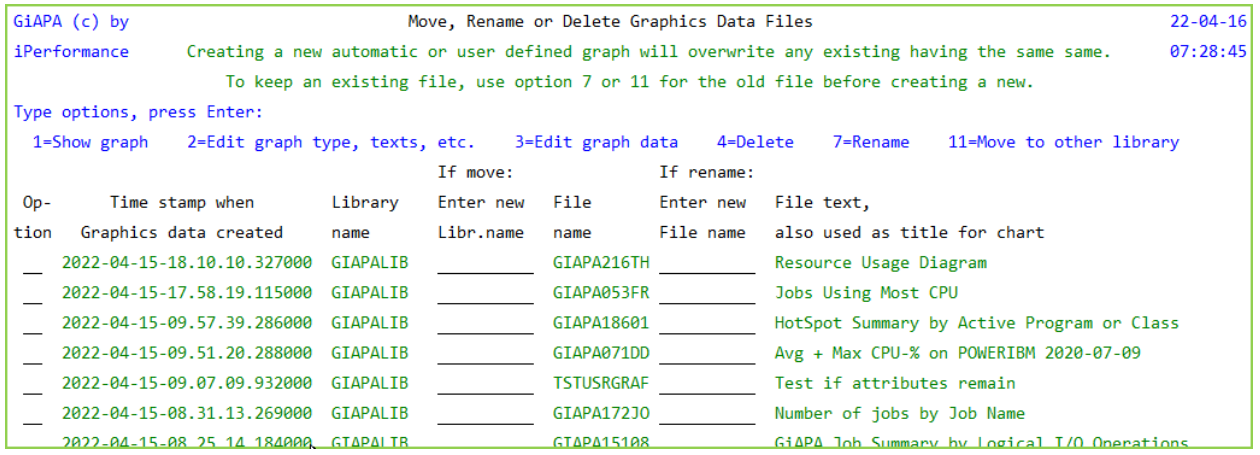

**Option 1** will display the chart immediately. Should that not be the case, please see the last page of this manual.

**Option 2** will result in a display like the following, opening for modifying chart type, texts, etc. The contents varies depending on the number of data columns. The "Show values?" entry may be used to request the found values to be showed at the top or end of columns, lines and bars.

GiAPA (c) by Edit GiAPA Graph Control Record for GIAPAFLYER/GIAPA21661  $22 - 04 - 21$ iPerformance 10:03:02 Title line 1: Logical and Physical I/Os, and CPU Usage per Hour Title line 2: 2022-01-28 00:02:15 - 2022-01-28 23:59:45 shown LPAR: \*) Graph type:  $\frac{9}{5}$  3 = Line 7 = Stacked Bar  $4 = Area$  8 = Stacked Column  $5 = Bar$  $9 = Column and Line$  $6 = Column 10 = Stacked Column and Line$ X-Axis text: Date + Hour Y-Axis text: Number of I/Os 2nd Y-Axis text: CPU Percentage 2nd Y-Axis:  $2 \qquad \theta = \text{No}$  (1 or 2 only valid for column+line)  $1 =$  Last column uses 2nd Y-Axis 2 = Two last columns use 2nd Y-Axis \*) Show values? N  $N = No$ , Y = Yes, show values for lines, areas, bars and columns \*) Color Palette: GiAPA standard GiAPA standard GiAPA colors GiAPA clear colors GiAPA blues GiAPA light Input data set contains 1 key and 4 data columns Time stamp: 2022-04-18-15.24.07.913000 F2=Cmd line F3=Exit F5=Refresh Enter=Update F14=Update + show graph + exit

**\*) Please observe** that generating a new graphics data file overwrites any old file having the same name, but if "Graph type", "Show values" and/or "Color Palette" was changed for the old graph, these changes will be kept and be applied for the new graph.

#### **Option 3** will allow you to edit the input data used for the chart:

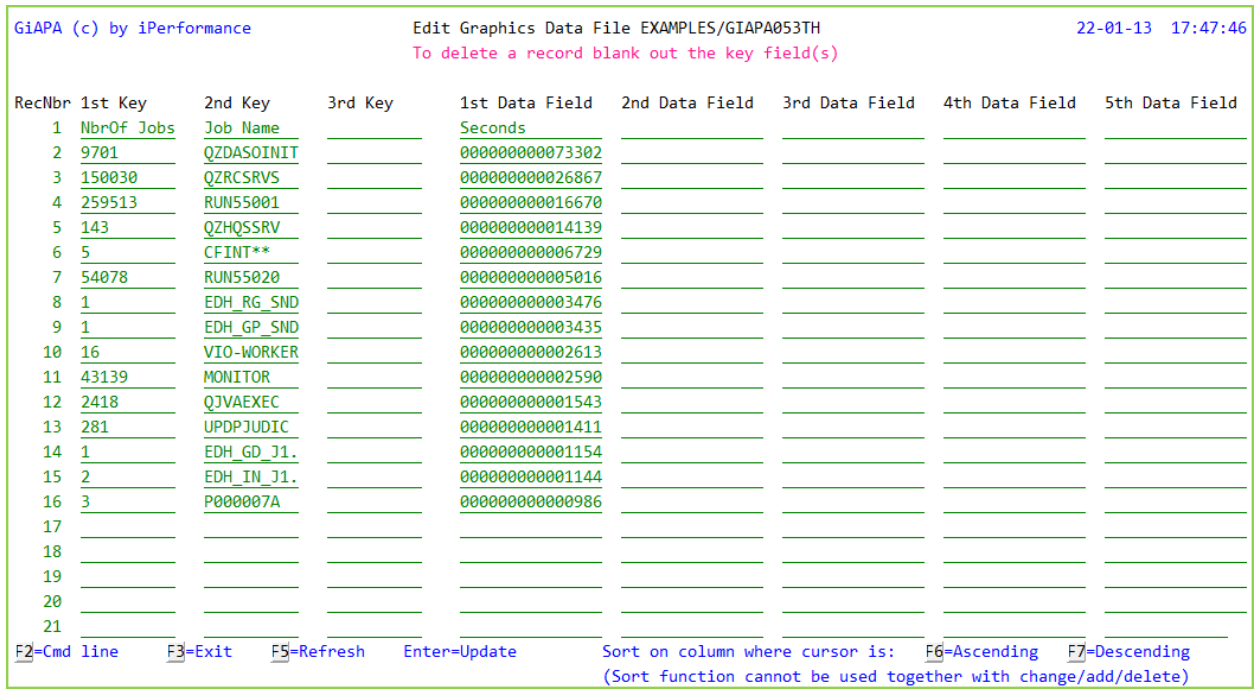

The example here shows data for the 16 job names that used the most CPU. By default it is sorted descending on the number of CPU seconds.

Several options are available. The 6<sup>th</sup> line showing CPU used by the task dispatcher CFINT is maybe not wanted – it can be removed by blanking out the Key fields for that line. New records may also be added.

Or maybe the chart should appear sorted by job name. If so, simply position the cursor in the job name column and use F6 or F7. Sorting into a user-defined sequence is also possible – please refer to Tutorial 10, where this is shown.

### **GiAPA Menu Option 31 – 33: Front End to Performance Explorer (PEX)**

#### **Introduction**

IBM's Performance Explorer is an excellent tool for certain detailed analyses of performance problems, and can of course be used without GiAPA, provided that the user is familiar with the PEX commands and that Performance Tools are installed.

The GiAPA options to run PEX simply make it easier for the inexperienced user to run PEX since the necessary definitions are created and removed automatically, and the reports are generated automatically. Should Performance Tools not be installed on the machine in question (in which case the reports cannot be produced), then GiAPA automatically saves the raw collected PEX data in a save file, which can be transferred to any installation holding a Performance Tools license for analysis (e.g. to iPerformance). The PEX data collection can always run since it does not require Performance Tools.

If the LPAR running PEX does not have a GiAPA license, save file GIAPALIB/GIAPAPEXR is created. To produce the reports on an LPAR with GiAPA, simply run these commands:

- 1. RSTOBJ GIAPA311P1 QTEMP \*SAVF \*FILE SAVF(mylibrary/GIAPAPEXR)
- 2. CALL GIAPA319

GiAPA provides shortcuts for running the "Statistical" type of PEX analysis, which is the most frequently used. PEX statistical run informs the user what program(s) within a job is using which resources. It is normally first used to produce a summarized report, providing an overview of the situation for a given job.

This first report does not always show sufficient details to identify within which program a problem exists. A new hierarchical data collection will then have to be run to obtain this detailed information. However, the more detailed collection often results in an enormous report that will result in much time and effort to locate the required information.

If PEX statistical analysis is run under GiAPA, GiAPA automatically adds further functionality thereby assisting in pinpointing the performance problem(s) more rapidly:

- Only one data collection is needed to create both the large detailed hierarchical report and the summarized overview report.
- Additional reports are generated to assist with the analysis of the detailed data (i.e. locating the application program causing the problem and showing the call stack for that program).
- A text field is added reporting the functions of the IBM internal programs and MI complex functions listed.

It was not the intention that this section should provide any comprehensive introduction to when PEX should be used and how the PEX reports should be interpreted. PEX is a comprehensive tool, and the IBM manuals must be consulted for a full understanding of the purpose of PEX, and for an explanation to what can be concluded from the contents of the various PEX reports.

## **GiAPA Menu Option 31: Start PEX Statistical Data Collection**

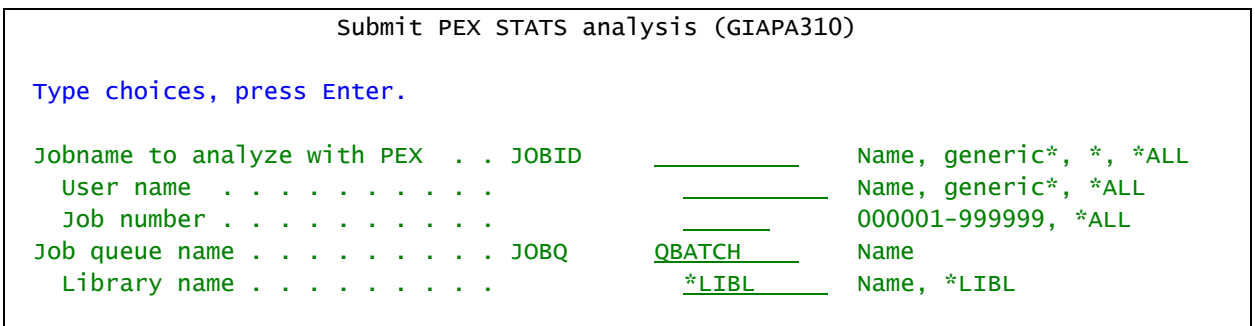

**JOBID** Specify the job name, user, and number for the job to be analyzed. Generic name or \*ALL may be used, but the use of \*ALL should be limited as much as possible to avoid the PEX data collection getting too resource consuming, and generating too many data. Detailed collection of data (Run type "hierarchical, refer to PEX manuals) are not allowed for \*ALL jobs. Instead GiAPA will automatically select the best type of analysis.

**JOBQ** is the name of the job queue used for submitting the job starting the PEX data collection. Check that the job will start from the job queue used – it is usually not recommended to use a queue having many jobs waiting for execution.

To analyze a batch job you can hold the job immediately after it starts, use Option 31 to start PEX, and release the job again.

The PEX data collection will (when started through GiAPA) automatically terminate when the job being analyzed ends. Interactive jobs can simply sign off to achieve this aim. Alternatively GiAPA Option 32 can be used to end a GiAPA started PEX statistics run.

GiAPA will automatically produce the PEX reports when the data collection ends, if Performance Tools are installed on the machine. Otherwise GiAPA will create a save file with the collected data. This file could be sent to iPerformance for analysis.

The following four reports are produced:

- 1. Standard Performance Explorer report (=the original IBM PEX report) for a PEX run type \*STATS \*HIER. This report is very detailed and could exceed 100 pages. It consists of several parts, starting with run information detailing which job(s) were analyzed, the hardware specifications, and when the run was performed.
- 2. A summary by program name of the "Statistics Information" part of the above report, sorted descending by cumulative CPU usage.
- 3. A report sorted by program name of all user programs and all programs having used more than 1 % CPU. The record sequence number within the original PEX report for each use of the program is also provided.
- 4. A report like the previous, but sorted by the original PEX report record sequence number.

Explaining the use of these reports is most easily done by following an analysis of the four example reports below:

## **PEX Report: Statistics Information, Hierarchical**

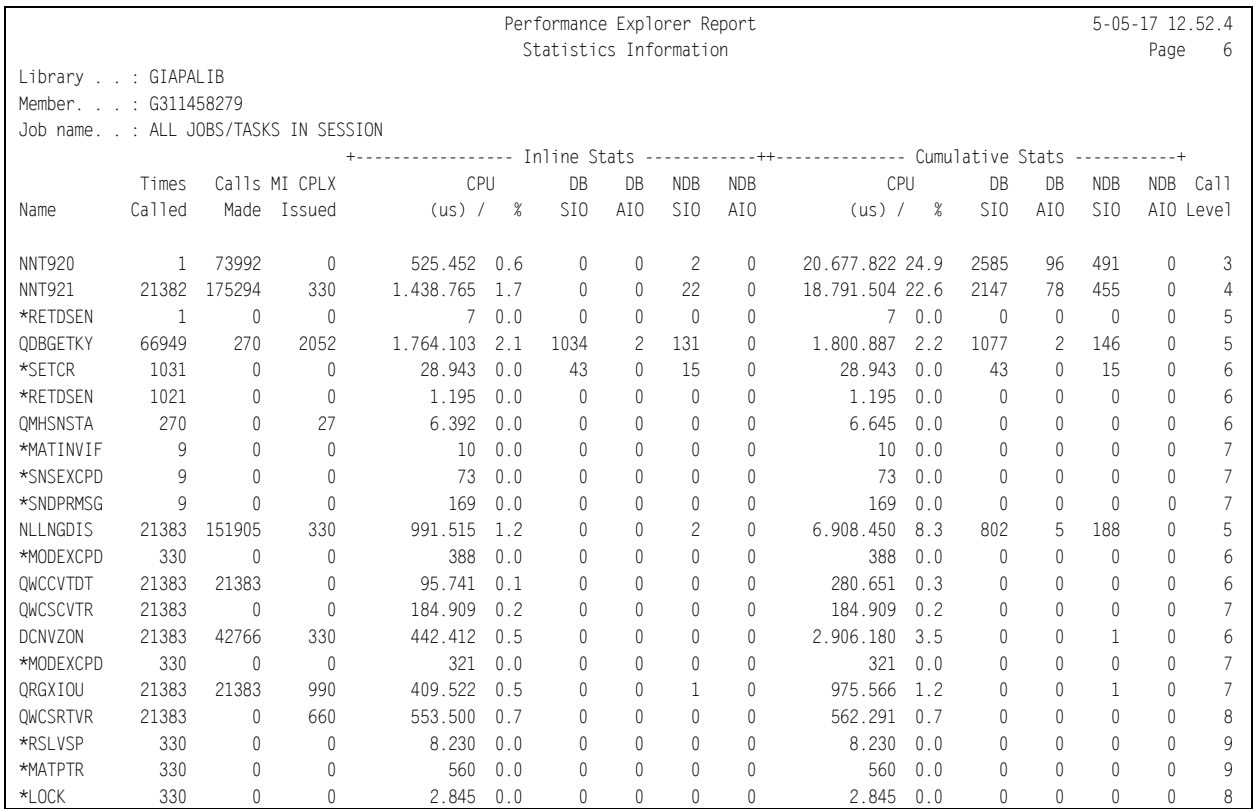

Above is an example of the statistical part of IBM's PEX-report for run type \*STATS \*HIER. It is explained in details in the IBM Redbook "AS/400 Performance Explorer Tips and Techniques", SG24-4781. Below you will find a brief introduction.

The statistics for CPU time (in microseconds) and different types of I/Os appear in two groups: Inline statistics, and cumulative statistics. The inline statistics show the exact resources used by the program listed on each line. The cumulative columns show the total resources used by the program on that line plus all programs called directly or indirectly. If program A calls program B, which in turn calls program C, then the inline statistics for program A will show what program A used, and the cumulative statistics will show the totals for program A, B, and C.

PEX does not only show program names, it goes all the way down to "MI Complex Functions", which is very useful information when evaluating performance. The MI complex function names start with an asterisk, like \*RETDSEN (Retrieve Data Set Entry) or \*SETCR (Set Cursor). The PEX manual lists both the MI complex functions and the IBM programs (e.g. QDBGETKEY, Data base get by key).

Columns 2, 3, and 4 show the number of times the program was called, how many program calls the program made, and how many time MI complex functions were used.

Since this is the output from a \*HIER (hierarchical) PEX run, the rightmost column contains the call level. In most applications there will be several programs calling each other, and often more than one program will read data bases files, meaning that a program like QDBGETKEY will occur many times. Following the call level numbers you can see how many reads each program completed.

Initially however an overview is useful – which is provided in the next report.

### **PEX program summary by cumulated CPU**

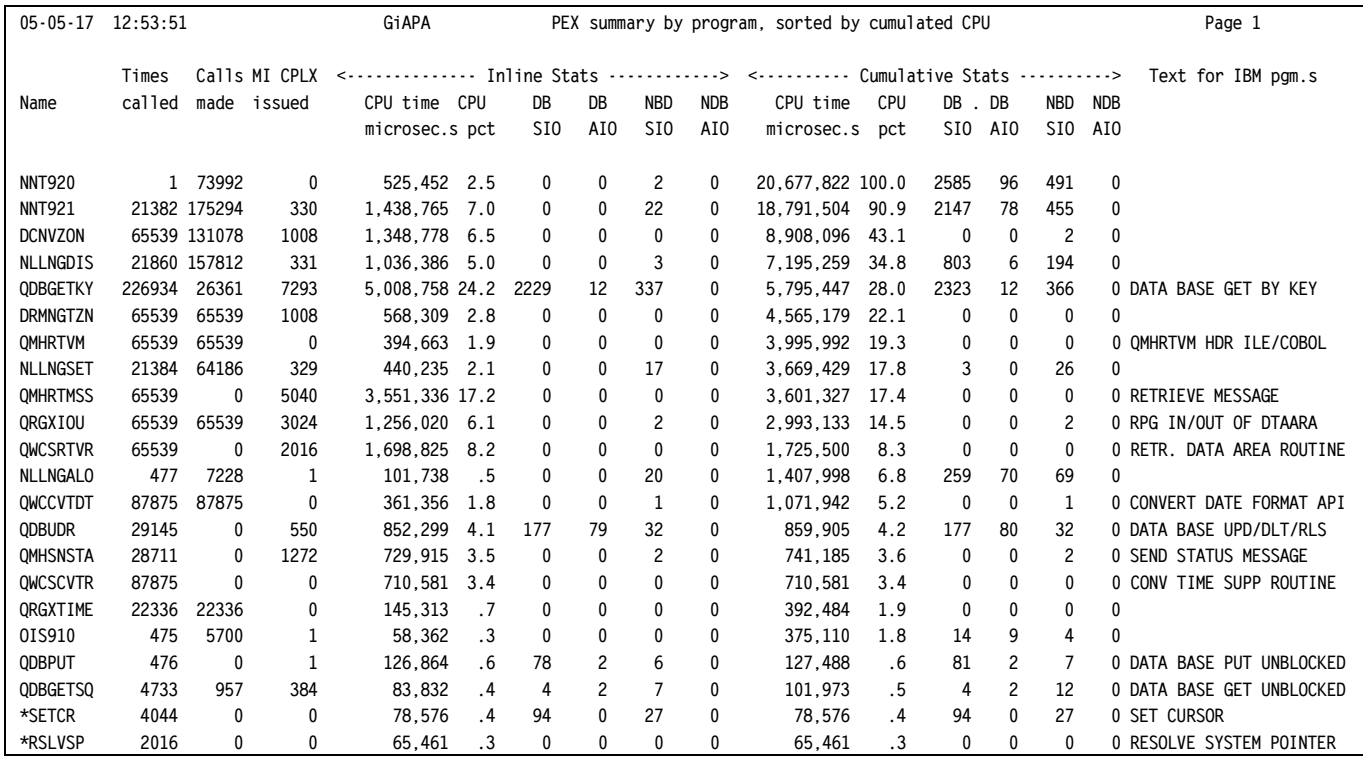

In the above report all the detail lines from the PEX statistics report have been summarized by program name and sorted descending by cumulative CPU usage. Text has been added for the IBM programs and MI complex functions.

## **Example of PEX \*STATS analysis**

The following analysis will explain how the reports are used simultaneously: the name of the  $3<sup>rd</sup>$ program name in the above report, DCNVZON, indicates that a conversion was occurring, maybe time zones. It seems odd that 43 pct. of the CPU used by the application should be used for converting between time zones. Time stamps are stored in a rather special format, and calculations using them are quite CPU intensive, but this still looked excessive.

We now wanted to explore which program performed all these time zone conversions. Therefore, we turned to the following report which shows that the 65539 calls to DCNVZON took place from six different locations. In addition, we can detect the call count for each, and only the initial three showed more than twenty thousand usages and call for a closer look. These three had record sequence numbers 141, 197, and 219 corresponding to the line numbers from the original PEX report.

Instead of turning to the PEX report, which often will be huge, we examine the fourth report. This is sorted by the sequence number of the original PEX report, but is much smaller because it only contains user programs and programs that used above 1 % cumulated CPU. By looking at the invocation level numbers we find:

- DCNVZON in line 141 had call level  $6 \rightarrow$  called from level 5 pgm NLLNGDIS in line 137.
- DCNVZON in line 197 had call level  $5 \rightarrow$  called from level 4 pgm NNT921 in line 128.
- DCNVZON in line 219 had call level  $6 \rightarrow$  called from level 5 pgm NLLNGSET in line 215.

It also becomes obvious that the same three programs, in addition to calling DCNVZON, also called QWCCVTDT, (Convert Date Format API), the same number of times, indicating that excessive resources were used on converting dates.

### **Non-IBM pgm.s and pgm.s using > 1% CumCPU, by Pgm.Name**

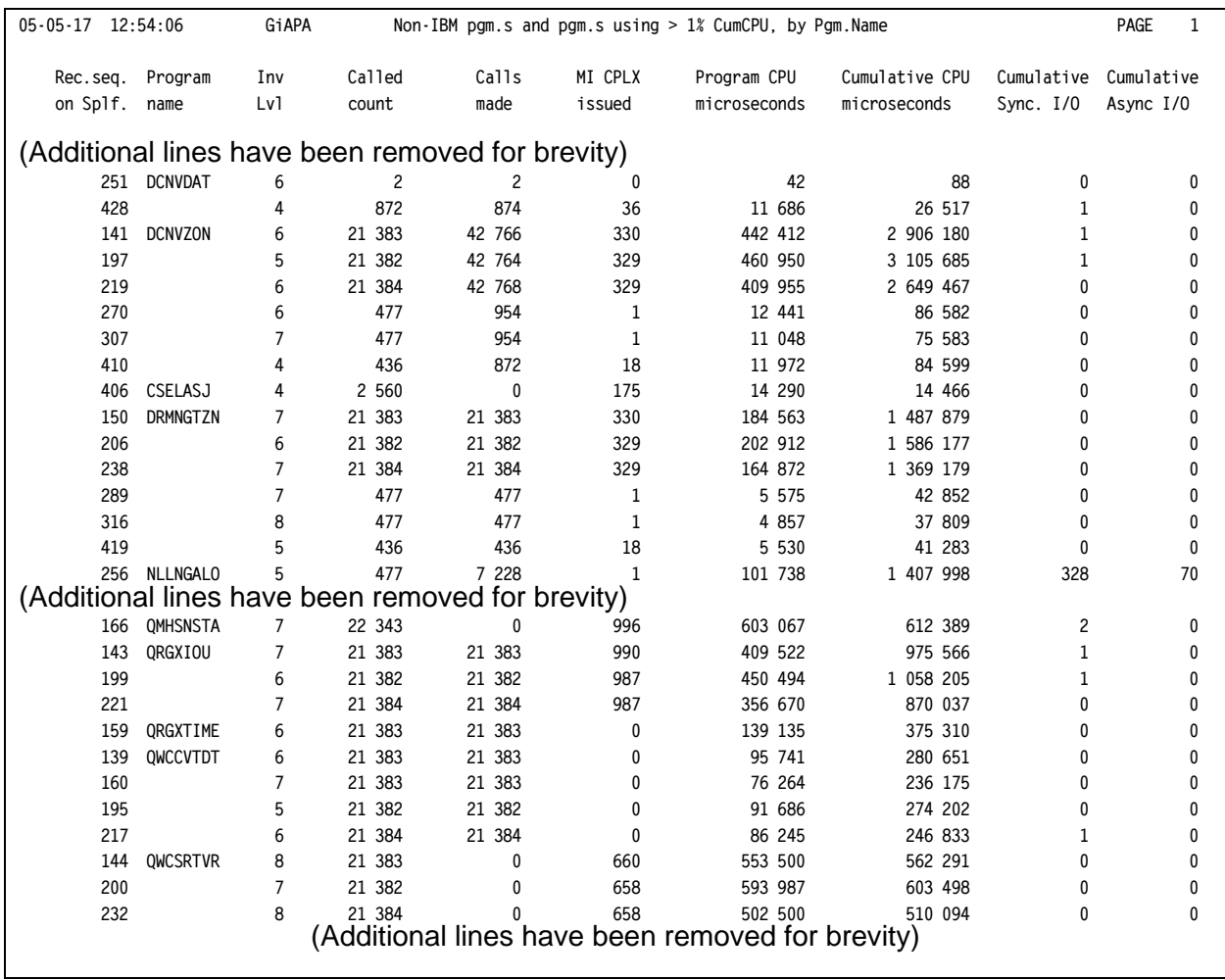

The above report is primarily used to identify where (based on line numbers) a given program name appears and when the program according to the previous report used excessive resources that it warranted further scrutiny.

The report provides the details for each usage of the program (number of times called and calls made, CPU usage, and I/Os).

## **Non-IBM pgm.s and pgm.s using > 1% CumCPU, by PEX line nbr.**

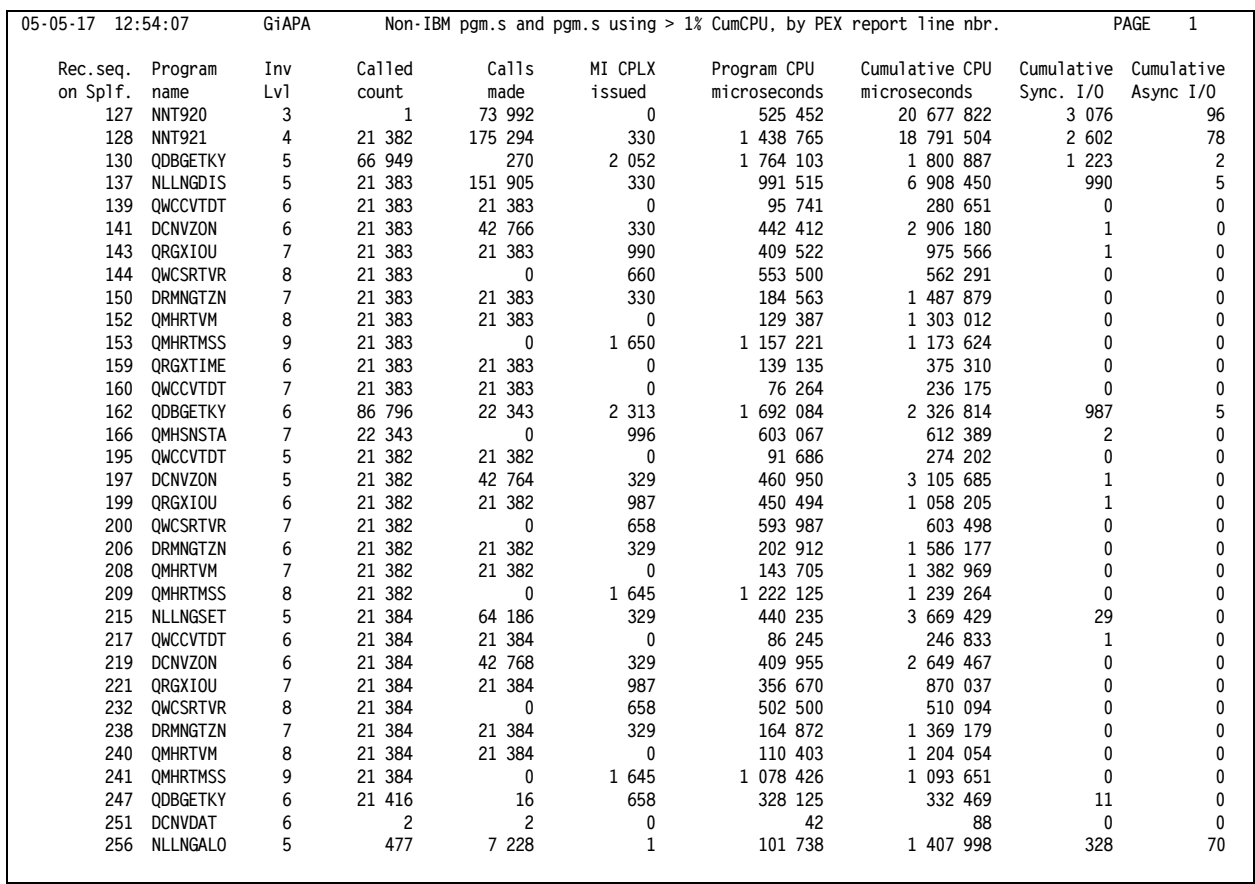

The above report is used to establish the call sequence. For programs that were used more than what seemed reasonable, the call level (the  $3<sup>rd</sup>$  column of the report) can be used to identify the level of the calling program. A program on call level 6 is called by the closest previous program on call level 5, etc.

Although the original PEX report also contains this information, this report is more user-friendly since all IBM supplied programs using less than 1 % of cumulative CPU have been removed. Therefore this report is considerably smaller.

## **GiAPA Menu Option 32: End PEX Statistical Data Collection**

This option will simply terminate a collection of PEX statistical data, if the collection was started by GiAPA Option 31.

Note that the collection will automatically end within one minute if the job being analyzed ends.

## **GiAPA Menu Option 33: List Call Stack Based on PEX Data**

The call stack of a job that was analyzed with a PEX statistical run can be reconstructed from the hierarchical PEX report. This option will generate a report showing how a given program

 $\mathsf{r}$ 

٦

was called, provided that the necessary data are available following the use of GiAPA Menu Option 31.

**Please note** that this option as input data is using the last PEX report (= spooled file QPVPERPT) produced by any job with GiAPA Menu Option 31, i.e. the report must still be on the output queue. Furthermore Option 33 can only be used when a unique job-id was used when running Option 31. The reason is that if a generic job name, user name, or job number is used, the PEX report will not generate a hierarchical report showing the invocation levels.

Use of Option 33 will cause this prompt display to appear:

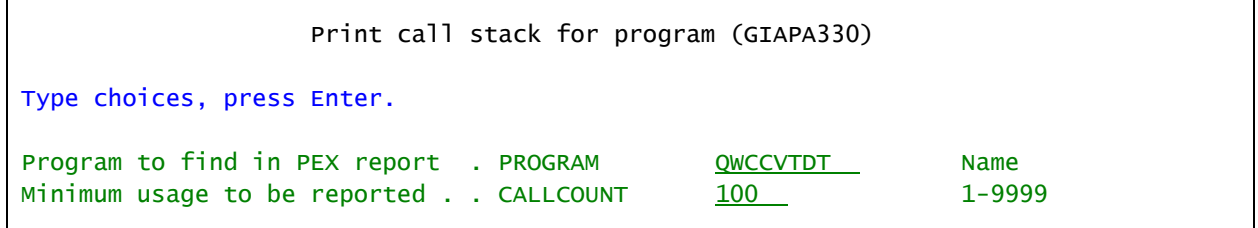

**PROGRAM** is the name of the program for which the call invocation sequence should be shown.

**CALLCOUNT** can be used to exclude call sequences where a program only was called a few times.

\_ \_ \_ \_ \_

An example of using Option 33: A job shows an unexpected high number of date conversions, and the programmer cannot identify the responsible program. Run a PEX statistical run followed by GiAPA Option 33 to look for calls of QWCCVTDT, the API for date format conversions. The report will show which application programs called QWCCVTDT how many times.

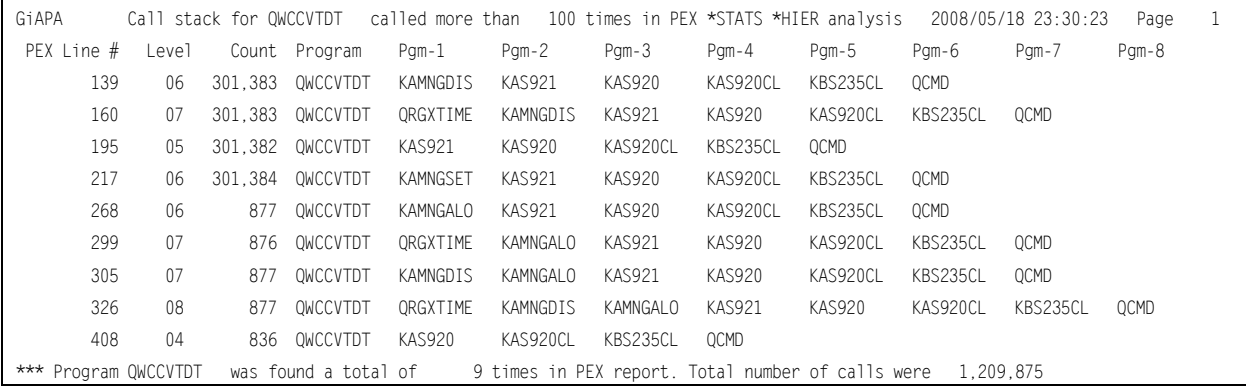

The report shows up to the last 9 programs in the call stack.

#### **GiAPA Menu Option 41: Start Trace of Job (Good for analyzing delays in jobs using very little CPU resources)**

#### **Introduction**

The different GiAPA reports available from menus 10 and 20 can display resource use in numerous different ways. Included are vast possibilities for different selections and sort sequences, and merely any excessive use of resources can be pinpointed. However, sometimes a job is running very slowly even though it only uses limited resources and the overall use of resources on the computer looks reasonably low.

Such delays can be quite frustrating and sometimes very serious, and will normally be caused by frequent locks or seizes. A seize is an operating system internal lock of an object, e.g. of (parts of) an index during maintenance. Since the job being delayed by waits does not use any resources, the normal GiAPA reports will not observe anything unusual.

The "official" method to pinpoint locks is IBM's very comprehensive performance analysis tool iDoctor. It is an excellent tool, amongst others capable of locating locks by object name and job name, but from a user point of view it has two drawbacks: (1) purchase of a license is required, and (2) with a user manual exceeding 1000 pages it takes considerable effort and knowledge to use iDoctor efficiently.

This is where a standard trace job may become very useful. The main problem with running Trace Job is that it generates an overwhelming amount of output in a minimum of time. If you run Trace Job against a batch job and print the results you probably generate a report of hundreds of pages.

The solution is to employ GiAPA: the Trace Job results can be written to a file, which subsequently is analyzed by GiAPA programs producing exception reports. These reports will typically within a few pages clearly show which function causes the delays.

#### **How to use Start Trace of Job.**

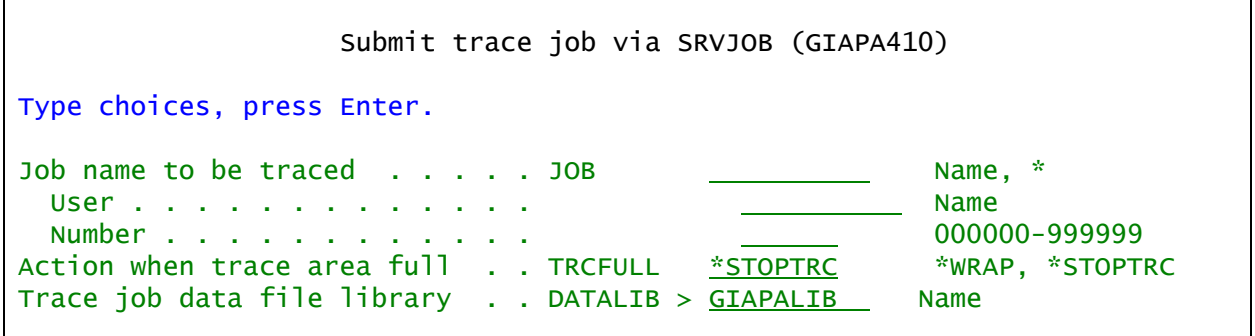

**JOB** Enter the job ID (name, user and number) of the job to be traced.

**TRCFULL** Only 16000 KB of trace data can be collected (operating system limit). When / if this maximum size is reached, trace will either terminate (**\*STOPTRC**) or the new data will overlay the oldest trace records (**\*WRAP**).

**DATALIB** is the library used to store the trace data; cannot be QTEMP.

## **GiAPA Menu Option 42: End Trace Job Data**

Trace Job can be terminated in three different ways:

- 1. It will automatically terminate if the job being traced ends.
- 2. It will automatically terminate if \*STOPTRC was used for the TRCFULL keyword (see above) and the maximum 16 MB of trace data has been collected.
- 3. It can be terminated by using GiAPA Menu Option 42, which will show a subfile of any jobs currently being traced, allowing selection of tracing to be ended.

## **GiAPA Menu Option 43: Analyze Trace Job Data**

Using this option will display the following selection panel, where an option number in front of one of the members (each represent a Trace Job data collection) is used to select the required type of report.

In general it is a good idea to start with selection 1 "Elapsed+CPU time count", since this report in one glance will inform you of any serious delays as well as of the magnitude of these delays. You need this information to determine

- if additional reports should be requested, and
- which selection criteria should be used for report number 2 (trace exceptions).

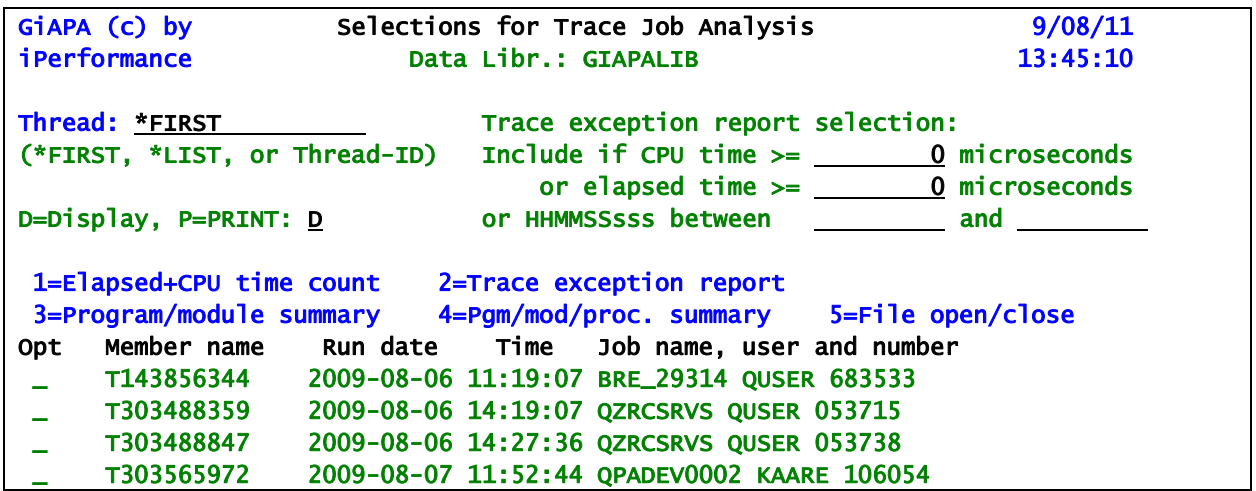

**Thread:** For a multithreaded job you may want to specify \*LIST, which will run a query detailing how many trace records were found for each thread. You could then copy-and-paste the threadid wanted from the query report shown to the Thread selection field.

**Please note** that the selection criteria in the upper right only apply for report selection 2 "Trace exception report". At least one of the criteria must be used when specifying selection 2.

Do not set the selection specifications for CPU and elapsed time too low to include all data, because the resulting report would be too exhaustive being comprised of several hundred pages, and you would lose sight of the relevant information.

It is therefore important to specify reasonable selection values, which are very dependent on the model (i.e., speed or CPW) of the computer. As explained above, you should run report

selection 1 to determine which values to specify in this field; please refer to the explanation following the example output of report selection 1 below.

The selection specification for "HHMMSSsss between ..... and ....." should in most cases be left blank, at least in the first run of report selection 2. It is intended for cases where events at a certain point of time attract enough interest that you want to see all details recorded within a given interval. To avoid too much output you should only specify a very limited time interval when you use this selection, normally only one or a few milliseconds before and after the event you want to analyze in details. Faster machines may generate hundreds of print lines per millisecond.

## **Trace Job – Statistics for Elapsed and CPU time**

This report details counts for the number of times different (groups of) intervals were found in the trace data. On any faster machine you will normally see a lot of trace records per millisecond, i.e. the highest values will be the counts for intervals showing between 0 and 5 microseconds time difference between two trace records.

The purpose of the report is to provide an overview of which time intervals were found how often, the aim being to determine which selection time limits (in microseconds) to use for report selection 2, the Trace Job Exception Report.

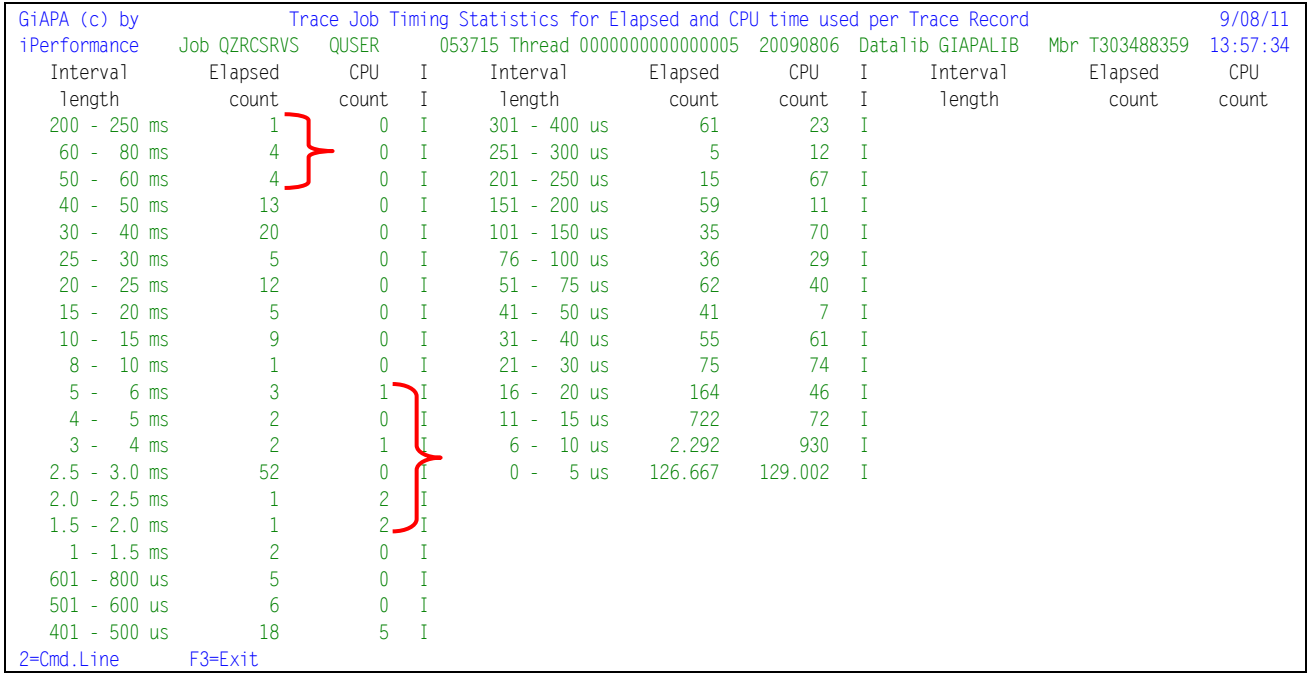

Based on the above example, 50000 microseconds (= 50 milliseconds) selection limit for elapsed time might be an optimal choice, causing only  $9 (= 1 + 4 + 4)$  intervals to be reported.

If you want to check which programs used the most CPU, you could instead (or also) specify a CPU selection limit of 1500 microseconds, which would cause 6 intervals to be reported.

In the example below you can see these two selection limits used for the report.

Each interval reported consists of 19 lines. They show the calls and returns leading up to and immediately following the line where you find the value exceeding the selection limit(s). The line causing the selection will be line number 14.

## **Trace Job – Exception Report**

Below is an example of the trace job exception report from a model 595. It appears that 62898 microseconds elapsed and 250 microseconds CPU time was used by what appears to be an ASCII to UCS character conversion. In comparison with the other events shown on the page it is excessive although 63 milliseconds elapsed may seem negligible. In fact, this conversion alone would take close to 17 hours, if it should be run once for each record in a data base containing 1 million records.

GiAPA only prints a few lines surrounding each event where the elapsed time or CPU time exceeds the specified selection limits. Specifying a reasonably low selection criteria based on the data from the previous report will reduce thousands of trace records to just a few pages of output.

The selection parameters used are shown on the  $3<sup>rd</sup>$  title line of the report. The separator lines made of hyphens are used to separate records from different intervals selected.

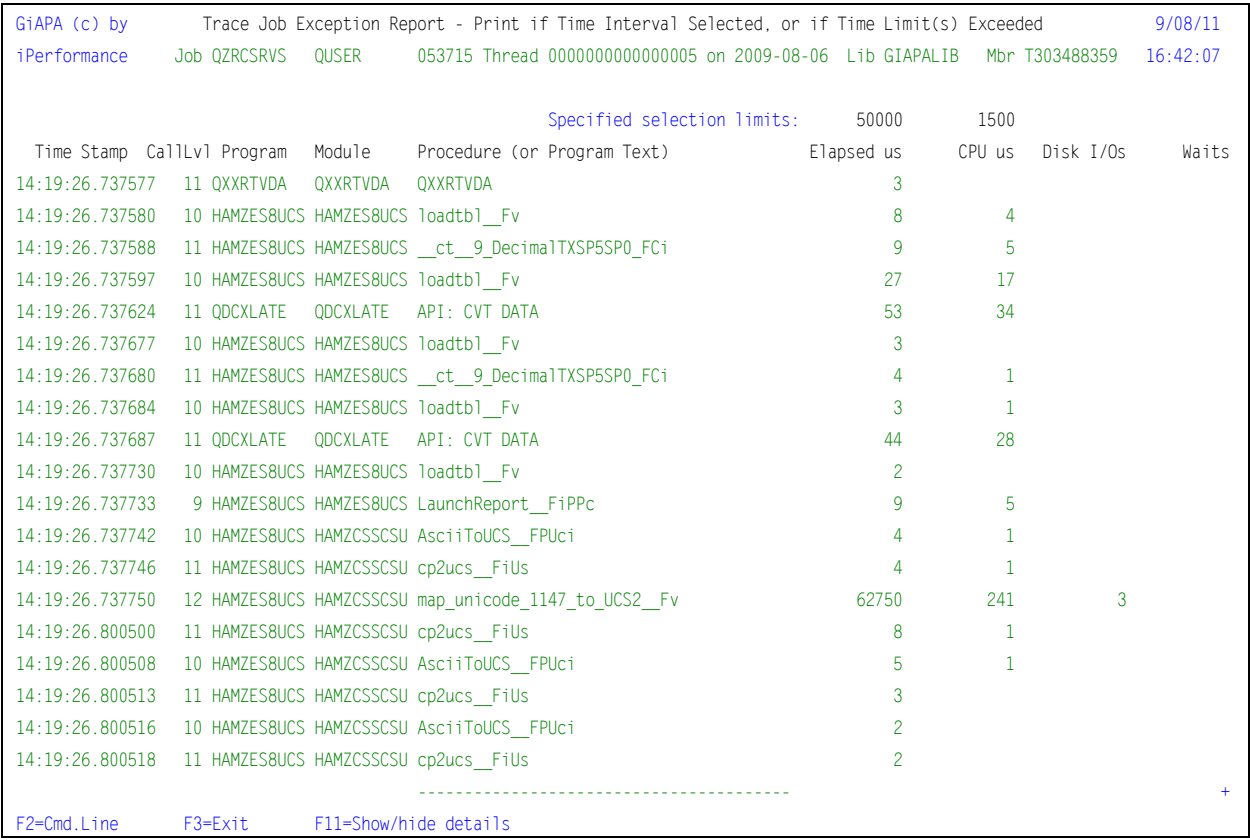

#### Use of F11 will cause a second line showing the type of I/Os to appear:

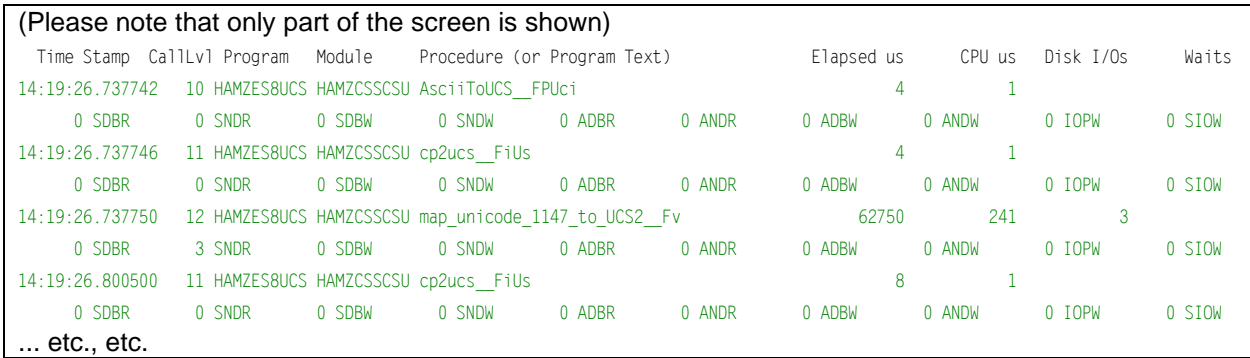

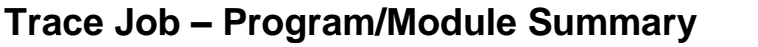

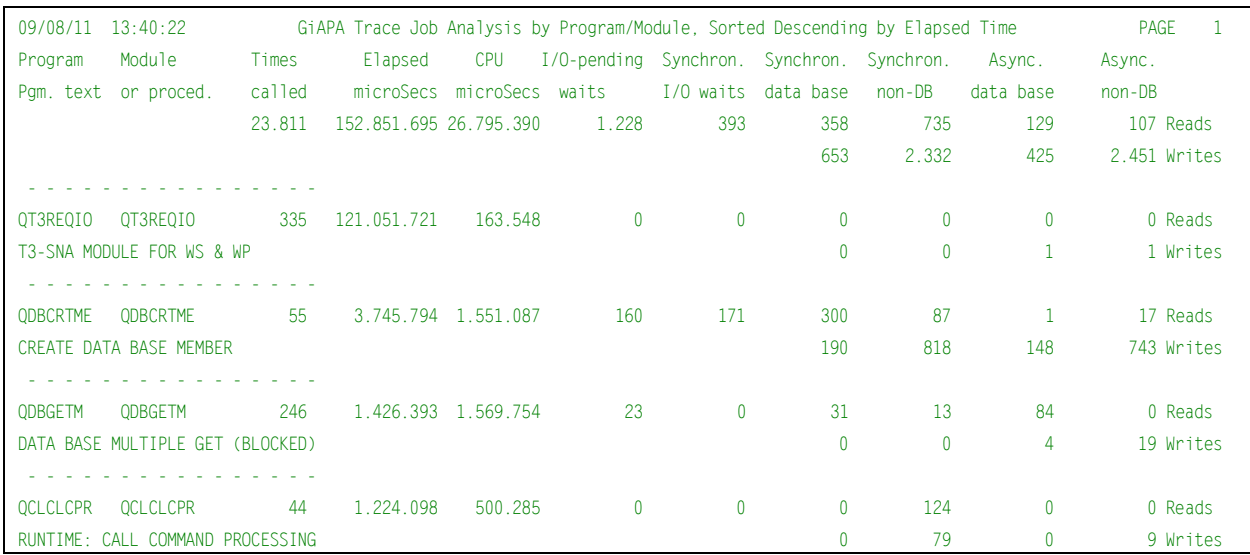

This report details the totals for elapsed time and for use of resources for all programs found in the trace data, sorted descending on elapsed time. It is very useful to determine which program/ module(s) are responsible for the most job delays. The first two lines indicate the grand totals, and the report should overall be self-explanatory.

## **Trace Job – Program/Module/Procedure Summary**

The following report is slightly more detailed than the previous provided that the procedure name is also part of the control break. The  $2^{nd}$  line will therefore contain procedure name (if available), or the explanatory text for IBM programs not going down on procedure level.

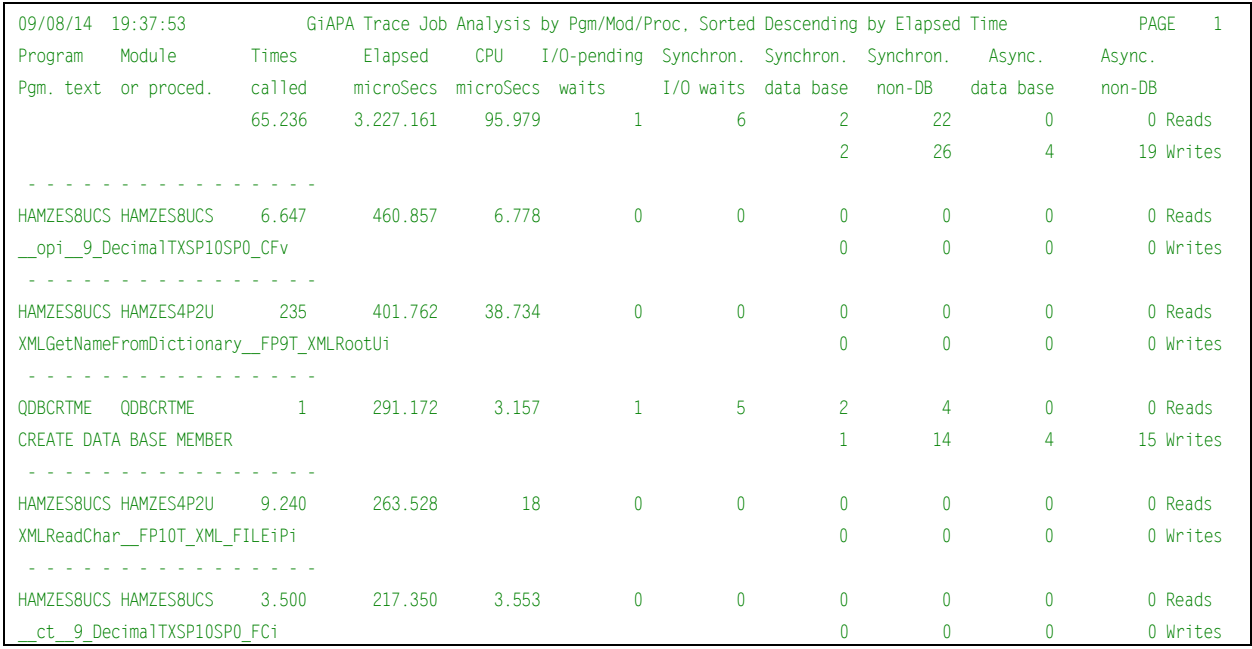

## **Trace Job – File Open and Close**

Trace Job data includes information about which files are opened and closed when and by which jobs. If other reports indicated that (frequent) opening and closing of files might be a cause of delays, the program and file names involved can be obtained by requesting this report.

Note that the program name shown is the last user program name found before the open or close record in the trace data file. Program names starting with  $Q$  (= IBM) are disregarded. This is assumed to result in the correct information in +99 % of all cases, but if an application program name happens to start with Q, such program names will not be shown on this type of report.

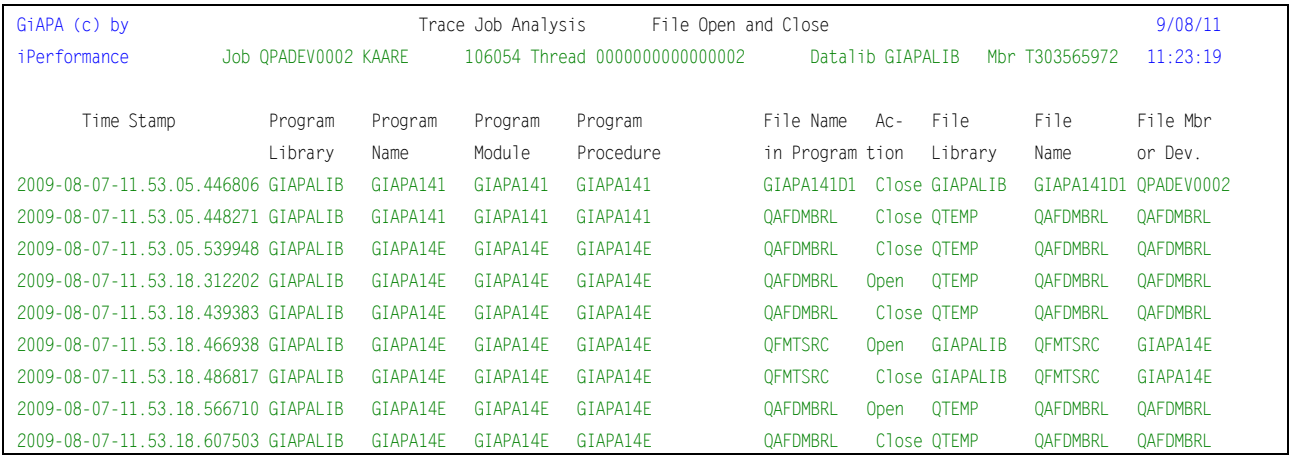

## **GiAPA Menu Option 51: Collect File Check Data**

This option collects data about all database files in one or more libraries, and produces a number of (exception) reports, primarily listing potential inefficiencies, but also providing an overview of all the files. Using this option will prompt the following CL command:

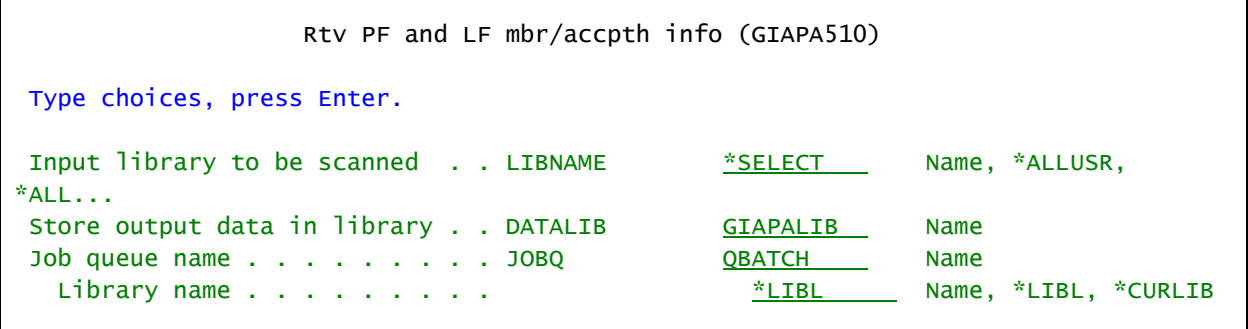

**LIBNAME** specifies the library containing the database files to be checked. More than one library can be checked, either by using special values \*ALLUSR, \*ALL, \*LIBL, or \*USRLIBL, or by leaving the default value \*SELECT. This will display a subfile allowing selection of one or more libraries.

**DATALIB** is used to specify the name of the library to store the file check data. Since the data can get somewhat voluminous and probably only is used once to generate the reports, we recommend to create a new designated library only for this purpose, and delete it as soon as the reports are produced. Alternatively, GiAPA Menu Option 85 can be used to delete file check data.

**JOBQ** is self-explanatory – the file check data collection is always submitted to batch since the run may take some time if the selected libraries contain many files.

This is the subfile panel appearing if \*SELECT is used for keyword LIBNAME:

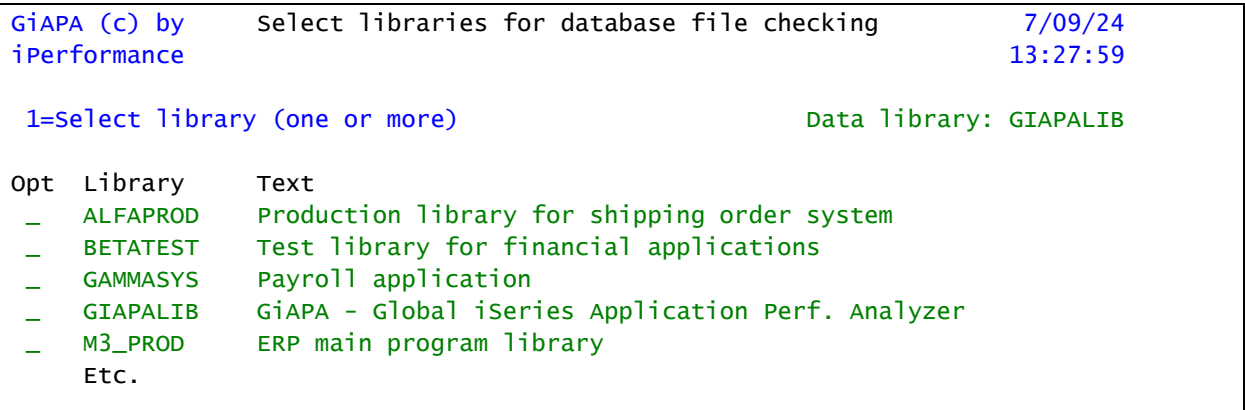

On the above selection panel one or more libraries can be selected. Press enter for batch job GIAPA512 to produce files with data from various DSPFD commands.

# **GiAPA Menu Option 52: Run File Check Analysis**

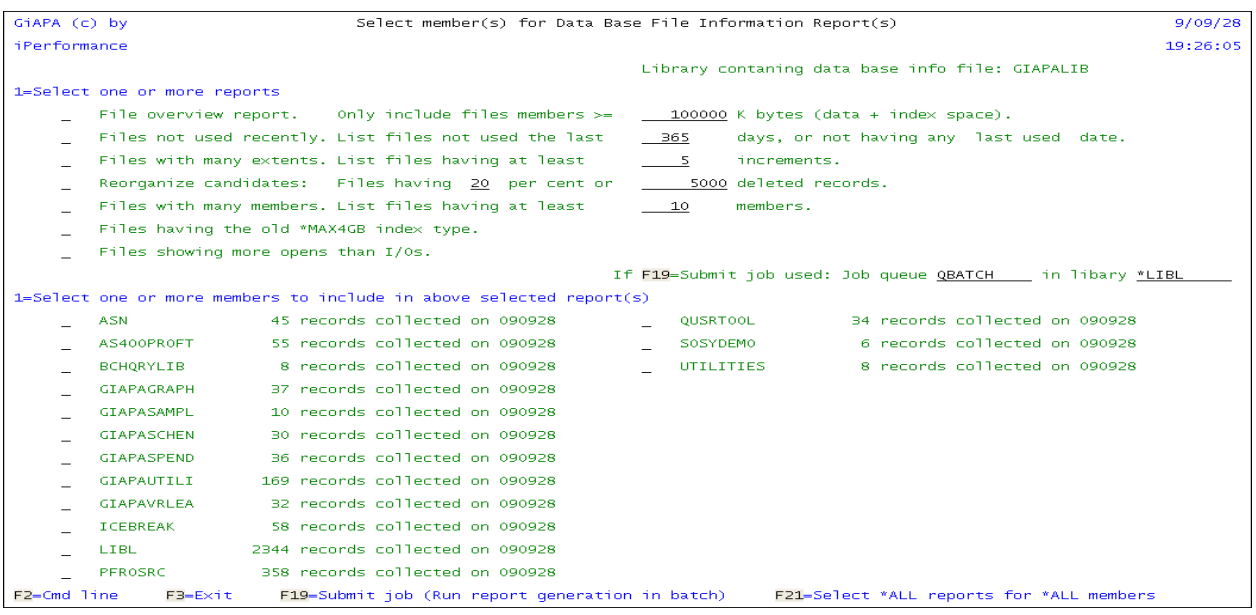

Using Option 52 will display the above screen, which overall should be self-explanatory. The upper part of the screen is used to select the desired reports, and to enter selection criteria. The screen appears with the above shown default selection values.

The lower part of the screen is used to specify one or more data collections to include in the selected report(s). The data collection names are either library names, or the "Special Value" used with the leading asterisk removed (shown in the above sample is LIBL, which replaces \*LIBL that was used to request analysis of files of all libraries in the current library list.

**F21 Select \*ALL** may be employed to select all reports for all members.

Note that GiAPA Menu Option 85 can be used to delete collected data.

**File overview report** lists all data files (source files not selected) together with most of their important attributes, number of active and deleted records, access path information, and statistics for opens and I/Os. The user may change the default selection criteria for the report (100 MB in member size) as required; specify zero to list all files.

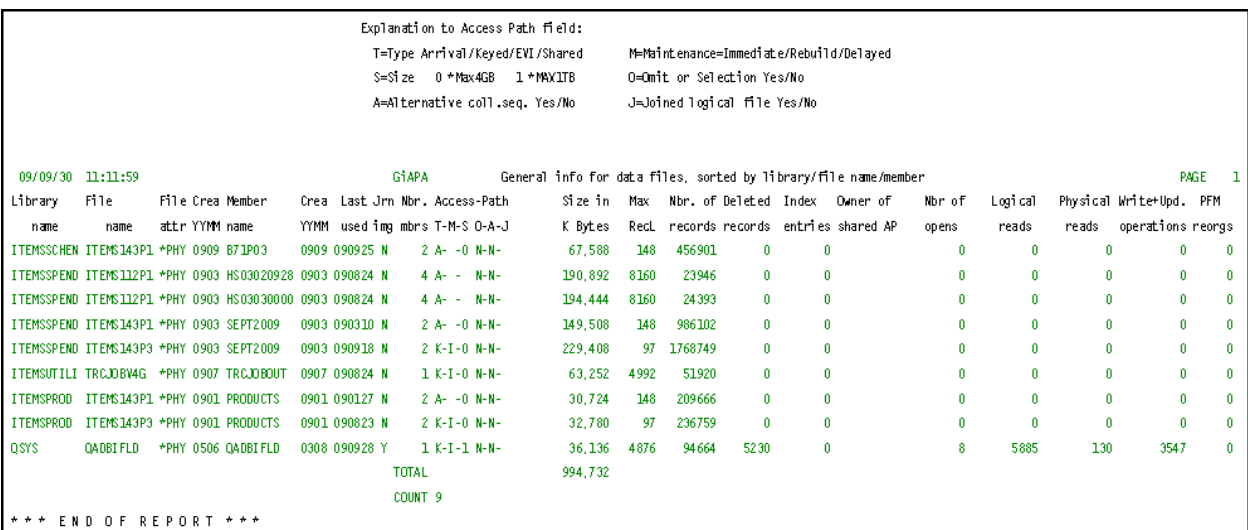

**Files not used recently** list data file (members) which have:

- create date < (retrieval date minus number of days specified in selection criteria), and
- last usage date blank or < (retrieval date minus number of days specified).

It is important to notice that GiAPA will call an IBM API to check whether a logical file (that may show no usage because it was not opened by a program) has been useful to the SQL / Query Optimizer in the process of selecting an optimal access method for the physical file member(s) referenced. If GiAPA reports that a file was not used within a given number of days, then any usage by the Query Optimizer has been checked before the file is included in the report.

**Files with many extents** is a list of files with many increments. If a large database is created with the default values of 10.000 for initial number of records, incrementing 1.000 records at a time, and the number of increments is set to the maximum, the file may end up with thousands of extents, which probably is inefficient.

**Reorganization candidates** reports files with many deleted records. CL source statements required to reorganize these files are generated and stored as file member **REORGANIZE** of file GIAPA528P1. Below is an example of a generated CL:

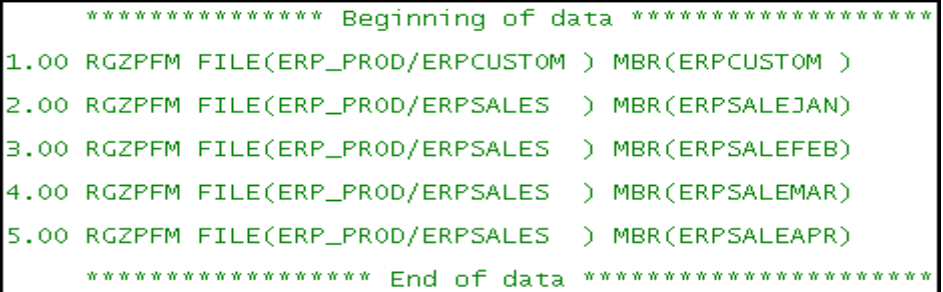

**Many members** lists files having more members than the number specified in the selection criteria.

**Files with old index type**: The newer index type runs up to 1TB and it also seizes (= locks) a smaller part of the index during index maintenance. The new index type should therefore be used for any larger files with frequent index maintenance.

CL source statements needed to upgrade these files to the new index are generated and stored as file member **ACCPMAX1TB** of file GIAPA528P1. Example:

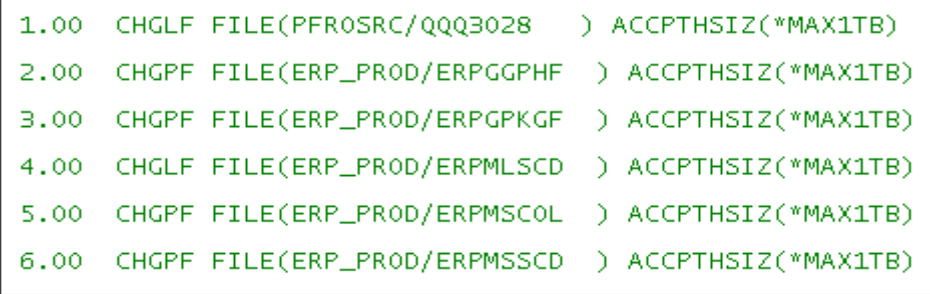

**More opens than I/O:** This report lists all files having been opened more often than the total number of I/O operations against the file.

## **GiAPA Menu Option 53: List Data Base Index Generations**

These reports select all HotSpot call stack records containing the job function code IDX. This causes GiAPA to wait for an unavailable call stack while the job is running below the MI-level. By the end of the wait (where maximum wait time used is less than 5 minutes) the call stack may or may not be available, depending on whether the index generation has terminated. If the index generation completes before the end of the maximum wait time, the call stack will show which program caused the index generation. If not, this information will normally be obtained by a subsequent HotSpot, unless the job ends within 15 seconds, i.e. before the next HotSpot should occur.

IBM's definition for the IDX function code, which is followed by a "value", informs us that "The value is the name of the file associated with an index (access path) rebuild operation."

Index generations will normally use enough CPU that GiAPA HotSpots are triggered every 15 seconds. However, if GiAPA detects that an earlier HotSpot already is waiting for the return of a call stack, the text "\*NotAvail" is inserted immediately in the active program name field, thereby completing the process of the new HotSpot.

Since the automatic GiAPA HotSpots "only" are acquired every 15 seconds, GiAPA will only detect index generations being active when a HotSpot occurs, suggesting that smaller index generations will not be listed. However, if they happen frequently (and therefore could be a performance burden) then they will of course be recorded from time to time. This is in line with the overall GiAPA principles: limiting the collection of information to every 15 seconds consumes an absolute minimum of resources and at the same time is normally enough to detect any grave or frequently occurring performance inefficiency.

Two reports are available from the selection panel (not shown here, it is like selection panels for other reports): index generations sorted by job ID and file name, and index generations sorted by file and job. The latter, also including an estimated total index generation time for each file, is shown below. The total time for index generations running across several HotSpots is summarized and shown on one line in the "Estimated duration" column.

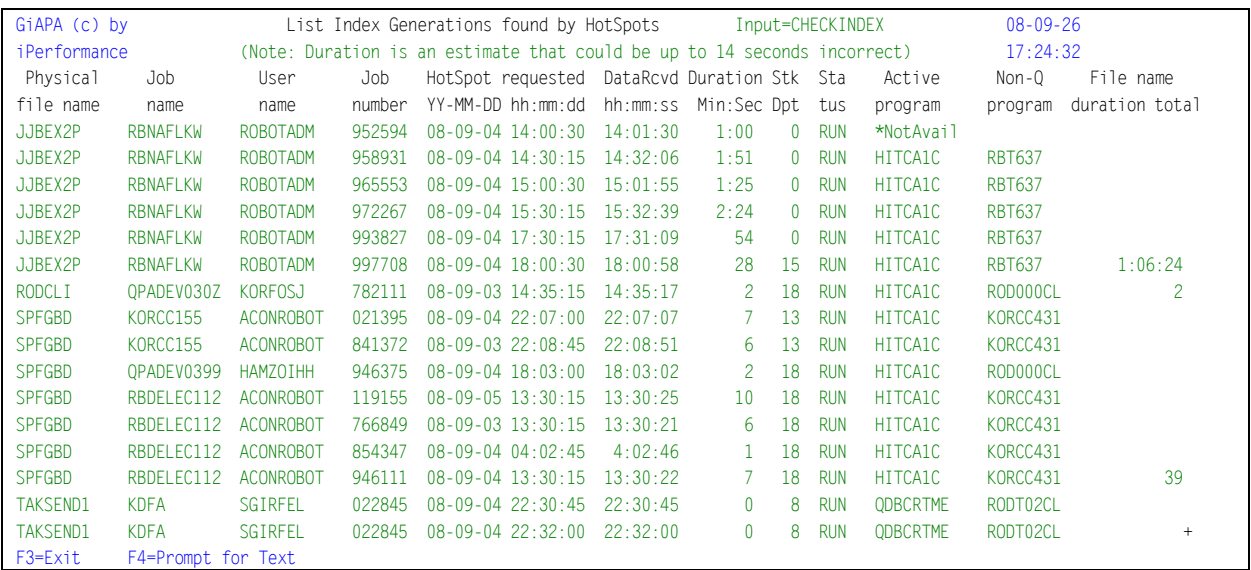

Please note that column "Duration" is an **estimate**. Since HotSpots only are generated every 15 seconds, the shown duration could be up to 14 seconds incorrect. An example of this situation is a HotSpot occurring at 09:32:45 that reports an index generation, which might in fact have started 09:32:31.

## **SQL Observer: Plan Cache dumps based on Job Watcher data**

#### **Introduction:**

The intensive and increased use of SQL has made optimization of frequently used SQL statements one of the most rewarding ways of saving server resources. IBM's "SQL Performance Center" in the Database section of the Access Client Solution (ACS) tool is the gold standard for analysis of Access Plan snapshots from the Plan Cache. Therefore, analysis of the efficiency of SQL statements was not part of the initial design of GiAPA.

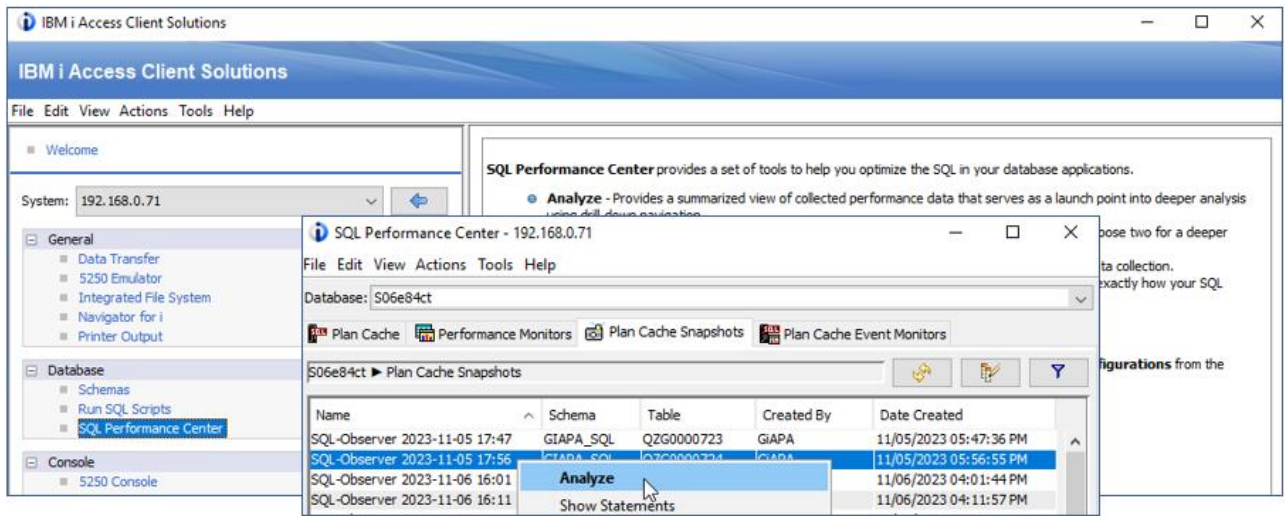

*Collected Plan Cache data available within ACS.*

The Plan Cache data documenting the access methods selected by the Query Optimizer is maintained dynamically in main storage when SQL is running. If the run environment changes, e.g. due to other jobs running, the Access Plan for an SQL statement may be changed. This results in generation of new Plan Cache data, often causing a notable change of the run time.

However, the Plan Cache data is not dumped automatically given it would consume excessive resources. An IBM performance expert recently suggested that a tool offering an automated and user-controlled dumping of Access Plans that might be wanted for analysis could be a popular option. This idea is implemented as GiAPA's "SQL Observer" available on the GiAPA Menu.

The unique QRO code identifying an SQL activity (= one or more SQL-statements for a job and table) must be supplied when requesting a dump of Access Method information. Therefore, the first step for GiAPA's SQL Observer is to run IBM's Job Watcher, requesting the QRO code(s) for job(s) specified by the user. At the same time the user defines the frequency for returning Job Watcher data and for dumping Access Plans. An additional parameter defines the number of days the collected data is kept.

This provides numerous possibilities: a special situation may justify collection of data every few seconds e.g. for one or a few jobs. This results in very detailed information collected for these selected case(s) without overall using excessive resources for the data collection. For the normal everyday workload, collection of data every two or five minutes may suffice.

One of the columns available within the collected Job Watcher data contains the Current User Name, which often is wanted in connection with analyzing heavy resource usage. GiAPA's SQL Observer also includes displaying user names per job and collection interval.

## **GiAPA Menu option 61 – Submit SQL Observer Collection**

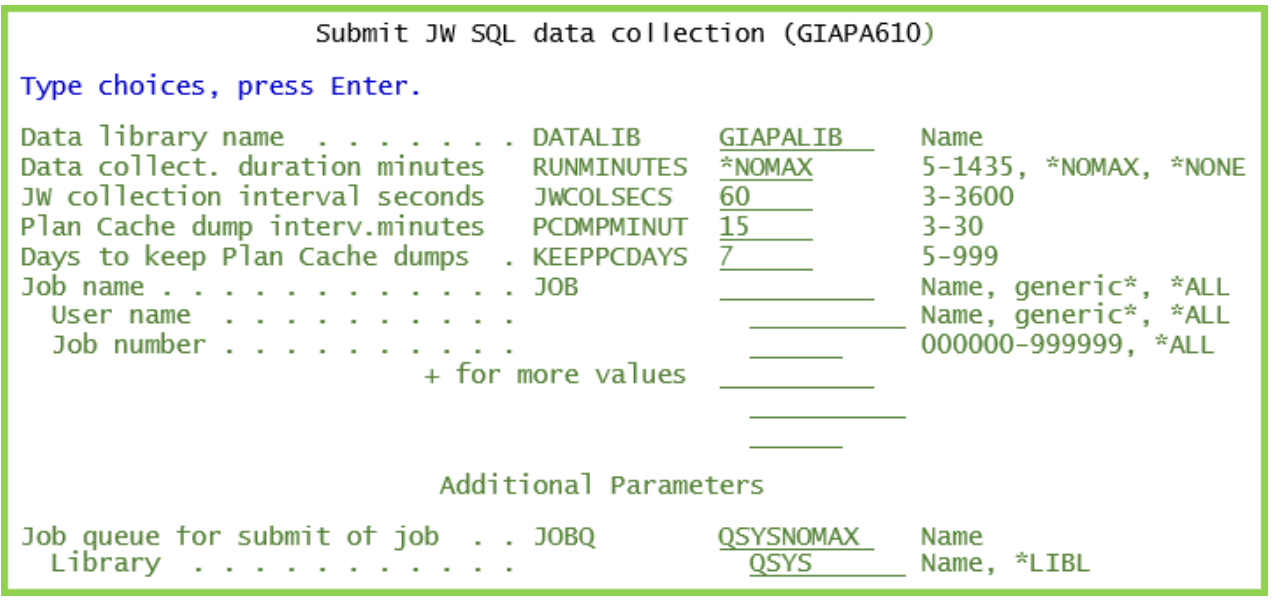

**DATALIB** defines the name of the library where the collected Plan Cache data is stored.

**RUNMINUTES** defines how long time the data collection should run. If \*NOMAX is used for RUNMINUTES, the collection will continue until stopped by using command GIAPA630. This command can also be initiated from GiAPA Menu option 63.

Specify \*NONE to only remove data older than KEEPPCDAYS – no collection will be started.

**JWCOLSECS** defines the interval in seconds between each collection of Job Watcher data. This obviously also affects the resources used by the collection – very frequent collections imply somewhat higher CPU usage and data volume.

**PCDMPMINUT** defines how often the Plan Cache dumps is scheduled. The Job Watcher data collection routine will be interrupted shortly, allowing GiAPA to dump the Plan Cache data for the QRO codes collected.

**KEEPPCDAYS** defines how long time the Plan Cache data fetched by GiAPA is stored. GiAPA will automatically delete expired collections.

**JOB** may be used for selection of max 20 (generic) job names, user names, and/or job numbers, thereby excluding all other jobs from this SQL Access Plan data collection.

Please refer to the job log in case of any errors – keyword parameters from this command are used to generate an ADDJWDFN command – IBM's rules for that command apply also here.

**JOBQ** has as default QSYSNOMAX defined within subsystem QSYSWRK – this is the queue normally used for, e.g. performance data collection.

*An SQL activity can be based on one or more SQL statements, together defining the SQL function. GiAPA does not save more than five statements per QRO code, and displays only the first three codes which normally is sufficient to identify the case.*
#### **A prerequisite for correct interpretation of the results is understanding how the data collection works. The illustration below provides a quick overview.**

A unique 4-bytes hexadecimal QRO code identifies an SQL activity (= one or more statements) which within a certain job accesses a given set of data consisting of one or more file members. The QRO codes are needed to request plan cache dumps of the access plans used.

Every JWCOLSECS (Job Watcher Collection Seconds) interval, Job Watcher saves for the selected jobs

- 1. the name, user, and number for active jobs using SQL,
- 2. the SQL statement(s) "in progress" or "last completed" for each job, and
- 3. the unique QRO code identifying each SQL activity.

SQL Observer's default value of 60 seconds between each JW collection will normally suffice. Only jobs starting and ending within one interval are not included. To analyze SQLs within longer running jobs only, a larger interval value can save resources while still supplying sufficient data.

The JW data collection is interrupted at the end of every PCDMPMINUT (Plan Cache Dump Minutes) interval, where control is returned to GiAPA's SQL Observer to allow dumping of plan cache data for the QRO codes collected by JW during that interval. The dumped access plans are needed as input for the IBM ACS SQL Performance Center if further analysis is needed.

An access plan has a unique plan number and consists of several 10K+ rows/records containing many columns/fields. Although plan cache dumping does not use much CPU, frequent collections for many jobs may obviously occupy much space. Each access plan is only dumped once per PCDMPMINUT interval.

The below example has JWCOLSECS set at 60 (Job Watcher data saved once per minute), and uses PCDMPMINUT=15 thereby passing data to the SQL Observer every 15 minutes.

The green square below illustrates a job running an SQL statement for 20 minutes. The narrow yellow fields represent one minute each, illustrating the JWCOLSECS=60 intervals. Job Watcher stores QRO code(s) representing active SQL(s) at the end of each 60 seconds interval. SQL Observer receives this data at the end of each PCDMPMINUT interval, and requests access plan dumping for each QRO code.

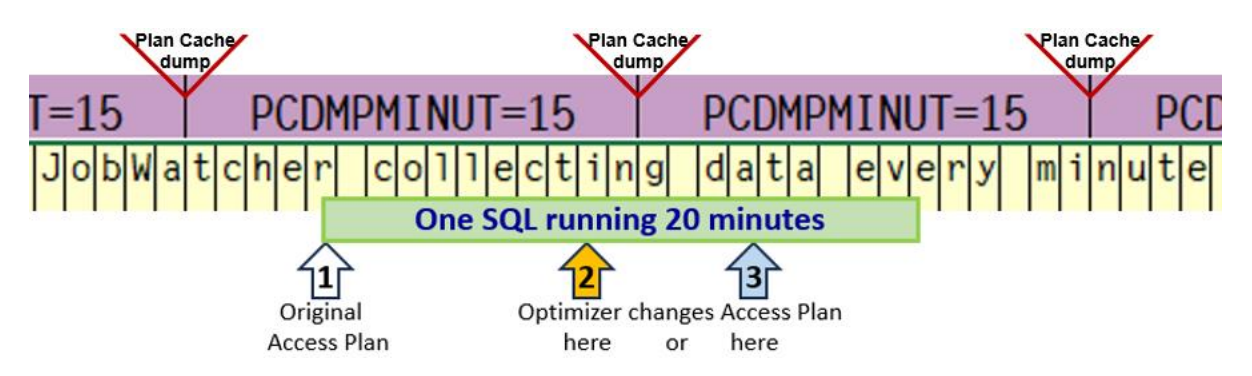

If re-optimization takes place at arrow number 2 (orange arrow), both access plans will be dumped at the end of the first PCDMPMINUT interval where the job is active, and only the new access plan is dumped at the end of the next PCDMPMINUT interval.

But if the re-optimization takes place at arrow number 3 (blue arrow), the first plan cache dump will only include the original access plan, and both plans will be dumped at the end of the following interval.

# **GiAPA Menu option 62 – Display Collected Plan Cache Data**

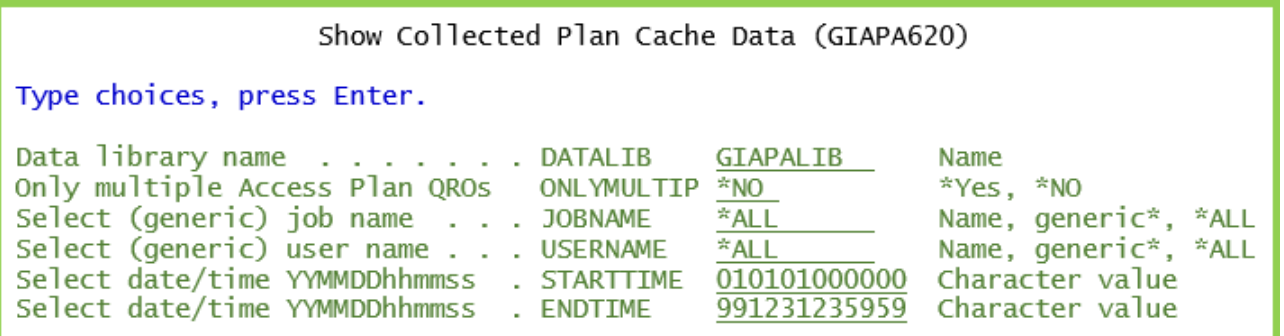

**DATALIB** defines the library containing the dumped Plan Cache data and the GiAPA tables used to control the display of the results.

**ONLYMULTIP** allows selection of only re-optimized QROs (= more than one Access Plan saved).

**JOBNAME** and **USERNAME** allow (generic) selection of the jobs to be shown.

**STARTTIME** and **ENDTIME** allow defining time limits for the data to be shown.

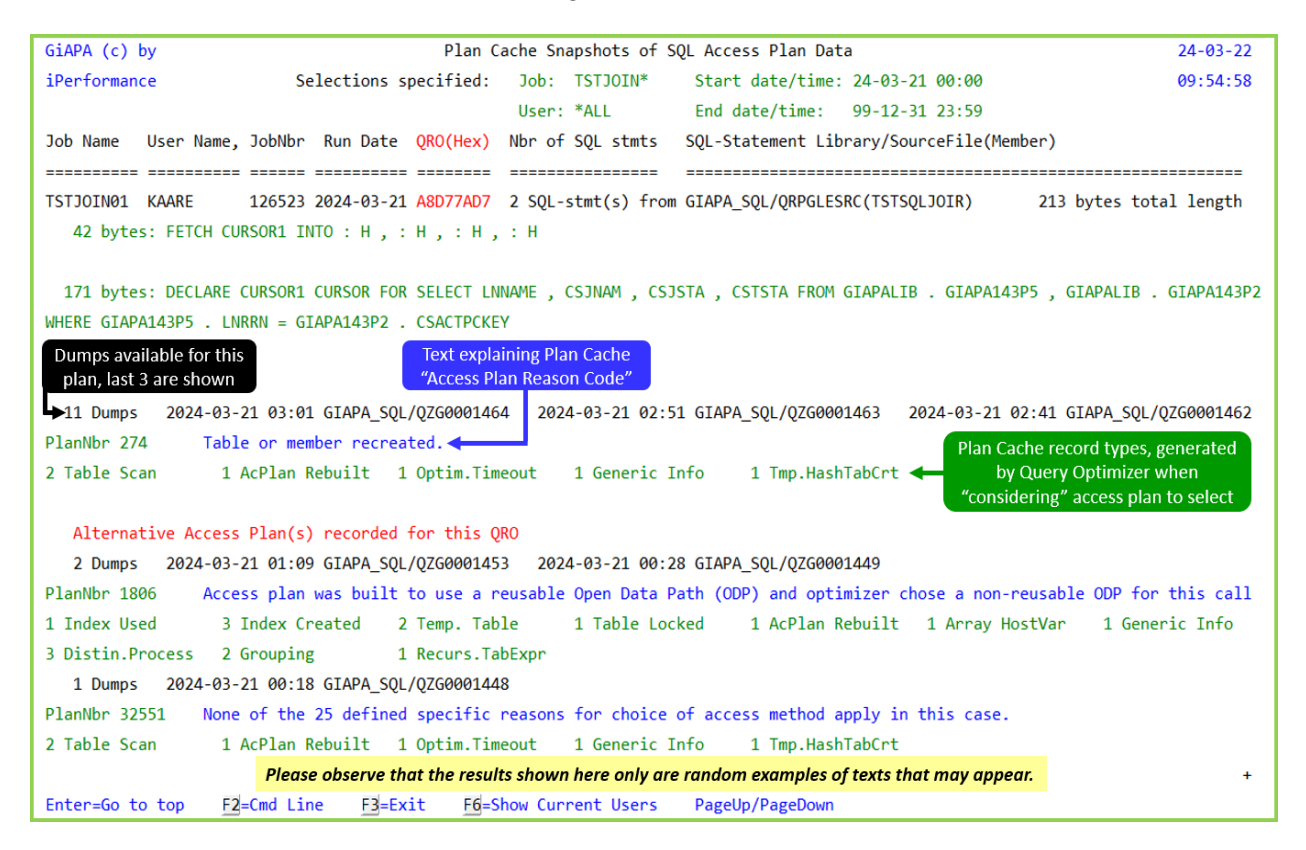

The pages are displayed in ascending sequence by Job Id and QRO code. The latest 3 access plans are shown – in most cases there is only one meaning that the plan was not changed.

Each page contains the data belonging to one QRO code (= SQL activity) within a job. One job may have accessed many different SQL statements, each resulting in a displayed page. Data from a maximum of three different Access Plans are shown.

The SQL statement(s) belonging to the QRO code are shown in green. A QRO can cover several SQL statements and rarely more than three, which is the maximum displayed.

The documentation of the Plan Cache dumps collected includes the date, time, and names of the latest three files containing Plan Cache snapshots. This information, together with the QRO code, is necessary to locate the corresponding data within the IBM ACS SQL Performance Center, when a performance analysis is required.

If an Access Plan is re-optimized, data for a maximum of two additional plans are displayed which normally is sufficient. If more re-optimizations are expected, any remaining may be seen by using the STARTTIME and ENDTIME keywords to limit the time frame.

Please note that the QRO code will change if the same SQL statement(s) are used by different jobs or accessing different files or members, even if the record layout is the same.

**F6= Show Current User** from the above panel displays the following panel with four columns of current users and the date and time where the users were attached to the job.

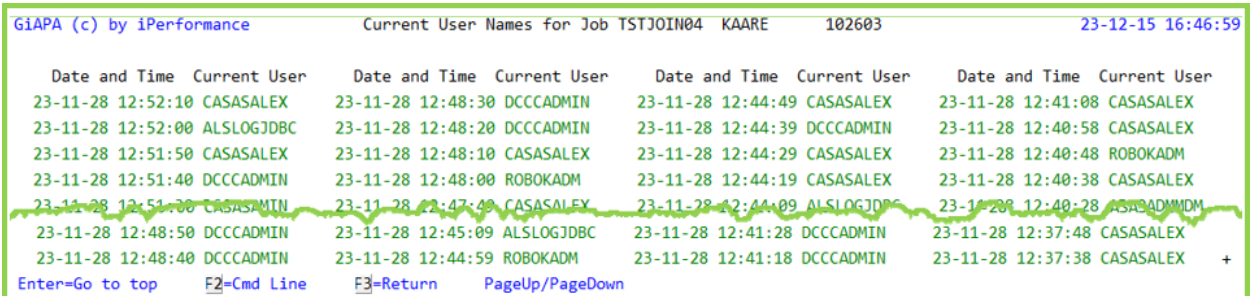

**Additional details** available in these &DATALIB files, easy to access by SQL or Query:

- GIAPA612P1 Dumped Plan Cache Snapshot per job and QRO code
- GIAPA612P2 SQL-statements and their assigned QRO code
- GIAPA612P5 Current user names from Job Watcher QAPYJWTDE

### **GiAPA Menu option 63 – Stop SQL Observer collection**

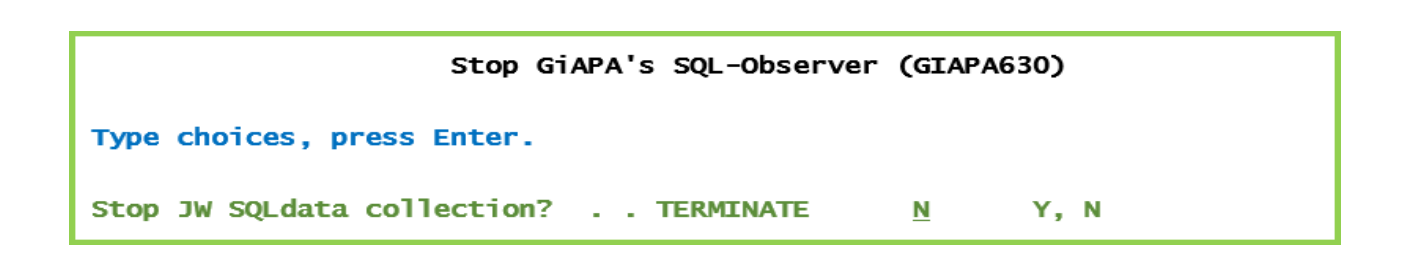

Use of command GIAPA630 TERMINATE(Y) will cause an active SQL Observer collection of Plan Cache data to terminate at the end of the current PCDMPMINUT interval.

### **GiAPA Menu Option 64: Start RUNQRY and WRKQRY Tracking**

To improve Query/400 performance one of the problems in many installations is identifying who is using which queries and how often.

Using GiAPA Menu Option 64 allows you to collect exactly this type of information. The following panel, describing exactly how it is implemented, will appear:

GiAPA (c) by Start tracking use of RUNQRY and WRKQRY commands 8/04/04 iPerformance 21:44:03 **It is a policy rule for GiAPA never to make any changes or updates to any programs, files, or other objects that do not originate from GiAPA. Tracking of use of queries is a utility implemented through the command validity program option for the WRKQRY and RUNQRY commands. No validation is made, but a record with job, user, date/time, query and file name (where available) is written to file GIAPA642P1, which then can be listed using GiAPA option 66 or a user written query to show the use of queries. In case of any error during the processing the program will just return. Since a command validation program is used to implement this option, the value for keyword VLDCKR for commands RUNQRY and WRKQRY must be modified when starting or ending the tracking. Pressing F23 now will display the needed command modification prompts, but it is the responsibility of the user to use (=accept) the CHGCMD function. (To run the change you must hit ENTER for both commands.)** 3=Exit

Before running this option you may want to use DSPCMD to verify that no command validation program is specified for commands RUNQRY and WRKQRY. The command prompt to modify the RUNQRY and WRKQRY commands has the following appearance:

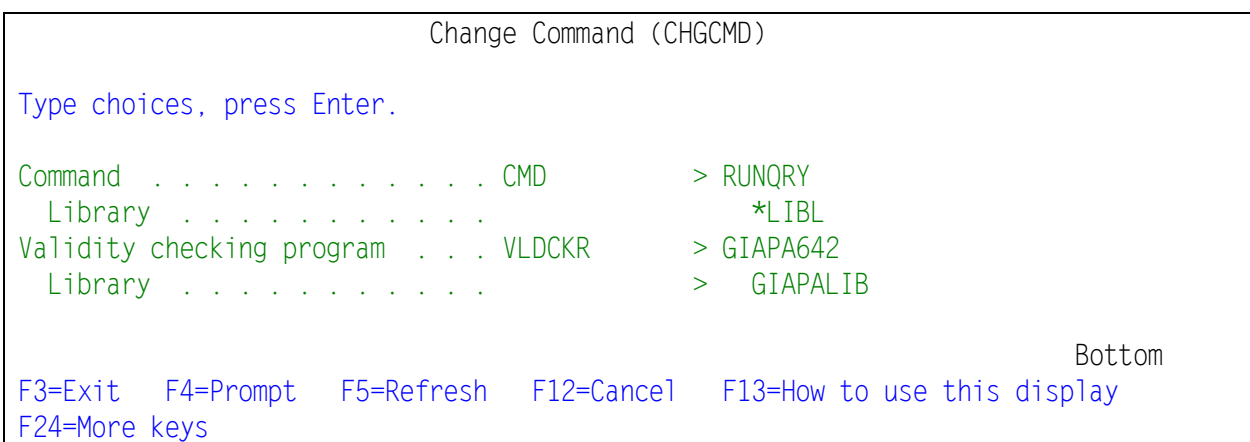

# **GiAPA Menu Option 65: End RUNQRY and WRKQRY Tracking**

To end tracking of when and who used the RUNQRY and WRKQRY commands is very similar to the corresponding start command (see previous page). This is the command prompt screen:

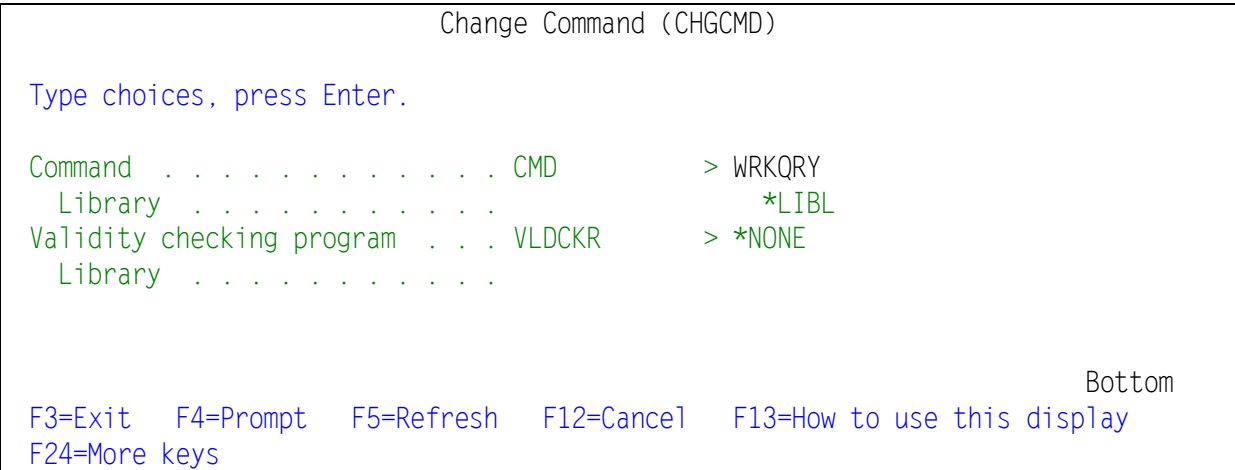

Note that Option 65 only stops the data collection. To delete the collected data you must use Option 87.

# **GiAPA Menu Option 66: List RUNQRY and WRKQRY Usage**

When the use of RUNQRY and WRKQRY has been actively tracking for a while, you can use Option 66 to obtain the following report:

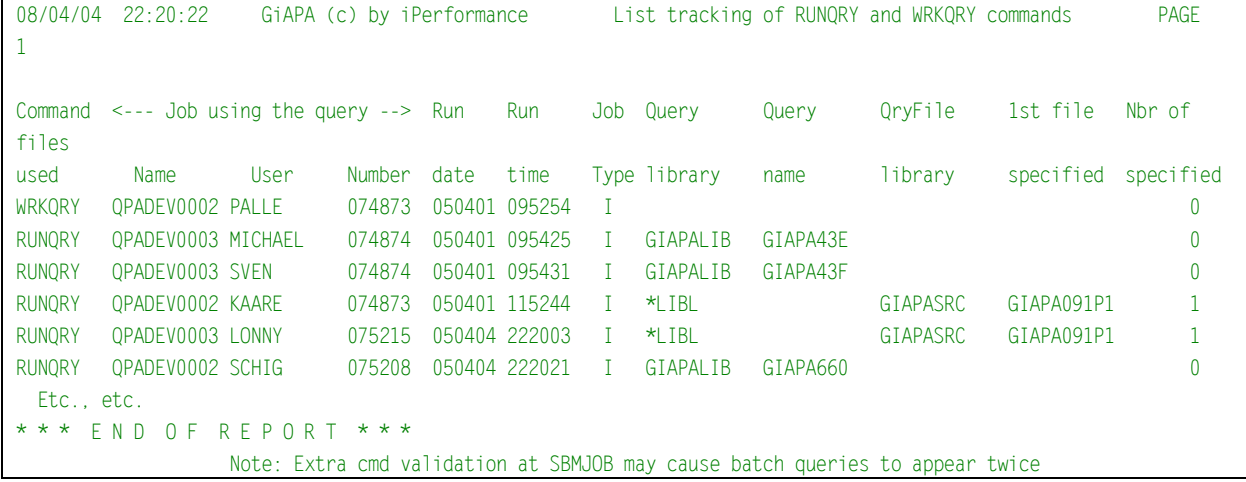

Note that CL commands are also validated when jobs are submitted. Since a command validation program is used to track the usage, SBMJOB of RUNQRY or WRKQRY will cause the command to be tracked twice, at submit time and at run time.

### **GiAPA Menu Option 71 – 72 – 73: Export and Import GiAPA Data**

You may want to copy/send GiAPA performance data to another machine, e.g. to your software supplier when an error occurs or if you need assistance. Alternatively, you may want to consolidate results from different LPARS on a single machine.

### **GiAPA Menu Option 71: Export GiAPA Raw Performance Data**

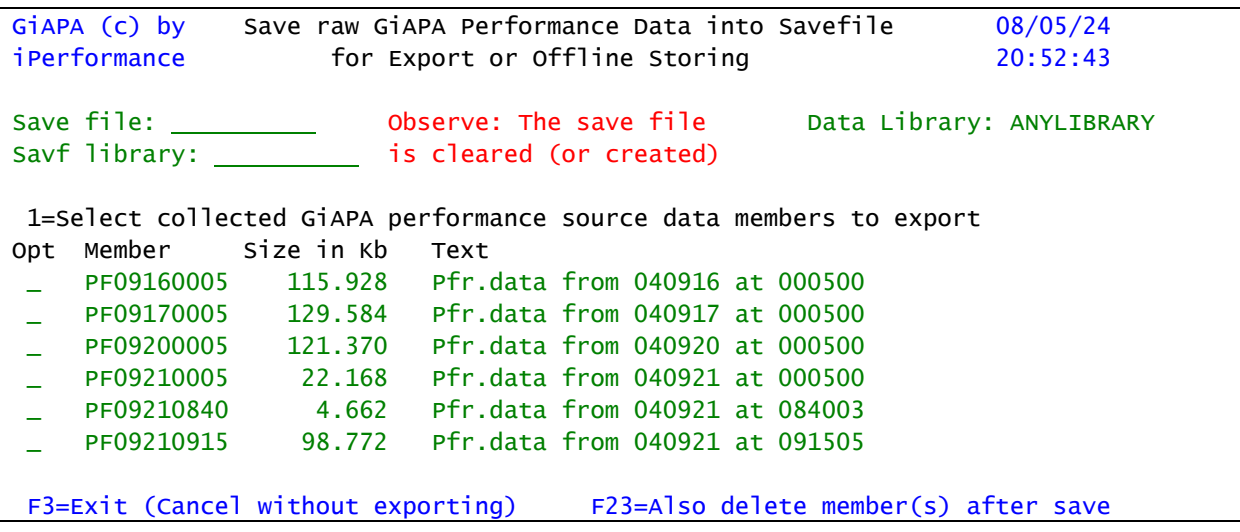

The above panel should be self-explanatory. The data library was specified on the GiAPA Menu. The parameters save file and library are mandatory, and the save file specified will be cleared (if it exists) or created. One or more members may be selected.

**F23=Also delete** will delete the members from file GIAPA112P1 once they have been saved into the save file specified. Should this option have been selected by a mistake, the members can still be recovered from QTEMP for the job which just used the command.

### **GiAPA Menu Option 72: Export Expanded GiAPA Analysis Results**

This option is overall similar to Option 71 shown and described above, except that it has no F23=Delete function.

### **GiAPA Menu Option 73: Import GiAPA Raw Data or Results**

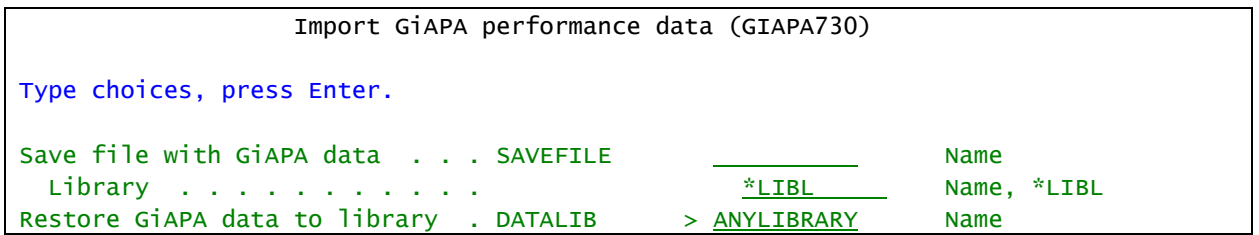

The same option is used to import both raw data and databases with analyzed result data.

# **GiAPA Menu Option 74: Maintain Loop Trap Exceptions**

GiAPA's data collection includes a loop trap function that can send a message to the system operator if a job seems to be looping. This option is requested when starting a performance data collection (GiAPA Menu Option 11), and is described in details in the respective section of this manual.

Basically, the assumption is that if a job uses excessive CPU, but does not read any new data, then it is most likely looping. However, certain jobs can show such behavior despite running correctly. This may be the case for jobs that process transactions from a queue and do not need to access any files. The names of such jobs should be included on the exception list below.

GiAPA Menu Option 74 will display the following panel. A job name entered on this panel will immediately be disregarded by the loop trap function. If a job name is deleted from the list, it will normally not take effect before either that job or GiAPA data collection is restarted. Use of F23 will allow specification of job names including lower case letters.

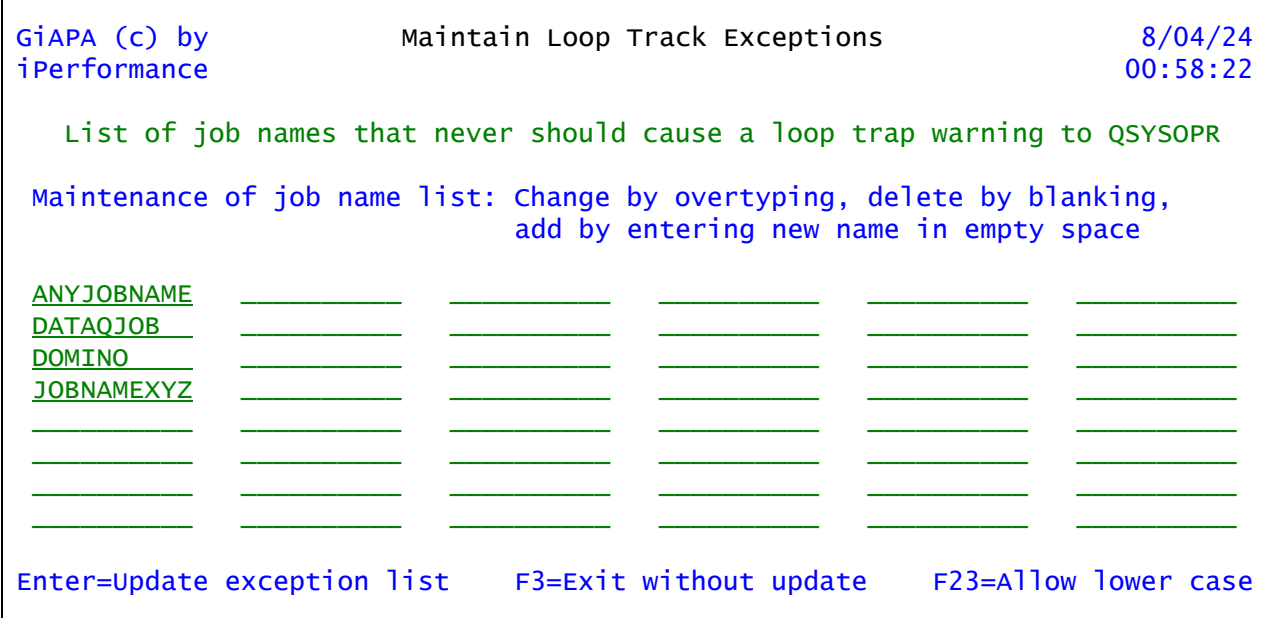

# **GiAPA Menu Option 75: Maintain HotSpot Exceptions**

GiAPA's data collection fetches additional call stack and file usage information whenever a job exceeds the limits specified for CPU % within a 15 seconds' interval.

However, a run pattern tricking HotSpots may be perfectly normal for a few jobs, in which case you will want to suppress the HotSpot for these jobs. This will result in decreased resource usage during data collection / analysis and less space for storing the resulting data.

GiAPA Menu Option 75 will display a panel very similar to the panel shown just above, but in addition to job names you can also specify user names for jobs that do not require HotSpot data to be collected.

Mirroring software is a typical example of jobs that probably should be entered on the exclusion list. In most cases this is easily done by entering the user name for the mirroring jobs. To this end GiAPA is shipped with two such user names defined in this exception list: MIMIXOWN and VSIOWNER, both of which are user names of two common mirroring software products.

# **GiAPA Menu Option 76: Maintain Color Palette for Graphics**

As described under Menu Option 28, the user may select a color palette to be used when a chart is generated. GiAPA is dispatched with a few palettes, all having names staring with GiAPA.

This Menu Option allows users to add their own palettes. User define pales names cannot have a name staring with GiAPA.

```
GiAPA (c) by
                    Maintain Color Palette for Graphics
                                                                   21 - 12 - 25iPerformance
                       (Hexadecimal RGB color codes)
                                                                   13:28:22Palette name: GiAPA Colors
    Colors in palettes with names starting with GiAPA cannot be changed,
       but may be used as base for a new palette by changing the name
                                     11th color: Coral
  1st color: ForestGreen
  2nd color: Turquoise
                                     12th color: Grey
                            13th color: Turquoise<br>214th color: HotPink
  3rd color: YellowGreen
  4th color: CornflowerBlue
  5th color    PowderBlue
                                     15th color: CornFlowerBlue
                                   15th color: CornFlowerB1<br>16th color: <mark>DarkViolet</mark>
  6th color: MediumSpringGreen
  7th color: PaleVioletRed<br>8th color: Lavender
                                     17th color: Yellow
                                     18th color: DarkRed
  9th color: GreenYellow
                                     19th color: Olive
 10th color: Tan
                                     20th color:  Khaki
 Select color names from https://www.w3schools.com/colors/colors_names.asp
F2=Cmd line
             F3 = Exit
                       F23=Delete palette Enter=Update
                                                           Up/Down=Scroll
```
# **GiAPA Menu Option 78: GiAPA Installation Parameters**

All the first parameters are limits that define how much of the performance data should be stored in the final files being used as input for the various GiAPA reports. The panel below demonstrates the parameters together with descriptive text to make it self-explanatory. The shipped values represent averages that may need adjustment depending on the situation.

It is a basic philosophy of GiAPA only to store information regarding the relatively few jobs that used unusually many resources, since these jobs are likely to contain most of the potential inefficiencies. At the same time they represent jobs where a boost of performance would have a significant impact that it might be worthwhile to examine.

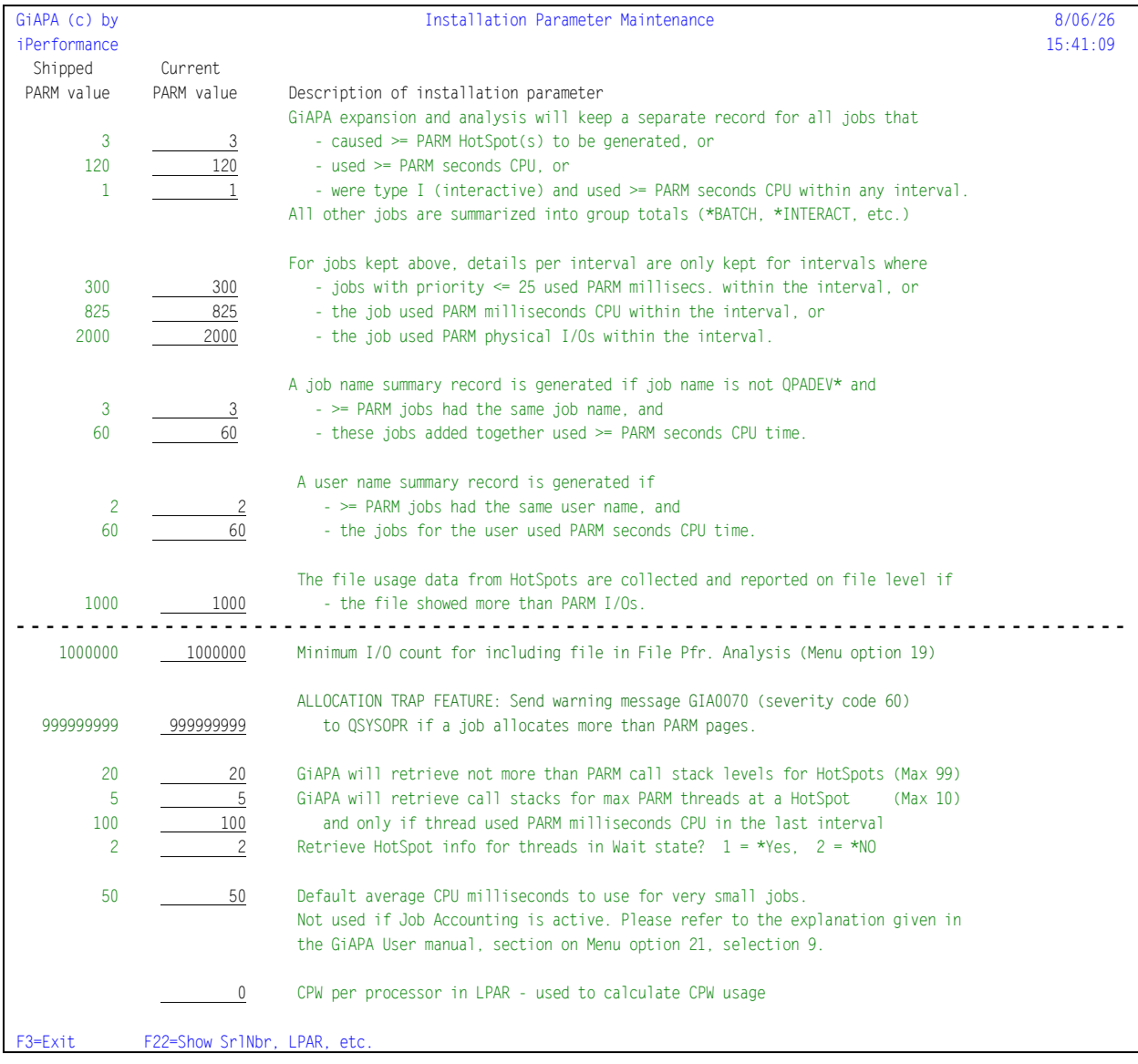

**Please note**: The parameter "Retrieve HotSpots for threads in wait" may have quite a significant influence on GiAPA's HotSpot collection. Threads frequently reach wait state before the HotSpot occurs, which overall makes the call stack less interesting. A value of 1 = \*Yes causing the HotSpot collection for multithreaded jobs to also collect call stacks for waiting threads may result in GiAPA using much more resources without providing additional relevant information.

If diagrams showing CPW usage are wanted, the last parameter must contain the CPW value per processor.

**Allocation Trap Feature**: If activated by the user through changing the default installation parameter value 999999999, warning message GIA0070 severity code 60 is sent to QSYSOPR if a job allocates more work space than the specified number of pages (one page  $= 4K$ ). If a job continues to exceed the limit message GIA0070 is repeated every 20 minutes.

This option was suggested by an American GiAPA user experiencing performance problems when a job allocated excessive temporary storage – typically caused by SQL code looping while writing to a work file in QTEMP. European GiAPA sites have reported similar situations.

Sort criteria 16 'Max pages used' from the selection panel for the GiAPA Job Performance Summary report (Menu option 15) can be used to find a suitable number of pages to specify as limit for this parameter. Run the report on data for a few busy days and set the limit to e.g. ten times the highest value reported.

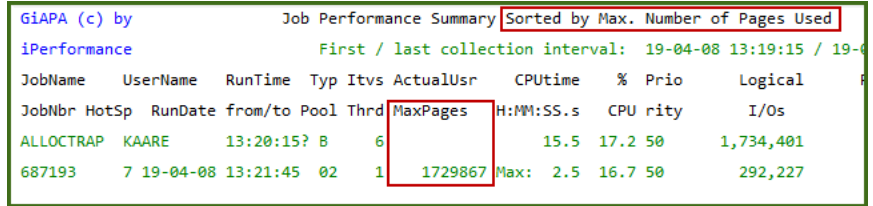

If this example represents a "business as usual" situation for a server, 18.000.000 could be the limit (= the rounded result of 1,729,867 \* 10), corresponding to 90 gigabytes.

**F22=Show SrlNbr, LPAR, etc.** results in the panel shown under menu option 98.

### **GiAPA Menu Option 81: Manage unexpanded prf. data members**

This clean up function is employed to

- consolidate several GiAPA source data members into one member, or
- remove members containing raw and unexpanded GiAPA performance data.

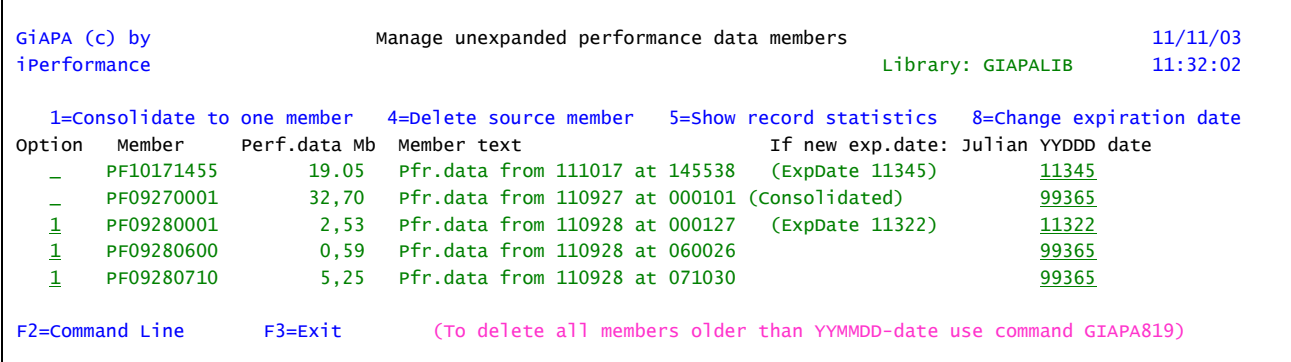

When collecting data, the performance data will be stored in one member per collection.

**Option 1=Consolidate:** It may be convenient to consolidate data from different collections into one member. In the example shown above, all data from the 28<sup>th</sup> and 29<sup>th</sup> of September will be consolidated into the first of these members (i.e., into the member named PF09280001). After the consolidation, the total member size will be shown in the "Pfr.data" column, and the word "Consolidated" will be added to the member text. The other members, which are added to the first member, are deleted when they have been copied.

**Option 5=Show record statistics** may be used to get an impression of the amount of data being collected. It can be specified for the member currently being used for data collection as a way of checking whether the data collection is active and include the correct data.

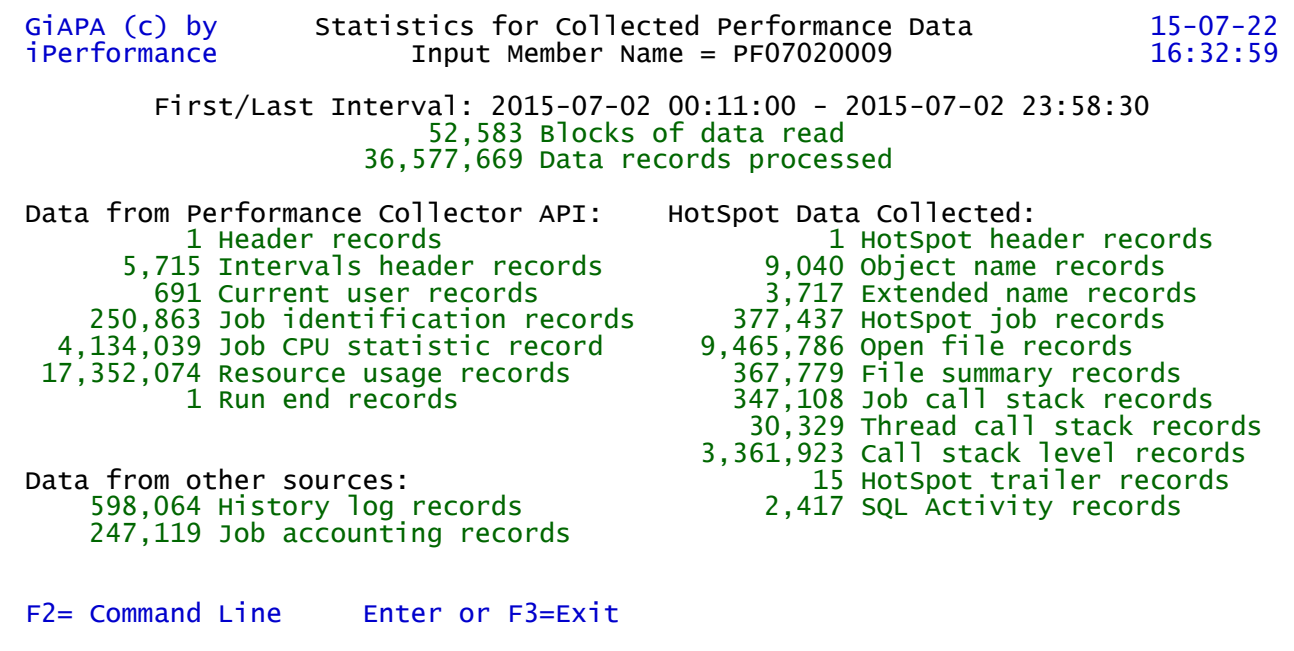

**Option 4=Delete source member** and **Option 8=Change expiration date** should be selfexplanatory.

# **GiAPA Menu Option 82: Manage expanded data members**

This clean up function is used to remove members containing expanded and analyzed GiAPA result data, to rename a member, or to change the expiration date or member description.

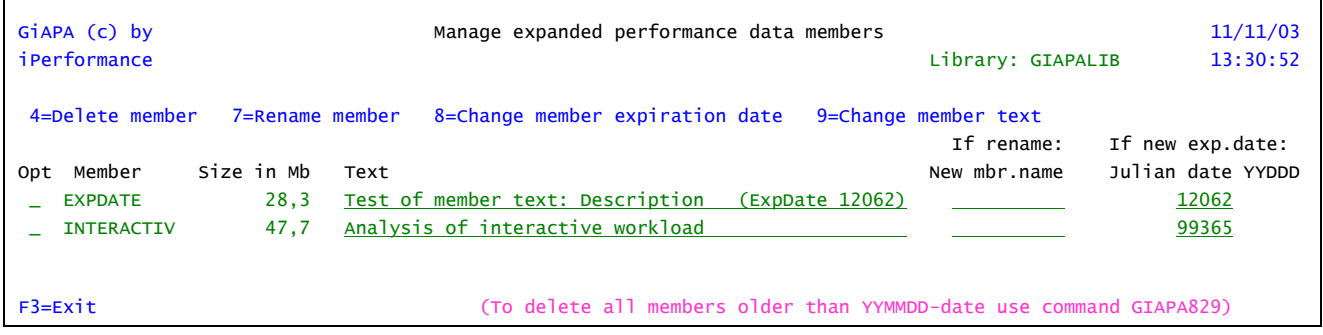

### **GiAPA Menu Option 83: Delete PEX Definitions and Data**

```
 Delete all PEX data in a lib. (GIAPA830)
Type choices, press Enter.
Delete PEX data in GIAPALIB? . . DLTPEXDATA N Y, N
```
During the use of PEX (IBM's Performance Explorer) sizeable data may have been collected in a rather large number of database files. When the results have been analyzed it is recommended to use this function to remove this data.

Please note that the default value N for NO in the second keyword parameter must be changed to Y for YES to allow this clean-up routine to perform the job.

### **GiAPA Menu Option 84: Delete Trace Job Data**

```
GiAPA (c) by Select Trace Job Data Members to be Deleted 
8/04/03
iPerformance 
13:23:54
4=Delete Data library: GIAPALIB
Opt Member name Date, time, name, user, and number for job traced
_ T164631294 2005-03-16 10:54:22 CRTAS4I KAARE 072884
     _ T164631661 2005-03-16 11:01:52 CRTAS4I KAARE 072888
```
This option deletes data that were collected using Option 41.

# **GiAPA Menu Option 85: Delete File Check Data**

Option 85 is used to clean up after having run GiAPA Menu Options 51 and 52. The panel layout is similar to that shown above for Option 84.

### **GiAPA Menu Option 87: Delete RUNQRY/WRKQRY tracking Data**

This option simply clears the physical file GIAPALIB/GIAPA142P1 that is used to store the data indicating when commands RUNQRY and WRKQRY are used and by whom.

# **GiAPA Menu Option 89: Check if Authority OK for Data Collection**

When selecting this option, messages appear to inform whether the user profile currently signed on has sufficient authority to run GiAPA data collection (Menu Option 11 or command GIAPA110).

# **GiAPA Menu Option 98: Display Server Attributes**

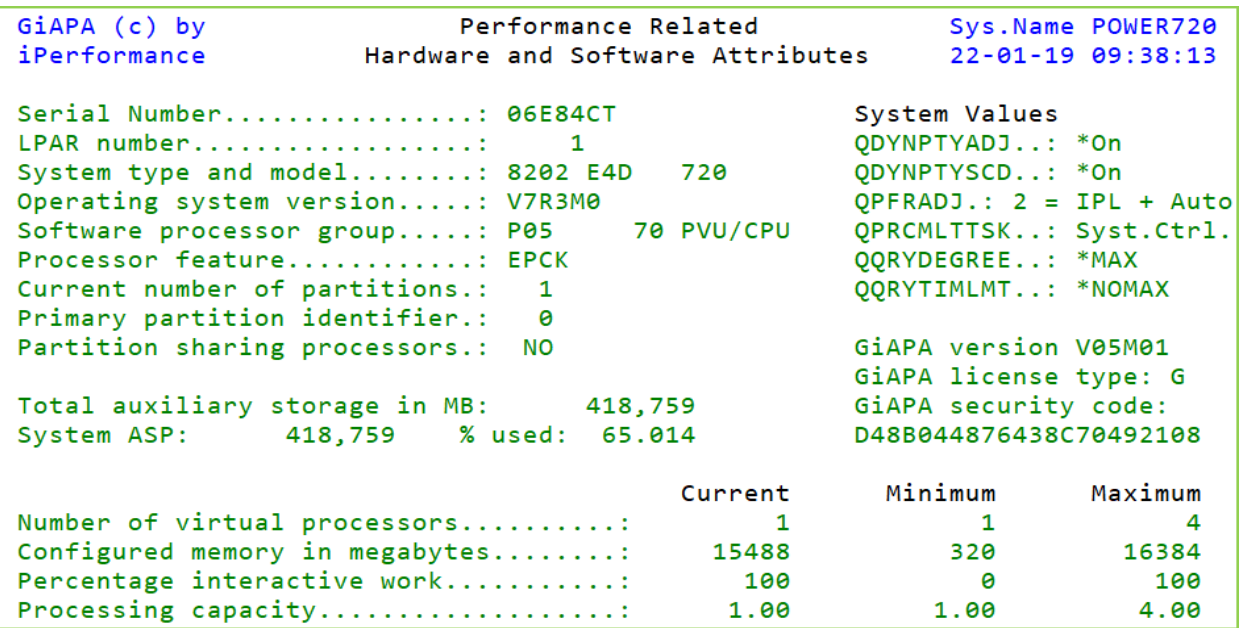

# **GiAPA Menu Option 99: Display GiAPA Menu of GiAPA Commands**

Commands are of course mainly used within a CL program or from a command line, but an overview of the most frequently used GiAPA commands is available in a separate menu, which probably does not require further explanation.

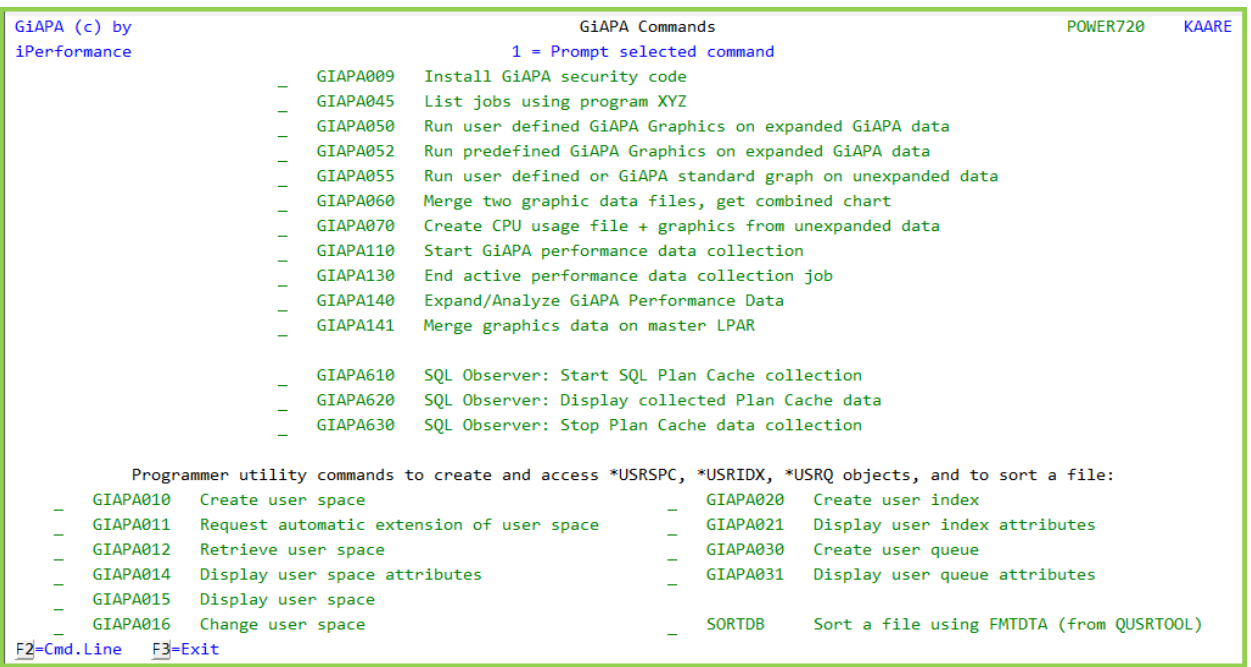

Many of the options on the GiAPA Main Menu use a command. The command name is simply a 0 (zero) added to the Menu Option number. Example: To start a GiAPA performance data collection you can use GiAPA Menu Option 11 or alternatively command GIAPA110. This obviously allows you to schedule many GiAPA functions to run in unattended batch.

Commands GiAPA040, GIAPA140, and GIAPA141 are described in the section "Expansion of Collected Performance Data in Scheduled Batch Job"

**Command GIAPA045** can be used to find which jobs are using a given program, but only if the jobs involved trigger HotSpots, because only HotSpots collect program names. This implies that the command also can be used to check if the CPU usage of a program generates HotSpots.

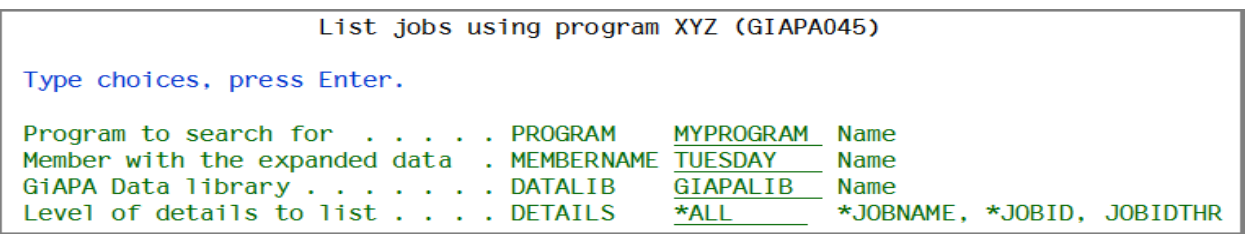

The report offers four levels of details, depending on the DETAILS keyword. This is an example of the most detailed report, where DETAILS(\*ALL) was requested:

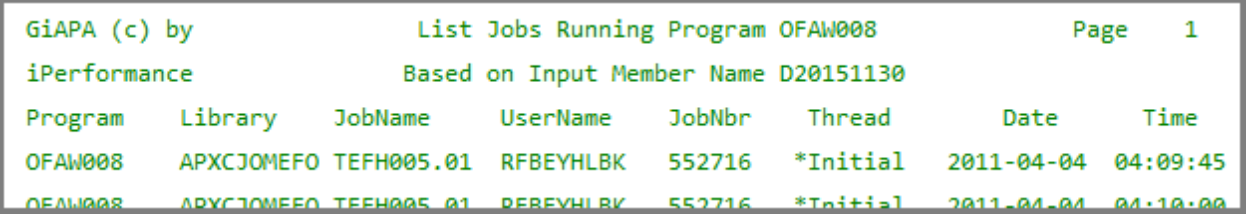

#### **Commands to generate diagrams**

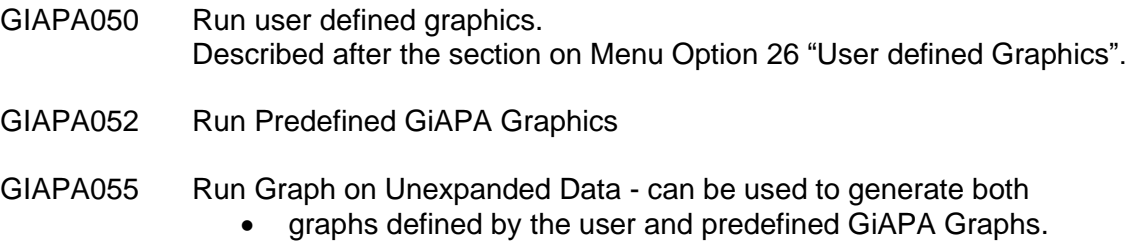

GIA055 offers a quick way of obtaining a graph documenting resource usage in case of unexpected peaks. It runs a partial analysis directly on the raw performance data, sufficient to generate diagrams. The resulting expanded data will automatically be deleted after two days.

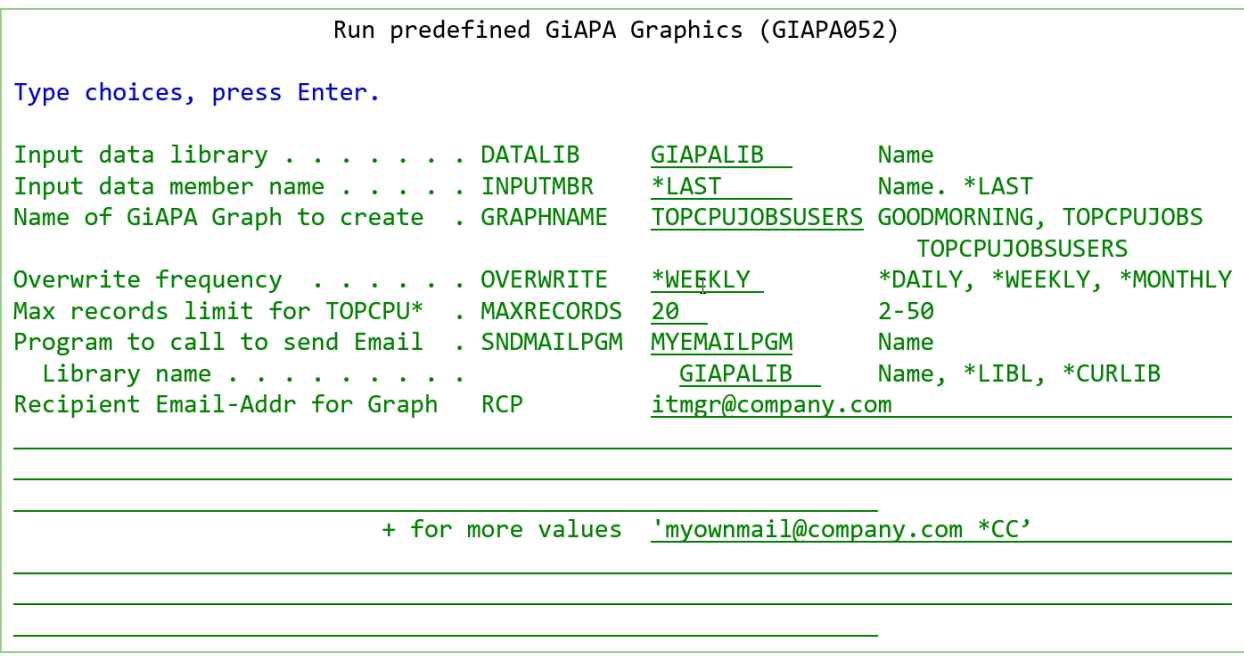

The intended use of command GIAPA052 is in batch after the daily expansion and analysis of GiAPA data, which most installations run shortly after GiAPA has restarted at midnight.

**INPUTMBR**: Specifying **\*LAST** will automatically use the last expanded member as input.

**GRAPHNAME:** To date these three user-suggested charts are available:

- **GOODMORNING** generates GiAPA's standard Resource Usage Diagram, also known as the "Good Morning report". It provides an overview per hour of CPU and I/O usage.
- **TOPCPUJOBS** displays the CPU usage for the job names using the most CPU. The number of times the job name was found is shown in front of each job name.
- **TOPCPUJOBSUSERS** displays each job individually, together with the user name running the job and the CPU time used.

**OVERWRITE** details how long time the chart will be stored. If e.g. \*WEEKLY is selected, the two last characters of the graph input data member name will contain an abbreviation of the weekday name, causing it to be overwritten when/if generating the same data one week later.

**MAXRECORDS** specifies the number of values to be shown; this feature is ignored for "GOODMORNING".

**SNDMAILPGM** defines the name and library for a user exit program to be called if the generated chart must be sent as an Email to one or more recipients, in which case

**RECIPIENTS** must contain the Email address(es) to which the Email(s) should be sent. A maximum of 20 addresses may be specified. Optionally each Email address may be followed by a blank and one of the entries **\*PRI**, **\*CC**, or **\*BCC** specifying recipient type primary, carbon copy or undisclosed carbon copy. \*PRI is default option.

Please turn to **GIAPALIB/GIAPAEXAMP(EMAIL\_TEST)** to see an example source code for a User Exit Email program. Comments in the source code give detailed explanation towards the functions of the program and some hints for the set-up of operating system parameters needed to send Emails from the server.

GiAPA's standard Resource Usage Diagram shown below provides an overview per hour of CPU and I/O usage. This report is also known as the "Good Morning report".

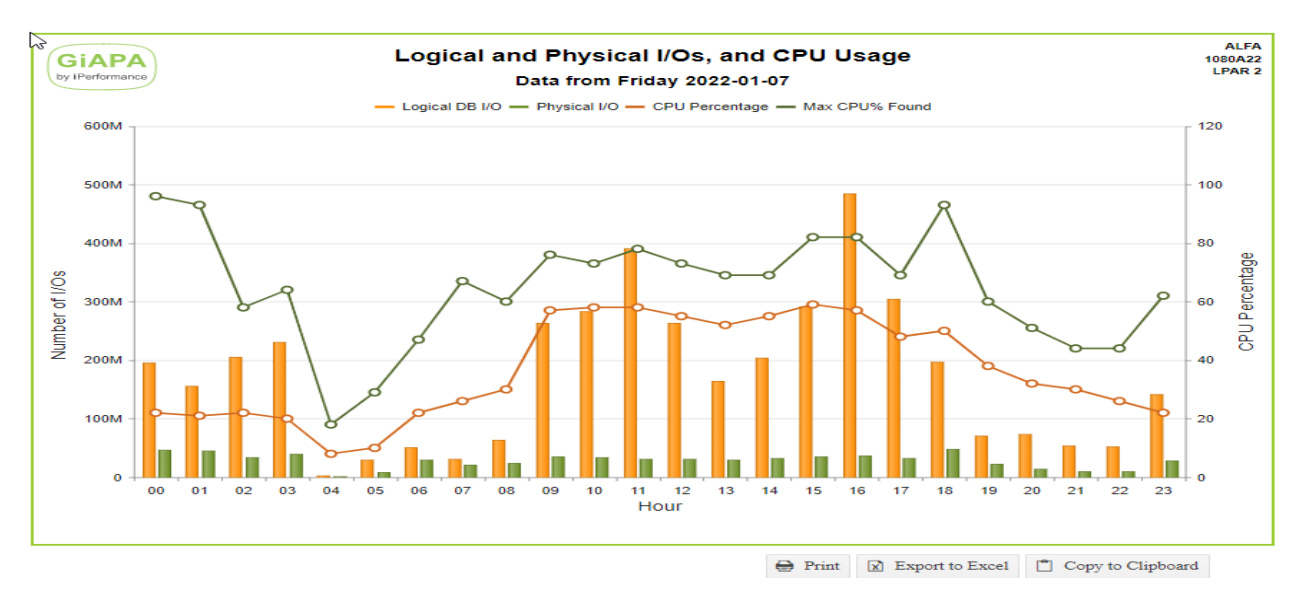

The following bar charts illustrate the "TOPCPUJOBS" and the TOPCPUJOBSUSERS.

The histogram on the left shows the number of jobs and job name, whereas the histogram on the right has job and user names as key fields. In both cases MAXRECORD(20) was specified.

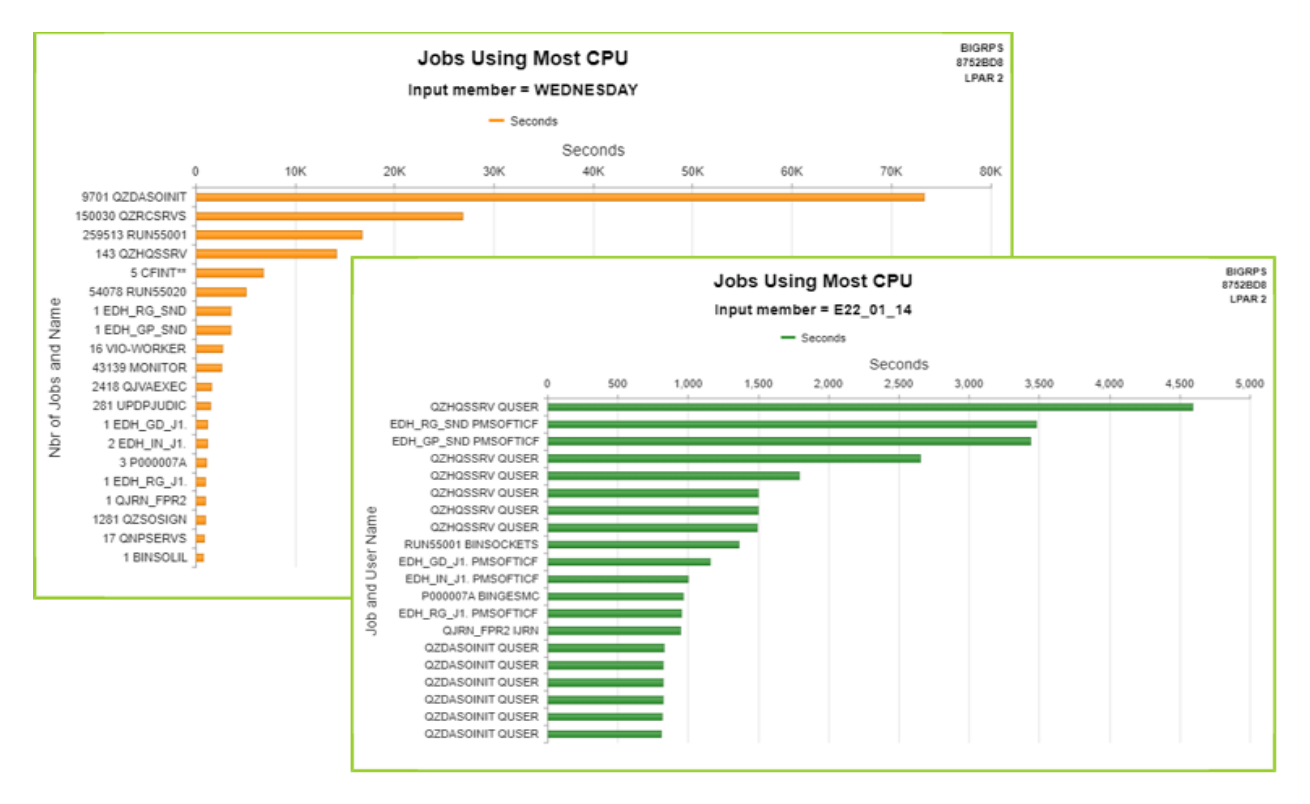

#### **Command to create file and diagram with CPU usage details based on unexpanded data:**

#### GIAPA070

Command GiAPA070 is provided in response to a request from customers wanting to obtain an overview of CPU usage per day and per month without the need to run the full GiAPA data expansion and analysis every day.

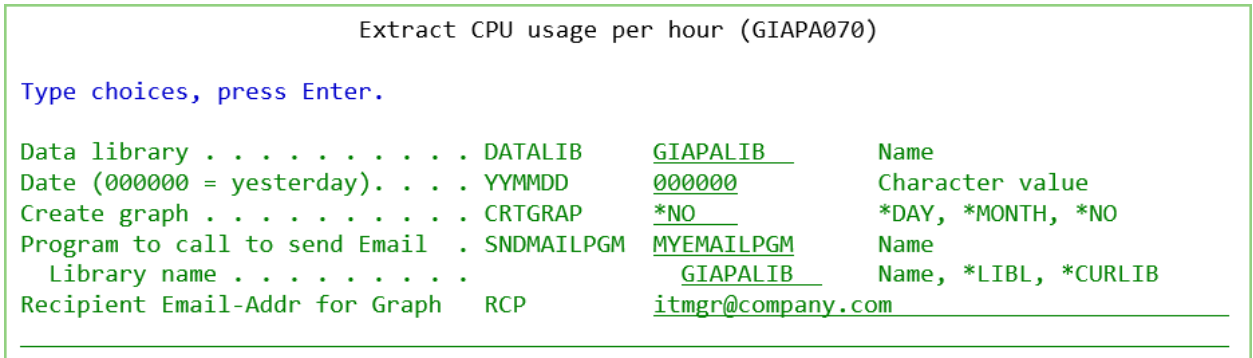

Command GIAPA070 is unique given that it works directly on the "raw" unexpanded performance data collected by GiAPA. Command GIAPA070 only processes data for one day at a time. The command has two functions:

• Each run creates a record in file GIAPA071P1 with detailed information per hour of the CPU usage for the day selected, and

• Optionally a line diagram showing the CPU usage per hour within a day or per day within a month can be requested.

This command is intended for use in batch shortly after GiAPA has restarted at midnight.

The file definition source code of file GIAPA071P1 can be found in GIAPALIB/GIAPA\_QDDS. The key field of the file is date in format YYMMDD. The file contains the following information:

- CPU Capacity (number of processors assigned to the LPAR)
- Elapsed time (seconds) where GiAPA pfr.data was collected
- Available CPU seconds (= CPU capacity  $*$  Elapsed seconds)  $\parallel$  These fields exist
- Used CPU seconds both as a total both as a total both as a total both as a total both as a total both as a total both as a total both as a total both as a total both as a total both as a total both as a total both as a t
- CPU percentage for the entire day
- Maximum CPU % found within a 15 seconds collection interval and for each hour
- CPU seconds used above the capacity (in uncapped LPARs)
- Elapsed seconds of collection intervals having CPU % > 100.
- Average CPU % of intervals exceeding 100 % Only for entire day

Please observe that to ensure that file GIAPA071P1 contain data for all jobs, job accounting should be active, so GiAPA also receives CPU usage for the very small jobs that only are active a few seconds and therefore not "seen" by the Performance Collector APIs.

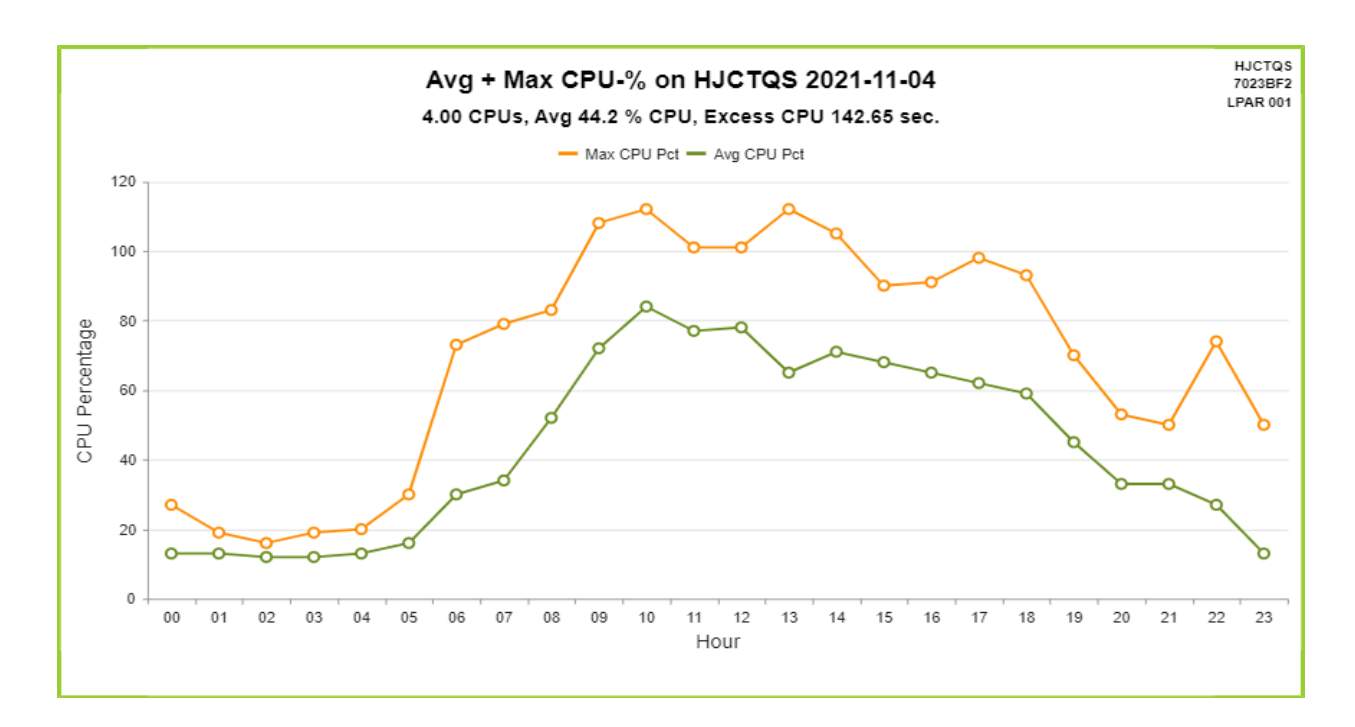

If **CRTGRAPH(\*DAY)** is specified for the command the following line diagram is generated:

**CRTGRAPH(\*MONTH)** may be used when running command GIAPA070 for the last day of the month. This will cause generation of input data for a similar line diagram as shown above, but the X-axis will reflect the dates of the month instead of hour.

# **Error Recovery**

#### **Symptom: Job GIAPAPFCOL, program GIAPA112 terminates with halt indicator H3 on.**

#### **Cause: Error in IBM's Performance Collector APIs**

The RESTART keyword in command GIAPA110 (called by GiAPA Menu Option 11) is used to restart GiAPA automatically in case the performance data collection ends due to errors internally in the IBM Performance Collector APIs. This API error will lead to message CPF0A42 or CPF0A43 being returned instead of performance data.

According to the second level text of these messages, the reason for the error can be found in the job log of either job QPMACLCT or job QPMASERV, which are active in subsystem QSYSWRK during performance data collection. In these cases, the job log of job QPMACLCT usually contains the error message CPD0A18, which has the following message text:

**Cause...: Collection of job performance data by the performance collector APIs (QPMWKCOL and QPMLPFRD) has stopped due to the failure of internal function &2 (return code &3). Data collection for other resources will continue.**

**Recovery...: If you attempt to collect job data again and it fails, then end all applications which use the performance collector APIs. Verify that the performance collector has ended by observing that jobs QPMASERV and QPMACLCT end. Then start the applications again to collect data. The performance collector APIs use collection services to collect data. If failures continue, make sure that collection services are configured properly.**

For R610 of the operating system IBM has issued PTF SI34648 – please refer to this link for more information: <http://www-01.ibm.com/support/docview.wss?uid=nas2fdd5f381999c77e28625756300421d19>

#### **Symptom: Job GIAPAPFCOL fails to properly start collection (member in file GIAPA112P1 is empty).**

#### **Cause: Performance collector APIs cannot work because QPRFCOLDTA \*USRSPC and/or QPRFCOLDTA \*DTAQ in library QUSRSYS is missing or damaged.**

This occurs when job QPMACLCT in QSYSWRK receives the message CPD0A18 in the job log within a minute from starting data collection.

Check for the presence of the two objects QUSRSYS/QPRFCOLDTA type \*DTAQ and QUSRSYS/QPFRCOLDTA type \*USRSPC. If they are present, copy them to QTEMP – if a copy operation fails, the object is probably damaged and should be deleted.

If one (or both) of the objects is missing or damaged, delete both objects from QUSRSYS and call program QSYS/QYPSCOLDTA, which will recreate the two objects in QUSRSYS.

# **How Is GiAPA Installed and Updated?**

The software can be downloaded from [www.giapa.com](http://www.giapa.com/) . After downloading the software, the downloaded file must be unzipped on a PC using e.g. WinZip. The password needed to open the zipped file can be obtained from **i**Performance ApS or from a GiAPA distributor.

The following different downloads are available:

- **New installation:** The complete GiAPA software product is installed.
- **Update** to new version: Existing data is kept; data bases will be converted if needed.

The installed version number can be seen on the bottom line of the GiAPA Main Menu, e.g. V05M004C. The current number is displayed on the front page of [www.giapa.com](http://www.giapa.com/) .

**Authority needed**: The IBM performance collector APIs QPMLPFRD and QPMWKCOL used by GiAPA are shipped with \*PUBLIC authority \*EXCLUDE. Therefore, installation or update of GiAPA must be made by a user profile having QSECOFR authority, and with the system value QALWOBJRST allowing a restore of programs using adopted authority. Alternatively, GiAPA data collection must run under a user profile having authority to use these APIs.

**Remember** that if FTP is used to transfer the downloaded save file to the server, you must use FTP command **bin** to run in binary mode, and the receiving save file should be created on the server before you start uploading from the PC.

### **Update GiAPA to a new version / modification:**

Terminate GiAPA data collection before starting the update. To be on the safe side, you may want to back GIAPALIB up first, but it should be superfluous, since no files containing collected data are replaced. Update requires use of two commands: RSTOBJ and GIAPAINST.

The RSTOBJ normally only takes a few seconds. After that, command GIAPAINST will take care of any additional modifications required, also including change of data file layout (e.g. extending a field length) in which case existing data will be copied to the new format.

RSTOBJ OBJ(\*ALL) SAVLIB(GIAPALIB) DEV(\*SAVF) + SAVF(savefilename) MBROPT(\*ALL) ALWOBJDIF(\*ALL)

GIAPALIB/GIAPAINST

If GiAPA data is kept in another data library than GIAPALIB, command GIAPAINST must also be used for the data library. Example: GIAPALIB/GIAPAINST DATALIB(MYDATALIB)

### **New installation**:

Install GiAPA by restoring GIAPALIB. When the unzipped save file containing GIAPALIB has been transferred to the iSeries using e.g. FTP, run the following command:

RSTLIB SAVLIB(GIAPALIB) DEV(\*SAVF) SAVF(savefilename)

#### **Important: Modification to any automatic backup routine for GIAPALIB**

If GIAPALIB is backed up using "save while active" during performance data collection, error message "Cannot allocate object" should be avoided through specifying **OMITOBJ((GIAPALIB/\*ALL \*USRSPC) (GIAPALIB/\*ALL \*USRQ) (GIAPALIB/GIAPA115\* \*USRIDX))**.

### **Command GIAPA009: Install GiAPA Software Security Code**

Before GiAPA can analyze collected performance data, a valid software security code must be installed using CL-command GIAPALIB/GIAPA009. GiAPA performance data can always be collected and exported – these and a few other functions do not require a valid security code.

Set GiAPA security code (GIAPA009) Type choices, press Enter. XXXXXXXXXXXXXXXXXXXXX Software security code . . . . . SECCODE Software update code . . . . . . UPDATECODE 99999

**SECCODE:** The security code must always be specified.

**UPDATECODE**: The update code is not always used. It will be supplied when needed. If only the security code is supplied, the update code should be left unchanged.

### **How can GiAPA be removed**

To uninstall GiAPA from the server simply use CL-command DLTLIB GIAPALIB.

# **Displaying GiAPA results in html format**

GiAPA generates html output in the /GIAPA folder of the server IFS when

- a) a chart / diagram / graph is requested, or
- b) automatic performance analysis (Menu option 20) is requested in html format.

The /GIAPA folder is placed directly under the root of the IFS.

When an interactive job generates GiAPA output in html format, GiAPA retrieves the IP-address of the server and runs the CL-command "Start PC command" to display the result. Example:

```
STRPCCMD PCCMD('start file://192.168.0.71/GIAPA/GIAPA15105.html')
```
The generated result address – in this example  $file://192.168.0.71/GIAPA/GIAPA15105.html$  – is also written to the server job log, from where it may be copied into a browser address line to prove if it works OK.

#### **From PCs running Microsoft Windows**

For Windows PCs used as workstations and connected to the server through a company network the IP-address alone may not be sufficient for reaching the server IFS. In such cases you will need to

- 1. define a SHARE to the /GIAPA folder below the IFS Root, as described in this link: <https://www.ibm.com/docs/en/i/7.3?topic=i-creating-file-share>
- 2. define a drive letter mapping directly to the /GIAPA folder in the IFS, as described here: <https://support.microsoft.com/en-us/windows/map-a-network-drive-in-windows-29ce55d1-34e3-a7e2-4801-131475f9557d>
- 3. define the selected drive letter to GiAPA using CL-command GIAPA902. If letter 'Z' is selected as drive letter, the CL-command would be GIAPALIB/GIAPA902 MAPLETTER(Z)

This would cause GIAPA to replace the IP-address and folder name with the letter specified, thus enabling the STRPCCMD to cause the result to be displayed immediately. Example:

STRPCCMD PCCMD('start [file:///Z:/GIAPA15105.html](file://///192.168.0.71/GIAPA/GIAPA15105.html)')

#### **From Apple computers (MacBook, iMAC, etc.)**

The STRPCCMD command described above is unfortunately not implemented for Apple computers. Therefore, if you use an Apple computer, please follow these guidelines to get the HTML results:

- 1. Start IBM's Access Client connection to the Power i Server.
- 2. Open "Finder".
- 3. In the Finder window, press Command-K, which will open a new window

"Create connection to Server"

4. In the input field at the top, run the following statement:

Smb://xxx.xxx.x.xxx/GIAPA (where xxx.xxx.x.xxx is the IP address of the server)

- 5. When connected, a window containing the generated output is displayed.
- 6. Double click on the html file name (probably the latest created) to see the result.

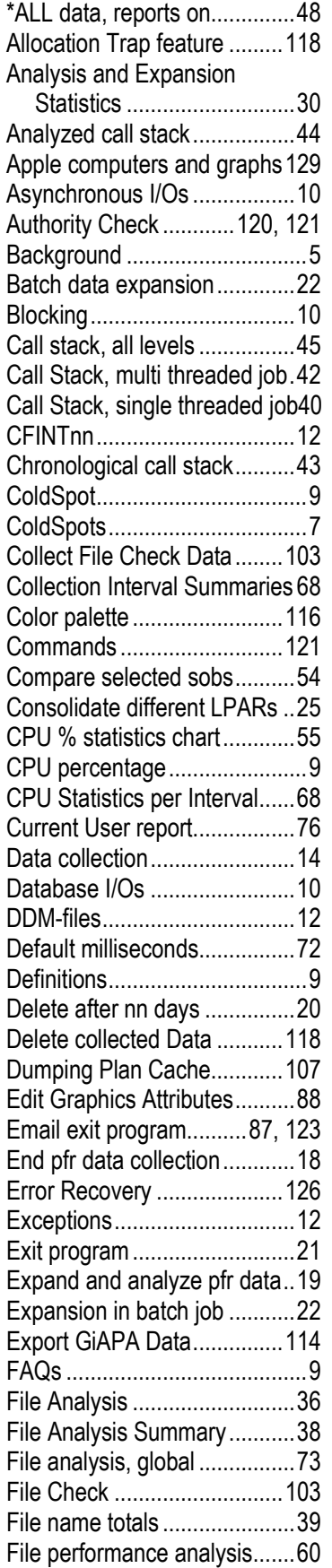

# **Index**

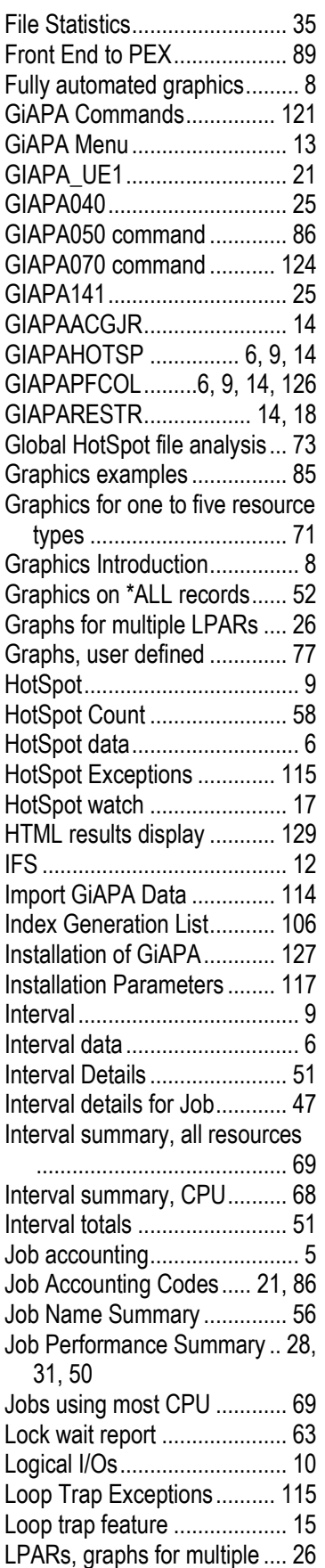

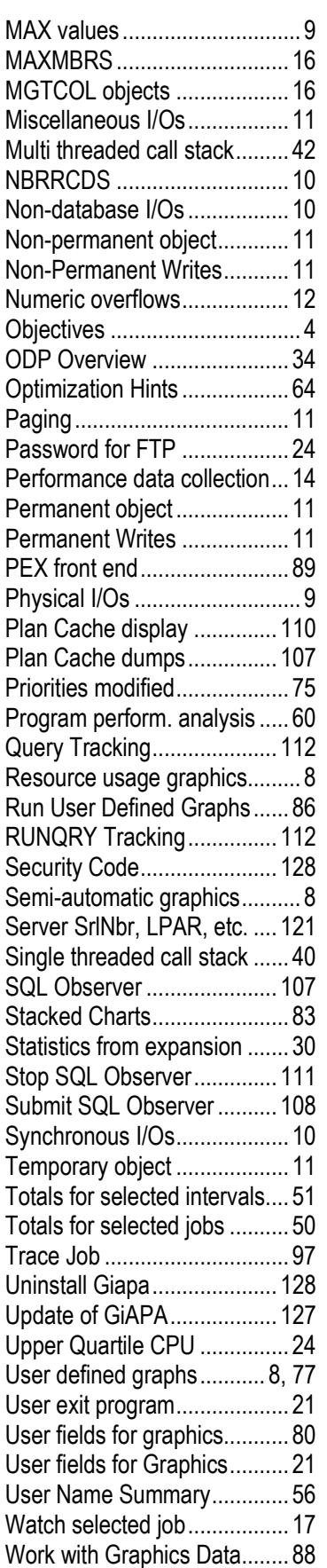